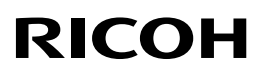

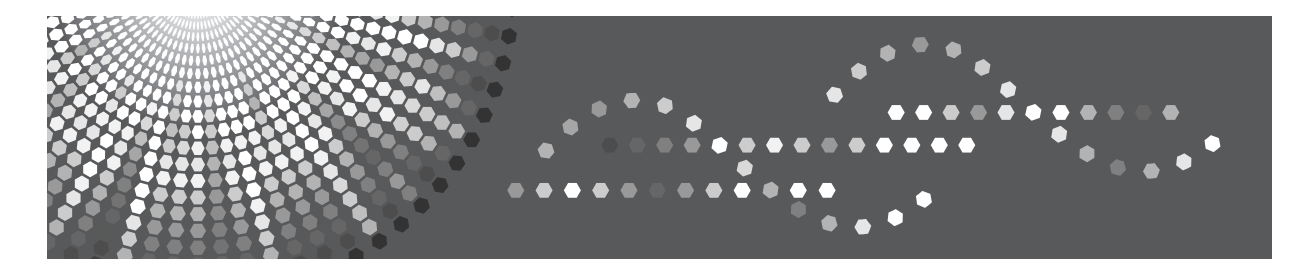

# Aficio SP C220S/C221SF

用户指南

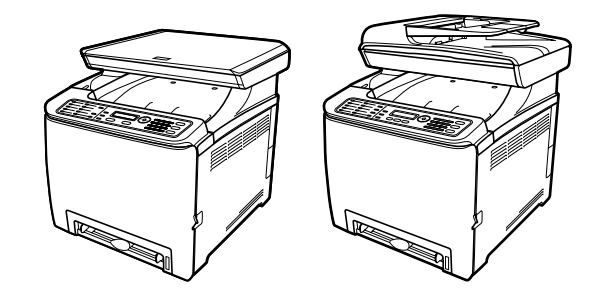

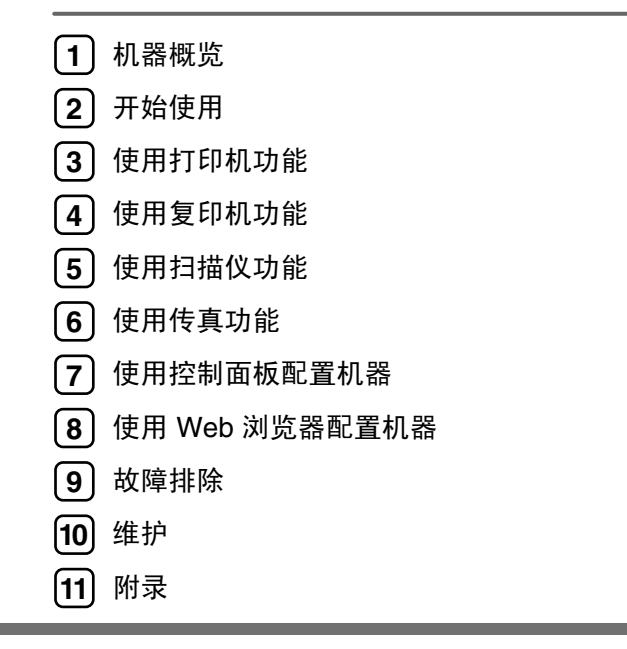

使用本机器前,请先仔细阅读本手册并将其放在便于拿取的地方以备日后参考。为了安全和正确地使用机器,在开始 使用前,请先阅读 "安全信息"。

# 目录

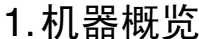

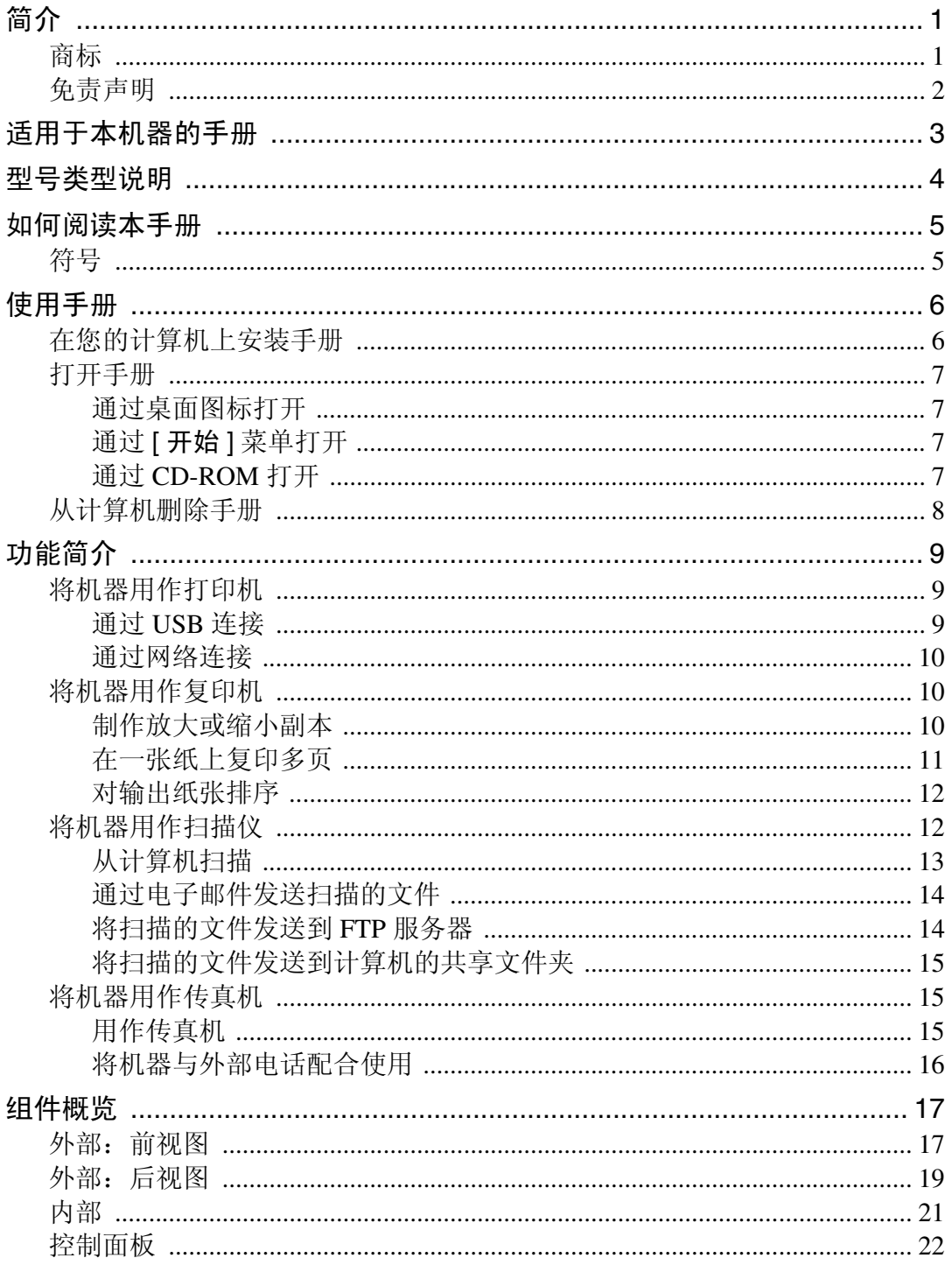

# 2. 开始使用

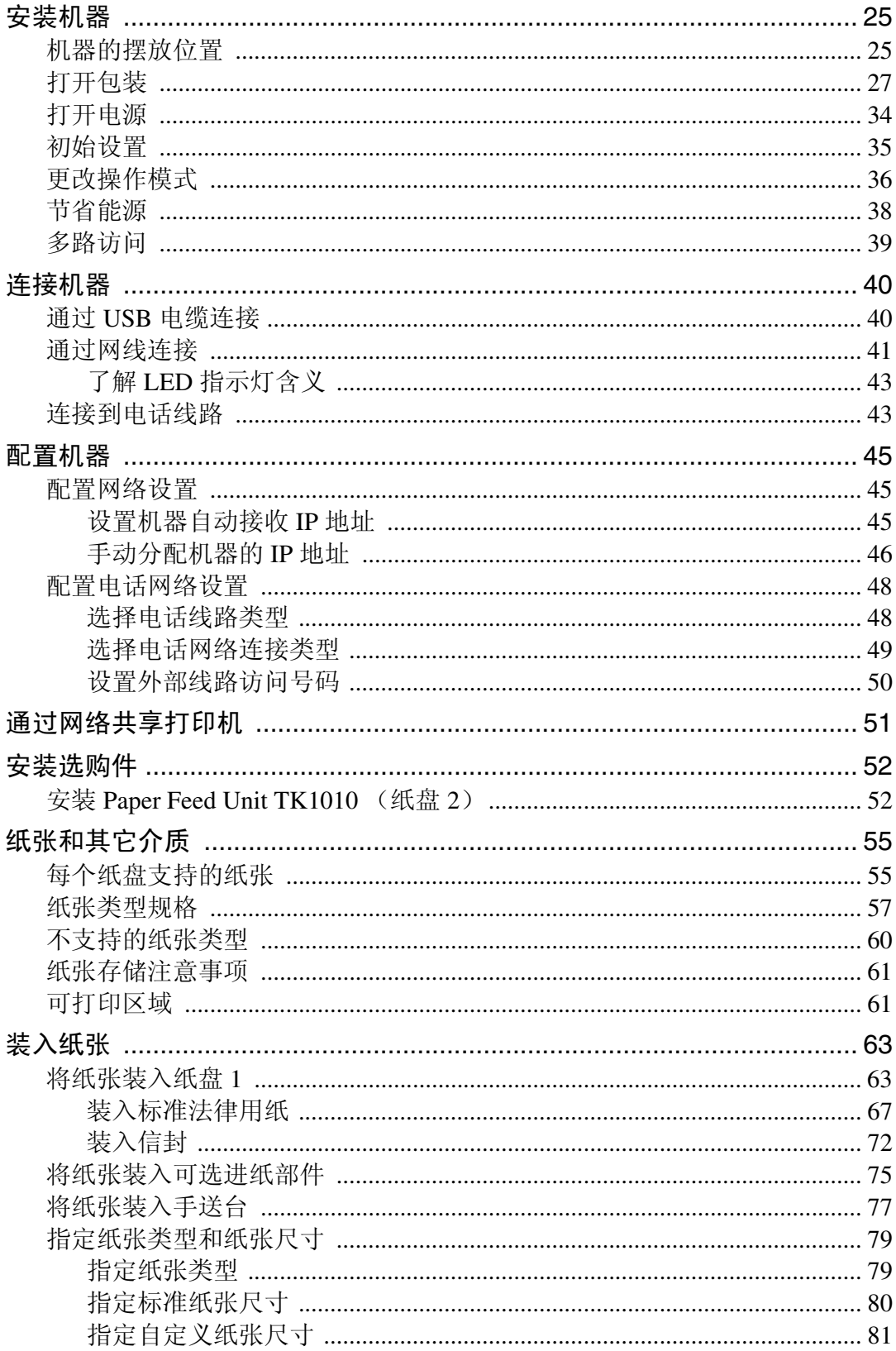

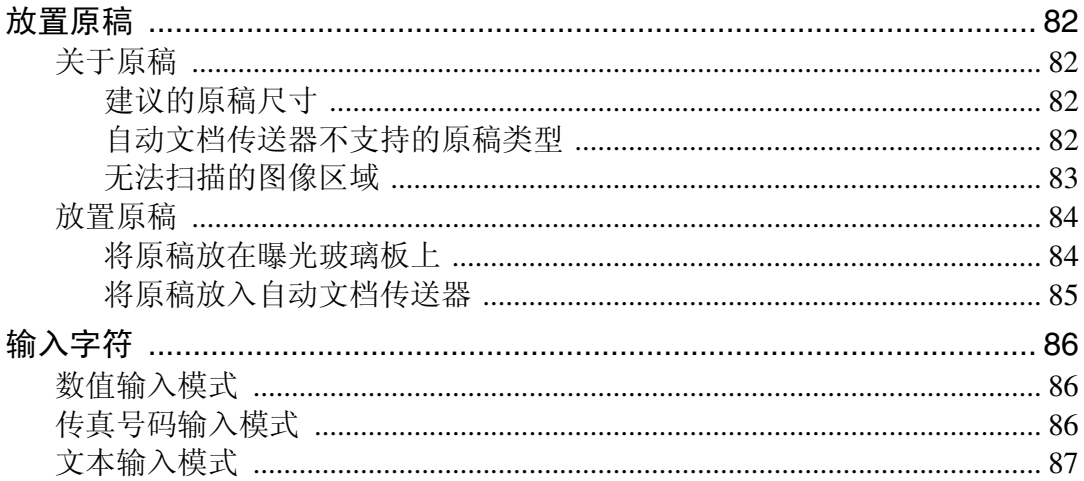

# 3. 使用打印机功能

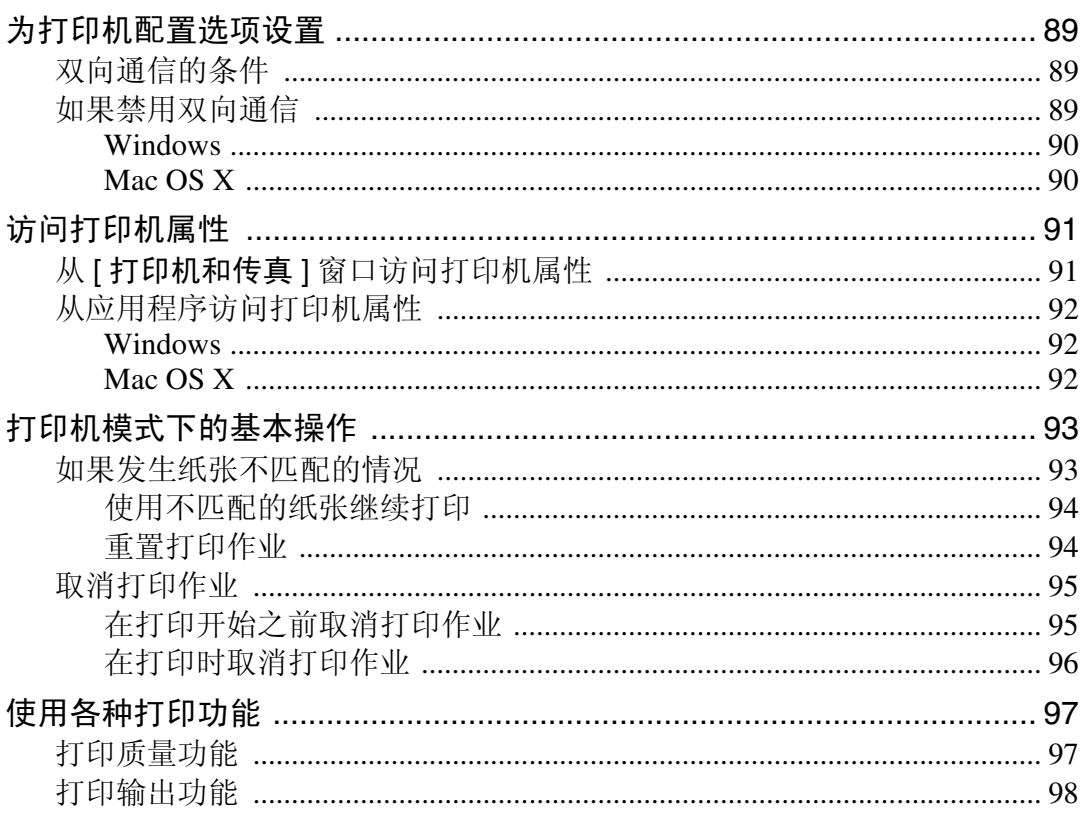

# 4. 使用复印机功能

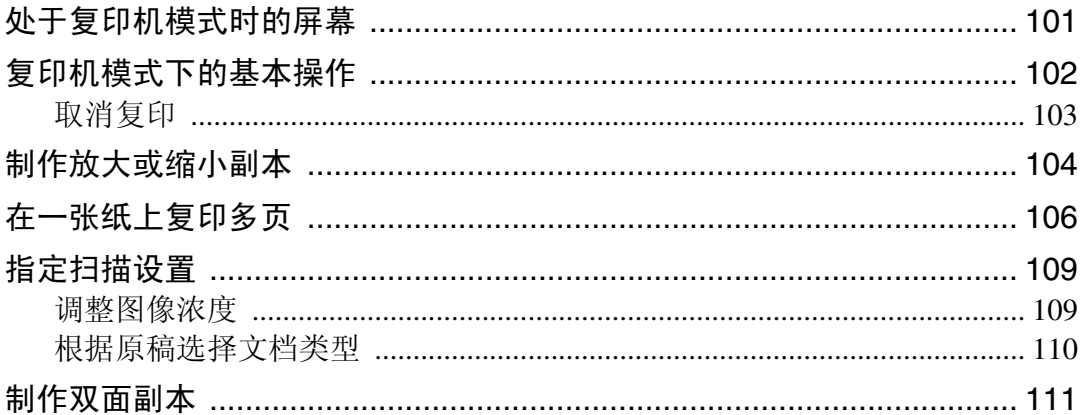

# 5. 使用扫描仪功能

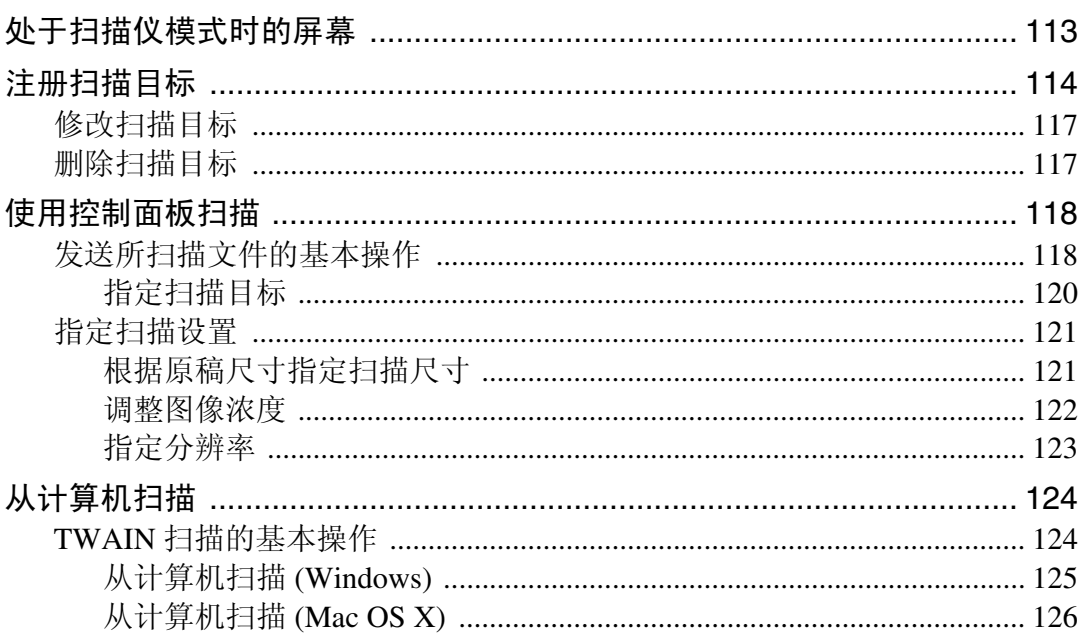

### 6. 使用传真功能

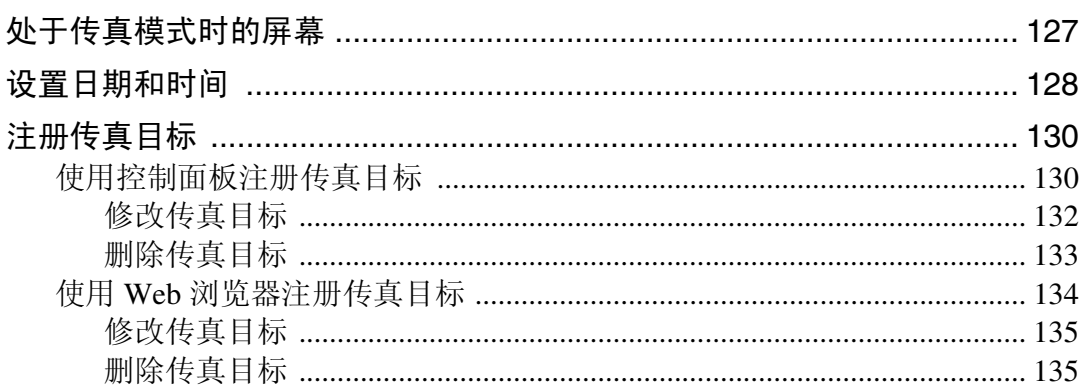

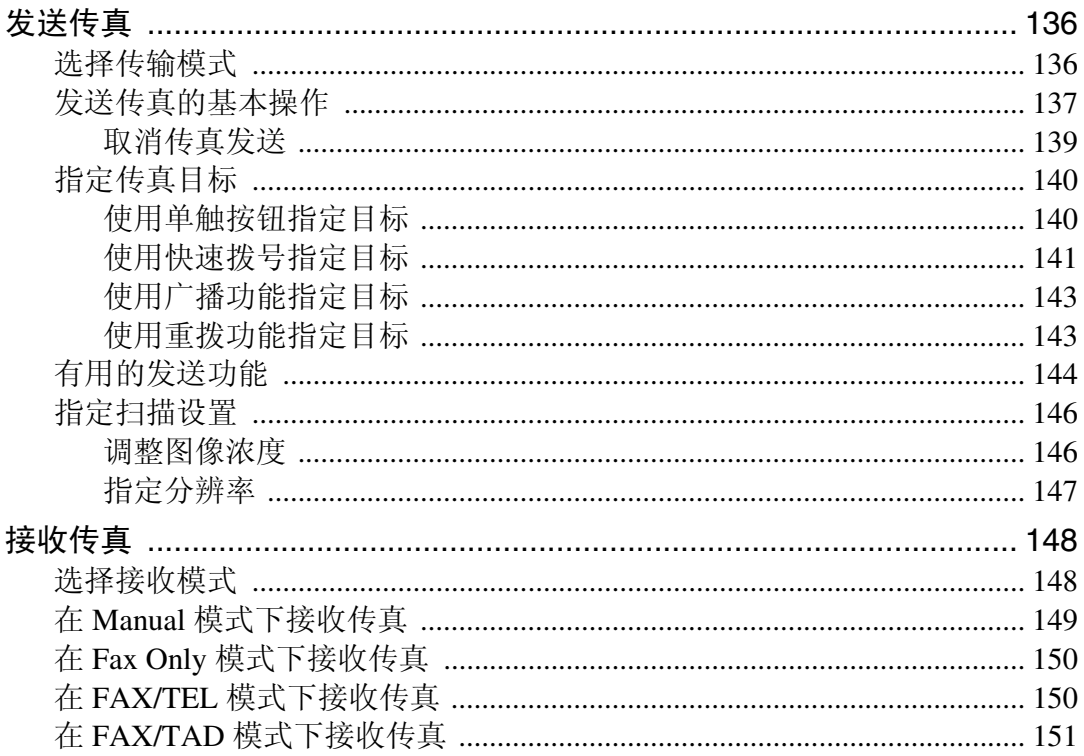

# 7. 使用控制面板配置机器

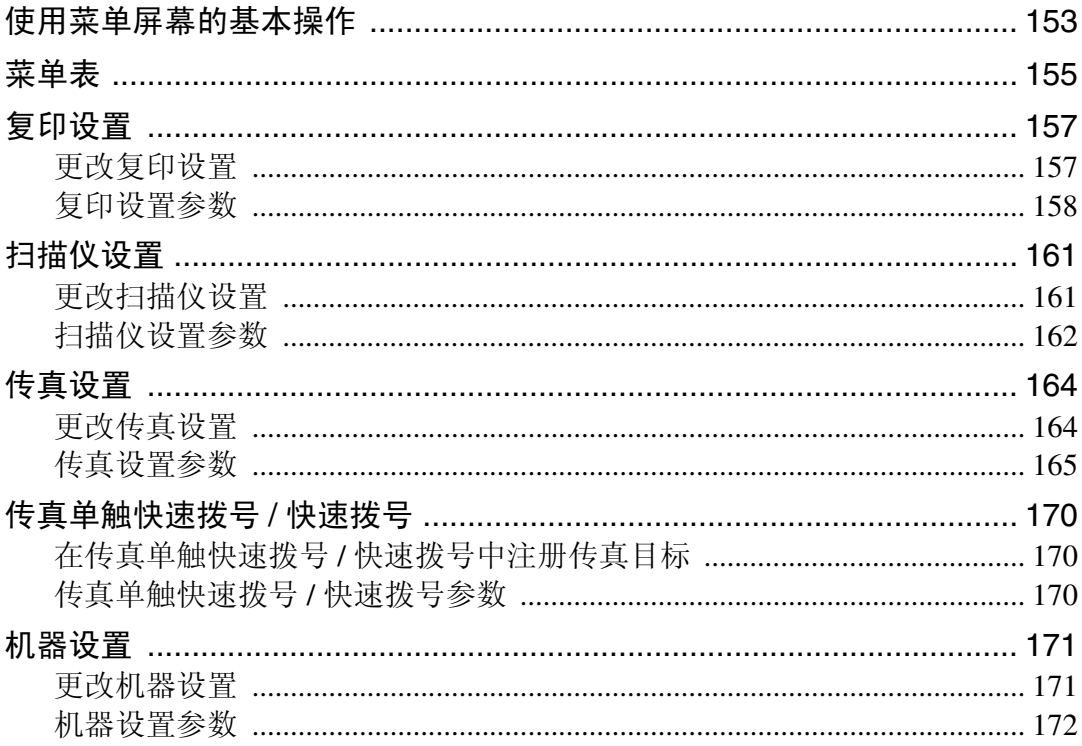

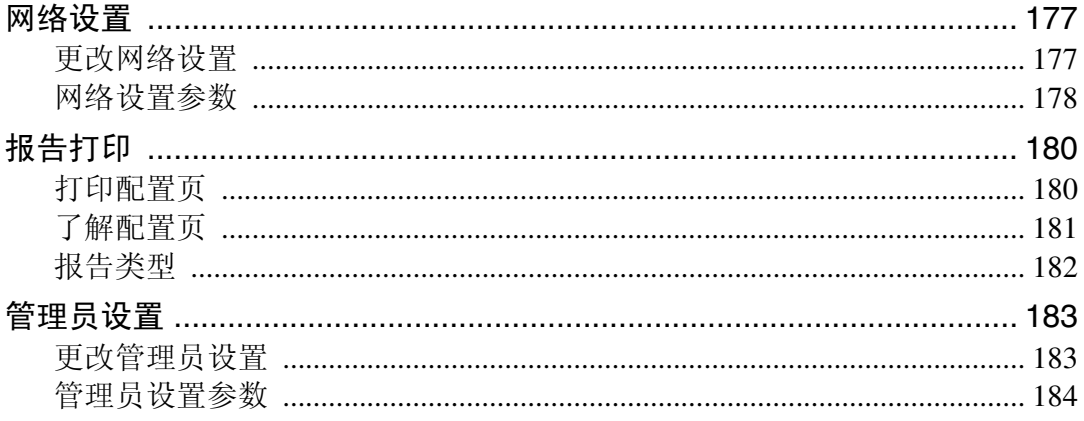

# 8. 使用 Web 浏览器配置机器

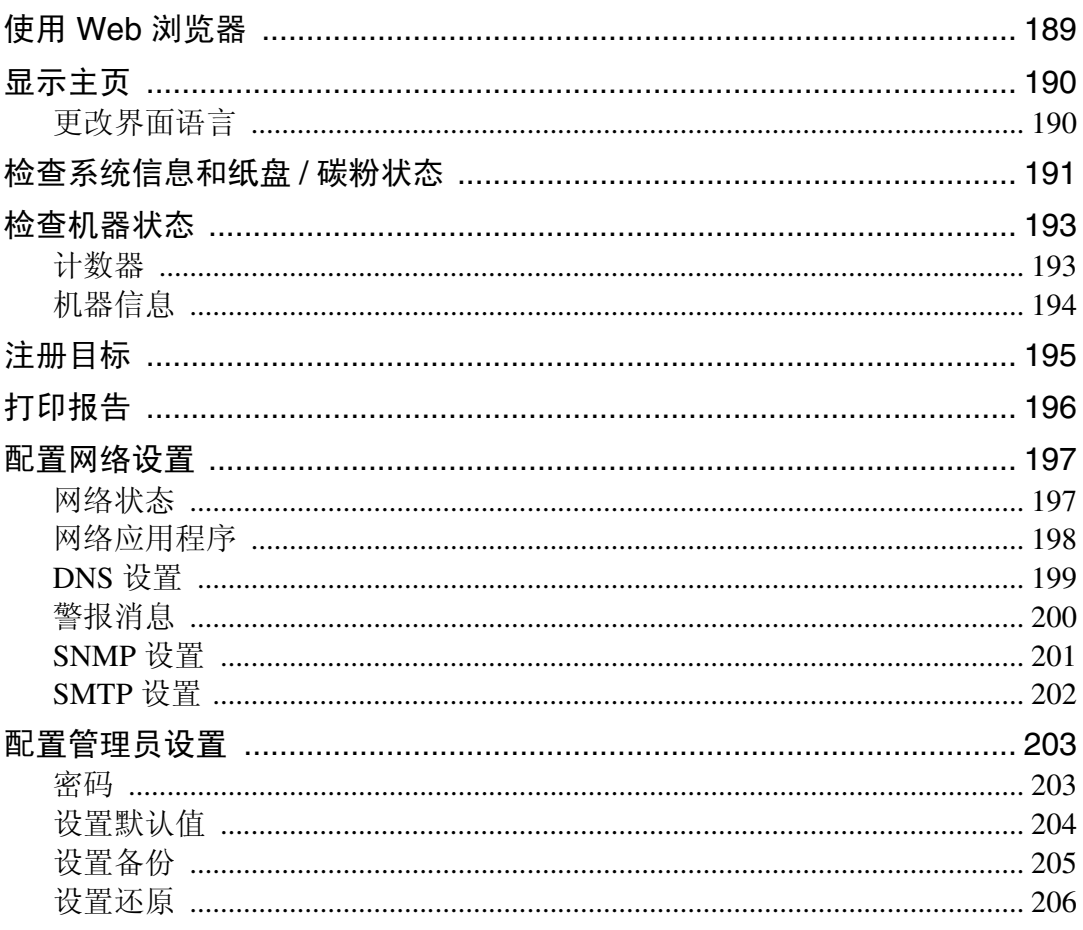

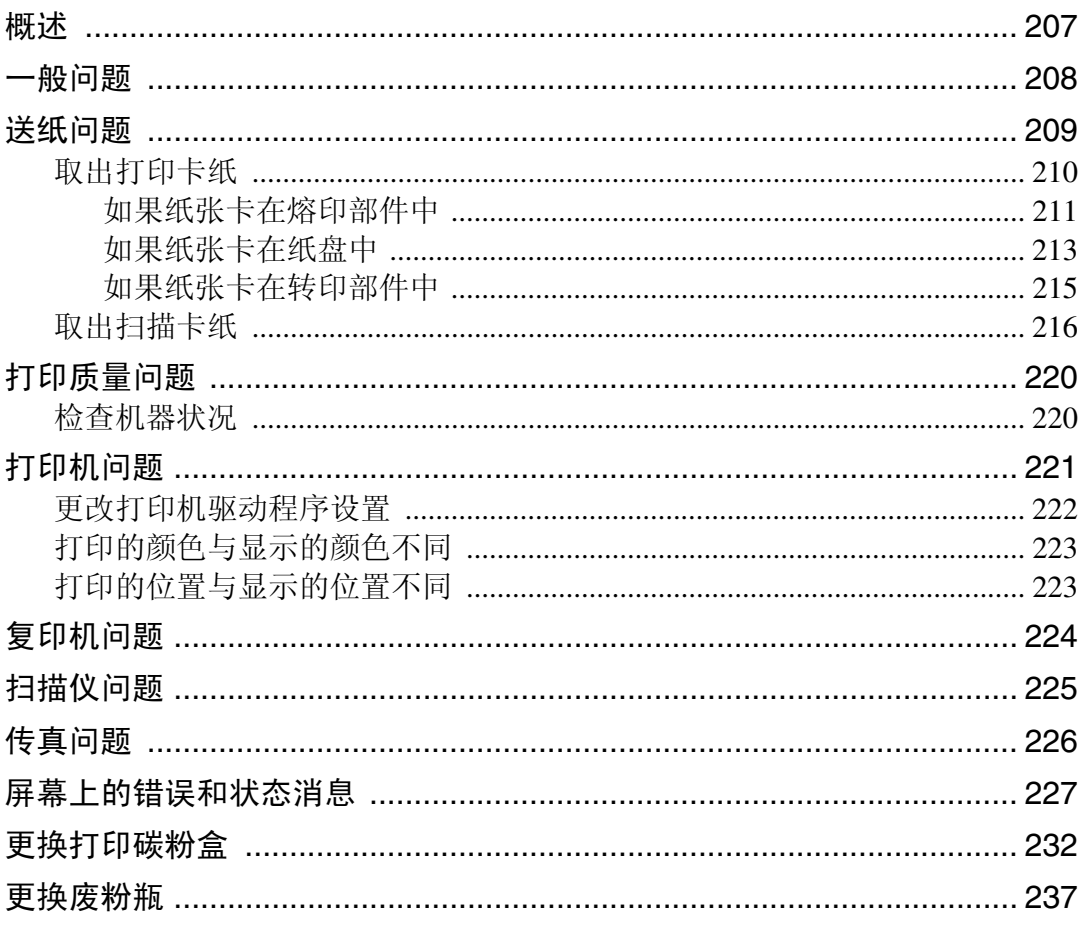

# 10.维护

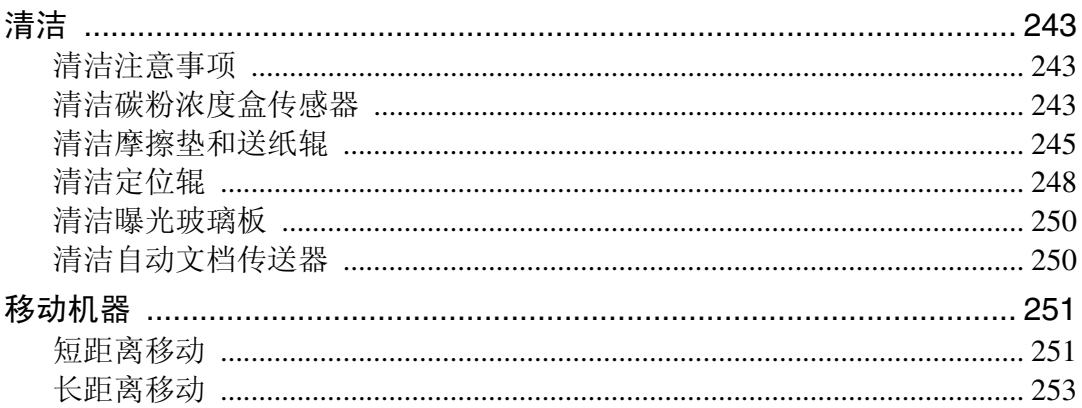

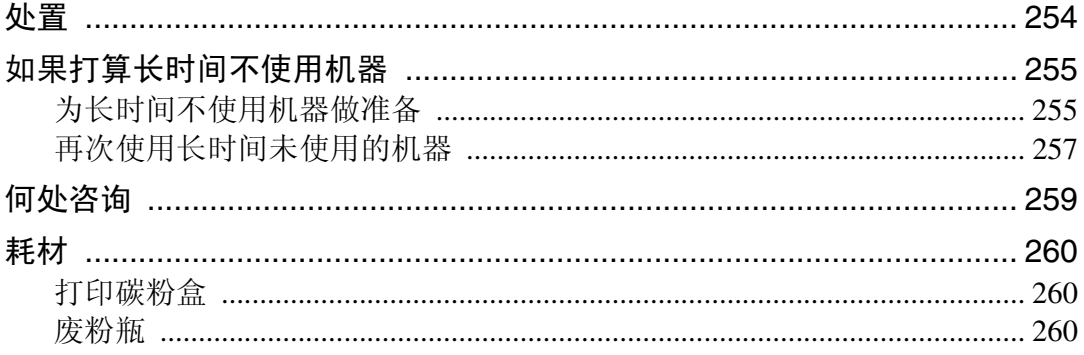

# 11.附录

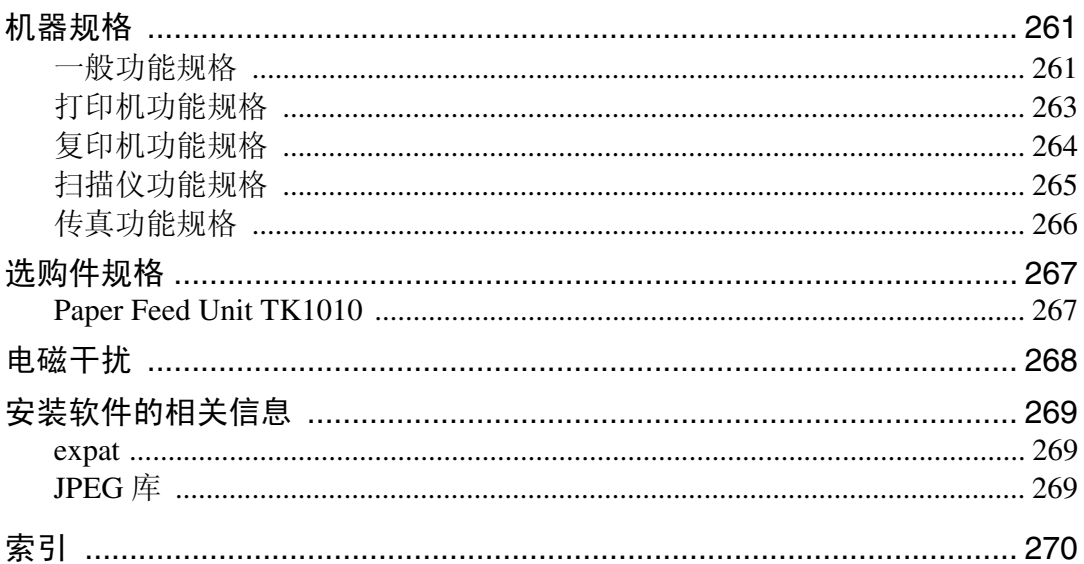

# <span id="page-10-0"></span>1. 机器概览

本章提供了关于产品和本手册的基本信息。

# <span id="page-10-1"></span>简介

非常感谢您选择本产品。

本手册详细描述了操作说明和使用本机器时需注意的事项。为了最大程度地利用 本机器的多功能性,所有操作员都必须仔细阅读本手册并按照相应的说明进行操 作。请将本手册放在机器旁边便于拿取的地方。使用本机器前,请先仔细阅读本 手册并将其放在便于拿取的地方以备日后参考。为了安全和正确地使用机器, 在 开始使用前,请先阅读 "安全信息"。

### <span id="page-10-2"></span>商标

Microsoft®、 Windows®、 Windows Server® 和 Windows Vista® 是 Microsoft Corporation 在美国和 / 或其它国家的注册商标或商标。

Adobe<sup>®</sup>、 Acrobat<sup>®</sup>、 PageMaker<sup>®</sup> 和 Adobe Type Manager 是 Adobe Systems Incorporated 的注册商标。

Apple、AppleTalk、EtherTalk、Macintosh、Mac OS 和 True Type 是 Apple Computer, Inc. 在美国和其它国家注册的商标。

"PageManager"和 "NewSoft"是 NewSoft Technology Corporation 的商标和 / 或 注册商标,受国内商标法和国际商标协定的保护。

本手册涉及的其他产品名称只用作识别目的,有可能分别是其各自公司的商标。 我们否认对这些标记拥有任何部分或全部权利。

Windows 操作系统的正确名称如下所示:

- Windows 98 的产品名称是 Microsoft® Windows® 98。
- Windows Me 的产品名称是 Microsoft® Windows® Millennium Edition (Windows Me)。
- Windows 2000 的产品名称如下所示: Microsoft® Windows® 2000 Professional Microsoft® Windows® 2000 Server Microsoft® Windows® 2000 Advanced Server
- Windows XP 的产品名称如下所示: Microsoft® Windows® XP Professional Microsoft® Windows® XP Home Edition
- Windows Vista 的产品名称如下所示: Microsoft® Windows Vista® Ultimate Microsoft® Windows Vista® Enterprise Microsoft® Windows Vista® Business Microsoft® Windows Vista® Home Premium Microsoft® Windows Vista® Home Basic

- Windows Server 2003 的产品名称如下所示: Microsoft® Windows Server® 2003 Standard Edition Microsoft<sup>®</sup> Windows Server<sup>®</sup> 2003 Enterprise Edition Microsoft® Windows Server® 2003 Web Edition Microsoft® Windows Server® 2003 Datacenter Edition
- Windows Server® 2003 R2 的产品名称如下所示: Microsoft® Windows Server® 2003 R2 Standard Edition Microsoft® Windows Server® 2003 R2 Enterprise Edition Microsoft® Windows Server® 2003 R2 Web Edition

# <span id="page-11-0"></span>免责声明

- A 本手册中的内容如有更改,恕不预先通知。
- B 在任何情况下,制造商对因处理或操作机器而造成的任何直接、间接、特殊、 偶发或随发性损失概不负责。
- C 未经许可,不得复制、修改、引用或重新打印本手册的全部或部分内容。

# <span id="page-12-0"></span>适用于本机器的手册

请阅读与您的操作相关的手册。

#### ❖ 安全信息

提供有关使用本机器时需注意的安全信息。 为了避免造成人身伤害和机器损坏,请务必阅读本手册。

❖ 快速安装指南 包含从包装箱中取出机器和将其连接到计算机的步骤说明。

#### ❖ 用户指南

提供常规操作信息,其中包含下列主题。

- 安装选购件
- 适用的纸张类型
- 打印机、复印机、扫描仪和传真功能使用说明
- 配置机器
- 排除故障和解决卡纸问题
- 更换耗材
- 使用 Web 浏览器检查机器状态
- 维护信息

本手册位于机器随附的驱动程序和操作说明 CD-ROM 中。

#### ❖ 快速指南

提供故障排除信息和关于复印、扫描及发送传真等基本操作的信息。

# <span id="page-13-0"></span>型号类型说明

针对特定型号描述操作步骤时,本手册将使用第 1 类、第 2 类来代表不同的机器 型号。下表描述了各型号类型。

#### ❖ 型号类型

**1**

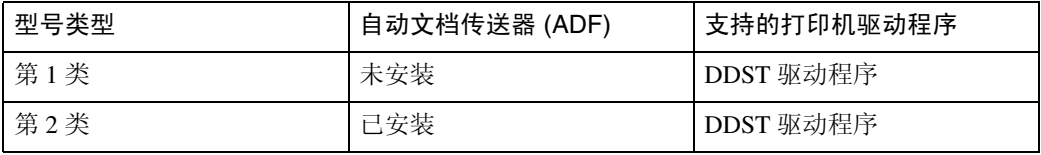

此外, 120V 有号代表只与 120 V 型号机器相关的信息, 而 220-240V 符号则代表只与 220 至 240 V 型号机器相关的信息。

#### ❖ 查看机器型号

要知道您的机器的型号,请按照以下说明操作:

- 查看机器顶部,看是否安装了 ADF。
- 查看驱动程序和操作说明 CD-ROM 标签,看其支持的打印机驱动程序。
- 查看机器后部标签上的额定电压。

在以下图例中,左侧机器是第 1 类型号,右侧机器是第 2 类型号。

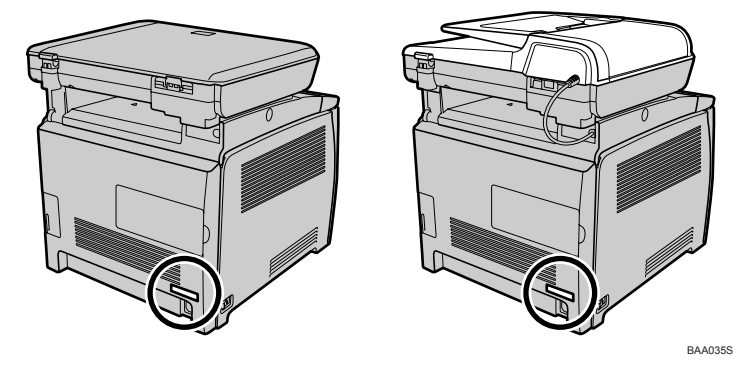

注

□ 除非明确说明, 否则本手册中使用的图例将是第 2 类型号。

# <span id="page-14-0"></span>如何阅读本手册

### <span id="page-14-1"></span>符号

本手册使用以下符号:

A 警告:

表示重要安全注意事项。

忽略这些注意事项将会导致严重的人身伤害或死亡。请务必阅读这些注意事项。 可在 《安全信息》中找到它们。

△ 注意:

表示重要安全注意事项。

忽略这些注意事项将会导致中等或轻微的人身伤害,或导致机器或财产损坏。请 务必阅读这些注意事项。可在 《安全信息》中找到它们。

#### 昔重要信息

表示在使用机器时需要注意的要点,并解释了导致纸张误送、原稿损坏或数据丢 失的可能原因。请务必阅读这些解释。

∂注

表示对机器功能的补充解释,以及有关解决用户错误的说明。

#### 凡参考

此符号出现在章节末尾。它指明在哪里能找到更多相关信息。

 $\Box$ 

表示出现在机器显示面板上的按键的名称。

#### 【 】

表示机器控制面板上的按键的名称。

# <span id="page-15-0"></span>使用手册

在阅读本手册其它部分之前,请务必先阅读本节内容。

- 除非特别说明,否则本手册中的操作步骤均以 Windows XP 为例。视您所使用 的操作系统而定,操作步骤和屏幕可能会有所不同。
- 本手册中的颜色样本与实际复印件的颜色可能会稍有不同。
- 本手册图例中所示的机器与您实际使用的机器可能会稍有不同。

### <span id="page-15-1"></span>在您的计算机上安装手册

机器随附的驱动程序和操作说明 CD-ROM 含有 HTML 和 PDF 格式的手册。请按 照以下说明安装手册。

#### ●●重要信息

- ❒ 查看 HTML 手册的系统要求:
	- 800 × 600 像素或更高的显示分辨率
- ❒ 查看 HTML 手册所需的应用程序:
	- Microsoft<sup>®</sup> Internet Explorer 4.01 Service Pack 2 或更高版本
	- Netscape 6.2 或更高版本
- ❒ 查看 PDF 手册所需的应用程序:
	- Adobe Acrobat Reader 或 Adobe Reader
- 退出当前正在运行的全部应用程序。
- 2 将驱动程序和操作说明 CD-ROM 放入 CD-ROM 驱动器。

如果您的计算机运行 Macintosh 操作系统,请从 CD-ROM 根目录打开 "Manuals.htm"。

- $\overline{\textbf{E}}$  选择界面语言, 然后单击 [OK]。
- 4 单击 [ 安装 / 打印手册 ]。
- E 选择界面语言和产品,然后单击 [OK]。
- $\overline{\mathbf{G}}$  单击 [ 安装手册 ]。
- ■按照屏幕上的说明完成安装。
- $\overline{6}$  安装完成后,单击 [ 完成 ]。
- $\Omega$  单击 [ 退出 ]。

注

❒ 如果您的计算机运行 Windows 操作系统, CD-ROM 将会自动打开。但是, 在某些操作系统设置下,自动运行可能不起作用。如果出现此情况,请从 CD-ROM 根目录运行 "setup.exe"。

### <span id="page-16-0"></span>打开手册

本节描述如何打开手册。可通过三种方法查看手册。

#### <span id="page-16-1"></span>通过桌面图标打开

要通过桌面图标打开手册,请按以下步骤操作。

### 1 双击桌面上的手册图标。

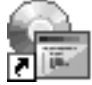

手册即会打开。

#### <span id="page-16-2"></span>通过 [ 开始 ] 菜单打开

要通过 [ 开始 ] 菜单打开手册, 请按以下步骤操作。

1 在 [开始] 菜单上, 依次指向 [所有程序 ] 和 [产品名称 ], 然后单击 [手册名称 ]。 手册即会打开。

#### 注

□ 视安装时所选的选项而定, 菜单选项可能会有所不同。

#### <span id="page-16-3"></span>通过 CD-ROM 打开

要通过 CD-ROM 打开手册,请按以下步骤操作。

**1** 将驱动程序和操作说明 CD-ROM 放入 CD-ROM 驱动器。

如果您的计算机运行 Macintosh 操作系统,请从 CD-ROM 根目录打开 "Manuals.htm"。

- 2 选择界面语言,然后单击 [OK]。
- $\bf{E}$  单击 [ 安装 / 打印手册 ]。
- $\Omega$  选择界面语言和产品, 然后单击 [OK]。
- $\bigcup$  单击 [ 阅读 HTML 手册 ] 或 [ 阅读 PDF 手册 ]。 当您单击 [ 阅读 HTML 手册 ] 时, HTML 手册打开。 当您单击 [ 阅读 PDF 手册 ] 时,接着单击您要阅读的手册。所选择的 PDF 手册 打开。

#### 注

❒ 如果您的计算机运行 Windows 操作系统, CD-ROM 将会自动打开。但是, 在某些操作系统设置下,自动运行可能不起作用。如果出现此情况,请从 CD-ROM 根目录运行 "setup.exe"。

7

### <span id="page-17-0"></span>从计算机删除手册

请按以下步骤从计算机删除手册。

A <sup>在</sup> [ 开始 ] 菜单上,依次指向 [ 所有程序 ] 和 [ 产品名称 ],然后单击 [ 卸载 ]。

2 按照说明删除手册。

 $\mathbf{E}$  单击 [完成]。

注

❒ 视安装时所选的选项而定,菜单选项可能会有所不同。

# <span id="page-18-0"></span>功能简介

本节提供机器的基本用法和某些实用功能信息。

#### 重要信息

- ❒ 某些功能要求特殊的机器配置。
- ❒ 第 1 类型号不提供以下功能:
	- 传真功能
	- 任何需要使用 ADF 的功能

### <span id="page-18-1"></span>将机器用作打印机

要将本机器用作打印机,可使用以下两种连接方法:

- USB 连接
- 网络连接

#### <span id="page-18-2"></span>通过 USB 连接

您可以使用 USB 电缆将本机器直接连接至计算机。

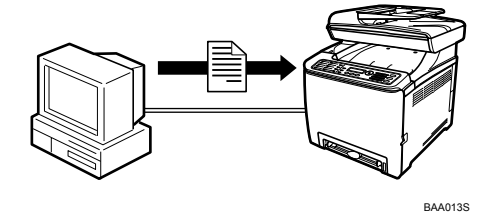

#### ❖ 准备通过 USB 打印

要通过 USB 连接将本机器用作打印机:

A 使用 USB 电缆将机器连接至计算机,然后在计算机上安装打印机驱动程序。 有关详细信息,请参阅第 40 页 " 通过 USB [电缆连接](#page-49-1) " 和驱动程序和操作 说明 CD-ROM 上提供的说明。

#### <span id="page-19-0"></span>通过网络连接

您可以将本机器连接至网络,将其用作网络打印机。

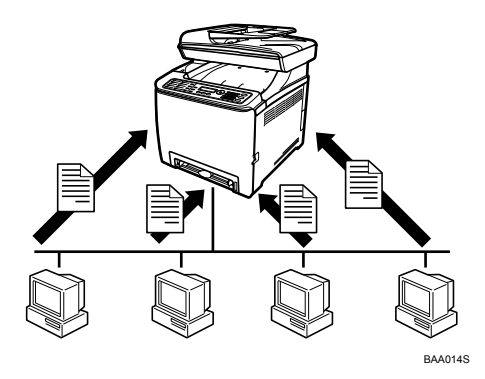

#### ❖ 准备通过网络打印 要通过网络连接将本机器用作打印机:

- A 将机器连接至网络。 有关详细信息,请参阅第 41 页 " [通过网线连接](#page-50-0) " 。
- ② 配置机器以便进行网络连接。 有关详细信息,请参阅第 45 页 " [配置网络设置](#page-54-1) " 。
- C 在计算机上安装打印机驱动程序。 有关详细信息,请参阅驱动程序和操作说明 CD-ROM 上提供的说明。

### <span id="page-19-1"></span>将机器用作复印机

本节描述将该机器用作复印机时的某些实用功能。

#### <span id="page-19-2"></span>制作放大或缩小副本

本机器已经预设了原稿缩放比例,用户可以方便地在不同标准尺寸之间转换文 档。

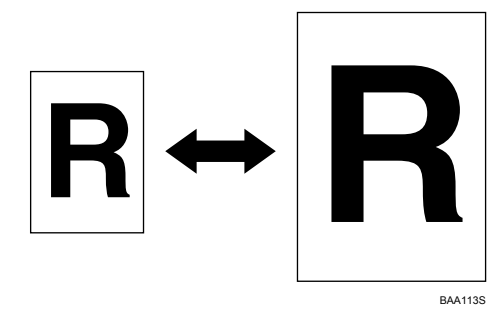

#### ❖ 准备制作放大或缩小副本

要始终放大或缩小副本:

- A 在 [Copy Settings] 下配置 [Reduce/Enlarge] 设置。 有关详细信息,请参阅第 157 页 " [复印设置](#page-166-0) " 。 要将此功能仅用于当前作业:
- ① 在开始当前作业之前,使用 【缩小 / 放大】键配置设置。 有关详细信息,请参阅第 104 页 " [制作放大或缩小副本](#page-113-0) " 。

#### <span id="page-20-0"></span>在一张纸上复印多页

您可以将多页原稿复印在单张纸张上。

#### 重要信息

❒ 只有将原稿放在 ADF 中时此功能才可用,放在曝光玻璃板上时不能使用该功 能。

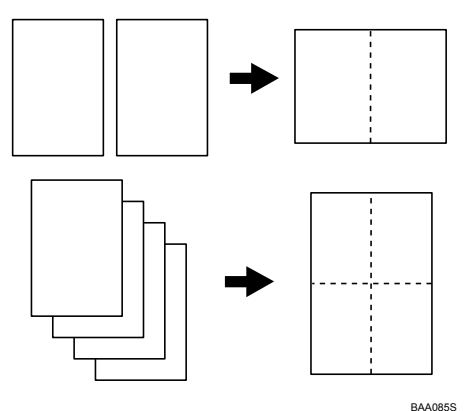

您可以将本机器设为始终以 2 合 1 或 4 合 1 模式进行复印,也可以仅在需要时才 使用此功能。

#### ❖ 准备复印多个图像

要始终以 2 合 1 或 4 合 1 模式进行复印:

- A 在 [Copy Settings] 下配置 [Reduce/Enlarge] 设置。 有关详细信息,请参阅第 157 页 " [复印设置](#page-166-0) " 。 要将此功能仅用于当前作业:
- A 在开始当前作业之前,使用 【缩小 / 放大】键配置设置。 有关详细信息,请参阅第 106 页 " [在一张纸上复印多页](#page-115-0) " 。

#### <span id="page-21-0"></span>对输出纸张排序

为多页原稿制作多份副本时,您可以配置机器对输出页面按套排序。

#### 重要信息

❒ 只有将原稿放在 ADF 中时此功能才可用,放在曝光玻璃板上时不能使用该功 能。

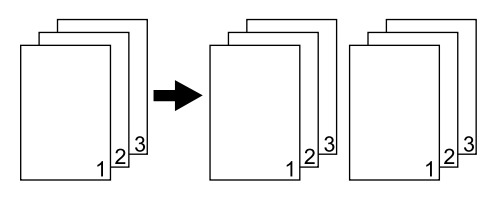

BAA114S

#### ❖ 准备对输出纸张排序

A 在 [Copy Settings] 下启用 [Sort] 设置。 有关详细信息,请参阅第 157 页 " [复印设置](#page-166-0) " 。

### <span id="page-21-1"></span>将机器用作扫描仪

有两种扫描方法:从计算机扫描 (TWAIN 扫描)和使用控制面板扫描。

❖ 从计算机扫描

利用 TWAIN 扫描, 您可以从计算机操作机器并直接将原稿扫描到计算机中。 可以使用兼容 TWAIN 的应用程序 (如 PageManager)进行 TWAIN 扫描。 使用 USB 和网络连接均可执行 TWAIN 扫描。

#### ❖ 使用控制面板扫描

使用控制面板扫描时,您可以通过电子邮件(扫描到电子邮件)发送扫描的文 件, 或将扫描的文件发送到 FTP 服务器 (扫描到 FTP)或某联网计算机上的 共享文件夹中 (扫描到文件夹)。

只有在使用网络连接的情况下,才能通过控制面板进行扫描。

#### 注

□ 使用 USB 连接时, 该机器还支持 WIA 扫描, 这是另一种从计算机扫描原稿的 方法。如果您的计算机运行 Windows 操作系统并且装有兼容 WIA 的应用程 序,您便可以使用 WIA 扫描。有关更多信息,请参阅您的应用程序手册。

#### <span id="page-22-0"></span>从计算机扫描

您可以从计算机操作机器并直接将原稿扫描到计算机中。

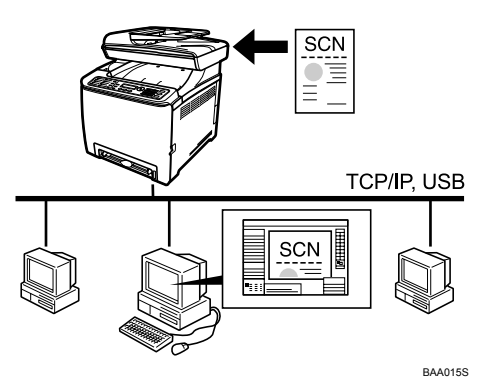

- ❖ 准备从通过 USB 连接的计算机进行扫描
	- A 使用 USB 电缆将机器连接至计算机,然后在计算机上安装扫描仪驱动程 序。

有关详细信息,请参阅第 40 页 " 通过 USB [电缆连接](#page-49-1) " 和驱动程序和操作 说明 CD-ROM 上提供的说明。

② 如果计算机上没有安装兼容 TWAIN 的应用程序,请安装 PageManager。 有关详细信息,请参阅驱动程序和操作说明 CD-ROM 上提供的说明。

#### ❖ 准备从通过网络连接的计算机进行扫描

- A 将机器连接至网络。 有关详细信息,请参阅第 41 页 " [通过网线连接](#page-50-0) " 。
- B 指定网络设置,如机器的 IP 地址。 有关详细信息,请参阅第 45 页 " [配置网络设置](#page-54-1) " 。
- C 在计算机上安装扫描仪驱动程序。 有关详细信息,请参阅驱动程序和操作说明 CD-ROM 上提供的说明。
- D 如果计算机上没有安装兼容 TWAIN 的应用程序,请安装 PageManager。 有关详细信息,请参阅驱动程序和操作说明 CD-ROM 上提供的说明。

#### <span id="page-23-0"></span>通过电子邮件发送扫描的文件

您可以使用控制面板通过电子邮件发送扫描的文件。

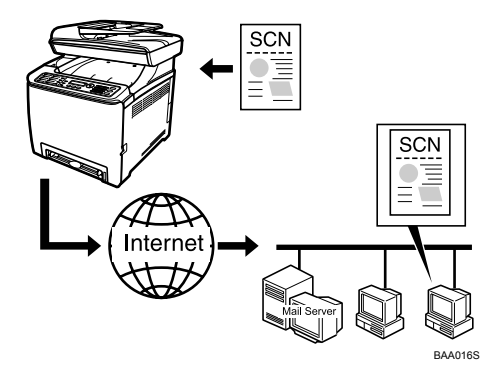

#### ❖ 准备通过电子邮件发送扫描的文件

- A 将机器连接至网络。 有关详细信息,请参阅第 41 页 " [通过网线连接](#page-50-0) " 。
- B 指定网络设置,如机器的 IP 地址、 DNS 和 SMTP 设置。 有关详细信息,请参阅第 45 页 " [配置网络设置](#page-54-1) " 和第 197 页 " [配置网络设](#page-206-0) [置](#page-206-0) " 。
- C 使用 Web 浏览器将目标注册到通讯簿。 有关详细信息,请参阅第 114 页 " [注册扫描目标](#page-123-0) " 。

#### <span id="page-23-1"></span>将扫描的文件发送到 FTP 服务器

您可以使用控制面板将扫描的文件发送到 FTP 服务器。

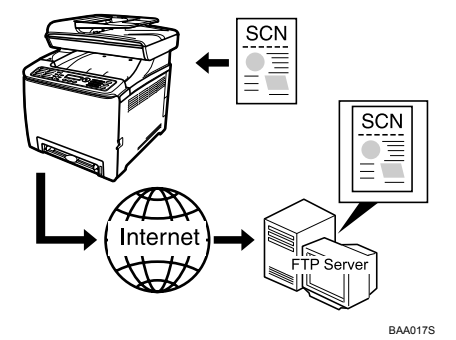

#### ❖ 准备将扫描的文件发送到 FTP 服务器

- A 将机器连接至网络。 有关详细信息,请参阅第 41 页 " [通过网线连接](#page-50-0) " 。
- B 指定网络设置,如机器的 IP 地址。 有关详细信息,请参阅第 45 页 " [配置网络设置](#page-54-1) " 。
- C 使用 Web 浏览器将目标注册到通讯簿。 有关详细信息,请参阅第 114 页 " [注册扫描目标](#page-123-0) " 。

### <span id="page-24-0"></span>将扫描的文件发送到计算机的共享文件夹

您可以使用控制面板将扫描的文件发送到联网计算机的共享文件夹中。

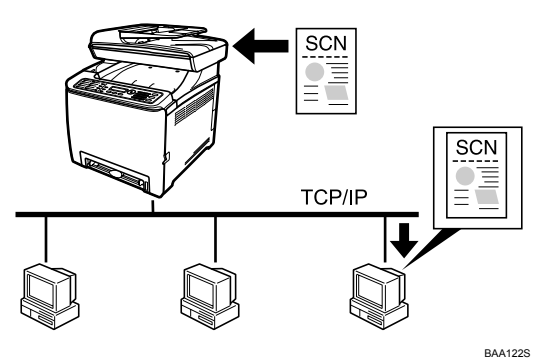

#### ❖ 准备将扫描的文件发送到计算机的共享文件夹

- ① 将机器连接至网络。 有关详细信息,请参阅第 41 页 " [通过网线连接](#page-50-0) " 。
- B 指定网络设置,如机器的 IP 地址。 有关详细信息,请参阅第 45 页 " [配置网络设置](#page-54-1) " 。
- C 使用 Web 浏览器将目标注册到通讯簿。 有关详细信息,请参阅第 114 页 " [注册扫描目标](#page-123-0) " 。

### <span id="page-24-1"></span>将机器用作传真机

本节描述将机器用作传真机的基本操作步骤。

#### 重要信息

❒ 只有第 2 类型号具备传真功能。

#### <span id="page-24-2"></span>用作传真机

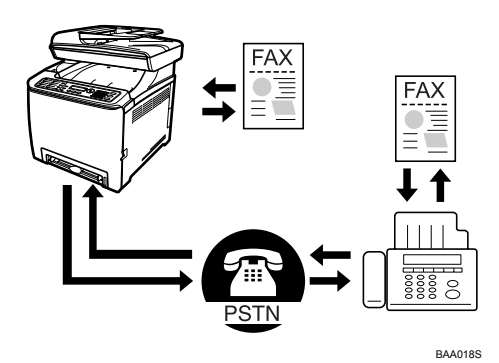

#### ❖ 准备将机器用作传真机

- A 将机器与电话线路连接。 有关详细信息,请参阅第 43 页 " [连接到电话线路](#page-52-1) " 。
- B 配置电话网络设置。 有关详细信息,请参阅第 48 页 " [配置电话网络设置](#page-57-0) " 。
- C 配置时间和日期。 有关详细信息,请参阅第 128 页 " [设置日期和时间](#page-137-0) " 。
- D 使用控制面板或 Web 浏览器将目标注册到通讯簿。 有关详细信息,请参阅第 130 页 " [注册传真目标](#page-139-0) " 。

注

❒ 在初始设置期间,确保注册用户传真号码和用户名。有关详细信息,请参阅 第 35 页 "[初始设置](#page-44-0) "。

#### <span id="page-25-0"></span>将机器与外部电话配合使用

您可以在将机器用作传真机的同时,使用相同的电话线路进行语音呼叫。

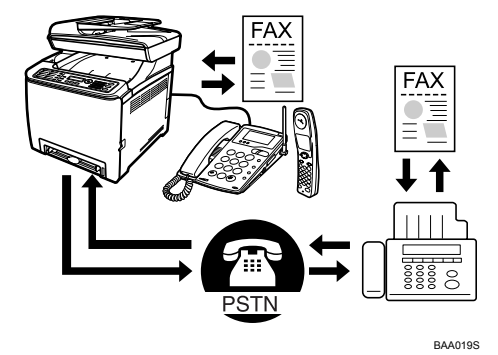

#### ❖ 准备将机器与外部电话配合使用

- A 将外部电话连接到机器。 有关详细信息,请参阅第 43 页 " [连接到电话线路](#page-52-1) " 。
- ② 选择传真接收模式。 有关详细信息,请参阅第 148 页 " [接收传真](#page-157-0) " 。

**1**

# <span id="page-26-0"></span>组件概览

本节列出了该机器各部件的名称和功能。

### <span id="page-26-1"></span>外部:前视图

#### ◆ 第1 类型号

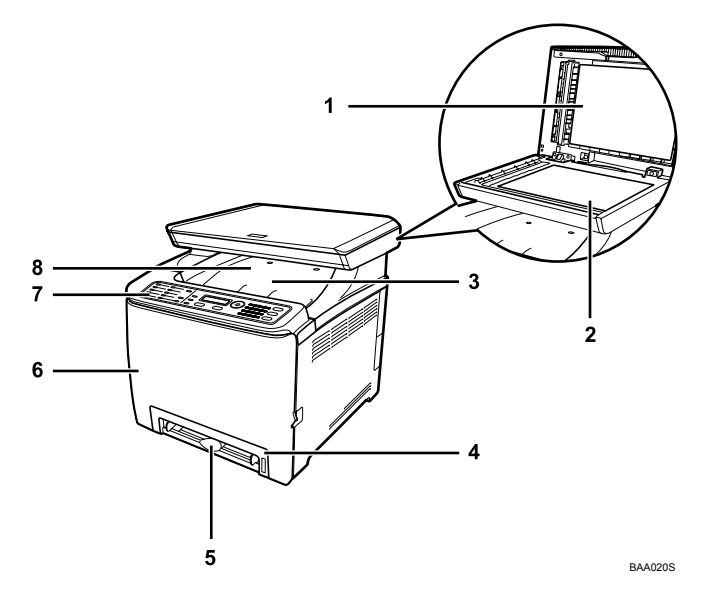

#### *1.* 曝光玻璃板盖板

打开此盖板将原稿放在曝光玻璃板上。

#### *2.* 曝光玻璃板

将原稿逐页放在此处。

#### *3.* 顶盖

打开此盖板可以更换打印碳粉盒。

#### *4.* 纸盘 1

此纸盘最多可容纳 250 页普通纸。

#### *5.* 手送台

将纸张逐页放在此处。

#### *6.* 前盖

打开此盖板可以更换废粉瓶或取出卡纸。

*7.* 控制面板 包含用于控制机器的屏幕和按键。

#### *8.* 输出纸盘

打印的纸张从此处输出。最多可以堆放 150 页普通纸。

#### ◆ 第2 类型号

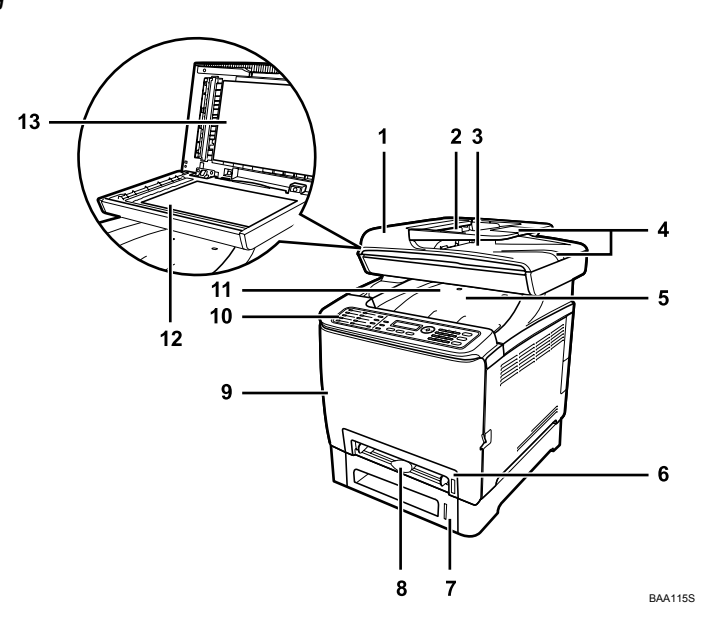

#### *1.* ADF (自动文档传送器)盖板

打开此盖板可以取出卡在 ADF 中的原 稿。

#### *2.* ADF 输入纸盘

将原稿堆放在此处。它们将自动送入。此 纸盘最多可容纳 35 页普通纸。

#### *3.* ADF 输出纸盘

使用 ADF 扫描的原稿从此处输出。

#### *4.* ADF 纸盘延伸板

在 ADF 输入纸盘中放入长于 A4 的纸张 时,请拉出延伸板。

#### *5.* 顶盖

打开此盖板可以更换打印碳粉盒。

#### *6.* 纸盘 1

此纸盘最多可容纳 250 页普通纸。

#### *7.* 纸盘 2 (选购件)

此纸盘最多可容纳 500 页普通纸。

#### *8.* 手送台

将纸张逐页放在此处。

#### *9.* 前盖

打开此盖板可以更换废粉瓶或取出卡纸。

*10.* 控制面板 包含用于控制机器的屏幕和按键。

#### *11.* 输出纸盘

打印的纸张从此处输出。最多可以堆放 150 页普通纸。

*12.* 曝光玻璃板 将原稿逐页放在此处。

#### *13.* 曝光玻璃板盖板

打开此盖板将原稿放在曝光玻璃板上。

### <span id="page-28-0"></span>外部:后视图

#### ❖ 所有类型

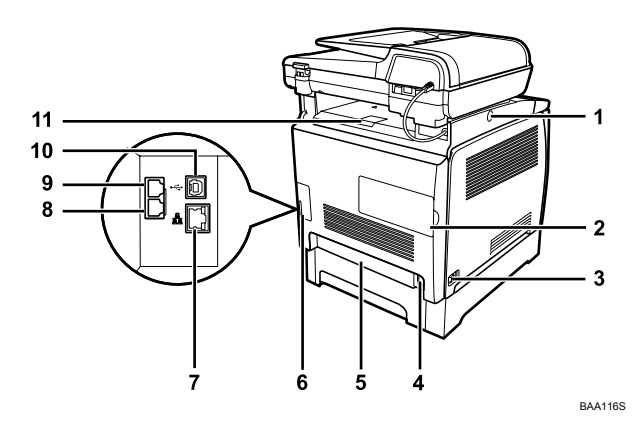

#### *1.* ADF 滑动按钮

如果难以找到输出到输出纸盘的纸张,请 按此按钮将 ADF 朝机器后部滑动并固定 在该位置。

#### *2.* 内存盖板

取下此盖板可以安装可选的内存部件。

#### *3.* 电源开关

使用此开关可以打开或关闭电源。

#### *4.* 电源插口

用于将电源线连接到机器。

#### *5.* 后盖

在纸盘 1 中装入长于 A4 的纸张时, 请取 下此盖板。

#### *6.* 电缆盖板

将电缆连接到机器时,请取下此盖板。

#### *7.* 以太网端口

用于通过网络接口电缆将机器连接到网 络。

*8.* G3 (模拟)线路接口 (仅限第 2 类型号)

用于连接电话线路。

*9.* 外部电话接口 (仅限第 2 类型号) 用于连接外部电话。

#### *10.* USB 端口

用于连接 USB 电缆。

#### *11.* 护栏

一次打印大量纸张时,提起此护栏可以防 止纸张掉落。可以将护栏调整到 A4/ 美国 信纸或标准法律用纸尺寸位置。

注

❒ 按下图所示滑动 ADF。只有在曝光玻璃板盖板或 ADF 合上时,才能滑动 ADF。 在滑动时,小心不要夹伤手指。

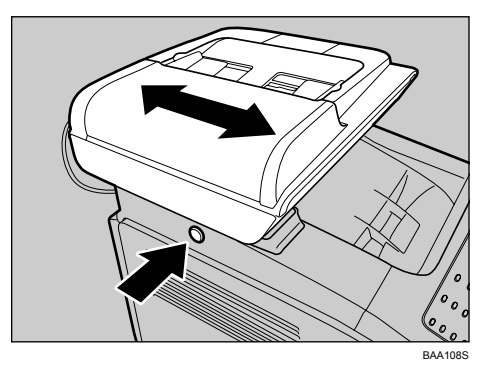

❒ 按下图所示提起护栏,以防 A4 或美国信纸尺寸的打印件掉落。

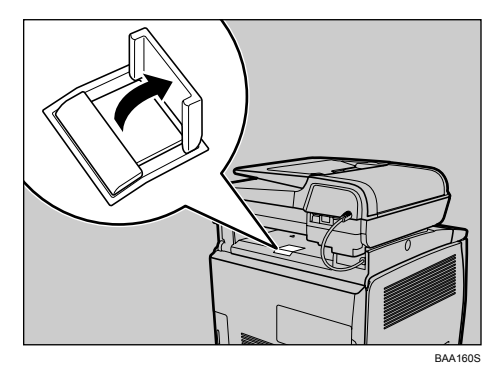

❒ 按下图所示提起护栏,以防标准法律用纸尺寸的打印件掉落。

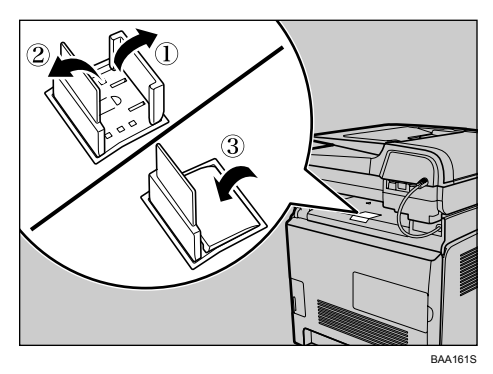

### <span id="page-30-0"></span>内部

❖ 所有类型

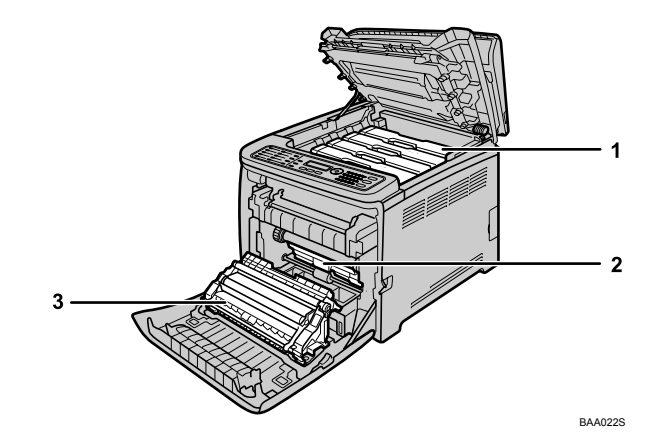

#### *1.* 打印碳粉盒

从机器后部,按青色 (C)、品红色 (M)、黄 色 (Y) 和黑色 (K) 的顺序装入打印碳粉 盒。需要更换打印碳粉盒或需要准备新碳 粉盒时,屏幕上会显示相关消息。

#### *2.* 废粉瓶

打印时收集多余的碳粉。需要更换废粉瓶 或需要准备新废粉瓶时,屏幕上会显示相 关消息。

#### *3.* 转印部件

更换废粉瓶时应卸下此部件。

### 参考

有关需要更换耗材时屏幕会显示的消息的详细信息,请参阅第 227 页 " [屏幕上](#page-236-0) [的错误和状态消息](#page-236-0) " 。

### <span id="page-31-0"></span>控制面板

本节描述控制面板部件的名称和用法。

#### 重要信息

**1**

❒ 视用户所在的国家而定,实际的控制面板与下图所示可能会有所不同。

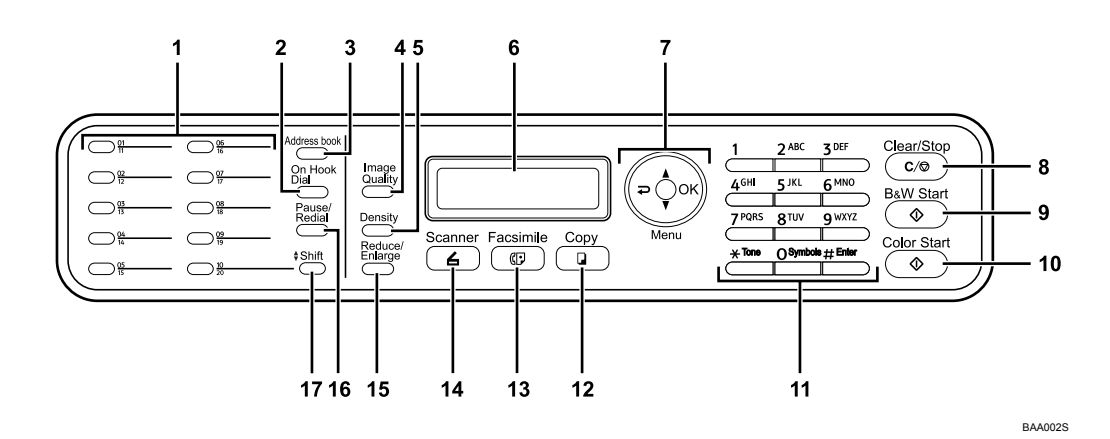

#### *1.* 单触按钮

按这些按钮后,可以使用已在通讯簿中注 册为单触快速拨号的条目选择扫描或传真 目标。

#### *2.*【免提拨号】键(仅限第 2 类型号)

在发送传真时,按此键可使用挂机拨号功 能查看目标状态。

#### *3.*【通讯簿】键

在发送传真或扫描的文件时,按此键可通 过通讯簿条目指定目标。

#### *4.*【图像质量】键

按此键可以为当前作业选择原稿扫描质 量。

- 复印机模式:选择 Text、Photo 或 Mixed。
- 扫描仪模式:选择分辨率。
- 传真模式: 选择 Standard、Fine 或 Photo。

#### *5.* 【浓度调整】键

按此键可以调整当前作业的原稿扫描色 调。

- 复印机模式:从 5 级浓度中进行选择。
- 扫描仪模式:从 5 级浓度中进行选择。
- 传真模式:从 3 级浓度中进行选择。

#### *6.* 屏幕

显示当前状态和消息。

#### *7.* 菜单键

按 4 个键中的任何一个便可进入菜单以配 置机器。

# 【 ? 】键

按此键可退出并回到菜单树的上一 级。

#### 【▲】【▼】键 按此键可滚动浏览当前级别的菜单 树。输入字符时, 按 【▲】或 【▼】 键可分别向左或向右移动光标。

• 【OK】键 按此键可确认设置或进入菜单树的下 一级。

#### *8.*【清除 / 停止】键

- 在机器处理作业时:按此键可取消当前 作业。
- 在配置机器时:按此键可取消当前设置 并返回待机模式。
- 处于待机模式时:按此键可取消临时设 置,如图像浓度或分辨率。

#### *9.*【黑白启动】键

按此键可进行黑白扫描或复印,或开始发 送传真。

#### *10.*【彩色启动】键

按此键可进行彩色扫描或复印。

#### *11.* 数字键

指定某些设置 (如传真号码和副本数量) 时,可使用这些键输入数值;指定名称 时,可使用这些键输入字母。

#### *12.* 【复印】键

按此键可切换到复印机模式。机器处于复 印机模式时,此键将持续亮起。

*13.* 【传真】键 (仅限第 2 类型号) 按此键可切换到传真模式。机器处于传真 模式时,此键将持续亮起。

#### *14.* 【扫描】键

按此键可切换到扫描仪模式。机器处于扫 描仪模式时, 此键将持续亮起。

#### *15.* 【缩小 / 放大】键

- 复印机模式:按此键可以指定当前作业 的缩小或放大比例。
- 扫描仪模式:按此键可以根据当前原稿 指定扫描尺寸。

#### *16.* 【暂停 / 重拨】键

- 暂停 按此键可以在传真号码中插入暂停。 暂停将显示为 "P"。
- 重拨 按此键可以显示上次使用的扫描或传 真目标。

#### *17.* 【上档】键

指定扫描或传真目标时,如果需要使用单 触快速拨号条目 11 至 20,请按此键。

### 注

□ 机器处于节能模式时,屏幕背光灯将会关闭。

- □ 机器正在处理作业时,即使按下菜单键, 您也不能进入菜单配置机器。您可以 通过查看屏幕上的消息来确认机器的状态。如果看到诸如 "Printing" 、 "Copying"或 "Processing"之类的消息,请等待直至当前作业完成。
- □ 视用户所在的国家而定,可能还会提供控制面板贴面。如果提供了贴面,请将 适合您的语言的贴面贴到控制面板上。

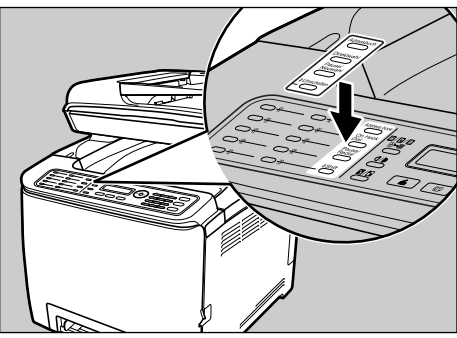

BAA148S

# <span id="page-34-0"></span>2. 开始使用

本章描述安装和配置机器、将选购件连接到机器以及处理纸张等操作的步骤。

# <span id="page-34-1"></span>安装机器

本节描述安装机器和准备使用所需的步骤。

### <span id="page-34-2"></span>机器的摆放位置

请仔细选择机器的摆放位置,因为环境条件对机器的性能有很大影响。 R 警告 *:*

- 随附的电源线只能用于本设备。不能将其用在其它机器上。否则,可能会 导致火灾、触电或人身伤害。
- 保持机器远离易燃液体、气体和气雾剂。否则可能导致火灾或触电。
- 墙上插座应安装在机器旁边且容易接近的位置。
- 只能将机器连接到本手册封面内侧所述的电源上。将电源线直接连接到墙 上插座,切勿使用延长线。不要损坏、截断电源线或对其进行任何改造。 不要在电源线上放置重物。如无必要,切勿过分拉扯或弯曲电源线。否 则,会导致触电或火灾。

R 注意 *:*

- 保持机器远离潮湿环境和灰尘。否则可能导致火灾或触电。不要将机器放 置在不稳或倾斜表面上。如果机器翻倒,可能会导致人身伤害。
- 确保将机器放置在环境条件最佳的位置。在建议的湿度和温度范围以外的 环境中操作机器,会导致电气火灾。保持插座附近清洁。积聚的灰尘会导 致电气火灾。
- 确保操作机器所在的房间通风良好,足够宽敞。对于经常使用的机器来 说,良好的通风尤其重要。

#### ❖ 安装空间要求

建议 (最小)空间要求如下:

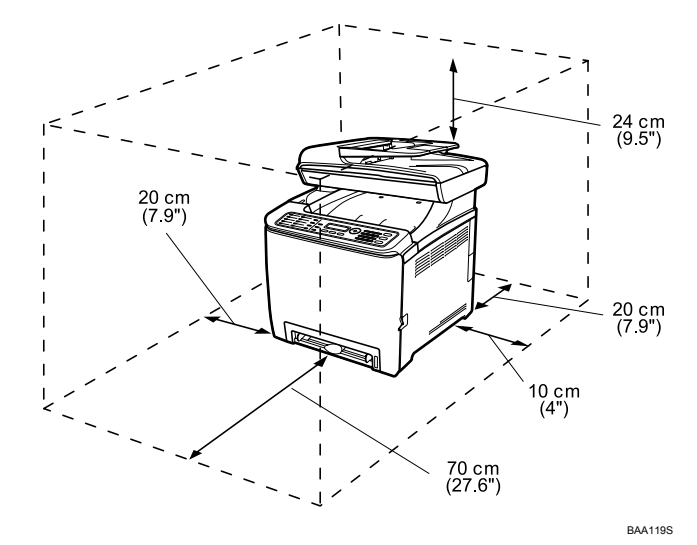

#### ❖ 最佳环境条件

可接受和建议的温度与湿度范围如下:

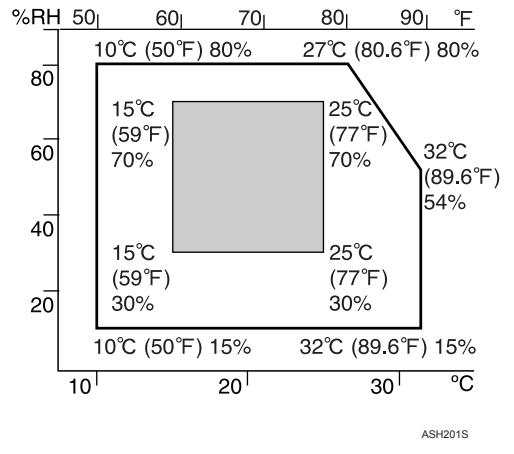

- 白色区域:可接受的范围
- 灰色区域:建议的范围

#### 注

- □ 为避免产生臭氧,请务必将机器放在宽敞、通风良好的房间内,并安装一台 大于 30 m3/ 小时 / 人 的抽风机。
- ❒ 在通风不畅的狭窄环境中长时间使用本机器时,您可能会闻到一阵怪味。为 保持工作空间舒适,我们建议您保持通风良好。
#### ❖ 应避免的环境

#### 重要信息

- ❒ 暴露在直射日光或强光下的区域
- ❒ 多灰尘的区域
- ❒ 有腐蚀性气体的区域
- ❒ 过冷、过热或过度潮湿的区域
- ❒ 空调或加湿器附近
- ❒ 其它电气设备附近
- □ 经常发生强烈震动的位置

#### ❖ 电源

- 将电源线连接到符合以下规格的电源:
- 120V 120 V, 50/60 Hz, 11 A 或以上 (完全装备时)
- 220-240V 220-240 V, 50/60 Hz, 6 A 或以上 (完全装备时)

## 打开包装

为保护机器在运输过程中免受冲击或震动,机器包裹在缓冲泡沫中并用胶带固 定。将机器运送到安装位置后,请取下这些保护材料。

R 警告 *:*

- 不要焚烧用过的碳粉或碳粉容器。如果碳粉尘埃暴露在明火中, 它可能会燃 烧。请按照当地法规处理用过的碳粉容器。
- 不要将碳粉、用过的碳粉或碳粉容器存放在有明火的位置。碳粉可能会燃 烧,并导致烧伤。

R 注意 *:*

- 将碳粉 (用过或未用过的)和碳粉容器存放在儿童够不到的地方。
- 如果吸入碳粉或用过的碳粉,请用大量清水漱洗并转移到空气清新的环境 中。如有必要,请寻求医生帮助。
- 如果碳粉或用过的碳粉进入眼睛,请立即用大量清水冲洗。如有必要,请 寻求医生帮助。
- 如果吞入碳粉或用过的碳粉,请喝下大量清水以将其稀释。如有必要,请 寻求医生帮助。
- 移动机器时,请使用两边的把手。如果机器跌落,可能会导致机器损坏或 造成人身伤害。

#### 重要信息

□ 撕下的胶带很脏。请小心,不要让胶带接触到您的手或衣服。

- □ 移动机器时,请将保护材料留在原位。
- □ 缓慢、小心地放下机器,防止压伤手。
- □ 抬起机器时,请勿抓住纸盘区域。
- □ 请勿让回形针、订书钉或其它小物体掉进机器内部。
- ❒ 保持无遮盖的打印碳粉盒远离直射日光。
- □ 请勿触及打印碳粉盒的感光鼓部件。

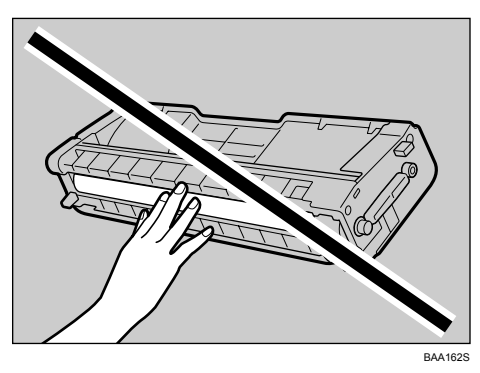

1 取下塑料袋。

2 使用机器两边的把手,二人合力抬起机器。

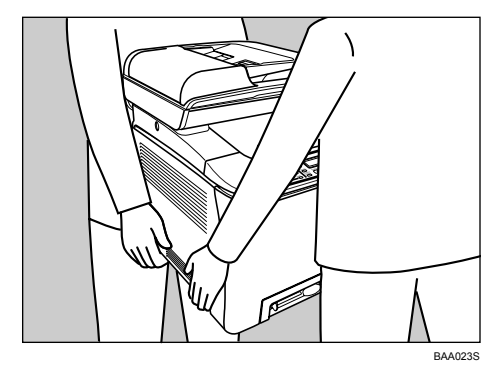

C 取下机器外部的保护材料。不要撕下伸入机器内部的胶带。

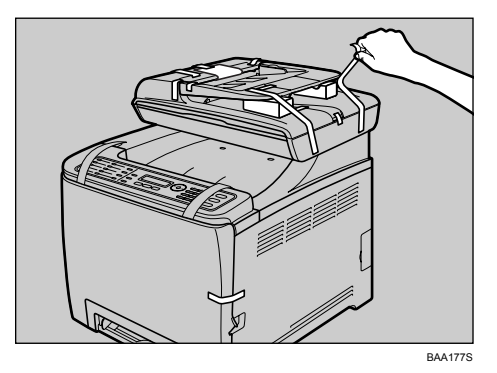

# 注

❒ 实际机器随附的保护材料的位置可能不同。 确保检查机器外部的所有保护 材料并完全取下它们。

 $\Omega$ 打开 ADF 盖板。

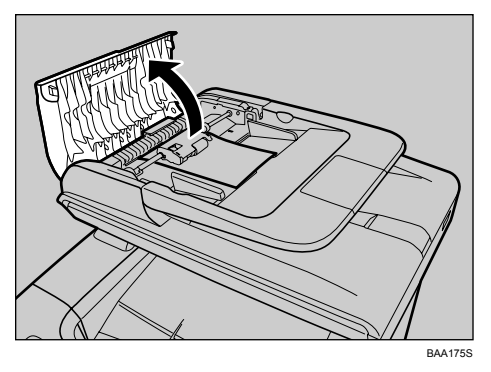

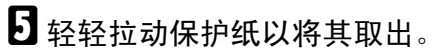

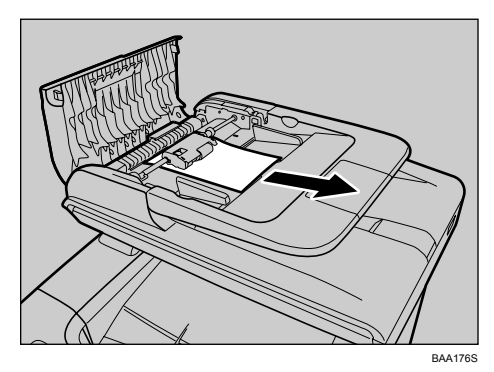

**2**

 $G$  合上 ADF 盖板。

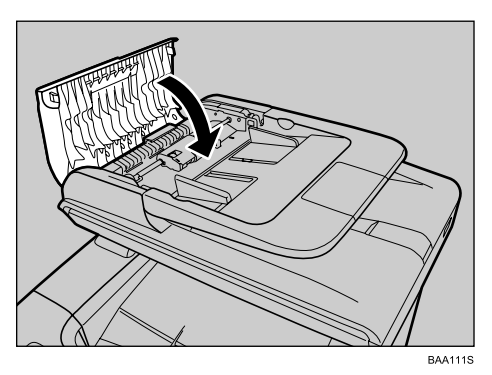

G 拉动前盖上的开启手柄,然后小心地放下前盖。

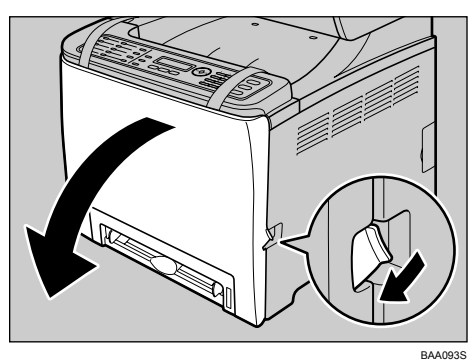

1 放下蓝色的熔印部件手柄。

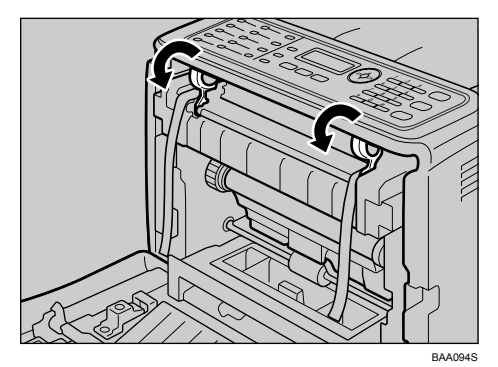

I 拿住每条橙色胶带的连接点附近,轻轻地向上拉胶带,然后将它们同时从机器 上取下。

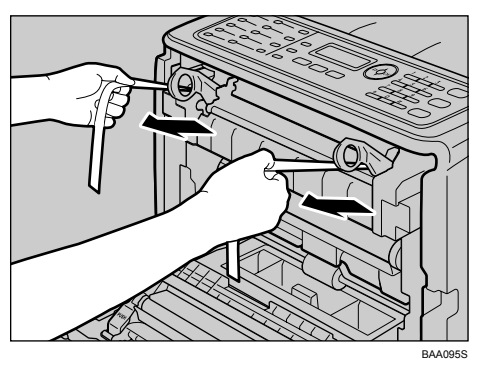

 $\overline{10}$  用双手小心地向上推前盖, 直至其合上。

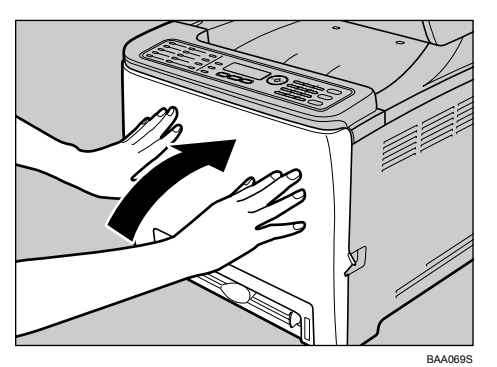

1 向上拉顶盖的开启手柄,然后小心地打开顶盖。 确保合上曝光玻璃板盖板或 ADF。

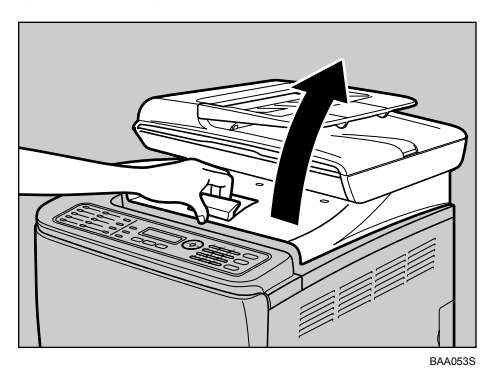

**2**

14 撕下保护胶带。

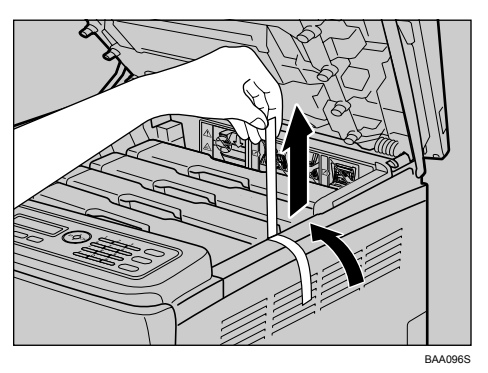

<span id="page-41-0"></span>M 提出打印碳粉盒,然后朝两侧摇晃 5 或 6 次。

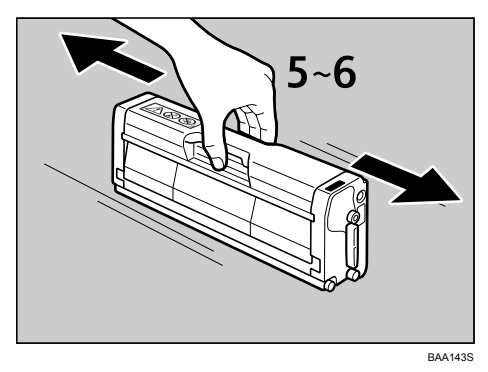

取下黑色打印碳粉盒上的保护纸。

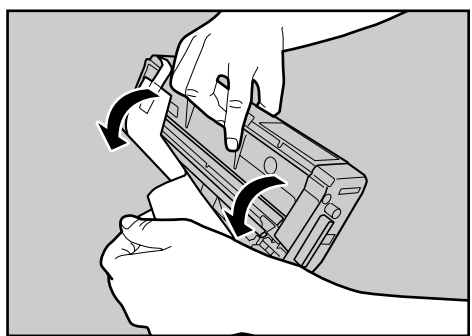

ASH087S

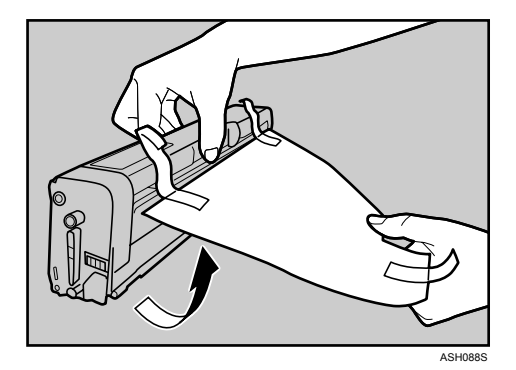

**2**

<span id="page-42-0"></span>1 检查碳粉颜色和对应位置,然后小心地垂直插入打印碳粉盒。

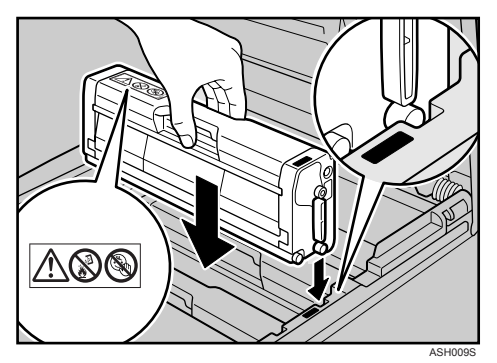

对所有打印碳粉盒重复步骤 图和 四。

O 双手握住顶盖的中央并小心地合上顶盖。小心不要夹伤手指。

合上顶盖后,请等待,直至显示初始屏幕。

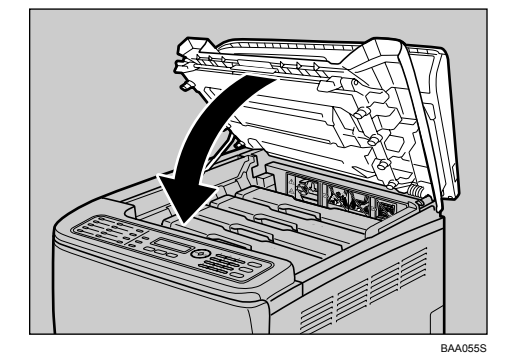

# <span id="page-43-0"></span>打开电源

本节描述如何打开机器电源。

R 警告 *:*

• 用干燥的双手插拔电源电缆,否则可能会导致触电。

## 重要信息

□ 打开电源前, 确保已将电源线牢固插入墙上插座。

□ 插拔电源线前,确保己关闭机器电源。

□ 在完成初始化之前, 请勿关闭电源开关。否则, 可能会导致机器故障。

## 1插入电源线。

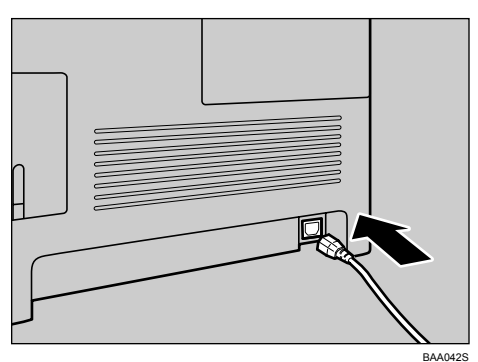

2 将电源开关转到 " | On"位置。

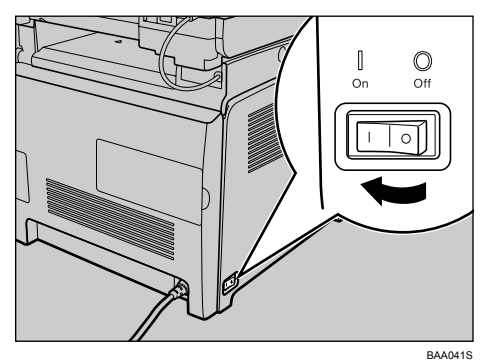

控制面板上的 【复印】键将会亮起。

**2**

注

- □ 视 [Admin Settings] 下的 [Default Mode] 设置而定,也可能亮起 【传真】键而不 是 【复印】键。
- □ 初始化期间, 机器可能会发出噪音。此噪音不代表机器出现故障。
- □ 要关闭电源, 请将电源开关转到 "○ Off"位置。

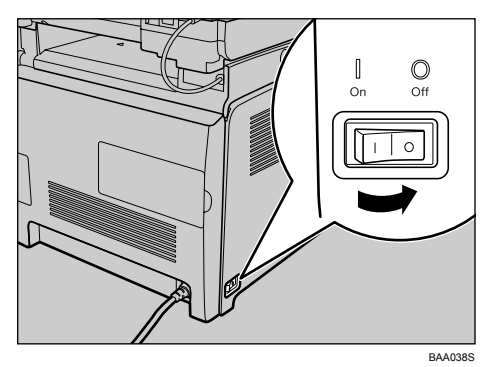

## $\cancel{\mathcal{S}}$ 参考

有关 [Default Mode] 的详细信息, 请参阅第 183 页 "[管理员设置](#page-192-0)"。

## 初始设置

首次打开机器时,显示屏上会出现一个用于配置下述设置的菜单。本节描述如何 完成初始设置。

#### 重要信息

- □ 120V 根据国际法, 必须提供传真号码代码。如果不输入传真号码代 码,您将无法合法地将传真机连接到电话系统。另外,在传真到、传真自美国 或在美国境内传真的所有页面标题中,必须包括传真标题代码和传输日期及时 间。
- ❒ 确保选择与用户所在国家相对应的正确代码。选择错误的国家代码可能会导致 传真传输失败。
- ❖ Display Language

在此处选定的语言将用作显示语言。

- ◆ 用户传真号码 (仅限第2类型号) 在此处输入的号码将用作机器的传真号码。用户传真号码可以包含数字 0 至 9、空格和 "+"。
- ◆ 用户名 (仅限第2类型号) 在此处输入的名称将用作传真发件人的名称。

#### ❖ Country Code

在此处选定国家代码后,机器将使用与用户所在国家相对应的默认值来配置时 间和日期显示格式以及与传真传输相关的设置。

1 按下 【▲】【▼】键以选择所需的语言, 然后按下 【OK】键。 如果您使用第1类型号,请转到步骤 n。

2 使用数字键输入用户传真号码 (最多 20 个字符), 然后按下 【OK】键。 要连续输入两个 0,请在输入第一个 0 后按下 【T】键。

 $\mathbf{E}$  使用数字键输入用户名 (最多 20 个字符),然后按下 【OK】键。

<span id="page-45-0"></span>【 按下 【▲】【▼】键以选择所需的国家代码,然后按下 【OK】键。

#### 注

- □ 以后,您可以在 [Admin Settings] 中更改初始设置期间配置的设置。另外,您 还可以在 [Admin Settings] 中设置机器的时间和日期。
- □ 启用 [Fax Settings] 下的 [Transmitter Header] 设置后, 注册的用户传真号码、用 户名和时间及日期将显示在您发送的每份传真的标题上。

参考

有关输入字符的详细信息,请参阅第 86 页 " [输入字符](#page-95-0) " 。

- 有关 [Admin Settings] 的详细信息, 请参阅第 183 页"[管理员设置](#page-192-0)"。
- 有关 [Transmitter Header] 的详细信息, 请参阅第 164 页 "[传真设置](#page-173-0)"。

# 更改操作模式

您可以通过按下相应的按键,在复印机、扫描仪和传真模式之间切换。

#### ❖ 复印机模式

按下 【复印】键将激活复印机模式。在复印机模式下时,【复印】键将会亮 起。

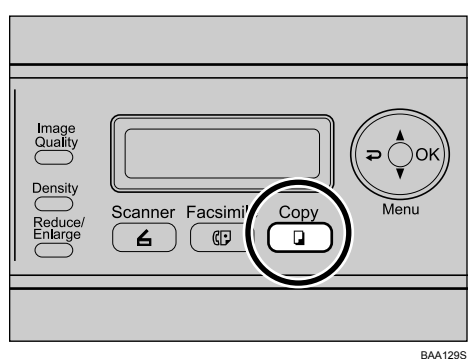

❖ 扫描仪模式

按下 【扫描】键将激活扫描仪模式。在扫描仪模式下时,【扫描】键将会亮 起。

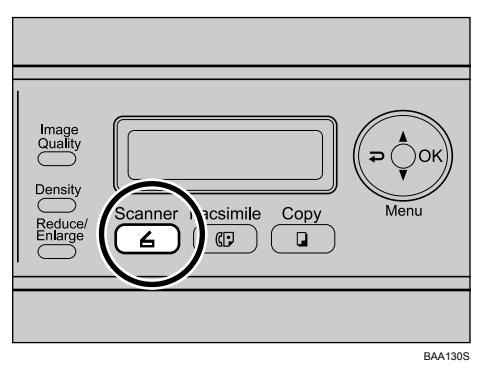

❖ 传真模式

按下 【传真】键将激活传真模式。在传真模式下时,【传真】键将会亮起。

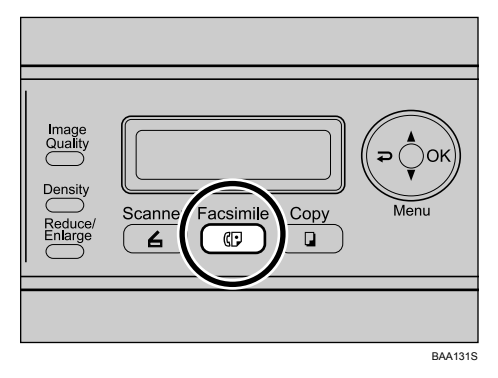

### ❖ 功能优先级

默认情况下,机器打开时,或者,在显示当前模式的初始屏幕时,在超过预设 的 [Auto Clear] 时间内没有进行任何操作, 机器将自动选定复印模式。您可以使 用 [Admin Settings] 下的 [Default Mode] 更改选定的模式。

## 参考

有关 [Auto Clear] 或 [Default Mode] 的详细信息, 请参阅第 183 页 "[管理员设](#page-192-0) [置](#page-192-0)"。

**2**

## 节省能源

本机配备有以下节能模式:节能模式 1 和节能模式 2。在闲置一段特定的时间后, 机器会自动进入节能模式。

当收到打印作业、通过即时传输发送传真时,或者按下 【复印】 、【彩色启动】 或 【黑白启动】键时,本机将从节能模式恢复。

#### ❖ 节能模式 1

如果启动了 [Admin Settings] 下的 [EnergySaverMode1],本机将在闲置大约 30 秒后进入节能模式 1。当本机处于节能模式 1 时,屏幕的背景照明关闭且 "EnergySaverMode1"将出现在屏幕上。从节能模式 1 中恢复比从电源关 闭状态或从节能模式 2 中恢复所需的时间更少,但是节能模式 1 中的功率 消耗比节能模式 2 高。

#### ❖ 节能模式 2

如果启动了 [Admin Settings] 下的 [EnergySaverMode2],本机将在闲置一段特定的 时间后进入节能模式 2。当机器处于节能模式 2 时,屏幕的背景照明关闭且 "EnergySaverMode2"将出现在屏幕上。节能模式 2 中的功率消耗比节能模式 1 低, 但是从节能模式 2 中恢复比从节能模式 1 中恢复所需的时间更长。

#### 注

□ 如果本机处于节能模式 2 中持续 24 小时, 本机器将自动返回正常状态并执行 自我维护。

 $\cancel{\mathcal{L}}$ 参考

有关 [Power Saver] 的详细信息, 请参阅第 183 页 " [管理员设置](#page-192-0) " 。

## 多路访问

本机器可以使用不同的功能同时执行多项工作,如进行复印和发送传真。同时执 行多项功能又被称为 "多路访问"。

下表列出了可同时执行的功能。

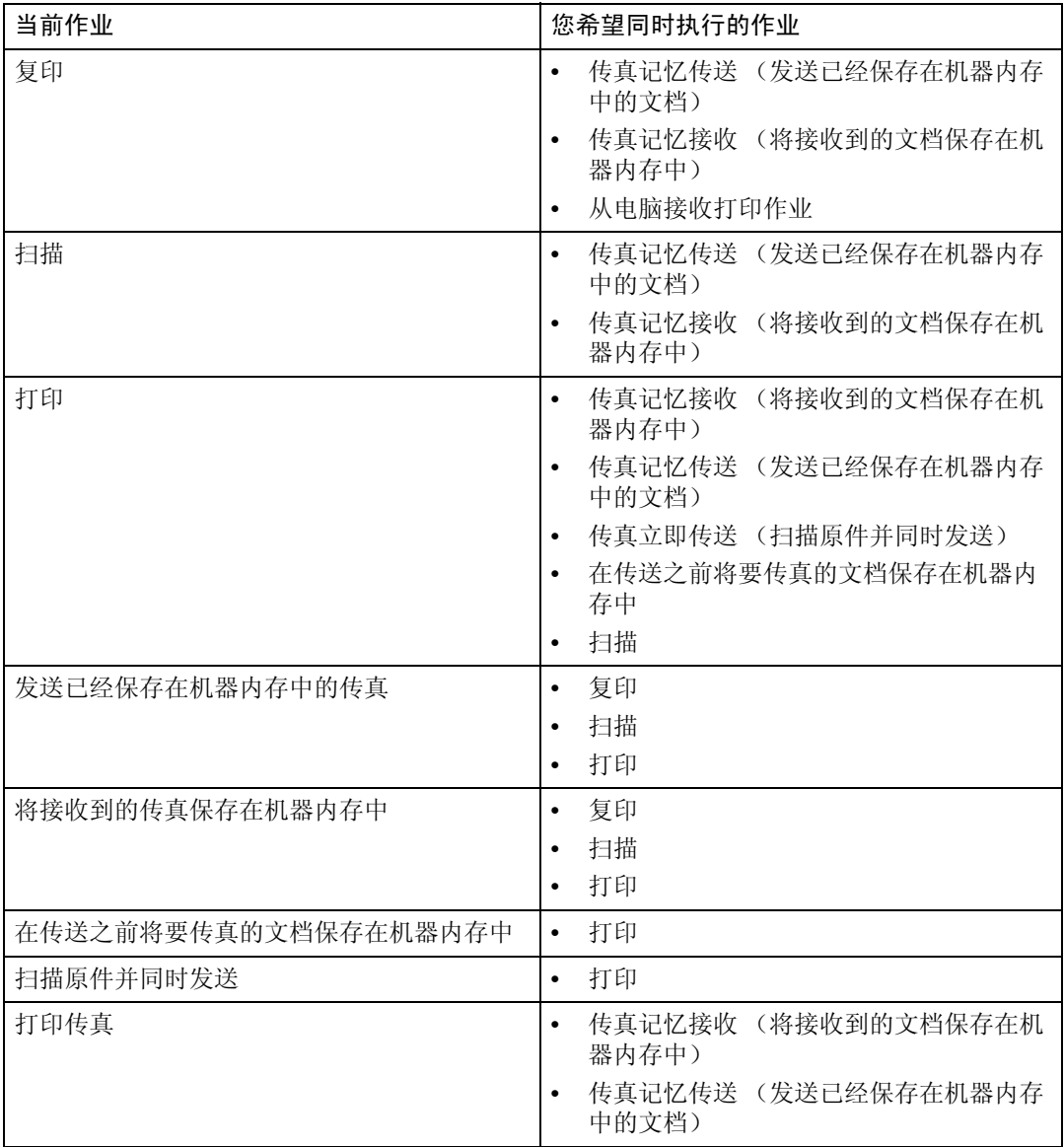

## 注

❒ 机器可在复印的同时接收打印作业,但实际打印将在复印完成后进行。

□ 如果尝试使用不能同时执行的功能,您将会听到机器发出一声蜂鸣声或者看到 计算机屏幕上弹出一个操作失败消息窗口。在此情况下,请在完成当前作业后 重试。

# 连接机器

本节描述如何将机器连接到计算机和电话线路。

# 通过 USB 电缆连接

### **变**重要信息

- ❒ 不提供 USB 2.0 接口电缆。请购买适合您所用的计算机的 USB 电缆。
- ❒ 在 Windows 2000/XP/Vista、Windows Server 2003/2003 R2 和 Mac OS X 中均可 以实现 USB 连接。
- ❒ Macintosh 中的 USB 连接只能通过机器的 USB 端口进行。
- 1 取下电缆盖板。

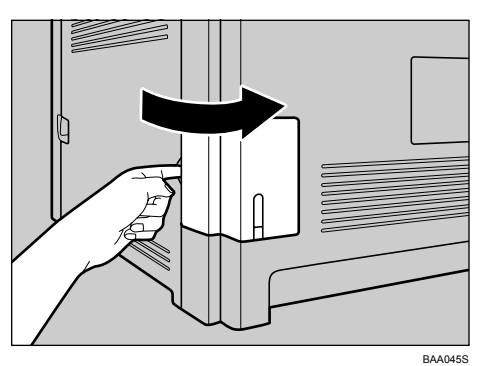

 $\overline{2}$  将 USB 2.0 电缆的方形接头接入 USB 端口。

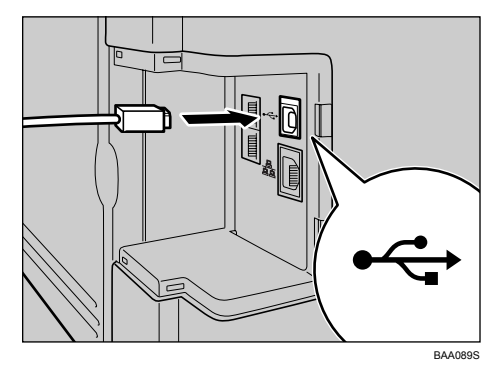

 $\bm{\mathrm{E}}$  将另一端的扁平接头接入计算机的 USB 接口或 USB 集线器。

# 4 装上电缆盖板。

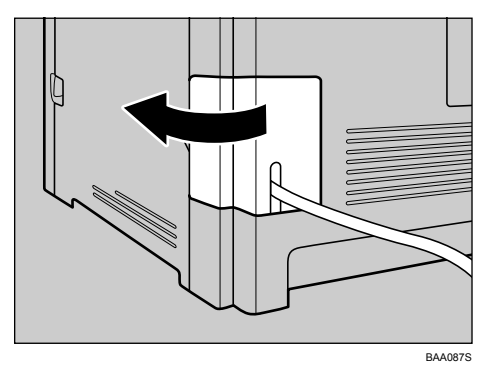

### 参考

有关在 USB 连接情况下安装打印机驱动程序的详细信息,请参阅驱动程序 和操作说明 CD-ROM 中的说明。

# 通过网线连接

#### R 注意 *:*

• 请勿将机器的以太网端口连接到可能会提供过电压的网络,如电话线路。 否则,可能会导致火灾或触电。

请按下述步骤说明通过网络将机器连接到计算机。将 10BASE-T 或 100BASE-TX 电缆连接到机器的以太网端口前,请先准备好集线器和其它网络设备。

## 进重要信息

- □ 使用屏蔽的以太网电缆。没有屏蔽的电缆会产生电磁干扰,这可能导致机器故 障。
- □ 本机器不随附以太网电缆。请根据您的网络环境,选择适合的电缆。
- 1 取下电缆盖板。

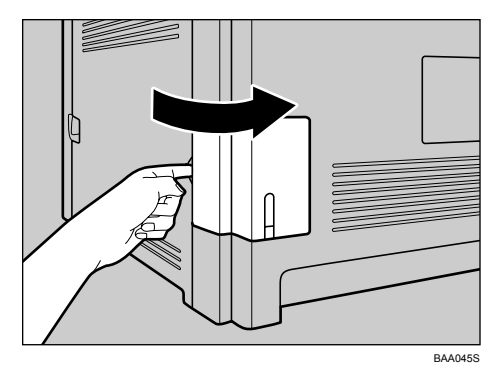

2 将以太网电缆接入以太网端口。

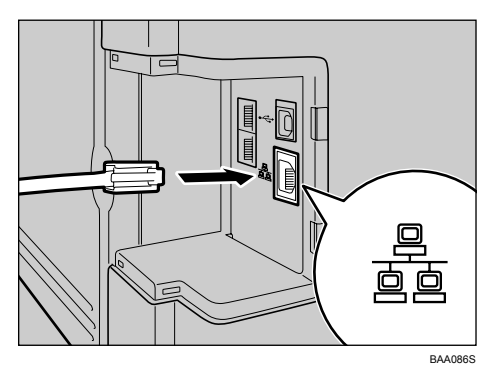

C 将电缆的另一端连接到网络 (如网络集线器)。

4 装上电缆盖板。

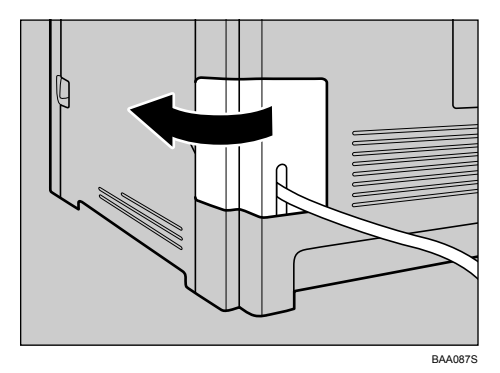

## 参考

有关网络环境设置的详细信息,请参阅第 45 页 " [配置网络设置](#page-54-0) " 。 有关在网络连接情况下安装打印机驱动程序的详细信息,请参阅驱动程序 和操作说明 CD-ROM 中的说明。

## 了解 LED 指示灯含义

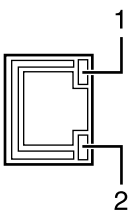

BAA088S

- A 黄色:正在使用 100BASE-TX 或 10BASE-T 时闪烁。
- B 绿色:机器正确连接到网络后亮起。

## 连接到电话线路

您可以直接或通过专用交换机 (PBX) 将机器连接到公共交换电话网络 (PSTN)。 另外,您还可以连接外部电话,使用相同的电话线路进行语音呼叫。 R 注意 *:*

• 120V · 为降低火灾风险,请只使用26 号AWG 或更大的电信线路缆 线。

#### R 注意 *:*

• **120V** : *Pour réduire le risque d'incendie, utiliser uniquement des conducteurs de télécommunications 26 AWG ou de section supérieure.*

#### 进重要信息

- □ | 120V | 美国法律规定,您必须先将您的电话号码标识 (您的传真号码) 输入机器,才能连接到公共电话系统。
- □ 开始前, 请务必确保连接器类型正确。

**1** 将电话线连接到 LINE。

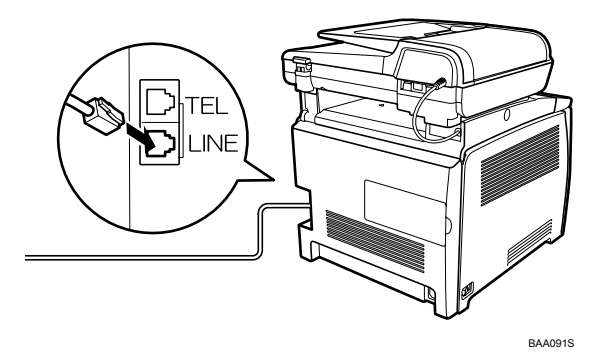

 $\Omega$  如果使用外部电话, 请将电话连接到 TEL。

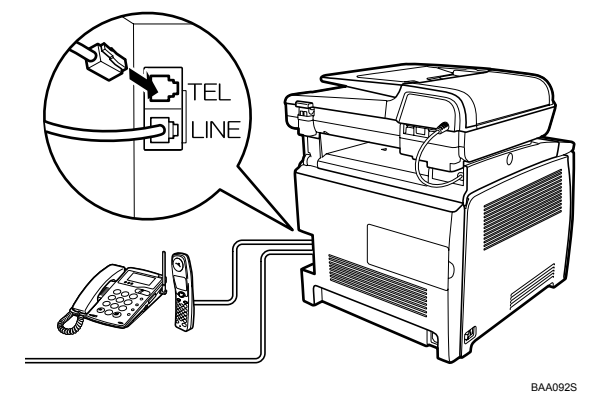

- 注
- ❒ 将机器连接到电话线路后,配置电话线路类型。
- □ 如果您的电话具有本机器不兼容的功能, 则这些功能将不可用。
- ❒ 确认您已在初始设置过程中注册了用户传真号码和用户名。您可以在 [Admin Settings] 下的 [User Settings] 中查看已注册信息。

## 参考

有关注册传真发件人信息的详细信息,请参阅第 183 页 " [管理员设置](#page-192-0) " 。 有关配置电话线路类型的详细信息,请参阅第48页 " [配置电话网络设置](#page-57-0) " 。 有关 [User Settings] 的详细信息, 请参阅第 183 页"[管理员设置](#page-192-0)"。

# 配置机器

本节描述如何配置在网络上使用机器和将机器用作传真机所需的设置。

## <span id="page-54-0"></span>配置网络设置

视 IP 地址信息是由网络自动分配 (DHCP) 还是手动分配而定,配置网络设置的步 骤也有所不同。

#### 设置机器自动接收 IP 地址

#### 重要信息

□ 网络上必须有 DHCP 服务器, 机器才能自动接收 IP 地址。

日按下任一菜单键。

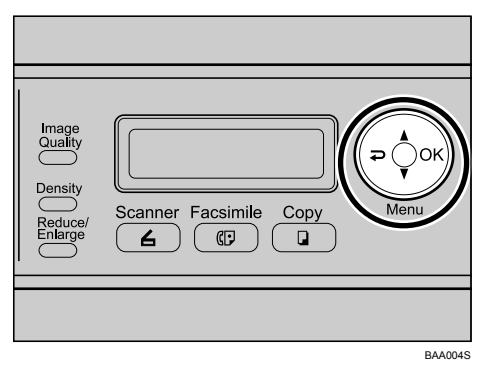

2 按下 【▲】【▼】键以选择 [Network Settings], 然后按下 【OK】键。

C 如果要求输入密码,请使用数字键输入密码,然后按下 【OK】键。

1 按下 【▲】【▼】键以选择 [IP Configuration], 然后按下 【OK】键。

**D** 按下 【▲】【▼】键以选择 [DHCP Activated], 然后按下 【OK】键。

 $\overline{\text{G}}$  按下 【  $\blacktriangle$  】【  $\blacktriangledown$  】键以选择 [On], 然后按下 【 OK 】键。

新设置旁将显示一个 "\*"号,表明该设置已被更改。

- 1 确认设置, 然后按下 【 ⊋ 】键。
- $\overline{6}$  按下 【清除 / 停止】键以返回初始屏幕。
- 2 如果要求重新启动机器, 请关闭机器, 然后再打开。
- $\text{I}$  打印配置页以确认设置。

IP 地址设置将显示在配置页的 "TCP/IP"部分下。

#### 注

□ 您可以按下 【 っ】键以退出并回到菜单树的上一级。

- ❒ 可在 [Admin Menu Lock] 中指定访问 [Network Settings] 菜单时必须输入的密码。
- □ 如果您的网络环境要求使用无法自动检测到的特定传输速度, 请在 [Network Settings] 下的 [LINK Setting] 中设置传输速度。
- □ 启用 [DHCP Activated] 后, 将不使用手动配置的 IP 地址设置。

### 参考

有关打开和关闭机器的详细信息,请参阅第 34 页 " [打开电源](#page-43-0) " 。 有关打印配置页的详细信息,请参阅第 180 页 " [打印配置页](#page-189-0) " 。 有关 [Admin Menu Lock] 的详细信息, 请参阅第 183 页"[管理员设置](#page-192-0)"。 有关 [LINK Setting] 的详细信息, 请参阅第 177 页"[网络设置](#page-186-0)"。

手动分配机器的 IP 地址

#### 重要信息

❒ 同一网络上的其它任何设备都不能使用分配给机器的 IP 地址。

## 日按下任一菜单键。

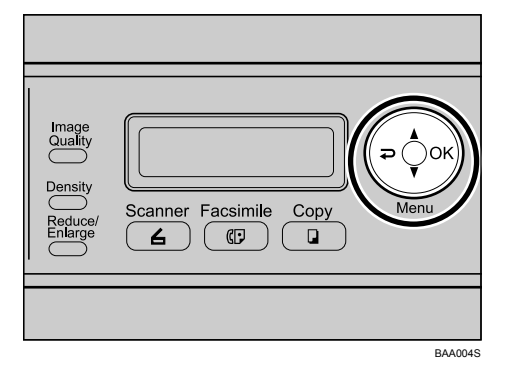

2 按下 【▲】【▼】键以选择 [Network Settings], 然后按下 【OK】键。

 $\overline{C}$  如果要求输入密码, 请使用数字键输入密码, 然后按下 【OK】键。

- 按下 【▲】【▼】键以选择 [IP Configuration], 然后按下 【OK】键。
- $\overline{5}$  按下 【▲】【▼】键以选择 [DHCP Activated], 然后按下 【OK】键。
- $\bigcup$ 按下 【▲】【▼】键以选择 [Off], 然后按下 【OK】键。 新设置旁将显示一个 "\*"号,表明该设置已被更改。

1 确认设置, 然后按下 【 2】键。

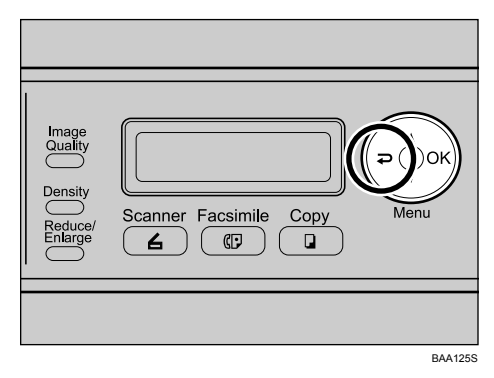

- $\overline{13}$  按下 【▲】【▼】键以选择 [IP Address], 然后按下 【OK】键。
- $\bigcup$  使用数字键输入机器的 IP 地址, 然后按下 【OK】键。 按下 【▲】【▼】键以在字段间移动。
- 10 确认设置, 然后按下 【 2】键。
- 1 按下 【▲】【▼】键以选择 [Subnet Mask], 然后按下 【OK】键。 当前子网掩码将会显示。
- 12 如果显示的子网掩码不正确,请使用数字键输入新的子网掩码,然后按下 【OK】键。
	- 按下 【▲】【▼】键以在字段间移动。
- $\mathbf E$ 确认设置,然后按下 【2】键。
- 14 按下 【▲】【▼】键以选择 [Gateway], 然后按下 【OK】键。 当前网关地址将会显示。
- $\overline{10}$ 如有必要,可使用数字键输入新的网关地址,然后按下 【OK】键。 按下 【▲】【▼】键以在字段间移动。
- 15 确认设置, 然后按下 【 っ】键。
- Q 按下 【清除 / 停止】 键以返回初始屏幕。
- 10 如果要求重新启动机器,请关闭机器,然后再打开。
- 14 打印配置页以确认设置。
	- IP 地址设置将显示在配置页的 "TCP/IP"部分下。

#### 注

□ 您可以按下 【 ?】键以退出并回到菜单树的上一级。

- ❒ 可在 [Admin Menu Lock] 中指定访问 [Network Settings] 菜单时必须输入的密码。
- □ 如果您的网络环境要求使用无法自动检测到的特定传输速度, 请在 [Network Settings] 下的 [LINK Setting] 中设置传输速度。
- □ 启用 [DHCP Activated] 后, 将不使用手动配置的 IP 地址设置。

#### $\cancel{\mathcal{S}}$ 参考

有关打开和关闭机器的详细信息,请参阅第 34 页 " [打开电源](#page-43-0) " 。 有关打印配置页的详细信息,请参阅第 180 页 " [打印配置页](#page-189-0) " 。 有关 [Admin Menu Lock] 的详细信息, 请参阅第 183 页"[管理员设置](#page-192-0)"。 有关 [LINK Setting] 的详细信息, 请参阅第 177 页"[网络设置](#page-186-0)"。

## <span id="page-57-0"></span>配置电话网络设置

#### 选择电话线路类型

根据您的电话线路服务选择电话线路类型。有两种类型:音频和脉冲拨号。 某些地区不提供此功能。

日按下任一菜单键。

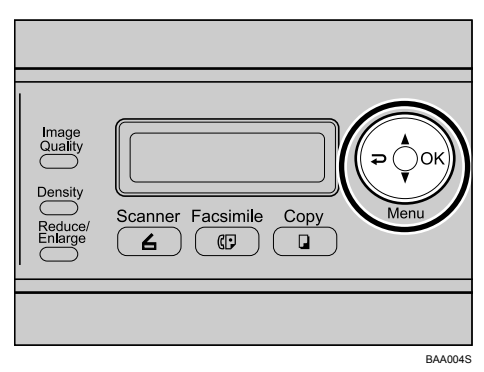

2 按下 【▲】【▼】键以选择 [Admin Settings], 然后按下 【OK】键。

 $\overline{\textbf{E}}$  如果要求输入密码, 请使用数字键输入密码, 然后按下 【OK】键。

- 按下 【▲】【▼】键以选择 [TEL Line Type], 然后按下 【OK】键。
- 2 按下 【▲】【▼】键以选择与您的电话服务相对应的电话线路类型,然后按下 【OK】键。
- [ 确认设置, 然后按下 【 ? 】键。
- 按下 【清除 / 停止】键以返回初始屏幕。

注

□ 您可以按下 【 ?】键以退出并回到菜单树的上一级。

❒ 可在 [Admin Menu Lock] 中指定访问 [Admin Settings] 菜单时必须输入的密码。

 $\mathcal{S}_{\mathcal{z}}$ 参考

有关 [Admin Menu Lock] 的详细信息, 请参阅第 183 页"[管理员设置](#page-192-0)"。

#### 选择电话网络连接类型

选择连接电话网络的类型。

有两种类型:公共交换电话网络 (PSTN) 和专用交换机 (PBX)。

## Ⅱ 按下任一菜单键。

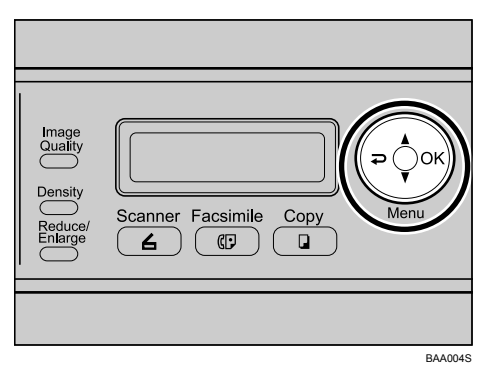

2 按下 【▲】【▼】键以选择 [Admin Settings], 然后按下 【OK】键。

 $\bf \Omega$  如果要求输入密码, 请使用数字键输入密码, 然后按下 【OK】键。

1 按下 【▲】【▼】键以选择 [PBX Selection], 然后按下 【OK】键。

 $\overline{5}$ 按下 【▲】【▼】键以选择 [PSTN] 或 [PBX], 然后按下 【OK】键。

 $\overline{\mathbf{G}}$  确认设置, 然后按下 【 2】键。

■按下 【清除 / 停止】键以返回初始屏幕。

注

□ 您可以按下 【 ?】键以退出并回到菜单树的上一级。

❒ 可在 [Admin Menu Lock] 中指定访问 [Admin Settings] 菜单时必须输入的密码。

参考

有关 [Admin Menu Lock] 的详细信息, 请参阅第 183 页"[管理员设置](#page-192-0)"。

#### 设置外部线路访问号码

如果机器已通过 PBX 连接到电话网络,请设置拨号号码以便接入外部线路。

#### 重要信息

□ 确保设置与您的 PBX 设置相符的外部线路接入号码。否则, 您可能无法向外 部目标发送传真。

日按下任一菜单键。

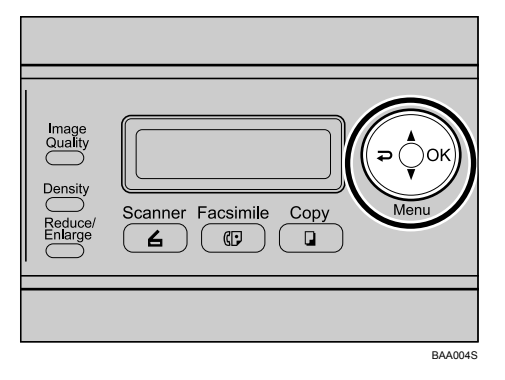

2 按下 【▲】【▼】键以选择 [Admin Settings], 然后按下 【OK】键。

 $\overline{\textbf{E}}$  如果要求输入密码, 请使用数字键输入密码, 然后按下 【OK】键。

1 按下 【▲】【▼】键以选择 [PBX Access Digit], 然后按下 【OK】键。

 $\overline{\phantom{a}}$  使用数字键输入外部线路接入号码,然后按下 【OK】键。

1 确认设置, 然后按下 【 っ】键。

■按下 【清除 / 停止】键以返回初始屏幕。

注

□ 您可以按下 【→】键以退出并回到菜单树的上一级。

□ 可在 [Admin Menu Lock] 中指定访问 [Admin Settings] 菜单时必须输入的密码。

参考

有关 [Admin Menu Lock] 的详细信息, 请参阅第 183 页"[管理员设置](#page-192-0)"。

# 通过网络共享打印机

本节描述如何设置机器以将其用作网络打印机。 网络上的计算机均可使用共享打印机。

#### 重要信息

- ❒ 在 Windows 2000、 Windows XP Professional 或 Windows Server 2003 中,要更 改 [ 打印机 ] 文件夹中的打印机属性, 您必须拥有"管理打印机"权限。以管 理员或超级用户组成员身份登录文件服务器以获得此权限。
- 1 从 [ 开始 ] 菜单, 打开 [ 打印机 ] 窗口。 在 Windows XP 或 Windows Server 2003 中, 将会显示 [ 打印机和传真 ] 窗口。 2 单击您要使用的打印机图标。在 [ 文件 ] 菜单上,单击 [ 属性 ]。 此时将出现打印机属性。

 $\overline{\textbf{E}}$  在 [ 共享 ] 选项卡上, 单击 [ 共享名: ]。

- $\Box$  要与使用不同版本的 Windows 的用户共享打印机, 请单击 [其他驱动程序 ...]。 如果已在打印机驱动程序安装期间,通过选择 [ 共享名: ] 安装了替代驱动程 序,请忽略此步骤。
- $\overline{5}$  单击 [确定 ],然后关闭打印机属性。

# 安装选购件

本节描述如何安装可选的进纸部件和内存部件。

## 重要信息

❒ 某些选购件可能在某些国家不可用。有关详细信息,请联系您当地的经销商。

# 安装 Paper Feed Unit TK1010 (纸盘 2)

#### R 注意 *:*

- 机器重约 *30.0 kg* (*66.2* 磅)。移动机器时,请使用两边的把手,然后两人 合力慢慢抬起机器。如果机器跌落,可能会导致机器损坏或造成人身伤害。
- 漫不经心地抬起进纸部件或让其跌落,可能会导致人身伤害。
- 用湿手插拔插头非常危险。这样做可能会导致触电。
- 移动机器前,先从墙上插座拔下电源线。粗暴地拔下电线可能会导致损坏。 损坏的插头或电线会导致触电或火灾。

#### ●●重要信息

- ❒ 只能将纸盘 2 安装在第 2 类型号机器上。
- ❒ 应始终由两人抬起机器。
- □ 移动机器时,请勿抓住纸盘区域。

**■ 检查包装中是否有 Paper Feed Unit TK1010。** 

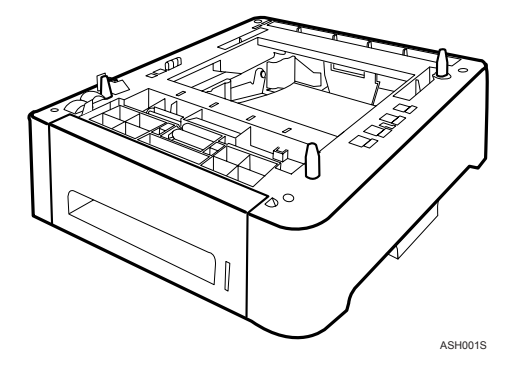

2 关闭电源,然后从墙上插座拔下机器电源线。

C 撕下可选进纸部件上的胶带。

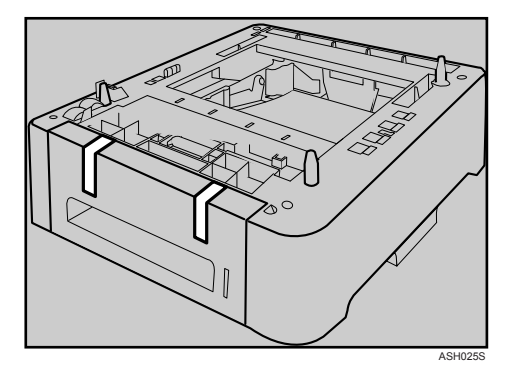

D 通过机器两边的把手抬起机器。

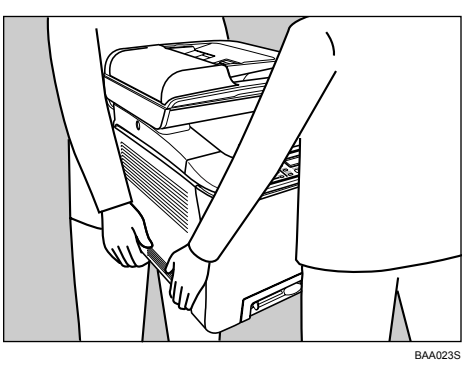

E 可选进纸部件上有 3 个竖直定位销。将这 3 个定位销和机器底部的孔对齐,然 后小心地将机器放到定位销上。

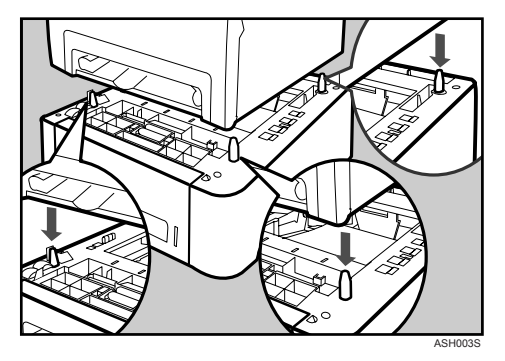

F 安装选购件后,请打印配置页以确认安装成功。 如果安装正确, "Tray 2"将出现在配置页的 "Tray Info"部分。

### 注

- ❒ 安装可选的进纸部件后,便可在打印机驱动程序中选择纸盘 2。有关详细信 息,请参阅打印机驱动程序帮助。
- □ 如果可选的进纸部件安装错误,请按照此步骤重新安装。如果重新安装仍然 不成功,请联系您的销售或服务代表。

## 参考

有关打印配置页的详细信息,请参阅第 180 页 " [打印配置页](#page-189-0) " 。

有关在纸盘 2 中装入纸张的详细信息,请参阅第 75 页 " [将纸张装入可选进](#page-84-0) [纸部件](#page-84-0) " 。

# 纸张和其它介质

本节描述支持和不支持的纸张、纸张注意事项、每种纸张类型的详细信息以及可 打印区域。

## 注

❒ 所有纸张都必须垂直放置,不管纸张尺寸如何。

# 每个纸盘支持的纸张

本节描述每个纸盘可装入的纸张的类型、尺寸和重量。另外还指出了每个纸盘的 容量。

❖ 纸盘 1

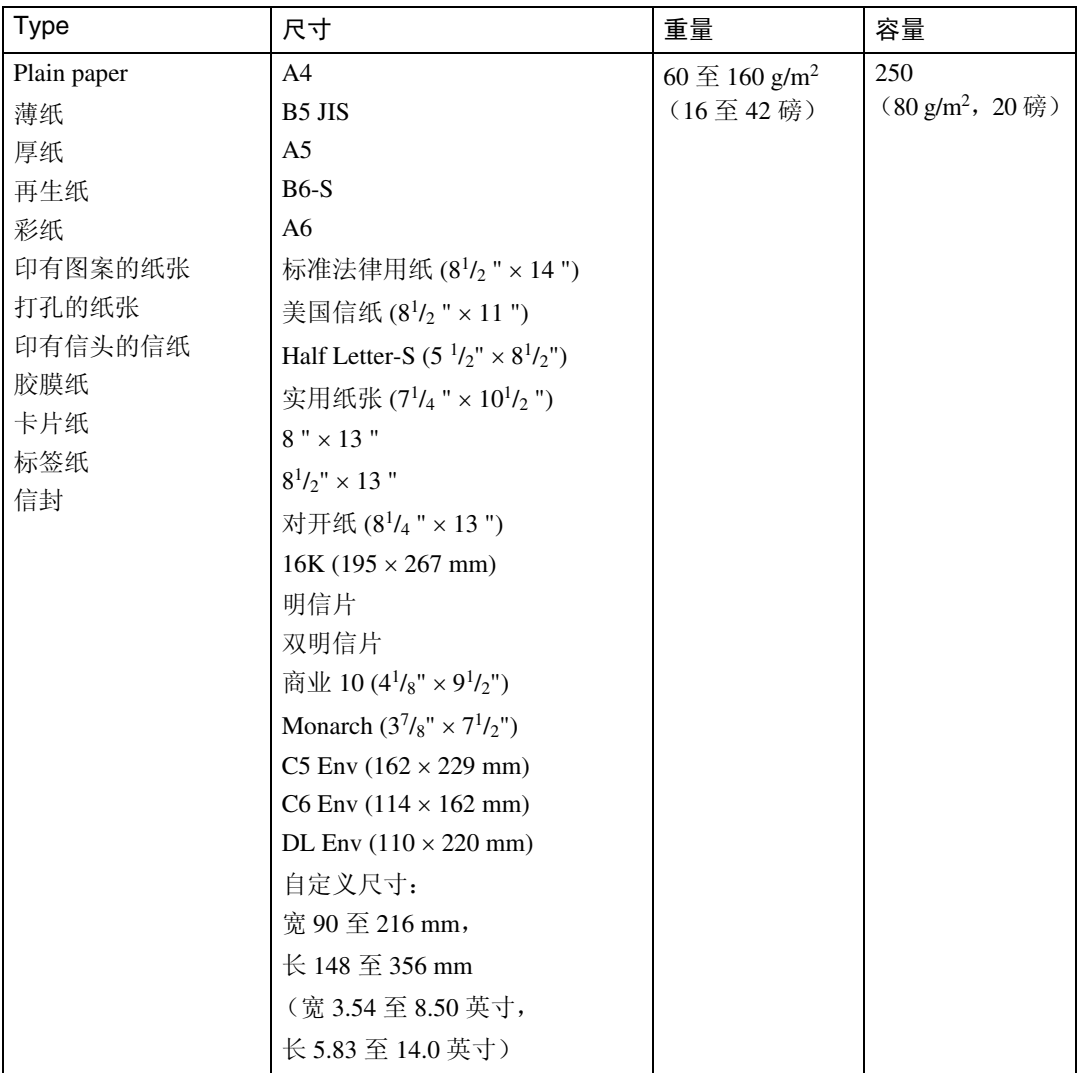

**2**

## ❖ 纸盘 2 (选购件)

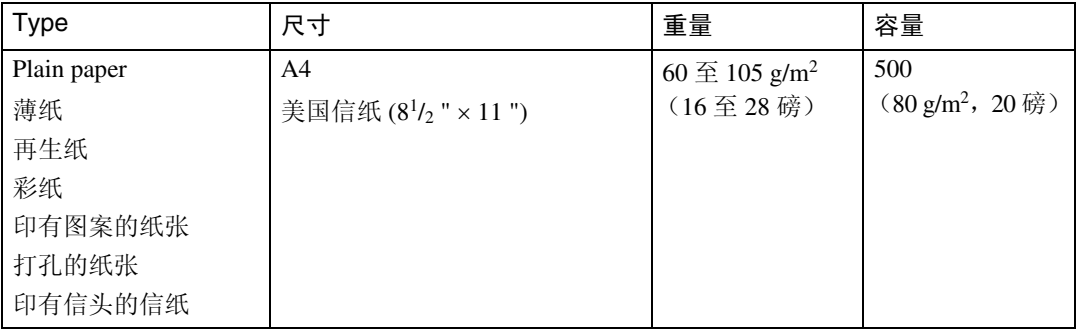

# ❖ 手送台

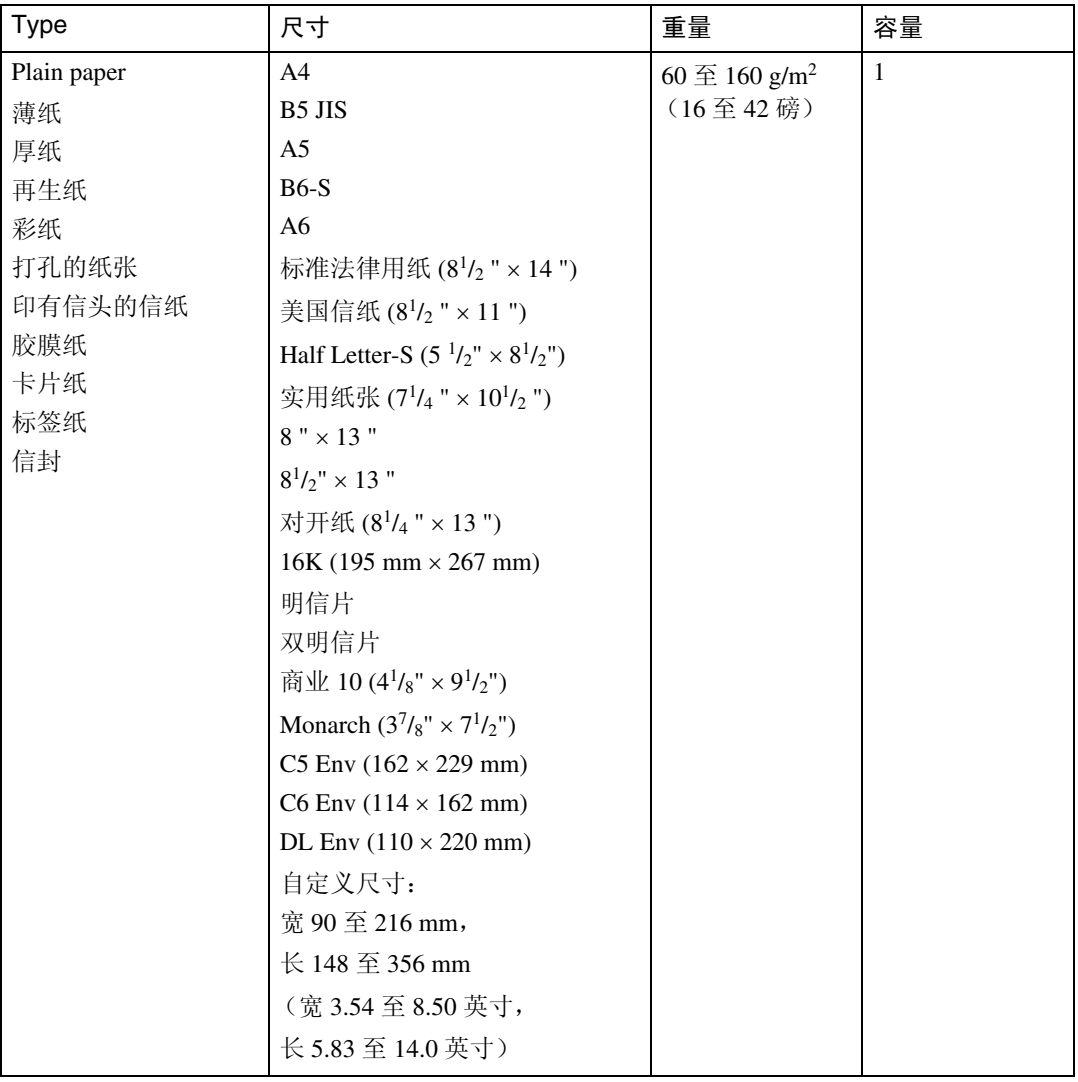

**2**

# 注

- ❒ 只能将纸盘 2 安装在第 2 类型号机器上。
- □ 下列情况中, 您无法在正规尺寸纸张上进行打印:
	- DDST 打印机驱动程序 当 [Print Quality] 中的 [Gradation] 被设置为 [Fine] 时

## 纸张类型规格

下表描述本机器可使用的纸张类型。

### 重要信息

- □ 视纸张类型而定, 碳粉的晾干时间也有所不同。在处理前, 请确保打印件已完 全晾干。否则,碳粉可能会弄脏打印件。
- □ 仅在使用了建议的纸张时,才能保证打印质量。有关建议的纸张的更多信息, 请联系您的销售或服务代表。

❒ 只有第 2 类型号具备双面打印功能。

#### ❖ 普通纸

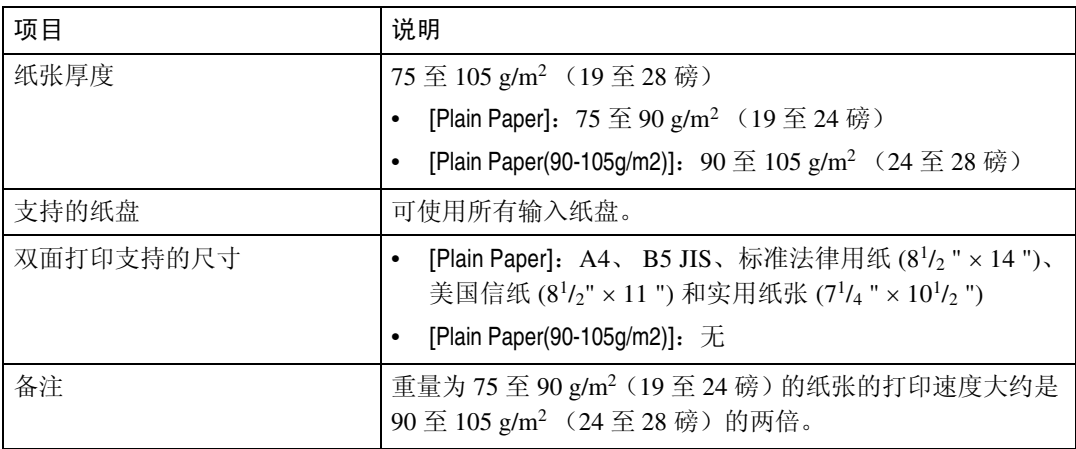

#### ❖ 厚纸

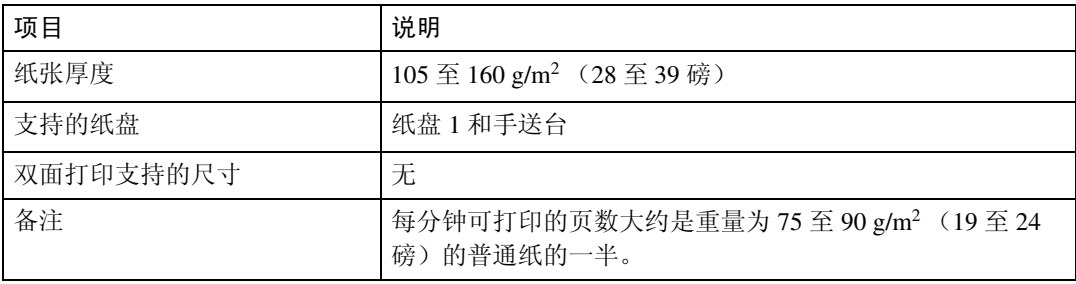

## ❖ 薄纸

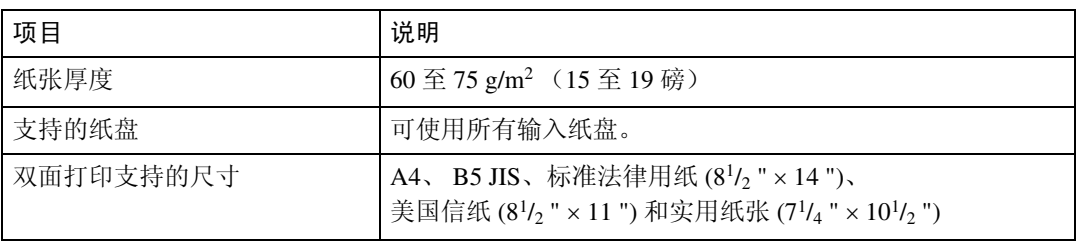

## ❖ 再生纸

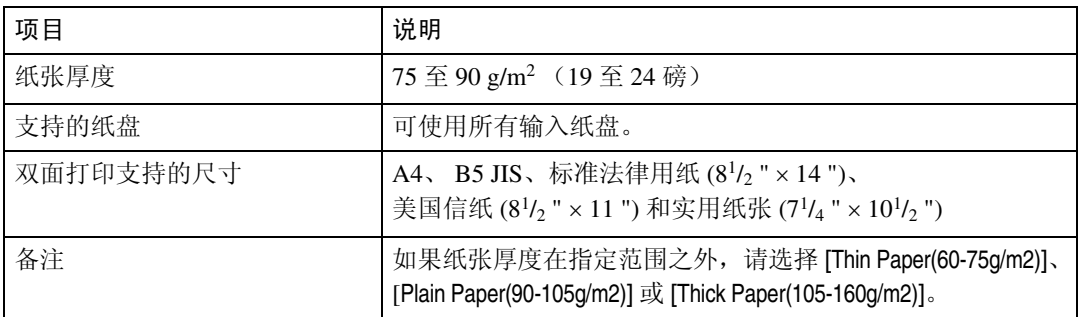

## ❖ 彩纸

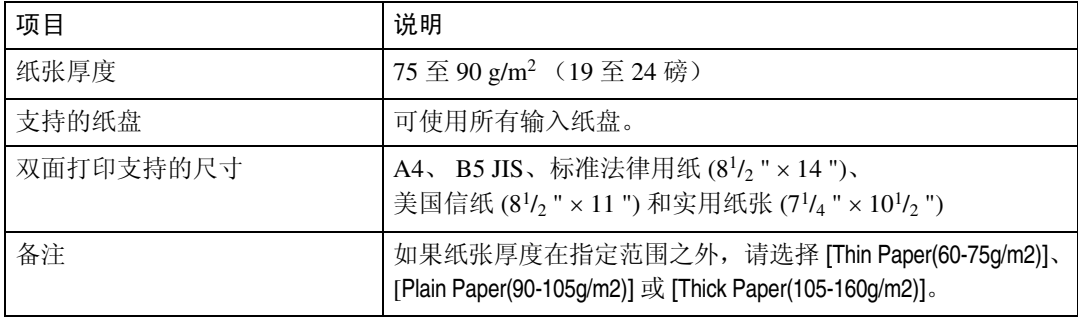

## ❖ 印有图案的纸张

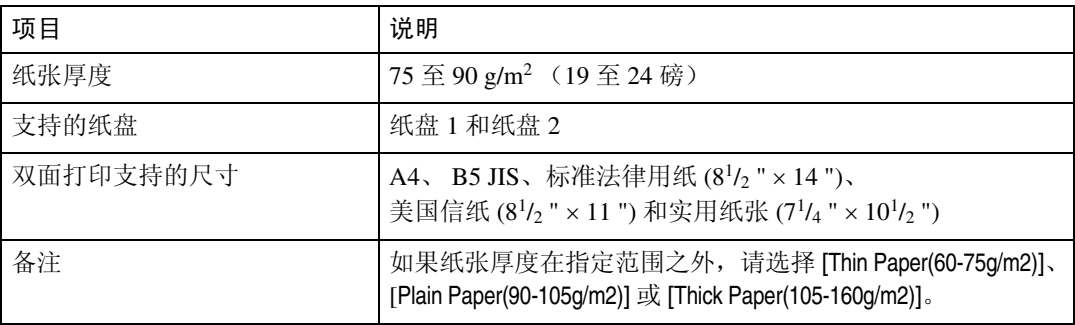

## ❖ 打孔的纸张

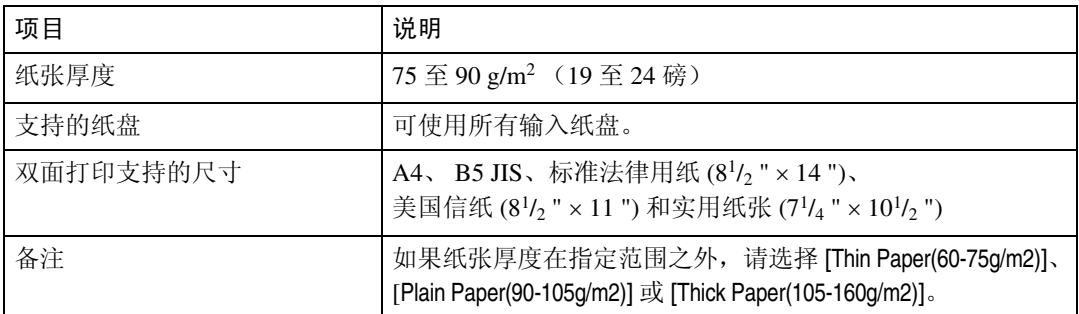

## ❖ 印有信头的信纸

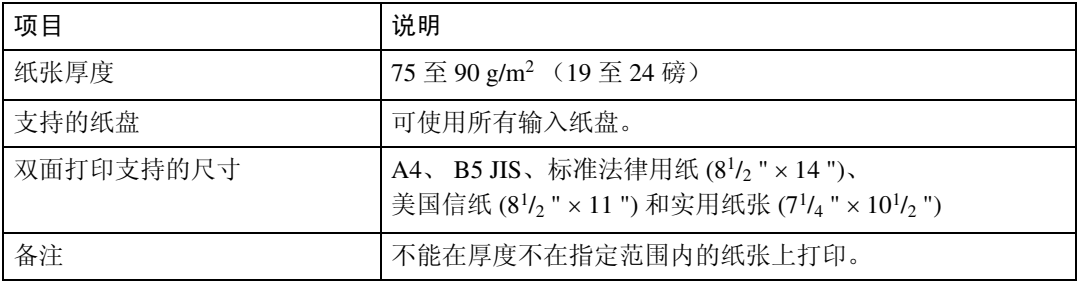

## ❖ 胶膜纸

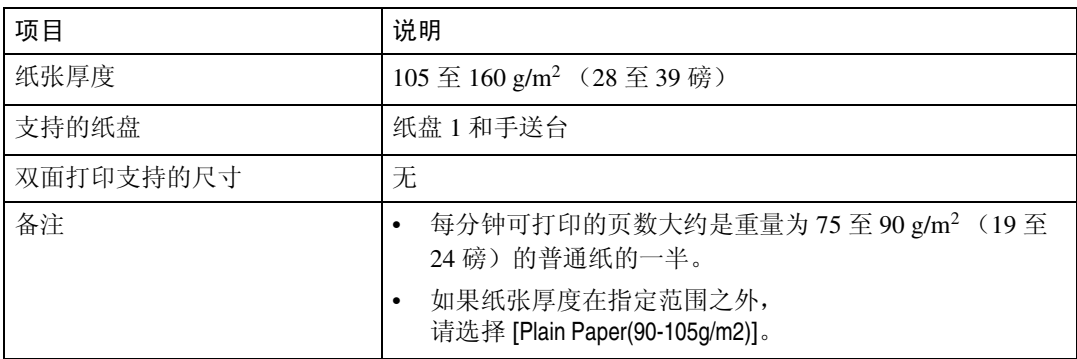

## ❖ 卡片纸

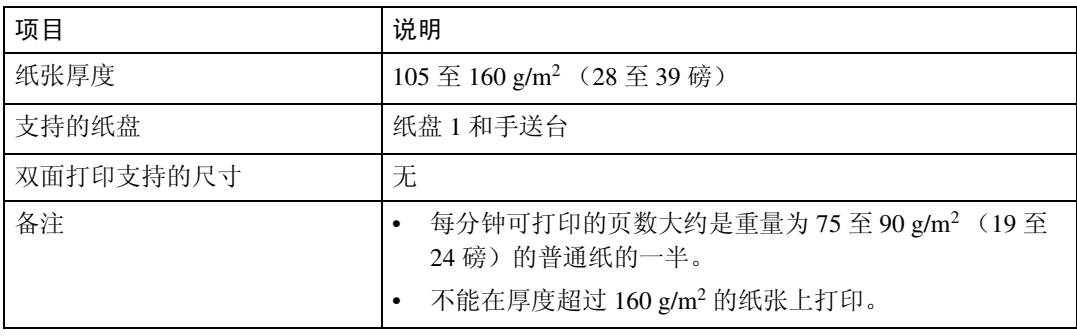

#### ❖ 标签纸

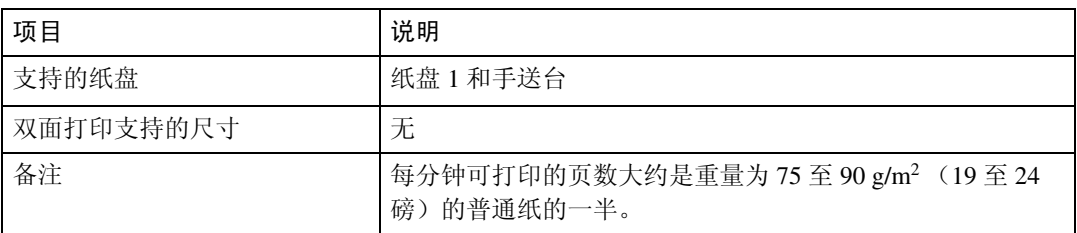

#### ❖ 信封

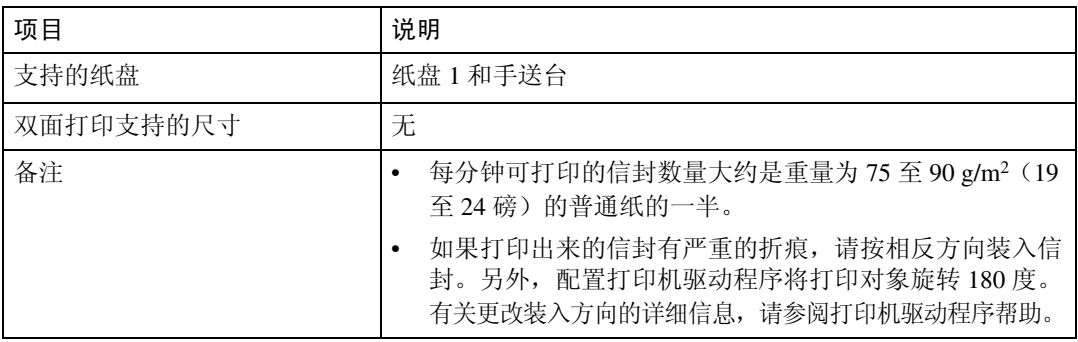

# 不支持的纸张类型

避免使用以下纸张,因为本机器不支持它们。

- 专用于喷墨打印机的纸张
- 弯曲、折叠或有折痕的纸张
- 卷曲或扭曲的纸张
- 撕裂的纸张
- 起皱的纸张
- 受潮的纸张
- 太过干燥以致会产生静电的纸张
- 已经打印过的纸张,预打印的、印有信头的信纸除外。 使用已在其它设备(例如黑白或彩色复印机、喷墨打印机等)而不是激光打印 机上用过的纸张时,出现故障的概率尤其高。
- 特殊纸张,如热敏纸、铝箔、复写纸和导电纸
- 重于或轻于指定限制的纸张
- 有小窗口、小孔、穿孔、切口或压花的纸张
- 粘性衬底或原纸暴露在外的粘性标签纸
- 带回形针或订书钉的纸张
- 请勿使用喷墨打印机纸张,因为这些纸张可能会粘在熔印部件上,从而导致卡纸。
- 请勿装入 OHP 投影片。只能装入半透明介质。
- 请勿使用其它打印机已打印过的纸张。

注

□ 即使是支持的纸张类型,如果纸张状况不佳,也可能会导致卡纸或故障。

# 纸张存储注意事项

应始终正确存储纸张。纸张存储不当可能会导致打印质量下降、卡纸或打印机损 坏。

以下是建议的纸张存储方法:

- 避免将纸张存储在潮湿位置。
- 避免将纸张暴露在直射日光下。
- 存储在平整表面上。
- 将纸张保存在其原包装中。

## 可打印区域

下图显示机器可打印的纸张区域。确保使用创建打印作业的应用程序中的设置正 确设定打印边距。

❖ 纸张

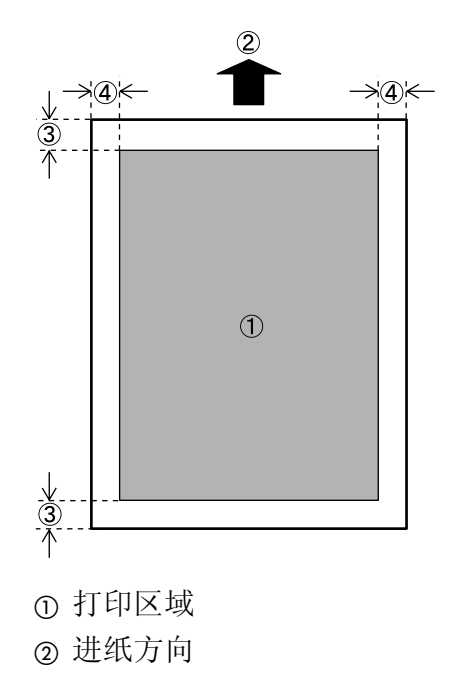

- C 约为 4.2 mm (0.17 英寸)
- D 约为 4.2 mm (0.17 英寸)

❖ 信封

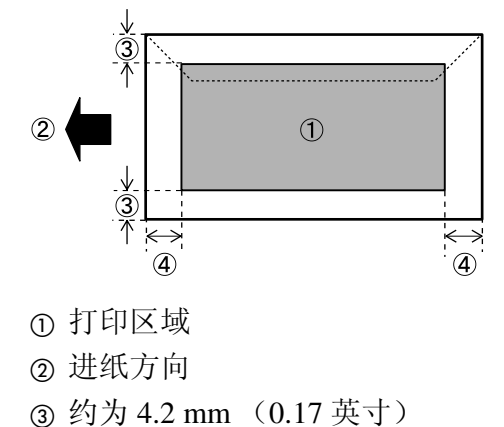

- 
- D 约为 4.2 mm (0.17 英寸)
- 注
- □ 视纸张尺寸、打印机语言和打印机驱动程序设置而定,打印区域可能会不同。
- ❒ 为了提高信封打印质量,我们建议您将左、右、顶部和底部边距均至少设为 15 mm (0.6 英寸)。
# 装入纸张

本节描述如何将纸张装入纸盘和手送台。

### R 注意 *:*

• 不要强行拉出纸盘。否则,纸盘可能会跌落并导致人身伤害。

### 将纸张装入纸盘 1

以下示例说明了如何将纸张装入标准纸盘 (纸盘 1)。相同的操作步骤也适用于 可选的进纸部件。

### 进重要信息

❒ 确保纸张堆叠高度未超过纸盘内侧的限制标记。否则可能会出现送纸错误。

- □ 将纸张装入纸盘后, 使用控制面板指定纸张类型和尺寸。
- □ 请勿将不同类型的纸张混合装入同一纸盘内。
- □ 请勿强行移动两侧的纸张导板。否则会损坏纸盘。
- □ 请勿强行移动末端的纸张导板。否则会损坏纸盘。
- □ 插入纸盘时, 确保其没有倾斜。倾斜插入纸盘会损坏机器。

### 1 小心提起并拉动纸盘 1, 然后用双手将其拉出。

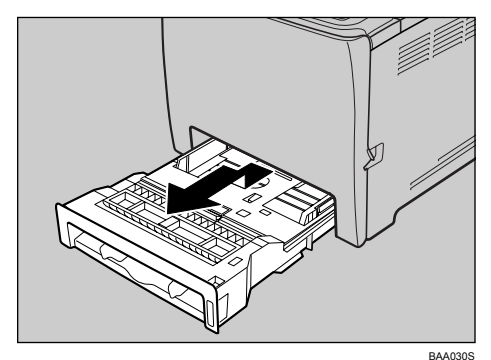

将纸盘放在平整表面上。

**2**

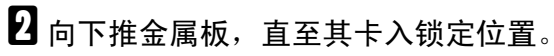

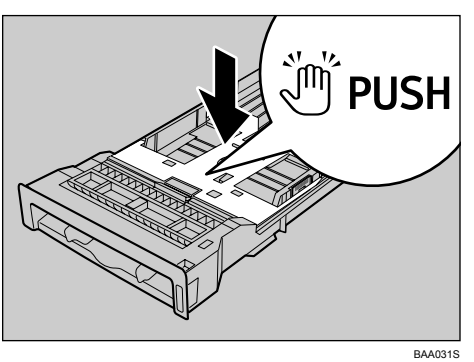

C 捏住侧面纸张导板上的夹子并进行滑动,使其滑到标准尺寸位置。

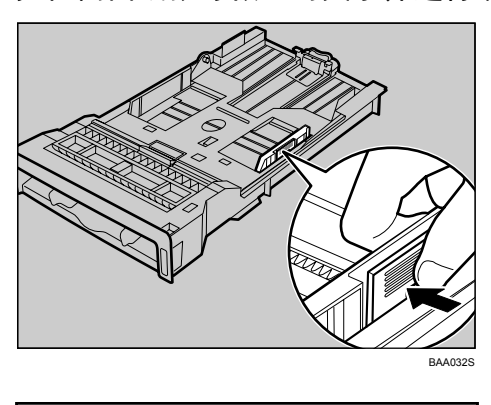

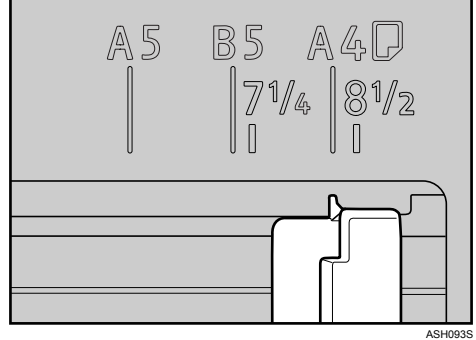

装入自定义尺寸纸张时,请将纸张导板放在比实际纸张尺寸稍宽的位置。

D 捏住前端纸张导板并向内滑动,使其滑到标准尺寸位置。

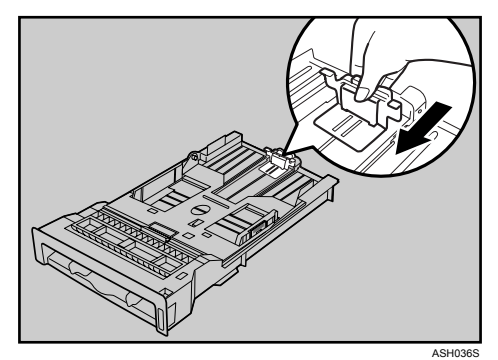

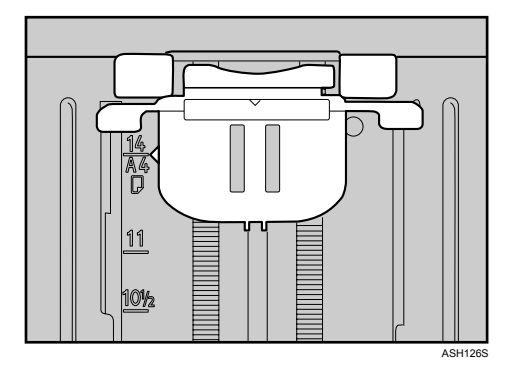

装入自定义尺寸纸张时,请将纸张导板放在比实际纸张尺寸稍宽的位置。

日 装入新纸叠,使其打印面朝上。

确保纸张堆叠高度未超过纸盘内侧的上限标记 (上面那条线)。

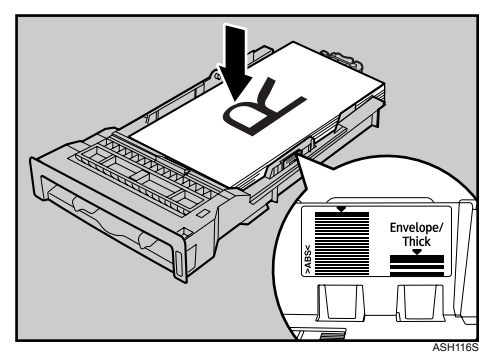

向内滑动导板,直到它们与纸张两侧齐平。

**2**

确保纸张堆叠高度未超过两侧纸张导板上的突出部分。

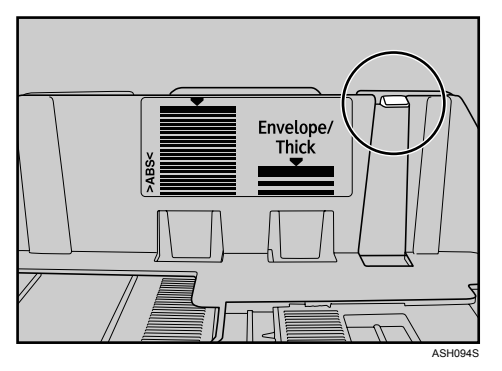

F 检查并确保纸张和纸张导板(包括两侧纸张导板和前端纸张导板)之间没有间 隙。

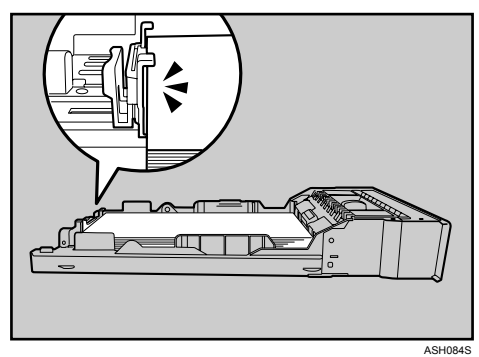

如果纸张和前端纸张导板之间有间隙,如下图所示,则可能无法正确送入纸 张。

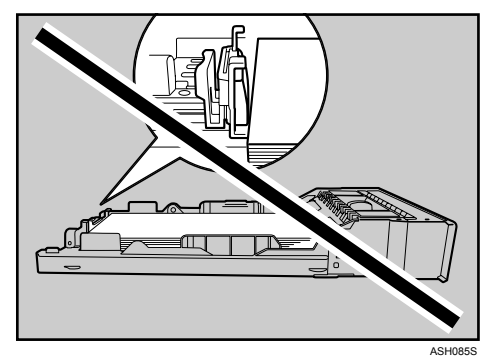

G 小心地将纸盘 1 平直推入机器。

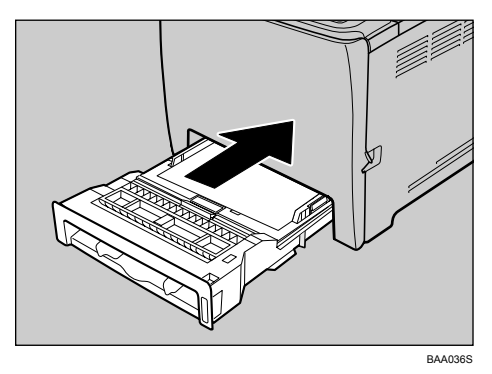

为避免卡纸,请务必牢固插入纸盘。

注

❒ 视纸张类型 (厚纸还是薄纸)而定,上限会有所不同。检查纸盘内部的标 签以确认上限。

参考

有关机器支持的纸张类型的详细信息,请参阅第55页 " [纸张和其它介质](#page-64-0) " 。 有关纸张设置的详细信息,请参阅第 79 页 " [指定纸张类型和纸张尺寸](#page-88-0) " 。

### 装入标准法律用纸

本节描述如何将标准法律用纸装入机器。

相同的操作步骤也适用于 A4 纸 (297 mm) 或更大尺寸的纸张。

### ●●重要信息

□ 请勿强行移动两侧的纸张导板。否则会损坏纸盘。

□ 请勿强行移动末端的纸张导板。否则会损坏纸盘。

□ 插入纸盘时, 确保其没有倾斜。倾斜插入纸盘会损坏机器。

Ⅱ 借助一个硬币卸下后盖。

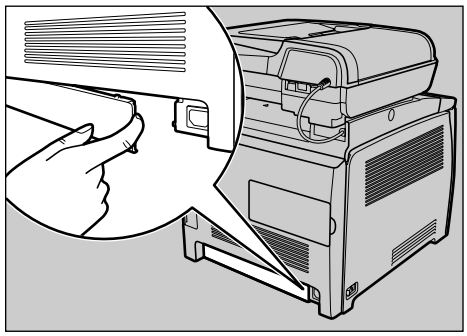

BAA037S

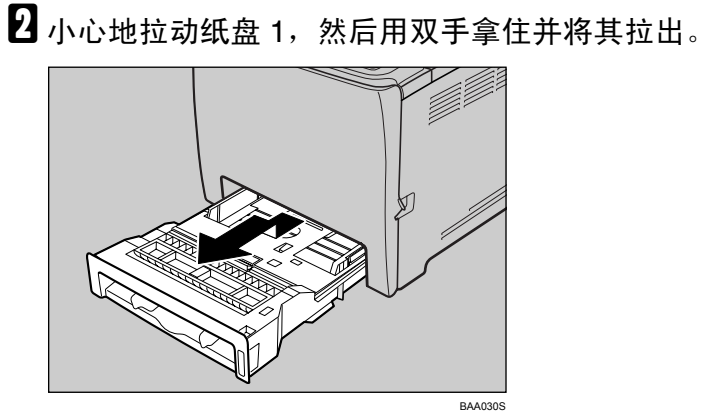

将纸盘放在平整表面上。

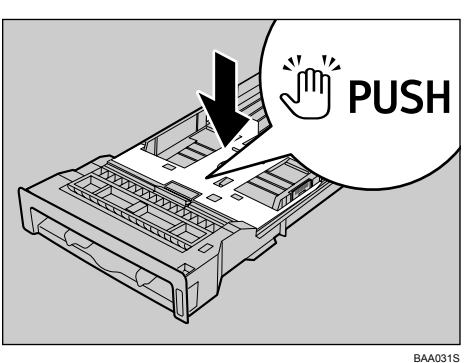

C 向下推金属板,直至其卡入锁定位置。

 $\, \Omega \,$  沿 "PUSH"方向捏住延伸板,然后拉出延伸板直至其停住 (您会听到一声 咔嗒声)。

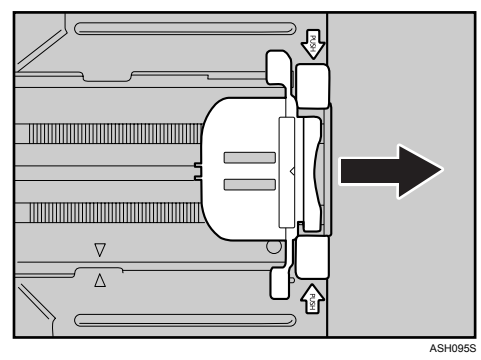

拉出后,确保延伸板上的箭头和纸盘上的箭头对齐。

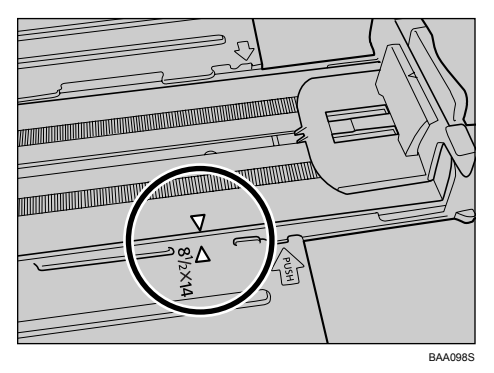

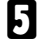

E 捏住侧面纸张导板上的夹子并进行滑动,使其滑到标准尺寸位置。

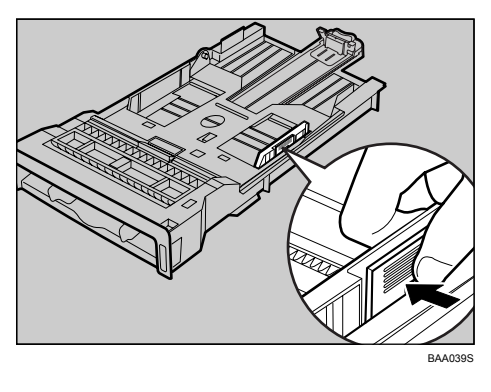

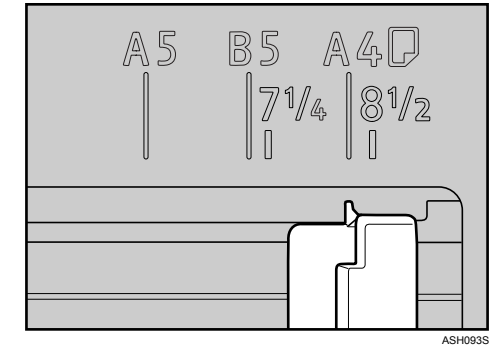

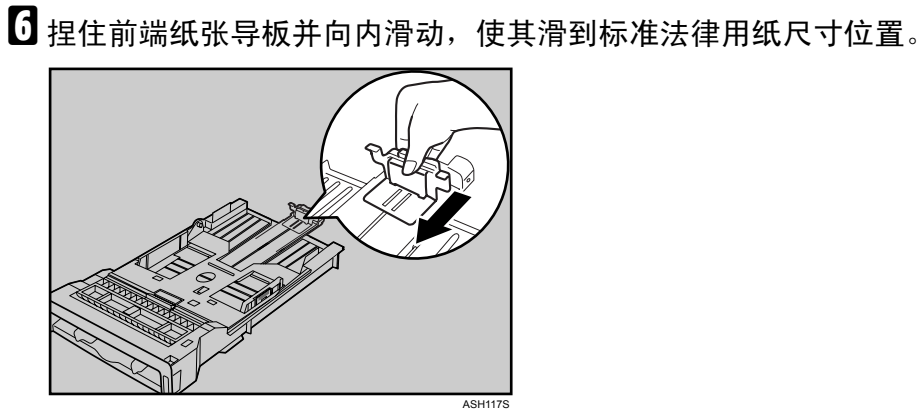

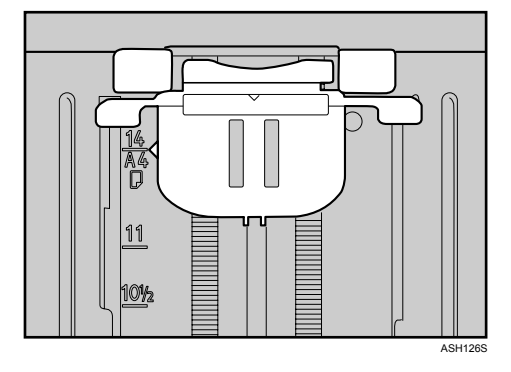

G 装入新纸叠,使其打印面朝上。

确保纸张堆叠高度未超过纸盘内侧的上限标记 (上面那条线)。

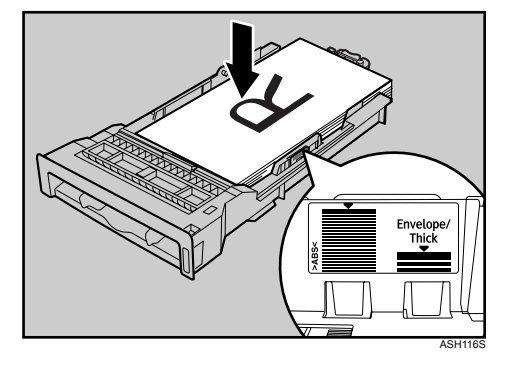

向内滑动导板,直到它们与纸张两侧齐平。

确保纸张堆叠高度未超过两侧纸张导板上的突出部分。

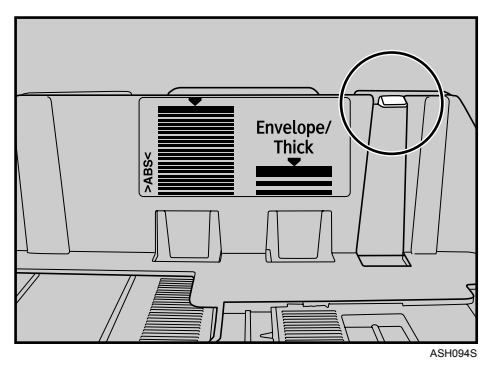

1 检查并确保纸张和纸张导板(包括两侧纸张导板和前端纸张导板)之间没有间 隙。

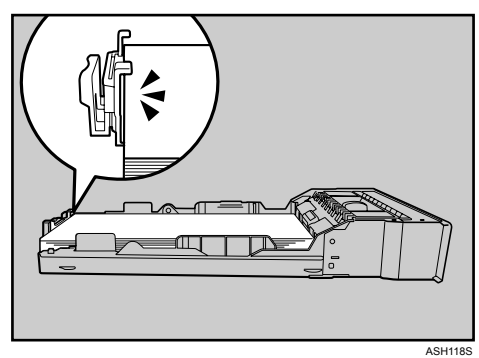

如果纸张和前端纸张导板之间有间隙,如下图所示,则可能无法正确送入纸 张。

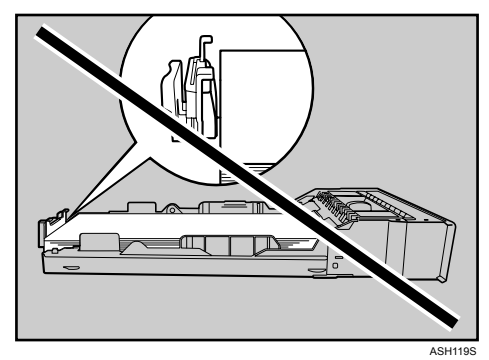

2 小心地将纸盘 1 平直推入机器。

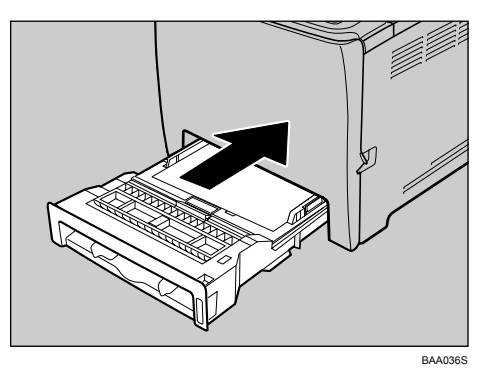

为避免卡纸,请务必牢固插入纸盘。

### 注

□ 要重新插入延伸板, 您可能必须用中等力度将其推回。

### $\mathcal{L}_{\mathcal{S}}$ 参考

有关机器支持的纸张类型的详细信息,请参阅第55页 " [纸张和其它介质](#page-64-0) " 。 有关纸张设置的详细信息,请参阅第 79 页 " [指定纸张类型和纸张尺寸](#page-88-0) " 。

### 装入信封

### **携**重要信息

- ❒ 装入前,检查信封内是否有空气。
- ❒ 每次只能装入一种尺寸和类型的信封。
- □ 装入信封前,请用铅笔或尺子在信封上来回轻刮,以使信封前缘(将被送入机 器的一边)平直。
- □ 某些类型的信封可能会导致送纸错误、起皱或打印质量差。
- ❒ 如果信封各个部分的厚度不同,则信封打印质量可能会参差不齐。先打印一或 两个信封以检查打印质量。
- □ 在湿热环境中,输出的信封可能会有折痕或打印质量不尽人意。
- 1 小心提起并拉动纸盘 1, 然后用双手将其拉出。

将纸盘放在平整表面上。

2 将纸张从纸盘 1 中取出。

C 向下推金属板,直至其卡入锁定位置。

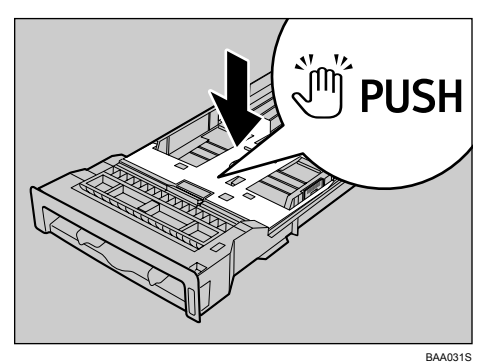

4 捏住两侧纸张导板上的夹子,然后根据信封尺寸调整导板。

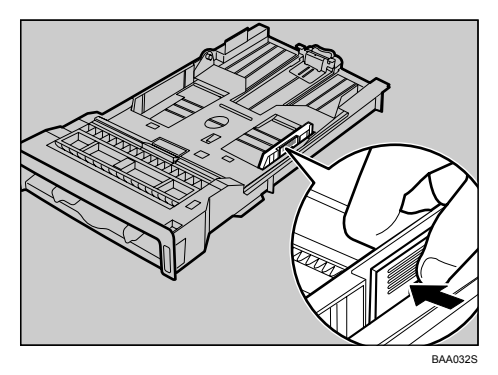

E 捏住前端纸张导板上的夹子,将导板移至符合信封尺寸的位置。

 $\overline{\mathbf{G}}$  将信封放入纸盘 1, 使打印面朝上。

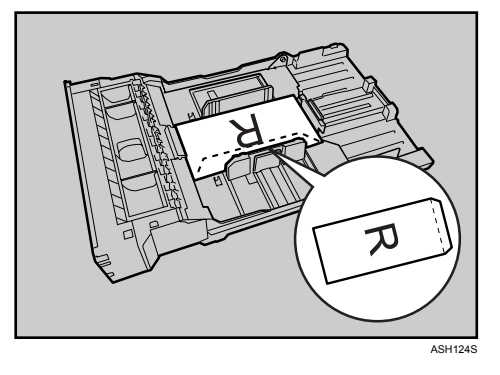

确保信封堆叠高度未超过纸盘内侧的上限标记 (下面那条线)。

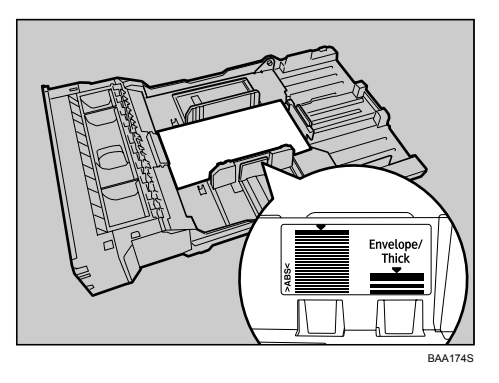

G 小心地将纸盘滑回机器,直到其停止。为避免卡纸,请务必牢固插入纸盘。

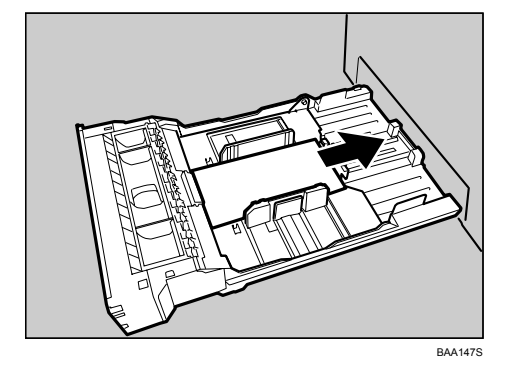

- 注
- □ 装入信封时, 请务必让信封的封盖位于右侧。否则, 打印的信封将有折痕。
- □ 如果打印出来的信封有严重的折痕, 请按相反方向装入信封, 然后使用打印 机驱动程序将打印对象旋转 180 度后再打印。有关详细信息,请参阅打印机 驱动程序帮助。

# 将纸张装入可选进纸部件

以下示例说明了如何将纸张装入可选的进纸部件。

1 提起并拉动可选的进纸部件,然后用双手抓住纸盘并将其拉出。

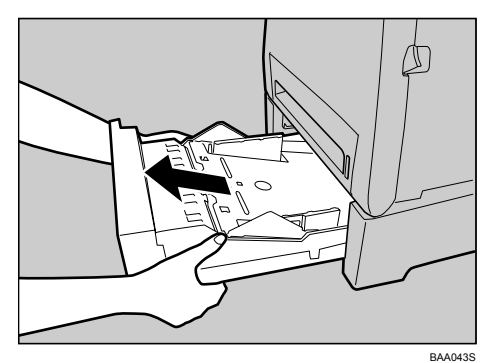

将纸盘放在平整表面上。

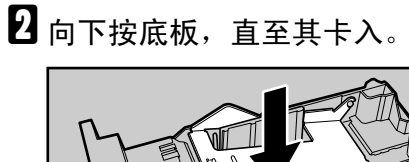

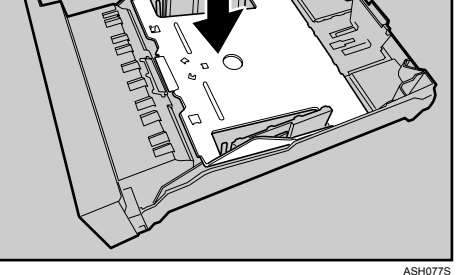

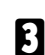

C 捏住两侧纸张导板上的夹子,然后根据纸张尺寸调整导板。

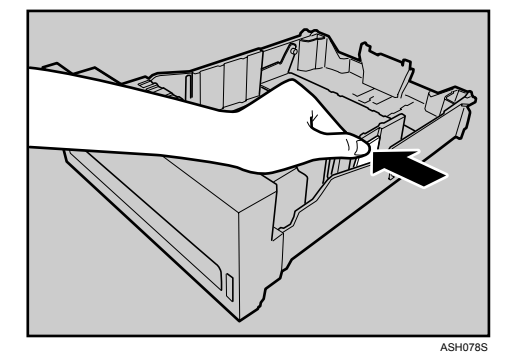

**2**

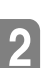

4 捏住末端纸张导板上的夹子,然后将箭头与纸张尺寸对齐。

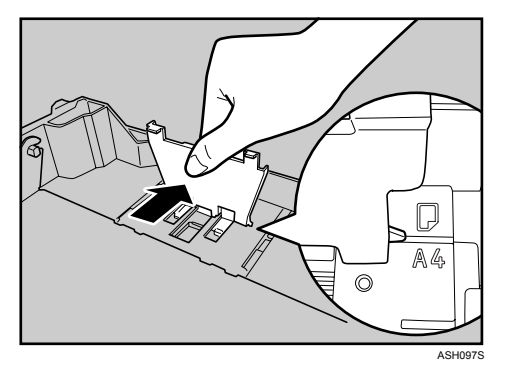

# E 装入新纸叠,使其打印面朝上。

确保纸张堆叠高度未超过纸盘内侧的上限标记 (上面那条线)。

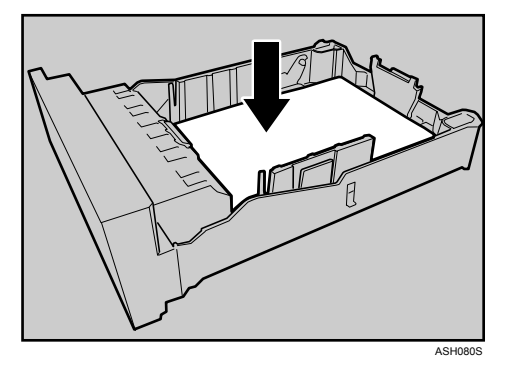

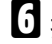

F 提起并滑动纸盘,然后将其完全推入。请用力推纸盘以免卡纸。

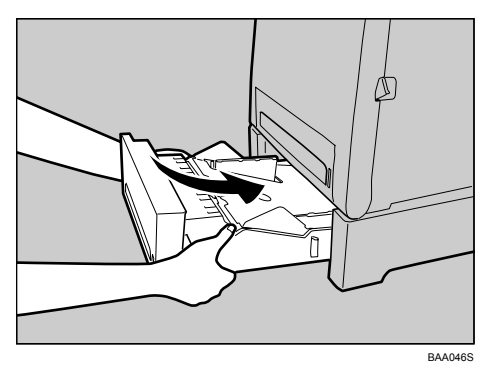

### 将纸张装入手送台

### 重要信息

- ❒ 使用控制面板或打印机驱动程序设置所装纸张的尺寸和方向。确保设置之间不 会发生冲突。否则,可能会出现卡纸或影响打印质量。
- ❒ 按短边送入方向装入纸张,使打印面朝下。
- ❒ 不可使用双面打印功能。
- ❒ 您不能使用手送台来送入需要指定打印位置的纸张(如印有图案的纸张)。送 入此类纸张时,请使用纸盘 1。
- □ 如果纸张卷曲, 请先将其弄平(如按与卷曲相反的方向弯曲纸张), 然后再装 入。
- □ 请勿在机器正在打印时装入纸张。
- □ 在将纸张装入手送台时,纸盘 1 和 2 将不可用。
- ❒ 当本机器处于节能模式时,您无法将将纸张装入纸盘中。如果机器处于节能模 式,执行打印操作。您可以在屏幕上显示 "BypassTray PaperEmpty"时装纸。

1 将纸张的顶边插入机器。

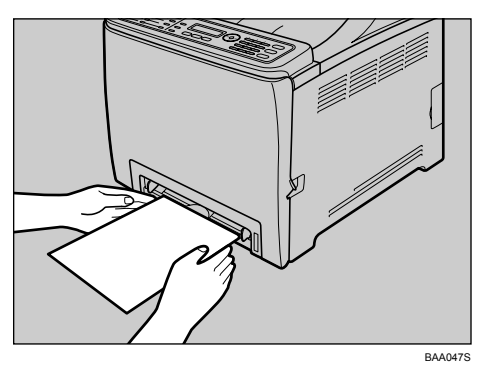

2 根据纸张尺寸调整纸张导板。

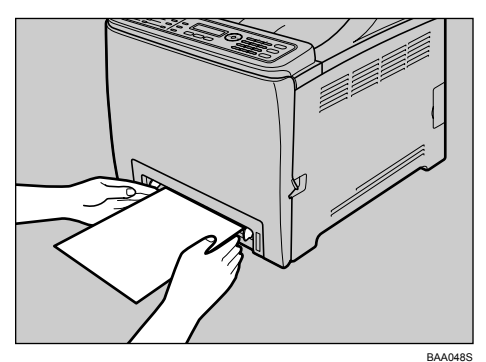

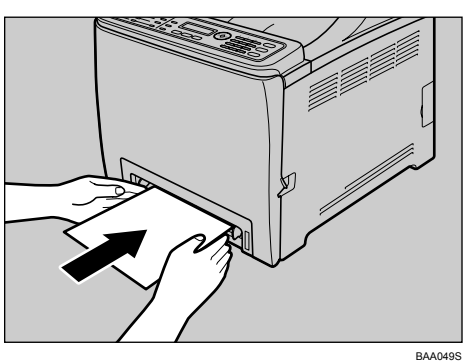

C 双手托住纸张,然后小心地将其插入,直到停住。

### D 开始打印。

注

□ 将纸张装入纸盘后, 使用控制面板或打印机驱动程序指定纸张类型和尺寸。

### 参考

有关支持的纸张类型的详细信息,请参阅第 55 页 " [纸张和其它介质](#page-64-0) " 。 有关指定纸张类型和尺寸的详细信息,请参阅第 79 页 " [指定纸张类型和纸](#page-88-0) [张尺寸](#page-88-0)"。

### <span id="page-88-0"></span>指定纸张类型和纸张尺寸

本节描述如何使用控制面板指定纸张尺寸和纸张类型。

### 注

❒ 您还可以使用打印机驱动程序指定纸张类型和尺寸。有关详细信息,请参阅打 印机驱动程序帮助。

### 指定纸张类型

本节描述如何指定纸张类型。

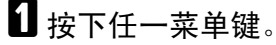

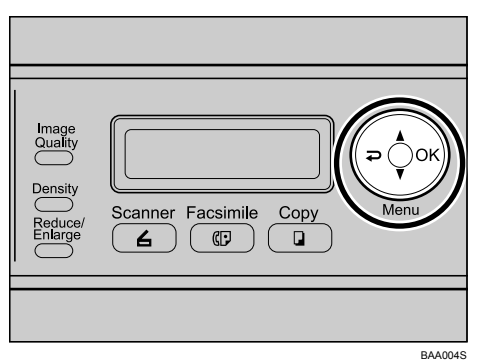

- 2 按下 【▲】【▼】键以选择 [Machine Settings], 然后按下 【OK】键。
- **E**按下 【▲】【▼】键以选择 [Paper Settings], 然后按下 【OK】键。
- 4 按下 【▲】【▼】键以选择 [Paper Type], 然后按下 【OK】键。
- **5** 按下 【▲】【▼】键以选择所需的纸盘, 然后按下 【OK】键。
- **1** 按下 【▲】【▼】键以选择所需的纸张类型, 然后按下 【OK】键。 新设置旁将显示一个 "\*"号,表明该设置已被更改。
- 1 确认设置, 然后按下 【 2】键。
- 1 按下 【清除 / 停止】键以返回初始屏幕。
	- 注
	- □ 您可以按下 【 っ】键以退出并回到菜单树的上一级。

### 指定标准纸张尺寸

本节描述如何指定标准纸张尺寸。

日接下任一菜单键。

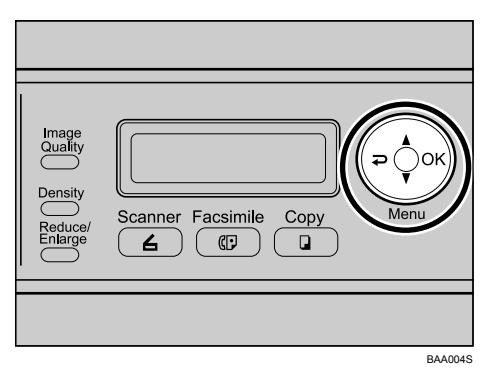

- 2 按下 【▲】【▼】键以选择 [Machine Settings], 然后按下 【OK】键。
- **E**按下 【▲】【▼】键以选择 [Paper Settings], 然后按下 【OK】键。
- 4 按下 【▲】【▼】键以选择 [Paper Size], 然后按下 【OK】键。
- **5** 按下 【▲】【▼】键以选择所需的纸盘, 然后按下 【OK】键。
- **1** 按下 【▲】【▼】键以选择所需的纸张尺寸, 然后按下 【OK】键。 新设置旁将显示一个 "\*"号,表明该设置已被更改。
- 1 确认设置, 然后按下 【 ? 】键。
- 1 按下 【清除 / 停止】键以返回初始屏幕。

### 注

□ 您可以按下 【 っ】键以退出并回到菜单树的上一级。

### 指定自定义纸张尺寸

本节描述如何指定自定义纸张尺寸。

### 重要信息

- ❒ 不能将自定义尺寸纸张装入纸盘 2。
- ❒ 使用打印机驱动程序选定的自定义尺寸会覆盖使用控制面板选定的自定义尺 寸。如果您已经使用打印机驱动程序配置了设置,请勿再使用控制面板来配置 设置。

日按下任一菜单键。

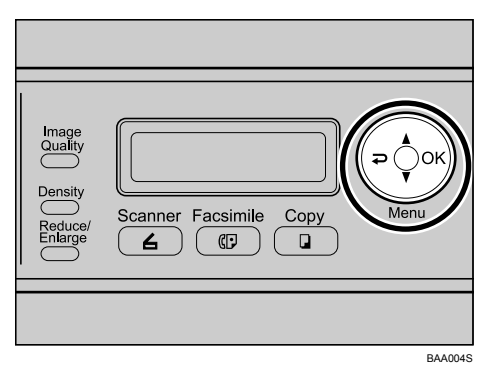

- 2 按下 【▲】【▼】键以选择 [Machine Settings], 然后按下 【OK】键。
- **E** 按下 【▲】【▼】键以选择 [Paper Settings], 然后按下 【OK】键。
- 1 按下 【▲】【▼】键以选择 [Paper Size], 然后按下 【OK】键。
- **5** 按下 【▲】【▼】键以选择所需的纸盘, 然后按下 【OK】键。
- **1**按下 【▲】【▼】键以选择 [Custom], 然后按下 【OK】键。
- **1**按下 【▲】【▼】键以选择 [mm] 或 [Inch], 然后按下 【OK】键。
- $\overline{\textbf{C}}$  使用数字键输入水平数值, 然后按下 【OK】键。 您可以按下 【▲】【▼】键, 以 1 mm 或 0.01 英寸为增量更改数值。
- $\bigcup$  使用数字键输入垂直数值,然后按下 【OK】键。 您可以按下 【U】【T】键,以 1 mm 或 0.01 英寸为增量更改数值。
- $\mathbf{I}$  确认设置, 然后按下 【OK】键。
- 按下 【清除 / 停止】键以返回初始屏幕。
	- 注
	- □ 您可以按下 【 ?】键以退出并回到菜单树的上一级。

# 放置原稿

本节描述您可以设置的原稿类型以及如何放置它们。

### 关于原稿

本节描述您可以放置的原稿类型以及原稿的哪些部分是无法扫描的。

#### 建议的原稿尺寸

本节描述建议的原稿尺寸。

❖ 曝光玻璃板 最宽 216 mm (8.5 "), 最长 297 mm (11.7 ")

#### ❖ ADF

- 纸张尺寸: 140至216 mm (5½ "至 8½") 宽, 140至356 mm (5½ "至 14 ") 长
- 纸张重量: 64至 90 g/m<sup>2</sup> (17至 24磅)

注

❒ 每次只能在曝光玻璃板上放置 1 张原稿。

**□** 在 ADF 中,每次最多可以放置 35 张原稿 (使用重量为 80 g/m<sup>2</sup>, 20 磅的纸张时)。

#### 自动文档传送器不支持的原稿类型

如果在 ADF 中放置以下类型的原稿,则可能会损坏原稿或导致卡塞,或者导致打 印件上出现灰色或黑色线条:

- 原稿比建议的尺寸更大或更重
- 经过装订或用夹子夹过的原稿
- 有孔或撕裂的原稿
- 卷曲、折叠或有折痕的原稿
- 粘连的原稿
- 附带任何涂层的原稿,如热敏传真纸、铜版纸、铝箔、复写纸或导电纸
- 有穿孔线的原稿
- 附带索引、标签或有其它突出部分的原稿
- 粘性原稿,如半透明纸张
- 非常薄、非常柔韧的原稿
- 较厚的原稿,如明信片
- 装订好的原稿,如书籍
- 透明原稿,如 OHP 投影片或半透明纸张
- 有湿碳粉或修正液的原稿

### 无法扫描的图像区域

即使您将原稿正确地放到 ADF 中或曝光玻璃板上,可能还是不能扫描到距离原 稿四边数毫米的边距部分。

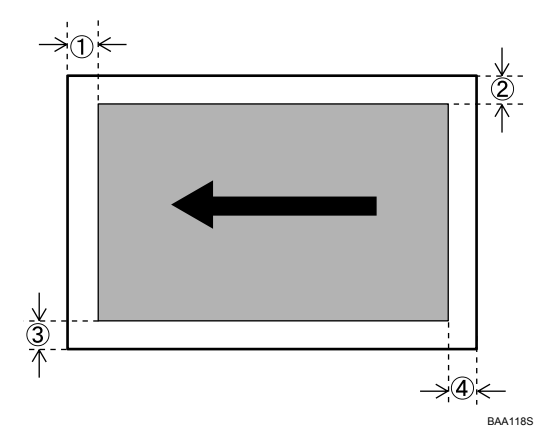

### ❖ 使用曝光玻璃板时的边距

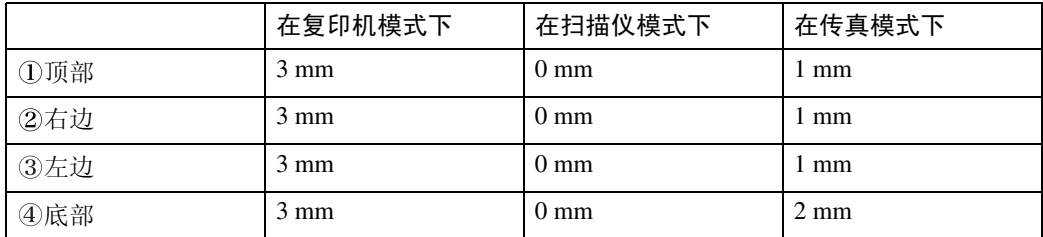

### ❖ 使用 ADF 时的边距

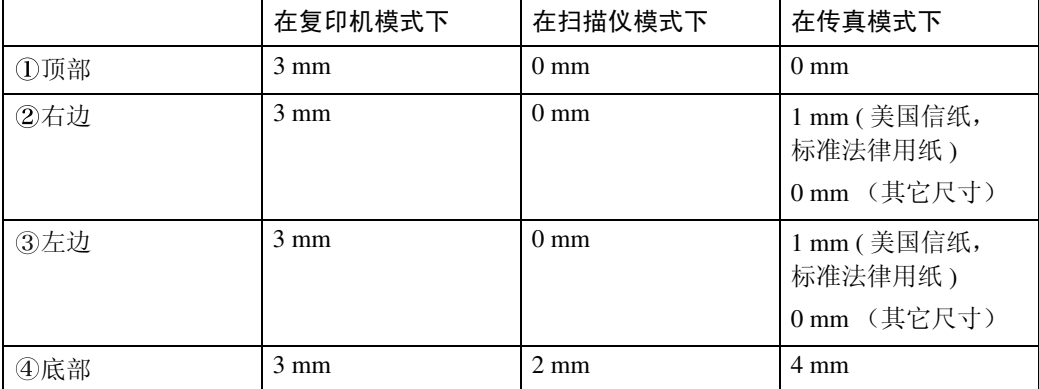

### 放置原稿

本节描述在曝光玻璃板上和 ADF 中放置原稿的步骤。

### 重要信息

- ❒ 在修正液和碳粉完全晾干之前,不要放置原稿。这样做可能会在曝光玻璃板上 留下痕迹,从而导致副本上也出现痕迹。
- ❒ 如果您同时在 ADF 中和曝光玻璃板上放置了原稿,则 ADF 中的原稿将优先于 曝光玻璃板上的原稿。

注

❒ 由于很难再现原稿上用标记笔或荧光笔标记的颜色,因此副本上可能不会出现 这些颜色, 或者可能会显示为其它颜色。

将原稿放在曝光玻璃板上

您可以使用曝光玻璃板来扫描和发送无法装入 ADF 的文档。

### 重要信息

❒ 不要强行提起 ADF。否则, ADF 盖板可能会打开或损坏。

**1 提起曝光玻璃板盖板或 ADF。** 

提起 ADF 时请小心,不要抓住输入纸盘,否则可能会损坏该纸盘。

■ 将原稿面朝下放在曝光玻璃板上。原稿应与左后角对齐。

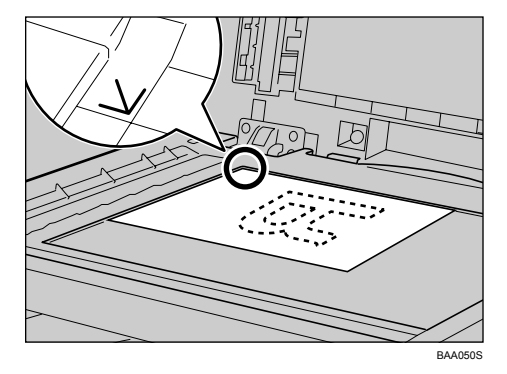

 $\bf{E}$  放下曝光玻璃板盖板或 ADF。

### 将原稿放入自动文档传送器

使用 ADF, 您可以同时扫描多个页面。

### 重要信息

❒ 不要同时将不同尺寸的原稿放入 ADF。

❒ 将原稿放入 ADF 之前,先将卷曲的原稿弄平。

❒ 为了防止一次送入多页纸,请在将原稿放入 ADF 之前,先将原稿页面展开。

❒ 将原稿摆正。

### A 根据原稿尺寸调整导板。

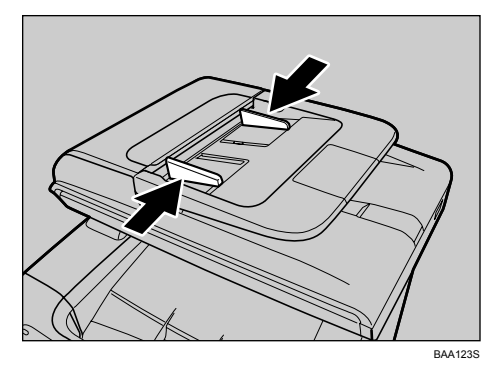

B 将对齐的原稿面朝上放入 ADF 中。最后一页应位于底部。

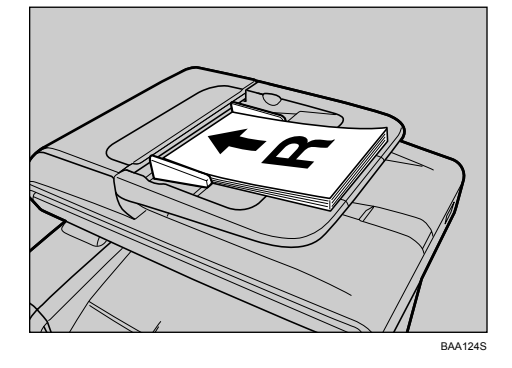

注

❒ 放置长于 A4 尺寸的原稿时,请拉出 ADF 纸盘的延伸板。

**2**

# 输入字符

本节描述在配置机器设置时,如何使用控制面板输入字符。 视您所配置的设置类型而定,可使用三种模式输入字符:

- 用于输入数字值的数值输入模式。
- 用于输入传真号码的传真号码输入模式。
- 用于输入名称的文本输入模式。

### 数值输入模式

当配置如纸张尺寸或副本微调比例之类的设置时,数值输入模式将处于活动状 态。在此模式下,请按以下说明使用按键:

- 输入数字 按下数字键。连续按下数字键即可输入多位数字。
- 按单位增加或减少当前数值 按下 【▲】【▼】键。增量的单位取决于您所配置的设置。

注

- ❒ 如果自上次输入起三秒钟后再输入数字,则新输入的数字将替换当前数值。
- ❒ 当输入的数字达到最大位数时,下一输入数字将替换当前数值。
- ❒ 如果当前数值相对当前设置来说太大或太小,则机器将不接受该数值。在此情 况下,请分别按下 【▲】或 【▼】键,以将当前数值更改为当前设置的最小 值或最大值。

### 传真号码输入模式

当输入传真号码时,传真号码输入模式将处于活动状态。在此模式下,请按以下 说明使用按键:

- 输入号码 按下数字键。
- 输入字符而不是数字 "\*": 按下【\*】键。 "#":按下 【#】键。 "+":按两次 【0】。 暂停: 按下 【暂停 / 重拨】键。暂停在屏幕上显示为 "P"。 空格: 将光标放在最右边的字符上, 然后按下 【▼】键。
- 向左或向右移动光标 按下 【▲】键向左移动光标, 按下 【▼】键向右移动光标。 如果您在已有字符的光标位置输入一个字符,则当前字符将移到右边。
- 删除字符 将光标放在您要删除的字符上,然后按住 【▲】键直至该字符被删除。

• 删除全部字符 按下 【清除 / 停止】键。

注

□ 视您所配置的设置而定,可能无法使用除数字外的某些字符。

□ 当输入的字符数达到最大位数时,后输入的字符将被忽略。

# 文本输入模式

当输入名称时,文本输入模式将处于活动状态。

#### ❖ 可用字符

可以输入字母、数字和符号。

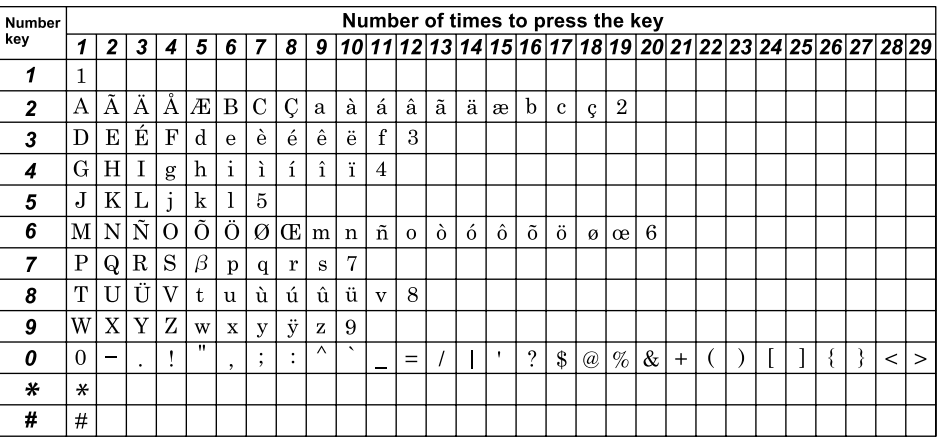

BAA185S

在此模式下,请按以下说明使用按键:

- 输入字符 重复按下某个数字键,直至出现所需的字符。 如果需要连续输入两个使用相同数字键的字符,请在输入第一个字符之后 按下 【▼】键。
- 插入空格 将光标置于您要插入空格的位置,然后按住 【▼】 键直至插入一个空格。 要在最右边输入一个空格,请按两次 【T】键。
- 向左或向右移动光标 按下 【▲】键向左移动光标, 按下 【▼】键向右移动光标。 如果您在已有字符的光标位置输入一个字符,则当前字符将移到右边。
- 删除字符 将光标放在您要删除的字符上,然后按住 【▲】键直至该字符被删除。
- 删除全部字符 按下 【清除 / 停止】键。

注

□ 当输入的字符数达到最大位数时,后输入的字符将被忽略。

# 3. 使用打印机功能

本章描述打印机的功能。

# 为打印机配置选项设置

如果双向通信不可用,请使用打印机驱动程序配置打印机的选项设置。

# 双向通信的条件

双向通信允许打印机自动发送关于纸张设置的信息。双向通信允许您从计算机查 看打印机的状态。

- Windows 2000/XP/Vista 和 Windows Server 2003/2003 R2 支持双向通信。 要支持双向通信,必须满足以下条件:
- ❖ 通过网络进行连接时 必须通过标准 TCP/IP 端口连接打印机,并且不能更改默认端口名称。
- ❖ 通过 USB 进行连接时 必须使用 USB 接口电缆将打印机连接到计算机的 USB 端口上。 计算机必须支持双向通信。 必须在打印机属性中启用双向通信。

# 如果禁用双向通信

在双向通信被禁用时配置选项设置。

### 重要信息

- ❒ 在 Windows 2000/XP/Vista 和 Windows Server 2003/2003 R2 环境下,需要具备 "管理打印机"权限,才能在 [ 打印机 ] 文件夹中更改打印机属性。请以管理 员或高级用户组成员的身份登录,以获取此权限。
- □ 确认在打印机属性的 [端口] 标签内选择了[启用双向支持]。如果没有选择 [启用 双向支持 ], 机器将无法打印。

#### **Windows**

- 1 在 [ 开始 ] 菜单上, 指向 [ 设置 ], 然后单击 [ 打印机 ]。 此时将显示 [ 打印机 ] 窗口。
- 2 单击您要使用的打印机图标。
- $\overline{\textbf{E}}$  在  $\lceil \text{tr} \rangle$  [ 京 单 土  $\lceil \text{tr} \rangle$ ]。
- D 单击 [ 附件 ] 选项卡。
- 1 在 [ 选购件 ] 区域中, 选择已安装的选项, 然后配置所需的设置。
- $\overline{\Omega}$ 如果安装了可选的 SDRAM 模块,请在 [全部内存:]中指定内存总量。
- 在 [ 纸张尺寸设定 ] 下, 选择您要使用的纸盘, 然后选择纸张尺寸, 最后单击 [ 更新 ]。
- $\overline{6}$  单击 [ 确定 ] 以关闭打印机属性对话框。

### Mac OS X

- 双击桌面上的硬盘图标。
- $\overline{2}$  单击 [ 应用程序 ],然后打开 [ 实用程序 ] 文件夹。
- $\bf{C}$  双击 [ 打印机设置实用程序 ]。 出现 [ 打印机列表 ] 对话框。
- D 选择您正在使用的机器并单击 [ 显示筒介 ]。 出现 [ 打印机信息 ] 窗口。
- 从下拉菜单中选择 [ 安装选项 ], 然后选择一个合适的设置。
- $\overline{\mathbf{G}}$  单击 [ 应用更改 ]。
- 日 退出打印机设置实用程序。

### 注

❒ 如果没有显示您要选择的选项,则可能未正确设置 PPD 文件。要完成设置, 请选中对话框中显示的 PPD 文件的名称。

# 访问打印机属性

本节描述如何访问打印机属性。有关设置的详细信息,请参阅打印机驱动程序帮 助。

### 从 [ 打印机和传真 ] 窗口访问打印机属性

### ●●重要信息

- ❒ 要更改包括选项配置设置在内的打印机默认设置,请使用具有"管理打印机" 权限的帐户登录。默认情况下,管理员和高级用户组成员拥有"管理打印机" 权限。
- ❒ 您不能更改每个用户的打印机默认设置。在打印机属性对话框中配置的设置将 应用于所有用户。视您所使用的操作系统而定,操作步骤和屏幕可能会有所不 同。

### 1 在 [ 开始 ] 菜单上,单击 [ 打印机和传真 ]。

此时将出现 [ 打印机和传真 ] 窗口。

2 单击您要使用的打印机图标。

2 在 [ 文件 ] 菜单上,单击 [ 属性 ]。 此时将出现打印机属性对话框。

注

❒ 您在此处配置的设置将作为默认设置用于所有应用程序。

□ 不要配置 [ 按送纸器格式分配 ] 设置。

# <span id="page-101-0"></span>从应用程序访问打印机属性

#### Windows

您可以为特定的应用程序配置打印机设置。

要为特定应用程序配置打印机设置,请在该应用程序中打开 [ 打印首选项 ] 对话 框。

以下步骤解释了如何为随 Windows XP 提供的 WordPad 应用程序配置设置。

- $\Box$  在 [ 文件 ] 菜单上,单击 [ 打印 ...]。 此时将出现 [ 打印 ] 对话框。
- 2 在 [ 选择打印机 ] 列表中选择您要使用的打印机, 然后单击 [ 首选项 ]。

### 注

- ❒ 视应用程序而定,打开 [ 打印首选项 ] 对话框的步骤可能会有所不同。有关 详细信息,请参阅随应用程序提供的手册。
- ❒ 您在上述步骤中所配置的任何设置仅对当前应用程序有效。
- □ 一般用户可以更改显示在应用程序 [ 打印 ] 对话框中的属性。从该应用程序 打印时,您在此处配置的设置将被用作默认设置。

#### Mac OS X

- 1 打开您要打印的文件。
- 2 在 [File] 菜单上, 单击 [Print]。
- $\bm{\Sigma}$  在 [Select Printer] 列表中, 选择您要使用的打印机, 然后根据需要对其进行配 置。
- $\Omega$  配置完打印机后,单击 [OK]。

# 打印机模式下的基本操作

以下步骤解释了如何执行基本打印。

A 在文档应用程序中打开打印机属性对话框。

2 根据需要设置打印选项,然后单击 [确定]。

打印机属性对话框将关闭。

 $\mathbf{E}$  单击 [ 确定 ]。

### 注

- □ 优先纸盘设置不适用于第1类和第2类型号。
- □ 如果发生卡纸, 机器将在打印完当前页面后停止打印。取出卡纸后, 机器将 自动从发生卡纸的页面开始重新打印。

### 参考

有关访问打印机属性的详细信息,请参阅第 92 页 " [从应用程序访问打印机](#page-101-0) [属性](#page-101-0) " 。

有关如何取出卡纸的详细信息,请参阅第 210 页 " [取出打印卡纸](#page-219-0) " 。

### 如果发生纸张不匹配的情况

如果纸张尺寸或类型与打印作业设置不匹配,机器将报告错误。解决该错误的方 法有两种:

#### ❖ 使用不匹配的纸张继续打印

通过换页功能忽略错误,然后使用不匹配的纸张进行打印。

#### ❖ 重置打印作业

取消打印。

注

□ 如果启用了 [Machine Settings] 下的 [Auto Continue] 设置, 机器将会忽略纸张类 型和尺寸设置,并在所装的任何纸张上打印。当检测到此错误时,机器将暂 时停止打印,然后在十秒钟后自动重新开始打印。

### $\cancel{\mathcal{S}}$ 参考

有关 [Auto Continue] 的详细信息, 请参阅第 171 页"[机器设置](#page-180-0)"。

### 使用不匹配的纸张继续打印

1 显示错误消息时, 按下 【黑白启动】键或 【彩色启动】键。

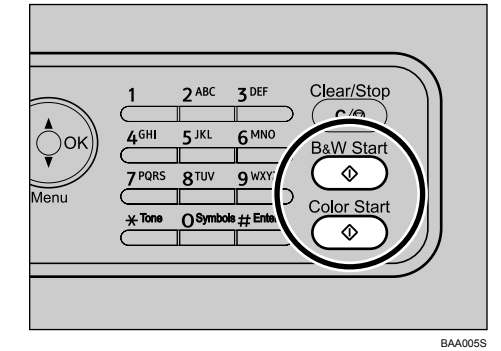

机器将继续在装入的任何纸张上进行打印。

### 注

□ 如果纸张相对打印作业来说太小, 则打印的图像将被裁切。

### 重置打印作业

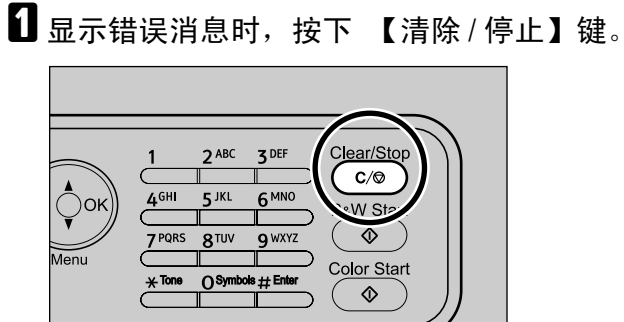

BAA128S

打印即被取消。

# 取消打印作业

视作业状态而定,您可以使用机器控制面板或计算机来取消打印作业。

### ❖ 打印开始之前

从计算机取消打印作业。

### ❖ 打印期间

通过按下机器上的 【清除 / 停止】键来取消打印作业。

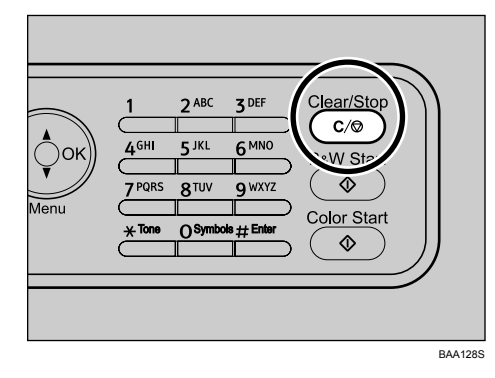

### 在打印开始之前取消打印作业

### Windows

■ 双击计算机任务栏上的打印机图标。

2 选择您要取消的打印作业,单击 [ 文档 ] 菜单, 然后单击 [ 取消 ]。

### Mac OS X

- 1 启动打印中心。
- 2 选择您要取消的作业名称。
- C 单击暂停图标,然后单击废纸篓图标。

### 注

- □ 如果有多台计算机共用打印机, 请小心不要取消其他用户的打印作业。
- □ 如果您取消的打印作业已被处理, 则机器可能会继续打印几页, 然后才会取 消作业。
- □ 可能需要较长时间才能取消较大的打印作业。

**3**

### 在打印时取消打印作业

A 按下控制面板上的 【清除 / 停止】键。

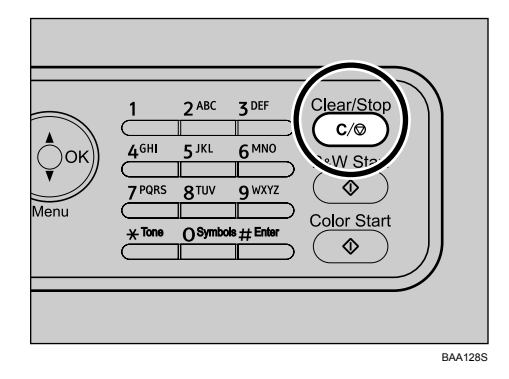

# 使用各种打印功能

本节简要描述您可以使用的各种打印功能,以使打印输出符合您的要求。有关以 下功能的详细信息,请参阅打印机驱动程序帮助。

### 打印质量功能

可以调整打印质量和色调,以使其适合打印数据。下面描述了一些您可以配置的 打印质量设置。有关详细信息,请参阅打印机驱动程序帮助。

#### ❖ 以黑白方式打印彩色文档

由于黑白打印的速度比彩色打印的速度要快,因此对于不需要进行彩色打印的 文档而言,使用黑白打印的效率更高。并且,以黑白打印方式打印的黑色比以 彩色打印方式打印的黑色要更加清晰。

#### ❖ 在打印时节省彩色碳粉

您可以通过在打印图形和图像时使用少于正常用量的碳粉来节省彩色碳粉。文 本将按正常方式打印,以使其保持清晰并便于阅读。 此功能在 Mac OS X 上不可用。

#### ❖ 更改图像打印方法

您可以选择按照打印质量或打印速度的优先级来进行打印。打印图像时,图像 的分辨率越高,所需的打印时间就越长。

#### ❖ 更改抖动模式

抖动模式是指用于模拟彩色或图像阴影的网点模式。如果更改了此模式,图像 的特征也会发生更改。您可以为要打印的图像选择合适的模式。

#### ❖ 更改色彩配置模式

您可以选择色彩配置模式,以便根据计算机屏幕上所显示的颜色调整色调。 由于计算机屏幕上的颜色是使用三种 RGB 颜色创建的,而打印颜色是由四种 CMYK 颜色组成的,因此在打印过程中需要转换颜色。如果不执行调整,则打 印纸张上的图像看起来可能会与计算机屏幕上的图像有所不同。

#### ❖ 使用黑色或 CMYK 打印灰度图像

您可以只使用黑色碳粉而不是所有 CMYK 碳粉来打印图像中的黑色或灰色部 分。较之使用 CMYK 碳粉打印的黑色,这样打印的黑色更为平整、色调更纯。

### ❖ 使用 ICM (图像颜色匹配)

您可以使用 Windows ICM 功能来尽可能逼真地在打印纸张上再现计算机屏幕 上的颜色。

要使用此功能,必须先将色彩配置文件添加到打印机中。您可以在随附的打印 机驱动程序 CD-ROM 上找到存储在 ICM 文件夹中的色彩配置文件。有关添加 色彩配置文件的信息,请在 Windows 帮助中搜索 "色彩配置文件",然后参 阅相应的主题。

此功能在 Mac OS X 上不可用。

### ❖ 更改将 TrueType 字体下载到机器上的方法

打印包含 TrueType 字体字符的文档时,可能会打印出乱码或变形的字符。更 改 TrueType 字体的下载方法可能有助于解决问题。您可以指定是将 TrueType 字体作为 TrueType 字体、位图图像还是图形下载。

### 打印输出功能

您可以按照您的需求指定打印输出格式。本节简要描述您可以指定的一些设置。 有关详细信息,请参阅打印机驱动程序帮助。

#### ❖ 每份文档打印多套

您可以将同一份文档打印多套。

#### ❖ 逐份打印批量输出的文档

打印多页文档时,您可以按照每次完整打印一套的顺序进行 (P1、 P2、 P1、 P2 ...)。如果在打印多套文件时没有使用此功能,则打印件将按照页码顺序进 行输出(P1、P1、P2、P2 ...)。此功能在制作演示材料之类的文档时十分有用。

#### ❖ 更改方向或旋转图像

您可以将图像的方向更改为纵向或横向。您也可以将图像旋转 180 度。使用预 定义了顶部和底部的纸张(如印有信头的信纸)时,使用旋转功能可避免上下 颠倒打印图像。

#### ❖ 每张打印多页

您可以将多个页面打印在一张纸上。 使用此功能时,机器将根据纸张尺寸和您想在每张纸上打印的页数自动选择适 当的缩小或放大比例。

#### ❖ 在纸张两面打印 (双面打印) 您可以在纸张的两面进行打印。 使用第 2 类型号的机器时,可以自动进行双面打印,并且还可装订小册子。 小册子装订功能在 Mac OS X 上不可用。

#### ❖ 缩小或放大文档

您可以按指定比例缩小或放大文档,范围从 25% 到 400%, 以 1% 为增量。您 还可以让机器自动缩小或放大文档,以适合特定的纸张尺寸。此功能十分有 用,例如,在打印网页时。 如果选择了 [ 使用大纸张 ] 选项, 则可以将 A3/11" × 17"/B4/8K 文档缩放到机 器支持的尺寸,以便可以打印它们。 [ 使用大纸张 ] 在 Mac OS X 上不可用。

### ❖ 打印封面

您可以向打印作业添加封面。 您可以选择保留封面空白,或将文档第一页打印在封面上。如果将封面插入双 面打印作业, 您还可以在其背面打印。 封面纸张可以与其它页面相同,也可以与其它页面不同。
### ❖ 在自定义尺寸纸张上打印

通过将纸张尺寸指定为自定义尺寸,您可以使用非标准尺寸纸张进行打印。

### ❖ 在打印件上叠加图像或文本 (水印)

您可以在打印件上叠加水印文本和图像。机器提供了各种预定义水印。您也可 以创建您自已的水印。

# 4. 使用复印机功能

本章描述复印机的功能。

# 处于复印机模式时的屏幕

本节提供有关机器处于复印机模式时的屏幕信息。

### 重要信息

□ 对于第 1 类型号, 凡是需要 ADF 的功能均不可用。

默认情况下,打开机器时,显示屏将显示复印机屏幕。如果显示屏显示扫描仪或 传真屏幕,请按下控制面板上的 【复印】键,切换到复印机屏幕。

### ❖ 处于待机模式时的屏幕

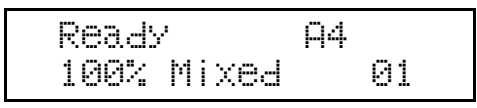

- 第一行: 显示机器的当前状态和当前纸张尺寸。
- 第二行: 显示当前的缩小或放大比例、复印质量以及副本数量。

# 注

❒ 可以在 [Admin Settings] 下的 [Default Mode] 设置中指定启动模式。

# 参考

有关 [Default Mode] 的详细信息, 请参阅第 183 页"[管理员设置](#page-192-0)"。

# 复印机模式下的基本操作

本节描述进行复印的基本步骤。

### 重要信息

- ❒ 如果您同时在 ADF 中和曝光玻璃板上放置了原稿,则 ADF 中的原稿将优先于 曝光玻璃板上的原稿。
- 1 按下 【复印】键。

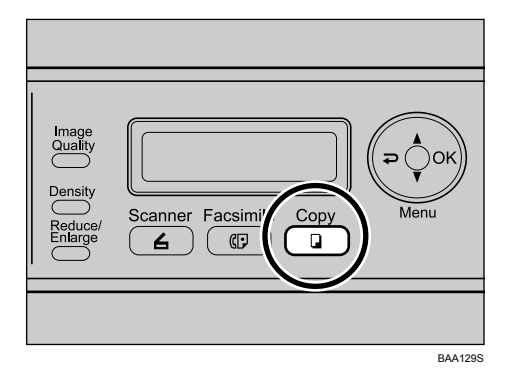

B 将原稿放到曝光玻璃板上或 ADF 中。 如有必要,请配置高级复印设置。

C 要制作多份副本,请使用数字键输入副本数量。

4 按下 【黑白启动】键或 【彩色启动】键。

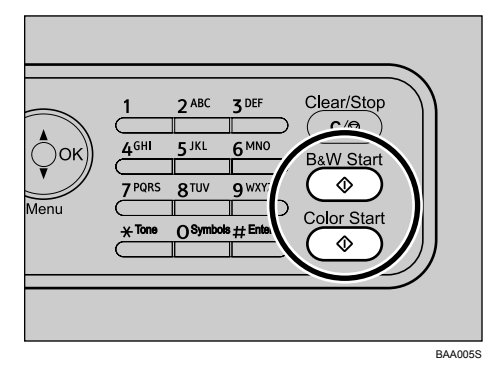

要进行黑白复印,请按下 【黑白启动】键。 要进行彩色复印,请按下 【彩色启动】键。 注

- ❒ 副本数量最大为 99。
- ❒ 如果安装了纸盘 2,您可以在 [Copy Settings] 下的 [Paper Select] 设置中选择从 哪个纸盘送纸。
- □ 为多页文档制作多份副本时, 您可以在 [Copy Settings] 下的 [Sort] 设置中选择 是按逐份打印方式输出副本,还是按页码顺序输出副本。
- ❒ 如果发生卡纸,机器将在打印完当前页面后停止打印。取出卡纸后,机器将 自动从发生卡纸的页面开始重新打印。
- ❒ 如果在 ADF 中发生扫描卡纸,复印将被立即取消。在此情况下,机器将从 发生卡纸的页面开始重新复印原稿。

### $\cancel{\mathcal{S}}$ 参考

要放置原稿,请参阅第 82 页 " [放置原稿](#page-91-0) " 。

要设定高级复印设置,请参阅第 104 页 " [制作放大或缩小副本](#page-113-0) " 、第 [106](#page-115-0) 页 " [在一张纸上复印多页](#page-115-0) " 和第 109 页 " [指定扫描设置](#page-118-0) " 。

有关 [Paper Select] 或 [Sort] 的详细信息, 请参阅第 157 页 "[复印设置](#page-166-0)"。

有关如何取出卡纸的详细信息,请参阅第 210 页 " [取出打印卡纸](#page-219-0) " 或第 [216](#page-225-0) 页 " [取出扫描卡纸](#page-225-0) " 。

### 取消复印

按下 【清除 / 停止】键即可取消复印。

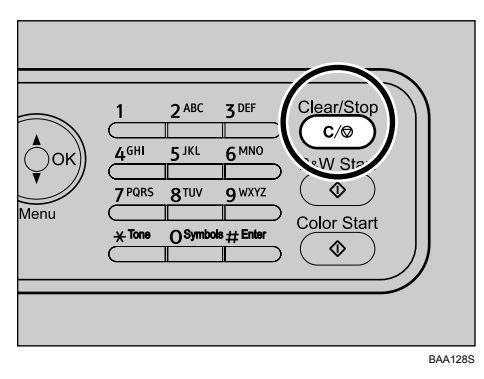

#### ❖ 在扫描原稿时

如果在机器扫描原稿时按下了 【清除 / 停止】键,复印将被立即取消,没有打 印件输出。 如果原稿放在 ADF 中, 机器将在送入当前页面之后停止扫描。

#### ❖ 在打印时

如果在打印时按下了 【清除 / 停止】键,机器将在打印完当前页面之后取消复 印进程。

# <span id="page-113-0"></span>制作放大或缩小副本

本节描述如何为当前作业指定缩小或放大比例。

❖ 缩放比例

设置缩放比例的方法有两种:使用预设比例或者手动指定自定义比例。

• 预设比例

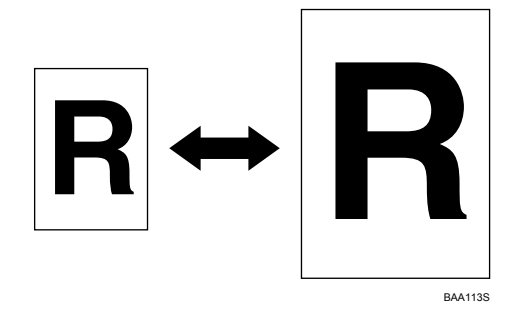

 $120V$ 50%, 65%, 78%, 93%, 129%, 155%, 200%, 400% 50%, 71%, 82%, 93%, 122%, 141%, 200%, 400%

• 自定义比例

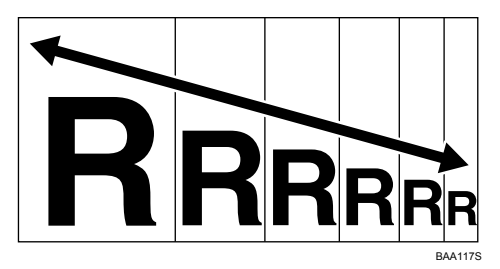

25% 至 400%, 以 1% 为增量。

### 制作放大或缩小副本

使用此步骤放大或缩小副本尺寸。

1 按下 【缩小 / 放大】键。

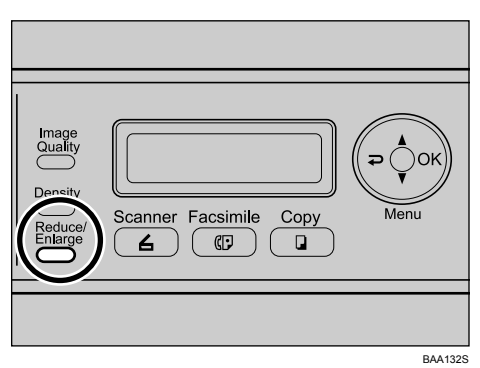

2 按下【缩小 / 放大】键或【▲】【▼】键以选择所需比例, 然后按下【OK】键。

 $\bf{E}$  如果选择了 [Custom 25-400%], 请使用数字键指定所需比例, 然后按下 【OK】 键。

### 注

❒ 使用以下键取消设置:

- 【 刁】: 取消对设置所做的更改, 然后将显示屏返回到上一个屏幕。
- 【清除 / 停止】:取消对设置所做的更改,然后将显示屏返回到初始屏幕。
- □ 您可以在 [Copy Settings] 下更改 [Reduce/Enlarge] 设置, 以便始终按指定比例 进行复印。
- ❒ 处于以下情况时,临时作业设置将被清除:
	- 显示初始屏幕时, 在 [Auto Clear] 指定的时间内没有收到任何输入。
	- 显示初始屏幕时,按下了 【清除 / 停止】键。
	- 更改了机器模式时。
	- 关闭了电源时。
	- 更改了机器同一设置的默认值时。

### 参考

有关 [Reduce/Enlarge] 的详细信息, 请参阅第 157 页 "[复印设置](#page-166-0)"。 有关 [Auto Clear] 的详细信息, 请参阅第 183 页 "[管理员设置](#page-192-0)"。

# <span id="page-115-0"></span>在一张纸上复印多页

本节描述如何将当前作业的多页原稿复印到一张复印纸上。

### 重要信息

- ❒ 只有将原稿放在 ADF 中时此功能才可用,放在曝光玻璃板上时不能使用该功 能。
- ❒ 要使用此功能,指定用于复印的纸盘中必须包含 A4、美国信纸或标准法律用 纸尺寸纸张。

### ❖ 2 合 1 模式

您可以将两页原稿复印在单张复印纸上。视原稿方向而定,可以从下面选择输 出格式:

• Portrait

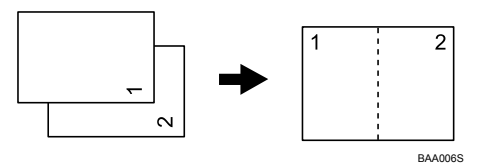

• Landscape

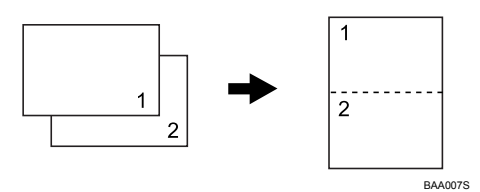

机器将根据输出纸张尺寸预设缩放比例: A4 尺寸为 71%, 美国信纸尺寸为 65%,标准法律用纸尺寸为 60%。

❖ 4 合 1 模式

您可以将四页原稿复印在单张复印纸上。视原稿方向而定,可以从下面选择输 出格式:

• Portrait Row

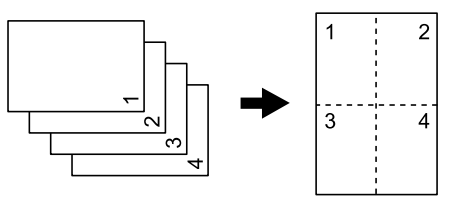

BAA008S

• Portrait Column

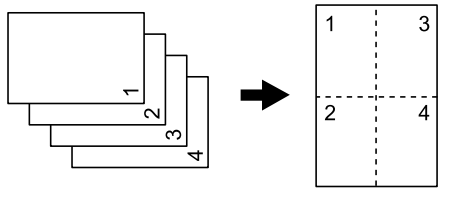

- BAA009S
- Landscape Row

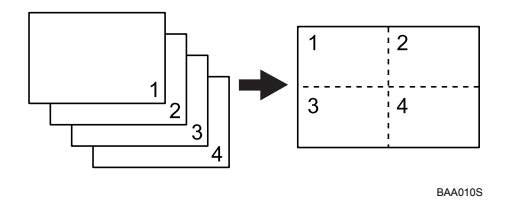

• Landscape Column

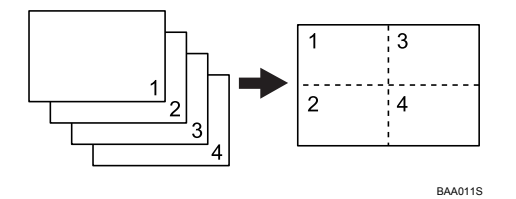

无论打印输出纸张尺寸如何,均将缩放比例预设为50%。

### 在一张纸上复印多页

使用此步骤将多页复印在单张纸上。

1 按下 【缩小 / 放大】键。

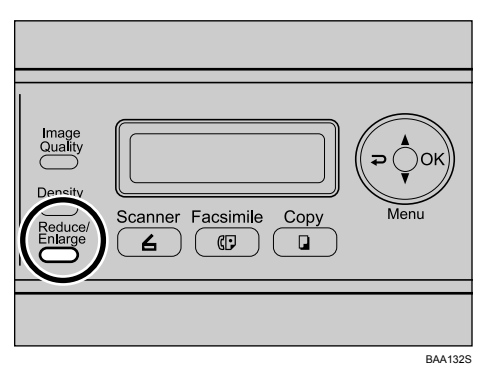

 $\overline{2}$  按下【缩小 / 放大】键或【▲】【▼】键以选择 [2in1] 或 [4in1], 然后按下【OK】 键。

**E** 按下 【▲】【▼】键以选择所需的打印输出格式, 然后按下 【OK】键。

- 如果选择了 [2in1],请选择 [Portrait] 或 [Landscape]。
- 如果选择了 [4in1], 请选择 [Portrait Row]、[Portrait Column]、[Landscape Row] 或 [Landscape Column]。

注

❒ 使用以下键取消设置:

- 【 ? 】: 取消对设置所做的更改, 然后将显示屏返回到上一个屏幕。
- 【清除 / 停止】:取消对设置所做的更改,然后将显示屏返回到初始屏幕。
- □ 您可以在 [Copy Settings] 下更改 [Reduce/Enlarge] 设置, 以便始终按 2 合 1 或 4 合 1 模式进行复印。

❒ 处于以下情况时,临时作业设置将被清除:

- 显示初始屏幕时, 在 [Auto Clear] 指定的时间内没有收到任何输入。
- 显示初始屏幕时,按下了 【清除 / 停止】键。
- 更改了机器模式时。
- 关闭了电源时。
- 更改了机器同一设置的默认值时。

 $\cancel{\mathcal{S}}$ 参考

有关 [Reduce/Enlarge] 的详细信息, 请参阅第 157 页 "[复印设置](#page-166-0) "。 有关 [Auto Clear] 的详细信息, 请参阅第 183 页"[管理员设置](#page-192-0)"。

# <span id="page-118-0"></span>指定扫描设置

本节描述如何为当前作业指定图像浓度和质量。

### 调整图像浓度

本节描述如何为当前作业调整图像浓度。 图像浓度有五个级别。浓度级别越高,打印输出件的颜色就越深。

## 1 按下 【浓度调整】键。

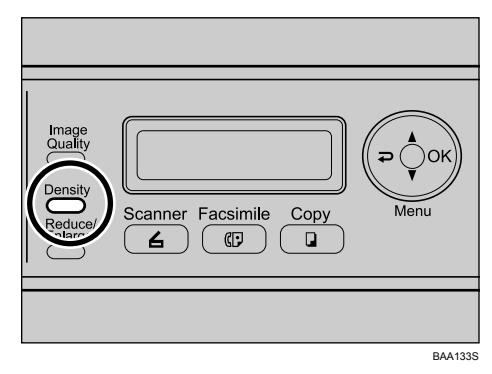

2 按下 【浓度调整】 键或 【▲】【▼】 键以选择所需的浓度级别, 然后按下 【OK】键。

注

- □ 按下 【 ⊇ 】键或 【清除 / 停止】键以放弃当前更改并返回初始屏幕。
- □ 您可以在 [Copy Settings] 下更改 [Density] 设置, 以便始终按指定的浓度级别进 行复印。
- ❒ 处于以下情况时,临时作业设置将被清除:
	- 显示初始屏幕时, 在 [Auto Clear] 指定的时间内没有收到任何输入。
	- 显示初始屏幕时,按下了 【清除 / 停止】键。
	- 更改了机器模式时。
	- 关闭了电源时。
	- 更改了机器同一设置的默认值时。

### $\cancel{\mathcal{S}}$ 参考

有关 [Density] 的详细信息, 请参阅第 157 页 " [复印设置](#page-166-0) " 。

有关 [Auto Clear] 的详细信息, 请参阅第 183 页 "[管理员设置](#page-192-0)"。

### 根据原稿选择文档类型

本节描述如何为您要扫描的原稿选择最佳的文档类型。 文档类型分为三种:

❖ Text

当原稿只包含文本,不含照片或图片时,请选择此项。

❖ Photo

当原稿只包含照片或图片时,请选择此项。此模式适用于以下类型的原稿:

- 照片
- 全部或主要内容均为照片或图片的页面,如杂志页面。
- ❖ Mixed

当原稿同时包含文本和照片或图片时,请选择此项。

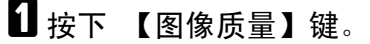

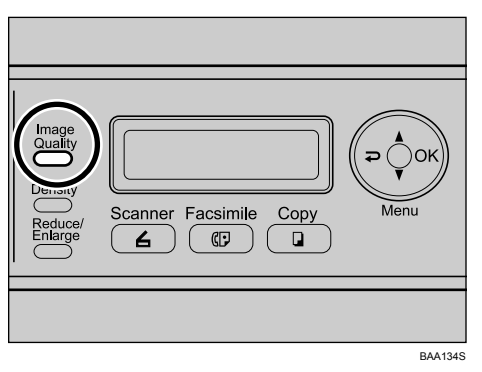

### 2 按下 【图像质量】 键或 【▲】【▼】 键以选择所需的文档类型, 然后按下 【OK】键。

注

- □ 按下 【 っ】 键或 【 清除 / 停止 】 键以放弃当前更改并返回初始屏幕。
- □ 您可以在 [Copy Settings] 下更改 [Quality] 设置, 以便始终使用指定的文档类型 进行复印。
- ❒ 处于以下情况时,临时作业设置将被清除:
	- 显示初始屏幕时, 在 [Auto Clear] 指定的时间内没有收到任何输入。
	- 显示初始屏幕时,按下了 【清除 / 停止】键。
	- 更改了机器模式时。
	- 关闭了电源时。
	- 更改了机器同一设置的默认值时。

### $\cancel{\mathcal{S}}$ 参考

有关 [Quality] 的详细信息, 请参阅第 157 页"[复印设置](#page-166-0)"。 有关 [Auto Clear] 的详细信息, 请参阅第 183 页 "[管理员设置](#page-192-0)"。

**4**

# 制作双面副本

本节描述如何制作双面副本。 有两种基本方法:

❖ 使用曝光玻璃板和手送台 您可以使用曝光玻璃板扫描原稿,然后在由手送台送入的纸张上打印。 如果您使用第1类型号,请使用此方法。

#### ◆ 使用 ADF 和纸盘 1 或 2

您可以使用 ADF 扫描原稿,然后在由纸盘 1 或纸盘 2 送入的纸张上打印。为 多页原稿制作双面副本时,这种方法十分方便。 如果您使用第 2 类型号, 则可以使用此方法。

#### 使用曝光玻璃板和手送台

- <span id="page-120-0"></span>■ 将原稿放在曝光玻璃板上。
- 2 将纸张装入手送台。
- 按下 【黑白启动】键或 【彩色启动】键。
- 4 将输出纸张装入手送台,使空白面朝下。 确保按照正确的上下方向装入纸张,以免发生误印。
- <span id="page-120-1"></span>E 将下一张原稿放在曝光玻璃板上。
- □按下 【黑白启动】键或 【彩色启动】键。
- 2 重复步骤 Ω 至 B,直至所有原稿复印完毕。

使用 ADF 和纸盘 1 或 2

- A 将原稿的奇数页面放入 ADF 中。
- 2 按下 【黑白启动】键或 【彩色启动】键。
- $\bf{E}$  按相反顺序排列输出纸张。
- 4 将输出纸张装入纸盘 1 或 2, 使空白面朝上。 确保按照正确的上下方向装入纸张,以免发生误印。
- E 将原稿的偶数页面放入 ADF 中。
- 按下 【黑白启动】键或 【彩色启动】键。

### 注

- □ 制作双面副本时, 请通过检查 [Copy Settings] 下的 [Paper Select] 设置来确认制 作副本时要使用哪个纸盘送纸。
- □ 如果启用了 [Auto Clear] 设置, 临时作业设置可能会在操作过程中被清除。如 果被清除,请务必重新配置这些设置。

### 参考

要放置原稿,请参阅第 82 页 " [放置原稿](#page-91-0) " 。 要将纸张装入纸盘,请参阅第 63 页 " [装入纸张](#page-72-0) " 。 有关 [Paper Select] 的详细信息, 请参阅第 157 页"[复印设置](#page-166-0)"。 有关 [Auto Clear] 的详细信息,请参阅第 183 页 " [管理员设置](#page-192-0) " 。

# 5. 使用扫描仪功能

本章描述扫描仪的功能。

有两种扫描方法:使用控制面板扫描和从计算机扫描 (TWAIN 扫描)。

# 处于扫描仪模式时的屏幕

本节提供有关扫描仪模式下的屏幕信息。

## 重要信息

□ 对于第 1 类型号,凡是需要 ADF 的功能均不可用。

默认情况下,打开机器时,显示屏将显示复印机屏幕。如果显示屏显示复印机或 传真屏幕,请按下控制面板上的 【扫描】键,切换到扫描仪屏幕。

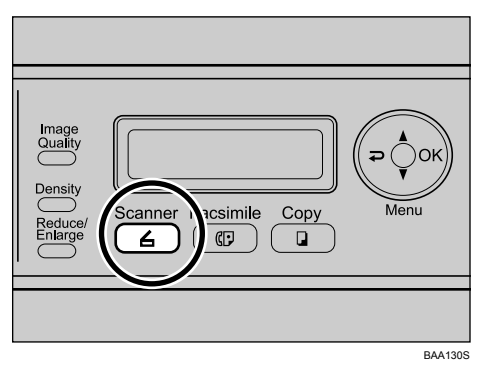

❖ 处于待机模式时的屏幕

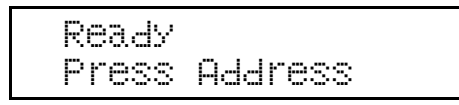

注

□ 不能将扫描仪模式指定为启动模式。

# 注册扫描目标

本节描述如何在通讯簿中注册扫描目标。要将扫描的文件发送到电子邮件地址 (扫描到电子邮件)、 FTP 服务器 (扫描到 FTP)或网络计算机上的共享文件夹 (扫描到文件夹), 您必须先使用 Web 浏览器在通讯簿中注册目标。

### ●●重要信息

□ 通讯簿数据可能会意外损坏或丢失。对于因此类数据丢失而造成的任何损坏, 制造商概不负责。请务必定期创建通讯簿数据备份文件。 通讯簿最多可以容纳 100 个条目, 包括 20 个单触快速拨号条目。

按下相应的单触按钮,即可选择注册为单触快速拨号条目的目标。

1 启动 Web 浏览器, 然后输入机器的 IP 地址以便访问机器。

 $\Omega$  单击 [ 单触按钮 ] 或 [ 扫描目标 ]。

 $\overline{\textbf{E}}$  从 [ 添加新类型 ] 列表中,选择 [ 电子邮件 ]、 [FTP] 或 [ 文件夹 ]。

D 根据需要注册信息。

视目标类型而定,必须注册的信息将有所不同。有关详细信息,请参阅下表。

E 如果需要,请输入管理员密码。

 $\overline{6}$ 单击 [提交]。

 $\mathbf{\Omega}$  关闭 Web 浏览器。

### 扫描到电子邮件设置

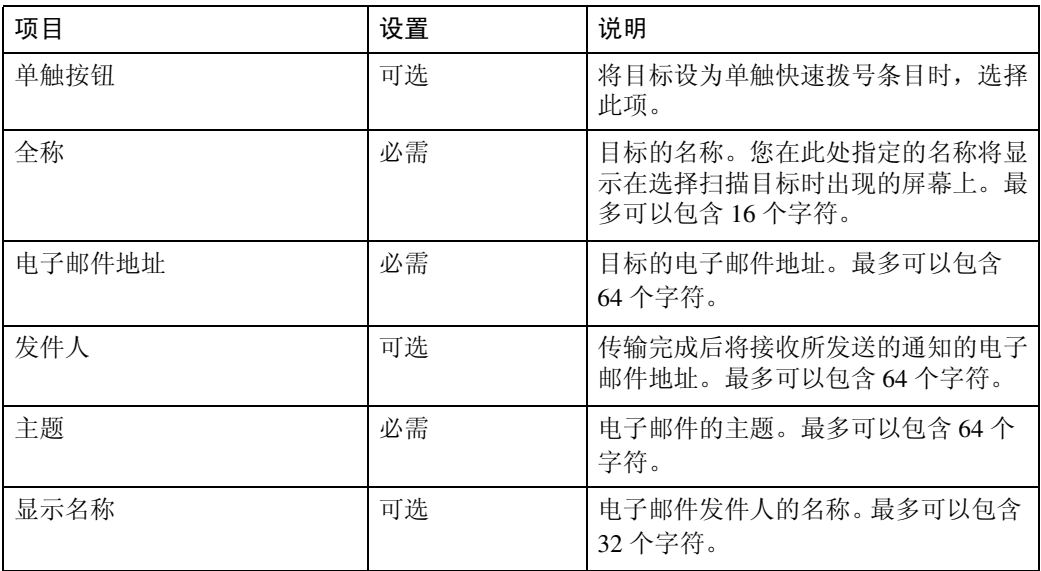

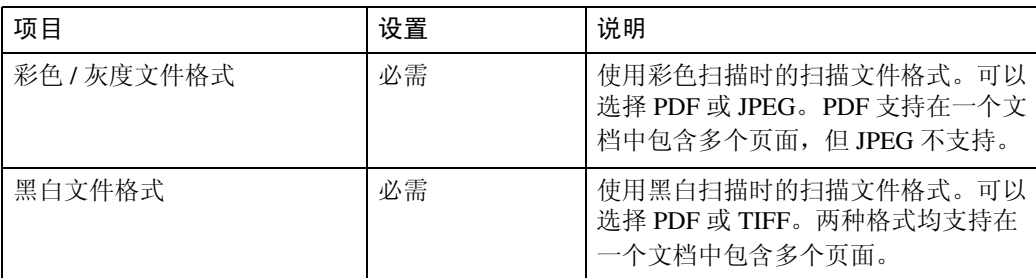

### 扫描到 **FTP** 设置

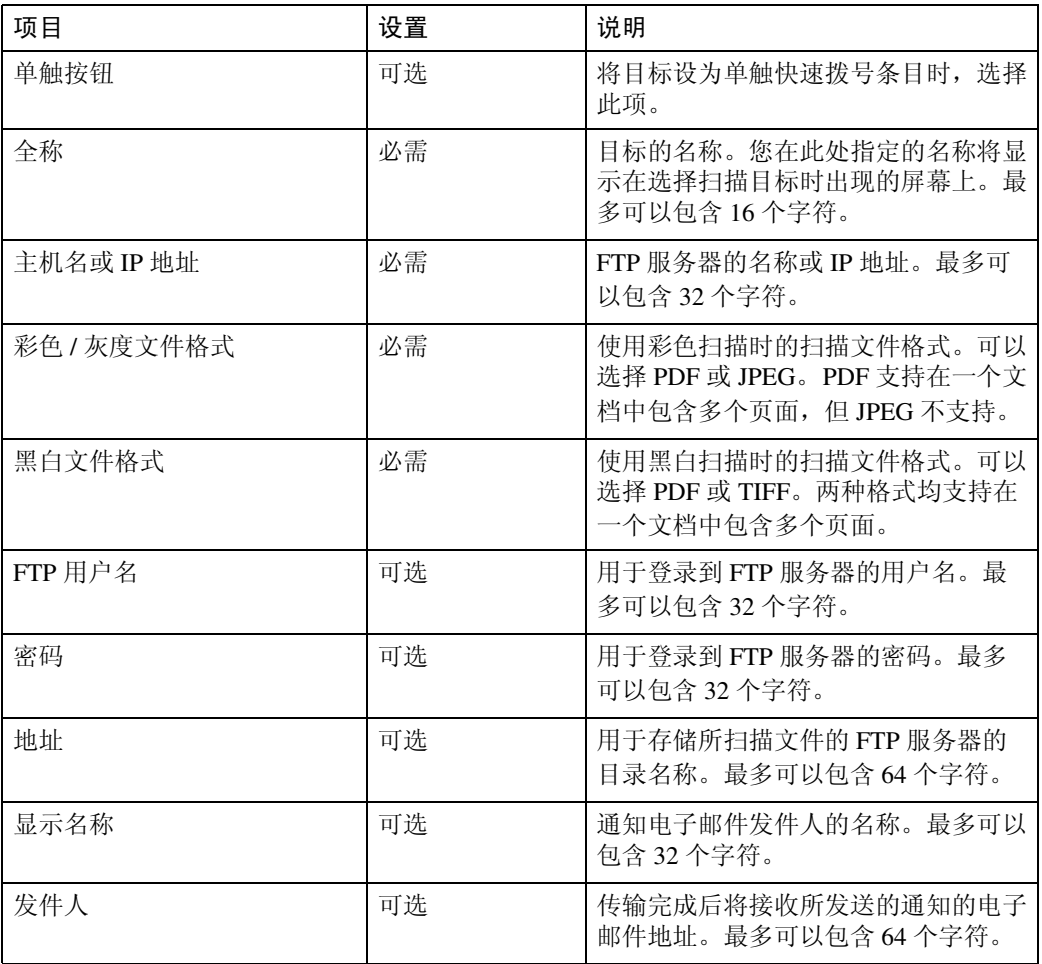

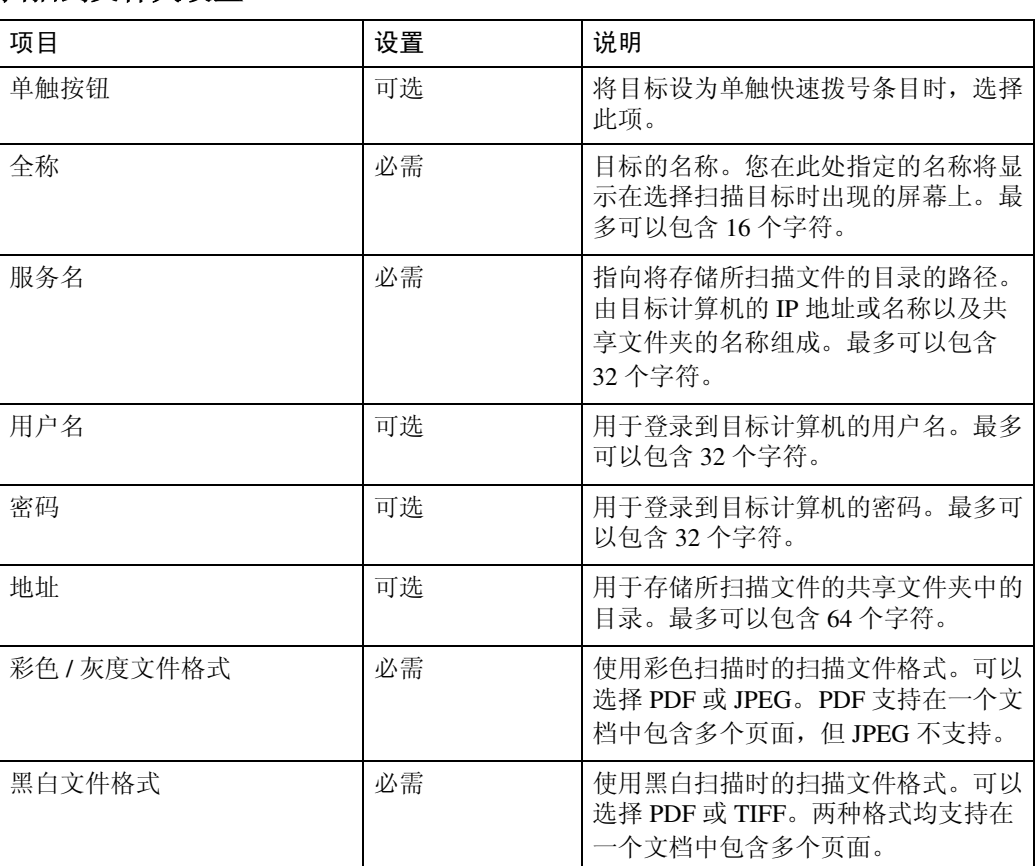

#### 扫描到文件夹设置

### 注

❒ 要通过电子邮件发送文件,必须正确配置 SMTP 和 DNS 设置。

❒ 要将文件发送到 FTP 服务器或计算机,必须正确配置用户名、密码和目录。 □ "扫描到文件夹"目标必须运行在以下一种操作系统上:

- Windows 98
- Windows Me
- Windows 2000
- Windows XP
- Windows Server 2003
- Mac OS X

❒ 不能使用控制面板注册扫描目标。

### 参考

有关创建备份文件的详细信息,请参阅第 205 页 " [设置备份](#page-214-0) " 。 有关 SMTP 和 DNS 设置的详细信息,请参阅第 197 页 " [配置网络设置](#page-206-0) " 。 有关使用 Web 浏览器的详细信息,请参阅第 189 页 " 使用 Web [浏览器](#page-198-0) " 。

### 修改扫描目标

本节描述如何修改已注册目标的信息。

- $\blacksquare$  启动 Web 浏览器,然后输入机器的 IP 地址以便访问机器。
- 2 单击 [ 扫描目标 ]。
- C 选择要修改的条目,然后单击 [ 编辑 ]。
- 4 根据需要修改设置。
- E 如果需要,请输入管理员密码。
- $\overline{0}$ 单击 [提交]。
- $\mathbf{\Omega}$  关闭 Web 浏览器。
	- 注
	- □ 从 [ 单触按钮 ] 页面, 您可以取消分配给单触按钮的单触快速拨号条目。要 完成此操作,请洗择所需条目,单击 [ 排除 ], 然后在确认页面上再次单击 [ 排除 ]。
	- 参考

有关使用 Web 浏览器的详细信息,请参阅第 189 页 " 使用 Web [浏览器](#page-198-0) " 。

### 删除扫描目标

本节描述如何删除已注册目标。

- $\blacksquare$  启动 Web 浏览器,然后输入机器的 IP 地址以便访问机器。
- 2 单击 [ 扫描目标 ]。
- $\Sigma$  选择要删除的条目,然后单击 [删除 ]。
- 4 确认您选定的条目即是您要删除的条目。
- E 如果需要,请输入管理员密码。
- $\mathbf{G}$  单击 [ 删除 ]。
- $\mathbf{\Omega}$  关闭 Web 浏览器。

 $\varphi$ 参考

有关使用 Web 浏览器的详细信息,请参阅第 189 页 " 使用 Web [浏览器](#page-198-0) " 。

# 使用控制面板扫描

使用控制面板扫描时,您可以通过电子邮件 (扫描到电子邮件)发送扫描的文 件, 或将扫描的文件发送到 FTP 服务器(扫描到 FTP) 或某联网计算机上的共享 文件夹中 (扫描到文件夹)。

只有在使用网络连接的情况下,才能通过控制面板进行扫描。

# <span id="page-127-0"></span>发送所扫描文件的基本操作

本节描述使用控制面板进行扫描的基本操作。视指定的目标而定,将通过电子邮 件发送扫描的文件,或者将扫描的文件发送到 FTP 服务器或计算机。

### 重要信息

- ❒ 如果您同时在 ADF 中和曝光玻璃板上放置了原稿,则 ADF 中的原稿将优先于 曝光玻璃板上的原稿。
- 1 按下 【扫描】键。

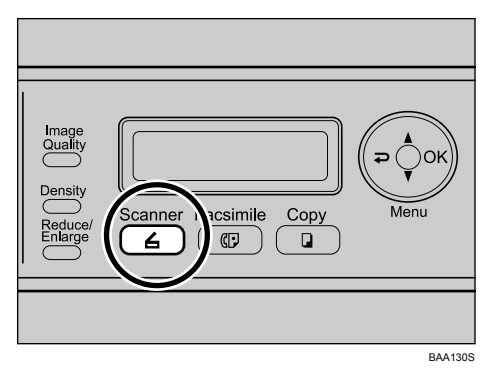

B 将原稿放到曝光玻璃板上或 ADF 中。

如有必要,请配置高级扫描设置。

2 按下 【通讯簿】键。

您可以按下 【▲】【▼】键以滚动查看通讯簿。

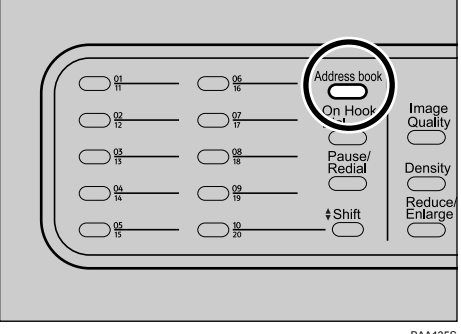

BAA135S

 $\Omega$  通过使用数字键输入目标名称来搜索所需的目标,然后按下【OK】键。

此时屏幕将改为显示与您输入的字符相匹配的名称。

E 按下 【黑白启动】键或 【彩色启动】键。

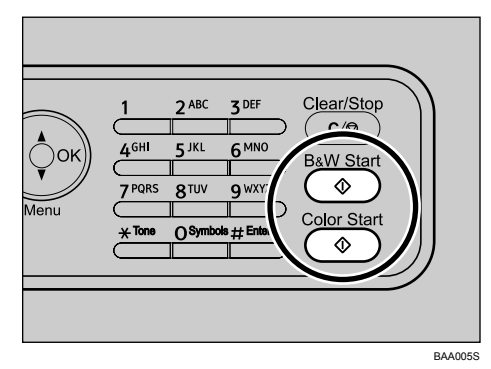

要进行黑白扫描,请按下 【黑白启动】键。 要进行彩色扫描,请按下 【彩色启动】键。 视机器设置而定,您可能会看到一则提示,提示您将另一张原稿放到曝光玻璃 板上。如果出现此情况,请继续进行下一步。

13 如果您有多张原稿要扫描,请将下一张原稿放到曝光玻璃板上,然后按下 【1】。重复此步骤,直至扫描完所有原稿。

G 扫描完所有原稿后,按下 【2】以开始发送扫描的文件。

注

- □ 要取消扫描,请按下 【清除 / 停止】 键。 扫描文件随即被丢弃。
- □ 您也可以使用单触按钮或 【暂停/重拨】键指定目标。
- □ 如果在 [Scan Settings] 下启用了 [Limitless Scan] 设置, 则您可以在单个扫描步 骤中将原稿重复放到曝光玻璃板上。
- □ 如果在 [Scan Settings] 下启用了 [Multi Page in A Document] 设置, 则您可以扫描 多个页面,然后创建包含全部页面的单个 PDF 或 TIFF 文件。但是,如果文 件格式为 JPEG, 则机器将为扫描的每个页面创建一个单页文件。
- ❒ 如果 ADF 发生卡纸,则扫描文件将被丢弃。在此情况下,请重新扫描整个 原稿。要取出 ADF 中的卡纸, 请参阅第 216 页 "[取出扫描卡纸](#page-225-0)"。

#### $\cancel{\mathcal{S}}$ 参考

要放置原稿,请参阅第 82 页 " [放置原稿](#page-91-0) " 。

要配置高级扫描设置, 请参阅第 121 页 " [指定扫描设置](#page-130-0) " 。

有关指定扫描目标的详细信息,请参阅第 120 页 " [指定扫描目标](#page-129-0) " 。

有关 [Multi Page in A Document] 或 [Limitless Scan] 的详细信息,请参阅第 [161](#page-170-0) 页 " [扫描仪设置](#page-170-0) " 。

有关如何从 ADF 取出卡纸的详细信息,请参阅第 216 页 " [取出扫描卡纸](#page-225-0) " 。

### <span id="page-129-0"></span>指定扫描目标

本节描述如何使用以下按键指定目标:

- 单触按钮 使用这些按钮可以指定注册为单触快速拨号条目的目标。
- 【暂停 / 重拨】键 按下此键可以将上次使用的目标用作当前作业的目标。
- ❖ 使用单触按钮

按下所需的单触快速拨号条目所注册的单触按钮。 按下 【上档】键可以触发单触按钮在单触快速拨号条目 1 至 10 和 11 至 20 之 间切换。

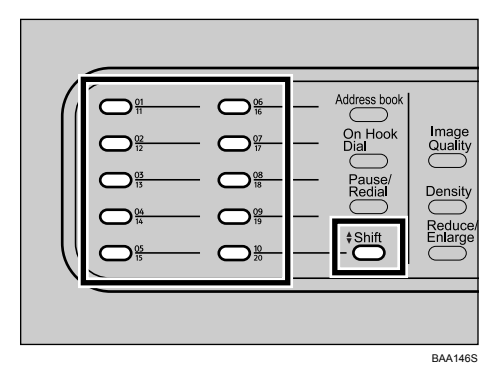

❖ 使用 【暂停 / 重拨】键

按下 【暂停 / 重拨】键可以选择上次使用的目标。

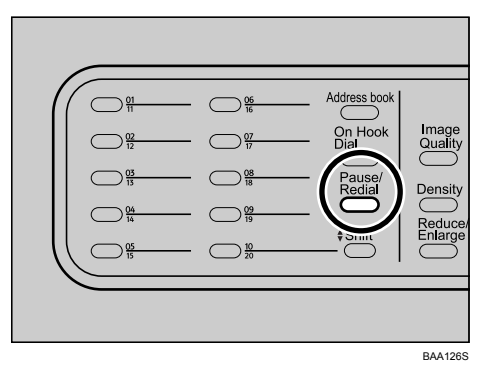

注

- ❒ 【暂停 / 重拨】键对机器开机后扫描的第一个作业不起作用。
- □ 要选择未注册为单触快速拨号条目的目标,请使用 【通讯簿】键。

参考

有关如何使用 【通讯簿】键指定目标的详细信息,请参阅第 118 页 " [发送所](#page-127-0) [扫描文件的基本操作](#page-127-0) " 。

# <span id="page-130-0"></span>指定扫描设置

本节描述如何为当前作业指定扫描尺寸、图像浓度和分辨率。

### 根据原稿尺寸指定扫描尺寸

本节描述如何根据当前作业的原稿尺寸指定扫描尺寸。

### 1 按下 【缩小 / 放大】键。

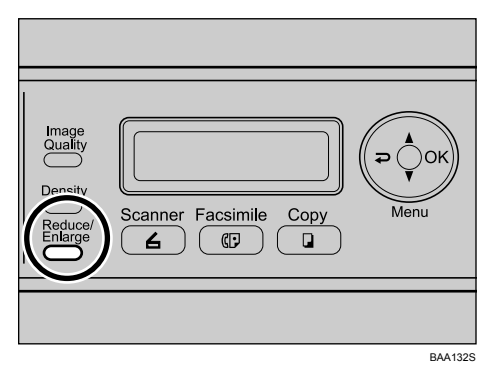

- 2 按下【缩小 / 放大】键或【▲】【▼】键以选择原稿尺寸, 然后按下【OK】键。 如果您选择了除 [Custom] 之外的任何选项, 则无需执行该流程中剩下的步骤。
- $\bf{E}$ 按下 【▲】【▼】键以选择 [mm] 或 [Inch], 然后按下 【OK】键。

 $\Box$ 使用数字键输入水平数值,然后按下 【OK】键。

您可以按下 【▲】【▼】键, 以 1 mm 或 0.1 英寸为增量更改数值。

- $\overline{\mathbf{5}}$  确认设置, 然后按下 【OK】键。
- $\overline{\mathbf{G}}$  使用数字键输入垂直数值, 然后按下 【OK】键。

您可以按下 【U】【T】键,以 1 mm 或 0.1 英寸为增量更改数值。

注

❒ 使用以下键取消设置:

- 【 2】: 取消对设置所做的更改, 然后将显示屏返回到上一个屏幕。
- 【清除 / 停止】:取消对设置所做的更改,然后将显示屏返回到初始屏幕。
- □ 您可以在 [Scan Settings] 下更改 [Document Size] 设置, 以便始终按指定的扫描 尺寸扫描原稿。

□ 处于以下情况时,临时作业设置将被清除:

- 显示初始屏幕时,在 [Auto Clear] 指定的时间内没有收到任何输入。
- 显示初始屏幕时,按下了 【清除 / 停止】键。
- 更改了机器模式时。
- 关闭了电源时。
- 更改了机器同一设置的默认值时。

### $\mathcal{S}_{\mathcal{z}}$ 参考

有关 [Document Size] 的详细信息, 请参阅第 161 页"[扫描仪设置](#page-170-0)"。 有关 [Auto Clear] 的详细信息, 请参阅第 183 页"[管理员设置](#page-192-0)"。

### 调整图像浓度

本节描述如何为当前作业调整图像浓度。

图像浓度有五个级别。浓度级别越高,扫描的图像颜色就越深。

### 1 按下 【浓度调整】键。

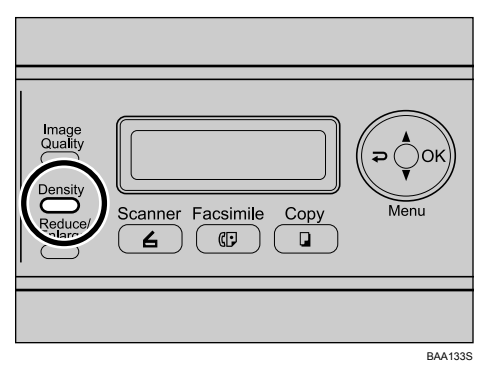

2 按下 【浓度调整】 键或 【▲】【▼】 键以选择所需的浓度级别, 然后按下 【OK】键。

注

- □ 按下 【 ?】键或 【清除 / 停止】键以放弃当前更改并返回初始屏幕。
- □ 您可以在 [Scan Settings] 下更改 [Density] 设置, 以便始终按指定的浓度级别进 行扫描。
- ❒ 处于以下情况时,临时作业设置将被清除:
	- 显示初始屏幕时,在 [Auto Clear] 指定的时间内没有收到任何输入。
	- 显示初始屏幕时,按下了 【清除 / 停止】键。
	- 更改了机器模式时。
	- 关闭了电源时。
	- 更改了机器同一设置的默认值时。

### $\mathcal{S}_{\AA}$

有关 [Density] 的详细信息, 请参阅第 161 页"[扫描仪设置](#page-170-0)"。 有关 [Auto Clear] 的详细信息, 请参阅第 183 页 "[管理员设置](#page-192-0)"。

#### 指定分辨率

本节描述如何为当前作业指定原稿扫描分辨率。 有六种分辨率设置。分辨率越高,扫描质量就越高,但文件大小也越大。

### 1 按下 【图像质量】键。

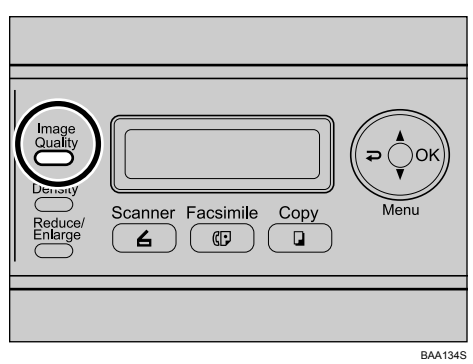

2 按下【图像质量】键或【▲】【▼】键以选择所需的分辨率,然后按下【OK】 键。

注

- □ 按下 【 ⊇ 】键或 【清除 / 停止】键以放弃当前更改并返回初始屏幕。
- ❒ 您可以在 [Scan Settings] 下更改 [Resolution] 设置,以便始终按指定的分辨率级 别进行扫描。
- ❒ 处于以下情况时,临时作业设置将被清除:
	- 显示初始屏幕时, 在 [Auto Clear] 指定的时间内没有收到任何输入。
	- 显示初始屏幕时,按下了 【清除 / 停止】键。
	- 更改了机器模式时。
	- 关闭了电源时。
	- 更改了机器同一设置的默认值时。

### 参考

有关 [Resolution] 的详细信息, 请参阅第 161 页"[扫描仪设置](#page-170-0)"。 有关 [Auto Clear] 的详细信息, 请参阅第 183 页"[管理员设置](#page-192-0)"。 **5**

# 从计算机扫描

通过从计算机扫描 (TWAIN 扫描), 您可以从计算机操作机器并直接将原稿扫 描到计算机中。

使用 USB 和网络连接均可执行 TWAIN 扫描。

# TWAIN 扫描的基本操作

本节描述基本的 TWAIN 扫描操作。

如果您的计算机运行与 TWAIN 兼容的应用程序, 您就可以执行 TWAIN 扫描。 您可以使用驱动程序和操作说明 CD-ROM 上提供的 PageManager 执行 TWAIN 扫 描。

以下列出的是一些有用的 PageManager 特性。

- 通过将文件转换为可移植文件格式(如 PDF 和 Presto! Wrapper 一种可执行文 件),来共享文件。
- 从 Lotus Notes 5.0 数据库文件导入文件和将文件导出到 Lotus Notes 5.0 数据库 文件中。
- 像 Windows 资源管理器一样轻松组织文件。
- 使用 PageManager 文档和图像查看器查看文件,而不必打开其它应用程序。支 持的文件格式包括:BMP、PCX、PCD、TIFF、TIFF(多页)、JPEG、PICT、 PSD、WMF、PPS、PPT、XLS、DOC、Microsoft Visio、TXT、HTML、PDF、 TAG、 PNG 和 GIF。
- 即使文件格式不同,也可以轻松堆栈相关的图像和文档文件。
- 采用可靠精确的 OCR (光学字符识别)技术提取图像中的文本。
- 使用高效搜索功能轻松查找备份文件、批注、标题、作者和备忘信息。
- 在不影响原文件的情况下,使用便捷的批注工具(如文本、标记、荧光笔、手 划线、直线、便条和书签)添加批注。
- 使用一组图像工具来增强图像,如裁剪、旋转、翻转、反色、自动增强、亮度 和对比度、颜色调整以及移除噪点。

### 参考

有关 PageManager 特性的更多详细信息及其联系信息,请参阅 PageManager 手 册。

### 从计算机扫描 (Windows)

- 以下步骤以 Windows XP 和 PageManager 为例。
- A 将原稿放到曝光玻璃板上或 ADF 中。
- **2** 在 [开始] 菜单上, 依次指向 [所有程序] 和 [Presto! PageManager X.XX], 然后单击 [Presto! PageManager X.XX]。

"X.XX"表示 PageManager 的版本。

- $\Xi$ 在 [ 文件 ] 菜单上,单击 [ 选择来源 ...]。
- 在 [ 选择来源 ] 对话框中, 选择扫描仪, 然后单击 [ 确定 ]。
- $\overline{\textbf{5}}$  在  $\left[$  工具  $\right]$  菜单上, 单击  $\left[$  扫描设置 ...]。
- 1 按照要求配置扫描设置,然后单击 [ 确定 ]。

有关详细信息,请参阅 TWAIN 驱动程序帮助或 PageManager 手册。

■ 在 [ 文件 ] 菜单上,单击 [ 扫描图像资料 ... ]。

 $b$  在  $\lceil$  文件  $\rceil$  菜单上, 单击  $\lceil$  退出  $\rceil$ 。

注

- ❒ 如果网络上有两台或更多扫描仪,请确保您选择了正确的扫描仪。如果没 有,请在 [ 文件 ] 菜单上单击 [ 选择来源 ...],然后重新选择扫描仪。
- ❒ 您可以使用随 PageManager 安装的启动程序来轻松执行以下扫描操作。有 关更多详细信息,请参阅 PageManager 手册。
	- 将原稿扫描到其它应用程序。
	- 将扫描的文件传送到 OCR 应用程序。
	- 将扫描的文件传送到电子邮件应用程序,然后将其作为附件发送。
	- 将扫描的文件保存在预设文件夹中。
- □ 使用 USB 连接时, 该机器还支持 WIA 扫描, 这是另一种从计算机扫描原稿 的方法。如果您的计算机运行与 WIA 兼容的应用程序,您就可以执行 WIA 扫描。有关更多信息,请参阅您的应用程序手册。

**5**

### 从计算机扫描 (Mac OS X)

- 以下步骤以 Mac OS X 和 PageManager 为例。
- **1** 将原稿放在曝光玻璃板上或 ADF 内。
- 2 在 [ 转到 ] 菜单中,单击 [ 应用程序 ]。
- **E** 指向 [Presto!PageManager X.XX], 然后双击 [Presto!PageManager X]。 "X"表示 PageManager 的版本。
- 在 [File] 菜单中,指向 [Select Source…],然后单击 [TWAIN…]。
- $\overline{5}$  在 [Select Source] 对话框中, 选择扫描仪, 然后单击 [OK]。
- **①** 在 [Tools] 菜单中, 选择 [Scan Setting...]。 有关详情,请参见 TWAIN 驱动程序帮助或 PageManager 手册。
- $U$  根据需要配置扫描设置, 然后单击 [OK]。 有关详情,请参见 TWAIN 驱动程序帮助或 PageManager 手册。
- **H** 在 [File] 菜单中, 单击 [Acquire Image Data...]。
- $\Omega$  根据需要配置扫描设置, 然后单击 [Scan]。
- J <sup>在</sup> [Presto!PageManager X] 菜单上,单击 [Quit Presto!PageManager X]。

注

- ❒ 如果网络上有两台或更多扫描仪,请确保您选择了正确的扫描仪。如果没 有, 请在 [File] 菜单上单击 [Select Source...], 然后重新选择扫描仪。
- ❒ 您可以使用随 PageManager 安装的启动程序来轻松执行以下扫描操作。有 关更多详细信息,请参阅 PageManager 手册。
	- 将原稿扫描到其它应用程序。
	- 将扫描的文件传送到 OCR 应用程序。
	- 将扫描的文件传送到电子邮件应用程序,然后将其作为附件发送。
	- 将扫描的文件保存在预设文件夹中。

# 6. 使用传真功能

本章描述传真功能。

# 处于传真模式时的屏幕

本节提供有关传真模式下的屏幕信息。

### 重要信息

❒ 只有第 2 类型号具备传真功能。

默认情况下,打开机器时,显示屏将显示复印机屏幕。

如果显示屏显示复印或扫描仪屏幕,请按下控制面板上的【传真】键,切换到传 真屏幕。

### ❖ 处于待机模式时的屏幕

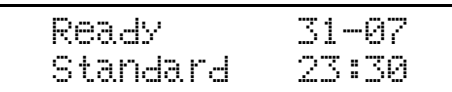

- 第一行: 显示机器的当前状态以及当前月份和日期。
- 第二行: 显示当前分辨率设置和当前时间。

注

□ 可以在 [Admin Settings] 下的 [Default Mode] 设置中指定打开电源时的机器默认模 式。

□ 可以在 [Admin Settings] 下的 [Date/Time Setup] 中指定时间和日期的显示格式。

### 参考

有关 [Default Mode] 或 [Date/Time Setup] 的详细信息, 请参阅第 183 页 "[管理员](#page-192-0) [设置](#page-192-0) " 。

# 设置日期和时间

本节描述如何为机器的内部时钟设置时间和日期,以及如何选择显示格式。

• Date

年份、月份、日期和日期格式 (MM/DD/YYYY、 DD/MM YYYY 或 YYYY MM/DD)

• Time

小时、分钟、时间格式 (12 或 24 小时制)和 AM/PM 标记 (当选择了 12 小 时时间格式时)

日按下任一菜单键。

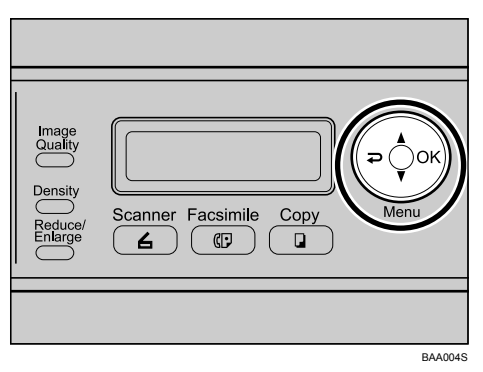

2 按下 【▲】【▼】键以选择 [Admin Settings], 然后按下 【OK】键。

 $\overline{\textbf{E}}$  如果要求输入密码, 请使用数字键输入密码, 然后按下 【OK】键。

■ 按下 【▲】【▼】键以选择 [Date/Time Setup], 然后按下 【OK】键。

**5** 按下 【▲】【▼】键以选择 [Date Setting], 然后按下 【OK】键。

 $\overline{\mathbf{G}}$  使用数字键输入当前年份, 然后按下 【OK】键。 您可以按下 【▲】【▼】键、以 1 为增量来更改值。

- $\blacksquare$ 使用数字键输入当前月份,然后按下 【OK】键。 您可以按下 【▲】【▼】键、以 1 为增量来更改值。
- $\overline{U}$ 使用数字键输入当前日期,然后按下 【OK】键。 您可以按下 【▲】【▼】键、以1为增量来更改值。
- **D** 按下 【▲】【▼】键以选择所需的日期格式, 然后按下 【OK】键。

 $\overline{11}$ 确认设置, 然后按下 【OK】键。

11 按下 【▲】【▼】键以选择 [Time Setting], 然后按下 【OK】键。

12 使用 【▲】【▼】键选择所需的时间格式, 然后按下 【OK】键。

如果您选择了 [24 hours], 请转至步骤 [7]。

如果您选择了 [12 hours], 请继续执行下一步。

 $\mathbf{E}$  按下 【▲】【▼】键以选择 [Am] 或 [Pm],然后按下 【OK】键。

<span id="page-138-0"></span> $\blacksquare$ 使用数字键输入当前小时,然后按下 【OK】键。

O 使用数字键输入当前分钟,然后按下 【OK】键。

 $\mathbf \Omega$ 确认当前设置,然后按下 【OK】键。

14 按下 【 っ】键可以返回到菜单树的上一级。

 $\overline{\mathbb{C}}$  按下 【清除 / 停止】键以返回初始屏幕。

### 注

□ 您可以按下 【 ?】键以退出并回到菜单树的上一级。

❒ 可在 [Admin Menu Lock] 中指定访问 [Admin Settings] 菜单时必须输入的密码。

❒ 只能设置与年份和月份相符的日期。不相符的日期将被拒绝。

### 参考

有关 [Admin Menu Lock] 的详细信息, 请参阅第 183 页"[管理员设置](#page-192-0)"。

**6**

# 注册传真目标

本节描述如何使用控制面板或 Web 浏览器在通讯簿中注册传真目标。您可以利 用通讯簿快速、便捷地指定传真目标。

重要信息

❒ 通讯簿数据可能会意外损坏或丢失。对于因此类数据丢失而造成的任何损坏, 制造商概不负责。请务必定期创建通讯簿数据备份文件。

通讯簿最多可以容纳 70 个条目 (20 个单触快速拨号条目和 50 个快速拨号条 目)。

#### ◆ 单触快速拨号条目

按下相应的单触按钮,即可选择注册为单触快速拨号条目的目标。

#### ❖ 快速拨号条目

先按下 【通讯簿】键,然后输入相应的注册号码,即可选择注册为快速拨号 条目的目标。

 $\cancel{\mathcal{S}}$ 参考

有关创建备份文件的详细信息,请参阅第 205 页 " [设置备份](#page-214-0) " 。

# 使用控制面板注册传真目标

本节描述如何使用控制面板注册目标。

日接下任一菜单键。

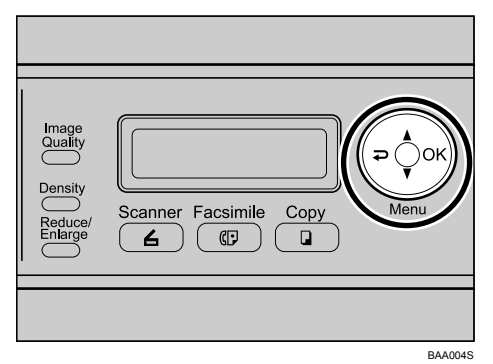

2 按下 【▲】【▼】键以选择 [Fax Directory], 然后按下 【OK】键。

 $\bf \Xi$  如果要求输入密码,请使用数字键输入密码,然后按下 【OK】键。

- **4** 按下【▲】【▼】键以选择 [Quick Dial Entry] 或 [Speed Dial Entry], 然后按下【OK】 键。
- $\overline{12}$ 按下 【▲】【▼】键以选择所需的单触快速拨号条目号码 (01 至 20)或快速 拨号条目号码 (01 至 50),然后按下 【OK】键。

 $\overline{\text{O}}$  按下 【  $\blacktriangle$  】【  $\blacktriangledown$  】键以选择 [Fax # Entry], 然后按下 【 OK 】键。

■ 输入传真号码 (最多 40 个字符), 然后按下 【OK】键。

 $\overline{\textbf{C}}$  按下 【▲】【▼】键以选择 [Fax Name Entry], 然后按下 【OK】键。

 $\Omega$  输入名称 (最多 20 个字符), 然后按下 【OK】键。

 $\overline{10}$ 确认设置,然后按下【OK】键。

14 按下 【清除 / 停止】键以返回初始屏幕。

#### 注

- □ 您可以按下 【 ?】键以退出并回到菜单树的上一级。
- ❒ 传真号码可以包含数字 0 到 9、暂停、"\*"、"#"和空格。
- ❒ 如有必要,可在传真号码中插入暂停。机器将在拨打暂停后面的数字之前短 暂停顿。您可以在 [Fax Settings] 下的 [Pause Key Time] 设置中指定暂停时间的 长度。
- ❒ 要在脉冲拨号线路上使用音频服务,请在传真号码中插入 "\*"。"\*"将临 时把拨号模式从脉冲转换为音频。
- □ 可在 [Admin Menu Lock] 中指定访问 [Fax Directory] 菜单时必须输入的密码。
- $\cancel{\mathcal{S}}$ 参考

有关输入字符的详细信息,请参阅第 86 页 " [输入字符](#page-95-0) " 。

- 有关 [Pause Key Time] 的详细信息, 请参阅第 165 页 "[传真设置参数](#page-174-0)"。
- 有关 [Admin Menu Lock] 的详细信息, 请参阅第 183 页 "[管理员设置](#page-192-0)"。

**6**

### 修改传真目标

本节描述如何修改已注册目标的信息。

日按下任一菜单键。

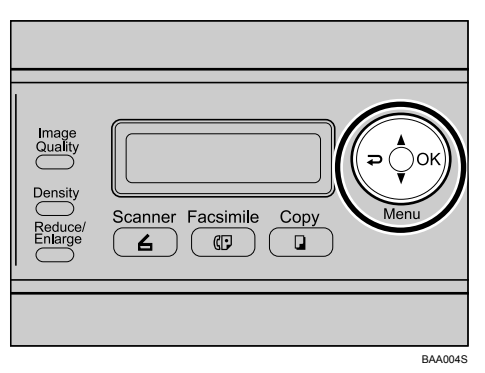

2 按下 【▲】【▼】键以选择 [Fax Directory], 然后按下 【OK】键。

 $\bf \Xi$  如果要求输入密码,请使用数字键输入密码,然后按下 【OK】键。

- 按下【▲】【▼】键以选择 [Quick Dial Entry] 或 [Speed Dial Entry], 然后按下【OK】 键。
- **5** 按下 【▲】【▼】键以选择所需的条目, 然后按下 【OK】键。

 $\overline{0}$ 按下 【▲】【▼】键以选择 [Fax # Entry], 然后按下 【OK】键。

 $\blacksquare$  根据需要修改号码,然后按下 【OK】键。

**1** 按下 【▲】【▼】键以选择 [Fax Name Entry], 然后按下 【OK】键。

 $\Omega$ 根据需要修改名称,然后按下 【OK】键。

 $\overline{10}$ 确认设置,然后按下【OK】键。

- 1 按下 【清除 / 停止】键以返回初始屏幕。
	- 注
	- □ 您可以按下 【→】键以退出并回到菜单树的上一级。
	- □ 可在 [Admin Menu Lock] 中指定访问 [Fax Directory] 菜单时必须输入的密码。 参考

有关 [Admin Menu Lock] 的详细信息, 请参阅第 183 页"[管理员设置](#page-192-0)"。

### 删除传真目标

本节描述如何删除已注册目标。

日按下任一菜单键。

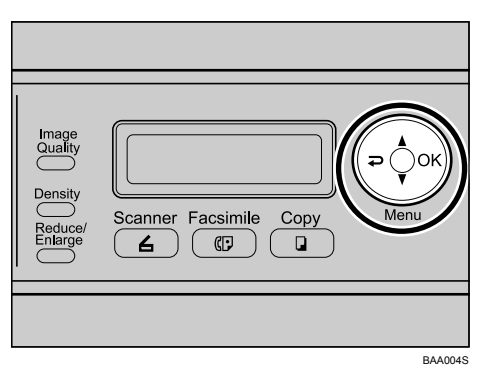

2 按下 【▲】【▼】键以选择 [Fax Directory], 然后按下 【OK】键。

 $\bf E$  如果要求输入密码, 请使用数字键输入密码, 然后按下 【OK】键。

- **4** 按下【▲】【▼】键以选择 [Quick Dial Entry] 或 [Speed Dial Entry], 然后按下【OK】 键。
- **5** 按下 【▲】【▼】键以选择所需的条目, 然后按下 【OK】键。
- $\overline{G}$ 按下 【▲】【▼】键以选择 [Fax # Entry], 然后按下 【OK】键。
- **1**按下 【清除 / 停止】键以删除现有的传真号码,然后按下 【OK】键。

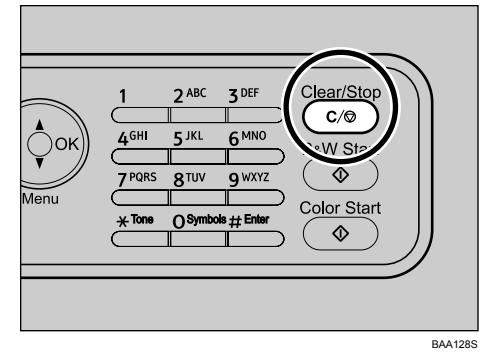

- **1** 按下 【▲】【▼】键以选择 [Fax Name Entry], 然后按下 【OK】键。
- $\Omega$  按下 【清除 / 停止】键以删除现有的名称,然后按下 【OK】键。

 $\overline{\mathsf{L}}$  确认已删除的信息, 然后按下 【OK】键。

Ⅱ 按下 【清除 / 停止】键以返回初始屏幕。

**6**

注

□ 您可以按下 【 っ】 键以退出并回到菜单树的上一级。

□ 可在 [Admin Menu Lock] 中指定访问 [Fax Directory] 菜单时必须输入的密码。

 $\mathcal{S}_{\mathcal{S}_{\mathcal{F}}^{\mathcal{F}_{\mathcal{F}}^{\mathcal{F}_{\mathcal{F}}}}}$ 

有关 [Admin Menu Lock] 的详细信息, 请参阅第 183 页"[管理员设置](#page-192-0)"。

## 使用 Web 浏览器注册传真目标

本节描述如何使用 Web 浏览器注册目标。

 $\blacksquare$  启动 Web 浏览器,然后输入机器的 IP 地址以便访问机器。

- 2 单击 [ 单触按钮 ] 或 [ 传真快速拨号 ]。
- $\textbf{E}$  从 [ 添加新类型 ] 列表中选择 [ 传真 ]。
- 1 选择 [ 单触快速拨号 ] 或 [ 快速拨号 ], 然后从列表中选择注册号码。
- $\overline{\textbf{S}}$  根据需要注册 [名称 ] 和 [ 传真号码 ]。
- 6 如果需要,请输入管理员密码。
- 1 单击 [ 提交 ]。
- $\overline{6}$  关闭 Web 浏览器。

#### 传真拨号设置

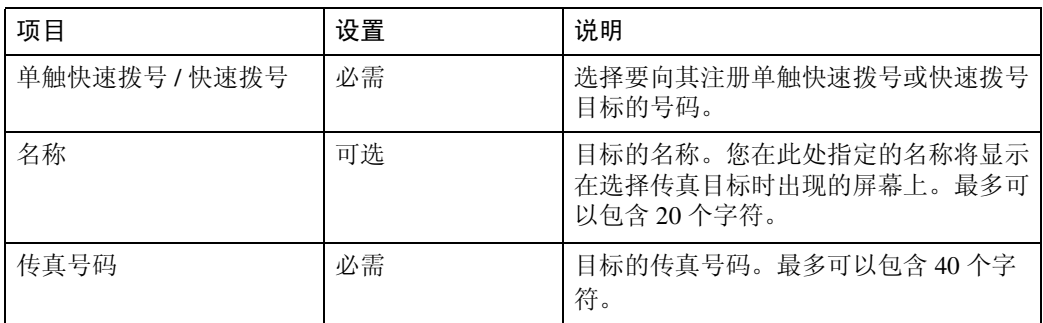

#### 注

❒ 传真号码可以包含数字 0 到 9、暂停、"\*"、"#"和空格。

- ❒ 如有必要,可在传真号码中插入暂停。机器将在拨打暂停后面的数字之前短 暂停顿。您可以在 [Fax Settings] 下的 [Pause Key Time] 设置中指定暂停时间的 长度。
- ❒ 要在脉冲拨号线路上使用音频服务,请在传真号码中插入 "\*"。"\*"将临 时把拨号模式从脉冲转换为音频。
参考

有关 [Pause Key Time] 的详细信息, 请参阅第 165 页 "[传真设置参数](#page-174-0)"。 有关使用 Web 浏览器的详细信息,请参阅第 189 页 " 使用 Web [浏览器](#page-198-0) " 。

#### 修改传真目标

本节描述如何修改已注册目标的信息。

- $\blacksquare$  启动 Web 浏览器,然后输入机器的 IP 地址以便访问机器。
- 2 单击 [ 单触按钮 ] 或 [ 传真快速拨号 ]。

如果要修改快速拨号条目,请转至步骤 n。

- $\overline{\textbf{S}}$  单击 [ 传真单触快速拨号 ]。
- <span id="page-144-0"></span>4 选择要修改的条目,然后单击 [ 编辑 ]。
- E 根据需要修改设置。
- F 如果需要,请输入管理员密码。

G 单击 [ 提交 ]。

 $G$  关闭 Web 浏览器。

### 删除传真目标

本节描述如何删除已注册目标。

- $\blacksquare$  启动 Web 浏览器,然后输入机器的 IP 地址以便访问机器。
- B 单击 [ 单触按钮 ] 或 [ 传真快速拨号 ]。 如果要删除快速拨号条目,请转至步骤 n。
- $\bf{E}$  单击 [ 传真单触快速拨号 ]。
- <span id="page-144-1"></span>■ 选择要删除的条目, 然后单击 [ 删除 ]。
- E 确认您选定的条目即是您要删除的条目。
- F 如果需要,请输入管理员密码。
- 单击 [ 提交 ]。
- $\overline{\mathbf{G}}$  关闭 Web 浏览器。

# 发送传真

本节描述传输模式和发送传真的基本操作。

### 重要信息

❒ 建议您在发送重要文档的同时呼叫收件人并与其进行确认。

### <span id="page-145-0"></span>选择传输模式

本节描述如何选择传输模式。 有两种传输模式:内存传输和即时传输。

#### ❖ 内存传输

在此模式下,机器会将若干原稿扫描到内存中,然后一次全部发送。当您赶时 间并且想将文档从机器带走时,这种模式十分方便。在此模式下,您可以将一 份传真发送给多个目标。

#### ❖ 即时传输

在此模式下,机器会在扫描原稿的同时进行传真,不会将文件存储在内存中。 当您想要快速发送原稿时,这种模式十分方便。在此模式下,您只能指定一个 目标。

### 日按下任一菜单键。

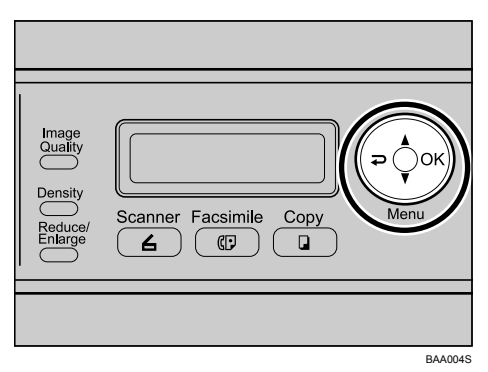

2 按下 【▲】【▼】键以选择 [Fax Settings], 然后按下 【OK】键。

**E** 按下 【▲】【▼】键以选择 [TX Settings], 然后按下 【OK】键。

4 按下 【▲】【▼】键以选择 [Immediate TX], 然后按下 【OK】键。

**5** 按下 【▲】【▼】键以选择 [Off]、 [On] 或 [Next Fax Only], 然后按下 【OK】键。 对于内存传输,请选择 [Off]。 对于即时传输, 请选择 [On] 或 [Next Fax Only]。 新设置旁将显示一个"\*"号,表明该设置已被更改。

1 确认设置, 然后按下 【 っ】键。

■按下 【清除 / 停止】键以返回初始屏幕。

注

□ 您可以按下 【→】键以退出并回到菜单树的上一级。

### 发送传真的基本操作

本节描述发送传真的基本操作。

### **变**重要信息

- ❒ 如果您同时在 ADF 中和曝光玻璃板上放置了原稿,则 ADF 中的原稿将优先于 曝光玻璃板上的原稿。
- 1 按下 【传真】键。

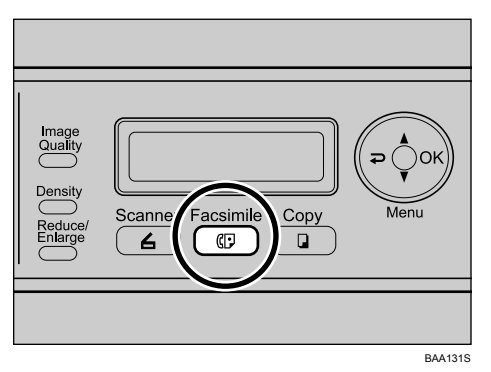

B 将原稿放到曝光玻璃板上或 ADF 中。 如有必要,请配置高级扫描设置。

C 使用数字键输入传真号码 (最多 40 个字符)。

1 按下 【黑白启动】键。

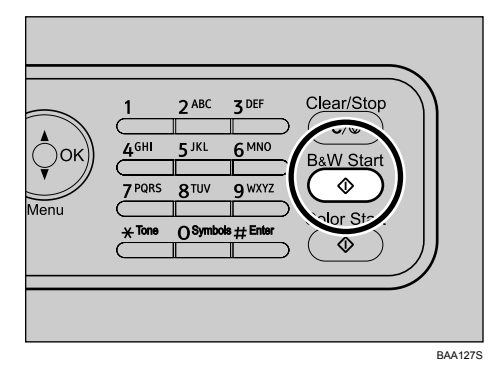

在内存传输模式下使用曝光玻璃板时,将会收到放置其它原稿的提示。如果出 现此情况,请继续进行下一步。

1】如果有多张原稿要扫描,请在 60 秒内按下 【1】,并将下一张原稿放到曝光 玻璃板上,然后按下 【OK】键。重复此步骤,直至扫描完所有原稿。 如果没有在 60 秒内按下 【1】, 机器将开始拨打目标电话。

### □ 扫描完所有原稿后, 按下 【2】以开始发送传真。

#### 注

- ❒ 传真号码可以包含数字 0 到 9、暂停、"\*"、"#"和空格。
- ❒ 如有必要,可在传真号码中插入暂停。机器将在拨打暂停后面的数字之前短 暂停顿。您可以在 [Fax Settings] 下的 [Pause Key Time] 设置中指定暂停时间的 长度。
- ❒ 要在脉冲拨号线路上使用音频服务,请在传真号码中插入 "\*"。"\*"将临 时把拨号模式从脉冲转换为音频。
- □ 您也可以使用单触按钮、快速拨号功能或 【暂停 / 重拨】键指定目标。此 外,您还可以指定多个目标并广播您所发送的传真。
- □ 在内存传输模式中, 您可以在 [Fax Settings] 下启用 [Auto Redial] 设置, 以将机 器设为当线路忙或传输期间发生错误时自动重拨。
- ❒ 在内存传输模式中,当机器在扫描原稿时,机器内存可能会被全部占用。在 此情况下,屏幕上会显示提示消息,提示您取消传输或只发送已经成功扫描 的页面。
- □ 如果 ADF 发生卡纸,则卡住的页面没有被正确扫描。当处于即时传输模式 时,机器将从卡住的页面开始重新发送传真。当处于内存传输模式时,机器 将重新扫描整个原稿。

### 参考

有关输入字符的详细信息,请参阅第 86 页 " [输入字符](#page-95-0) " 。

要放置原稿,请参阅第 82 页 " [放置原稿](#page-91-0) " 。

要配置高级扫描设置,请参阅第146页"[指定扫描设置](#page-155-0)"。

有关指定目标的其它方法的详细信息,请参阅第 140 页 " [指定传真目标](#page-149-0) " 。 有关 [Auto Redial] 或 [Pause Key Time] 的详细信息, 请参阅第 164 页"[传真设](#page-173-0) [置](#page-173-0) " 。

有关如何从 ADF 取出卡纸的详细信息,请参阅第 216 页 " [取出扫描卡纸](#page-225-0) " 。

#### 取消传真发送

按下 【清除 / 停止】键即可取消发送传真。

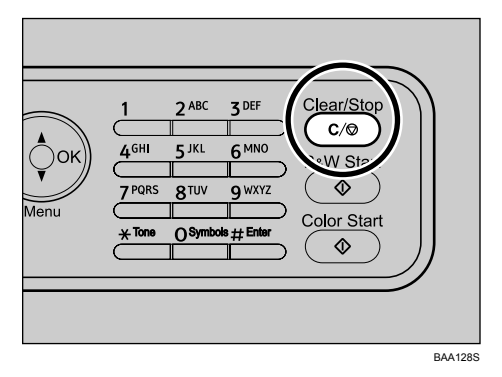

#### ❖ 使用即时传输

如果在机器扫描原稿时按下 【清除 / 停止】键,传真传输过程将被立即取消。 此时,另一方的机器上将会显示一则错误消息。

#### ❖ 使用内存传输

如果在机器扫描原稿时按下 【清除 / 停止】键, 机器将不会发送文档。 如果在传输期间按下 【清除 / 停止】键,传真传输过程将被立即取消。此时, 另一方的机器上将会显示一则错误消息。

注

□ 如果在广播过程中按下【清除/停止】键,将只会取消发送给当前目标的传真。 传真将会正常发送到随后的各个目标。

参考

有关广播功能的详细信息,请参阅第 143 页 " [使用广播功能指定目标](#page-152-0) " 。

### <span id="page-149-0"></span>指定传真目标

本节描述在发送传真时如何指定目标。 除了使用数字键输入目标传真号码之外,您还可以使用以下功能指定目标:

- 使用单触按钮
- 使用快速拨号
- 使用广播功能
- 使用重拨功能

### 使用单触按钮指定目标

本节描述如何使用单触按钮选择注册为单触快速拨号条目的目标。

### ■ 按下所需的单触快速拨号条目所注册的单触按钮。

如果要使用单触快速拨号条目 11 至 20,请在按下单触按钮之前按下 【上档】 键。

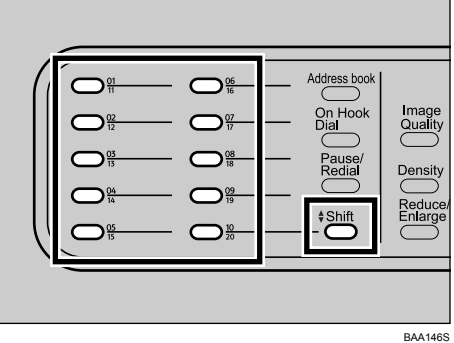

### 注

❒ 您可以通过打印报告来检查注册的名称和传真号码。

### 参考

有关注册单触快速拨号条目的详细信息,请参阅第130页 " [注册传真目标](#page-139-0) " 。 有关打印单触快速拨号列表的详细信息,请参阅第 180 页 " [报告打印](#page-189-0) " 。

### 使用快速拨号指定目标

本节描述如何选择注册为快速拨号条目的目标。 选择目标的方法有两种:

- 输入快速拨号号码
- 按快速拨号名称搜索

### 输入快速拨号号码

# 1 按下 【通讯簿】键两次。

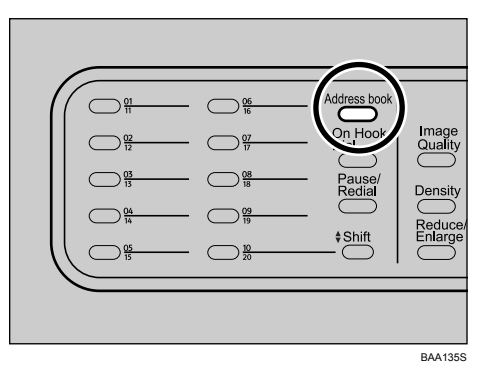

2 使用数字键输入快速拨号条目的注册号码 (1-50), 然后按下 【OK】键。

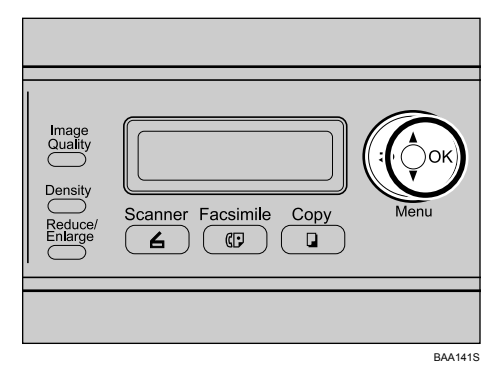

141

按快速拨号名称搜索

1 按下 【通讯簿】键。

您可以按下 【▲】【▼】键以滚动查看通讯簿。

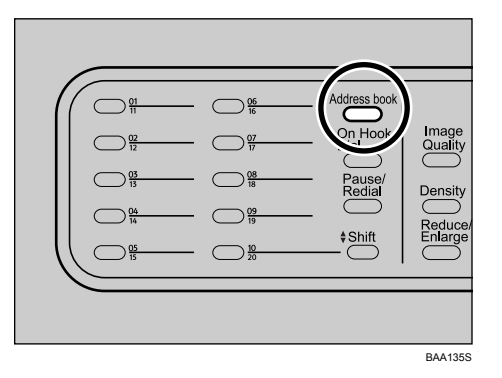

2 使用数字键输入所需快速拨号条目名称的第一个字母。

每输入一个字符,显示屏就会随之更改以显示匹配的名称。

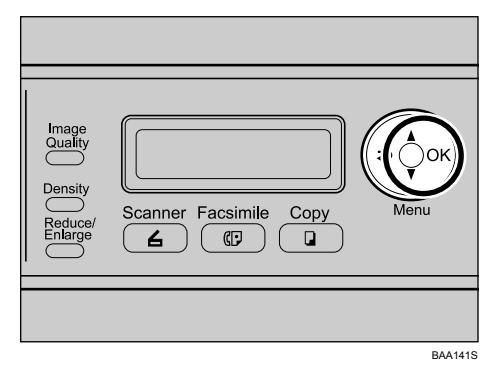

C 确认所需的条目显示在显示屏上,然后按下 【OK】键。

注

- □ 通过通讯簿进行搜索时,只会找到快速拨号条目,而不会找到单触快速拨号 条目。
- □ 您可以通过打印报告来检查注册的名称和传真号码。

### 参考

有关输入字符的详细信息,请参阅第 86 页 " [输入字符](#page-95-0) " 。 有关注册快速拨号条目的详细信息,请参阅第 130 页 " [注册传真目标](#page-139-0) " 。 有关打印快速拨号列表的详细信息,请参阅第 180 页 " [报告打印](#page-189-0) " 。

### <span id="page-152-0"></span>使用广播功能指定目标

您可以将传真同时发送给多个目标。您最多可以将传真发送给 100 个目标。 传真将按指定的顺序发送到目标。

■ 使用单触快速拨号、快速拨号或数字键指定目标。

### $\overline{\mathbf{2}}$  按下 【OK】键。

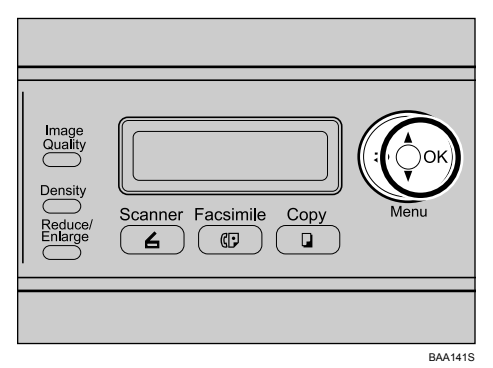

重复这些步骤以添加更多目标。

- 注
- □ 指定多个目标时, 您可以按下 【清除 / 停止】键以清除所有目标。
- ❒ 如果您在即时传输模式下指定多个目标,该模式将暂时切换到内存传输模 式。
- □ 在广播时按下 【清除 / 停止】键将只会取消发送给当前目标的传真。

### 使用重拨功能指定目标

您可以将上次使用的目标指定为当前作业的目标。

当您要向同一个目标重复发送传真时,此功能可为您节省时间,因为您不必在每 次发送时都重新输入目标。

### 1 按下 【暂停 / 重拨】键。

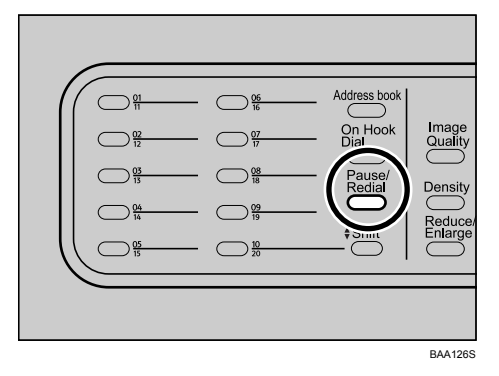

### 有用的发送功能

本节解释一些有用的传真功能。

通过使用免提拨号功能,您可以在发送传真之前轻松确定对方机器的状态。如果 您还有一部电话,您可以在一次呼叫中同时进行通话和发送传真。

### 重要信息

❒ 此功能仅限于即时传输模式。

### 使用免提拨号发送传真

利用免提拨号功能,您可以通过内置扬声器发出的音调来确定目标的状态。当您 想要确保对方接收传真时,此功能十分有用。

1 按下 【传真】键。

2 将原稿放好。

C 按下 【免提拨号】键。

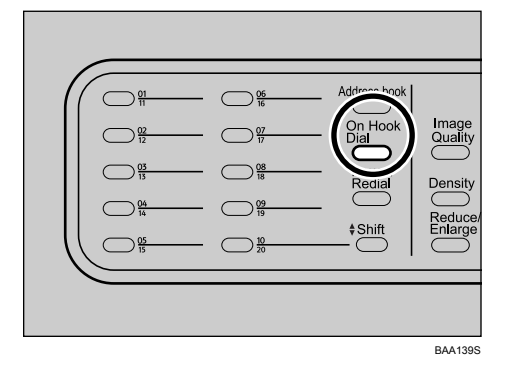

1 使用数字键指定目标,然后按下 【黑白启动】键。

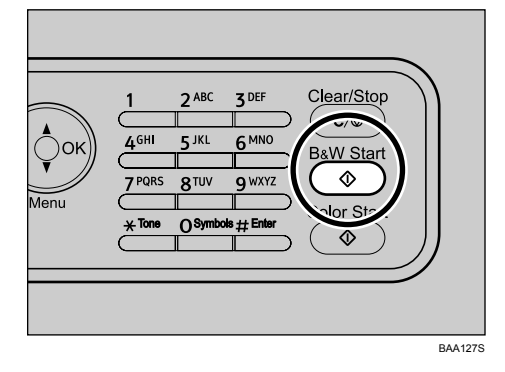

### 5 按下 【1】, 然后按下 【黑白启动】键。

参考

有关选择传输模式的详细信息,请参阅第 136 页 " [选择传输模式](#page-145-0) " 。

### 在通话之后发送传真

利用外部电话,在结束通话之后,您不必断开和重拨就可以发送传真。当您想要 确保对方接收传真时,此功能十分有用。

1 将原稿放好。

- 2 拿起外部电话的听筒。
- 3 使用外部电话指定目标。
- D 当对方应答时,要求他们按下他们的传真开始按钮。

E 听到高音调铃音时,请按下 【传真】键,然后按下 【黑白启动】键。

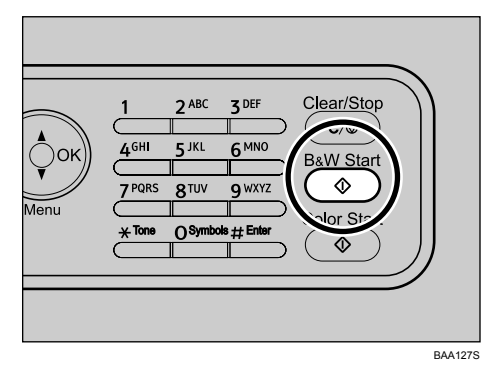

### 6 按下 【1】, 然后按下 【黑白启动】键。

■ 将听筒放回原处。

参考

有关连接外部电话的详细信息,请参阅第 43 页 " [连接到电话线路](#page-52-0) " 。 有关选择传输模式的详细信息,请参阅第 136 页 " [选择传输模式](#page-145-0) " 。

### <span id="page-155-0"></span>指定扫描设置

本节描述如何为当前扫描作业指定图像浓度和分辨率。

#### 调整图像浓度

本节描述如何为当前作业调整图像浓度。 图像浓度有三个级别。浓度级别越高,打印输出件的颜色就越深。

### 1 按下 【浓度调整】键。

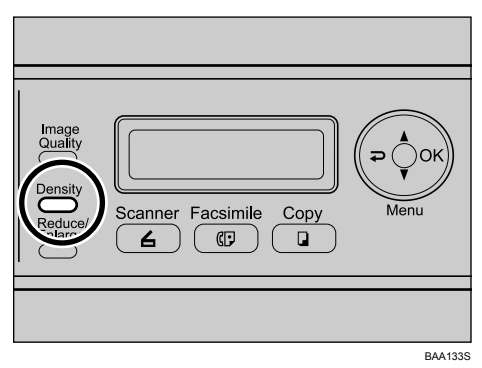

### 2 按下 【浓度调整】 键或 【▲】【▼】 键以选择所需的浓度级别, 然后按下 【OK】键。

注

- □ 按下 【 っ】 键或 【 清除 / 停止 】 键以放弃当前更改并返回初始屏幕。
- □ 您可以在 [Fax Settings] 下更改 [Density] 设置, 以便始终按指定的浓度级别进 行扫描。
- ❒ 处于以下情况时,临时作业设置将被清除:
	- 显示初始屏幕时, 在 [Auto Clear] 指定的时间内没有收到任何输入。
	- 显示初始屏幕时,按下了 【清除 / 停止】键。
	- 更改了机器模式时。
	- 关闭了电源时。
	- 更改了机器同一设置的默认值时。

#### $\cancel{\mathcal{S}}$ 参考

有关 [Density] 的详细信息, 请参阅第 164 页 "[传真设置](#page-173-0)"。

有关 [Auto Clear] 的详细信息, 请参阅第 183 页 "[管理员设置](#page-192-0)"。

#### 指定分辨率

本节描述如何为当前作业指定原稿扫描分辨率。 有三种分辨率设置:

#### ❖ Standard

当原稿是用正常大小的字符、通过打印机或打字机打印出来的文档时,请选择 此项。

#### ❖ Fine

当原稿是用小字体打印的文档时,请选择此项。

❖ Photo

当原稿包含诸如照片或阴影图样之类的图像时,请选择此项。

### 1 按下 【图像质量】键。

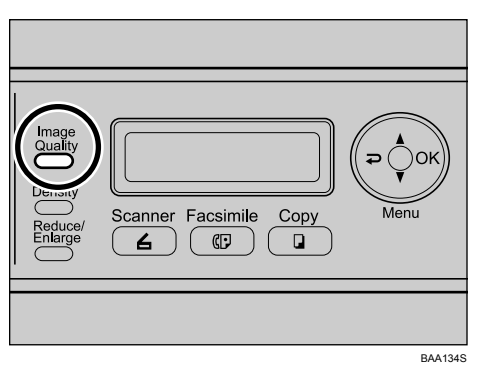

### 2 按下 【图像质量】键或 【▲】【▼】键以选择所需的分辨率设置, 然后按下 【OK】键。

### 注

- □ 按下 【 ⊇】键或 【清除 / 停止】键以放弃当前更改并返回初始屏幕。
- ❒ 您可以在 [Fax Settings] 下更改 [Resolution] 设置,以便始终按指定的分辨率级 别进行扫描。
- □ 处于以下情况时,临时作业设置将被清除:
	- 显示初始屏幕时, 在 [Auto Clear] 指定的时间内没有收到任何输入。
	- 显示初始屏幕时,按下了 【清除 / 停止】键。
	- 更改了机器模式时。
	- 关闭了电源时。
	- 更改了机器同一设置的默认值时。

### 参考

有关 [Resolution] 的详细信息, 请参阅第 164 页 "[传真设置](#page-173-0)"。

有关 [Auto Clear] 的详细信息, 请参阅第 183 页"[管理员设置](#page-192-0)"。

# 接收传真

本节描述接收模式和接收传真的基本操作。

### ▓重要信息

- □ 接收重要传真时,我们建议您先与发件人确认所接收传真的内容。
- □ 当可用内存空间较少时, 机器可能无法接收传真。
- ❒ 如果出现打印问题,传真将被存储在内存中。问题解决后,机器将立即打印所 存储的接收文档。
- ❒ 如果机器在一段时间之后仍然处于关闭状态(例如,关闭了电源开关或者发生 了电源故障),则存储在内存中的所有文档都将丢失。确保在关闭电源之前打 印出存储的文档 (例如,在重新放置机器之前)。

#### 注

- □ 要将此机器用作电话,需要提供一部外部电话。
- ❒ 只有 A4、美国信纸或标准法律用纸尺寸的纸张可以用于打印传真。
- □ 如果安装了纸盘 2, 您可以在 [Tray Use: Fax] 设置中选择从哪个纸盘送纸。

 $\cancel{\mathcal{S}}$ 参考

有关连接外部电话与此机器的详细信息,请参阅第 43 页 " [连接到电话线路](#page-52-0) " 。 有关 [Tray Use: Fax] 的详细信息, 请参阅第 165 页 "[传真设置参数](#page-174-0)"。

### 选择接收模式

本节描述如何选择接收模式。 接收模式如下所示:

❖ 将机器仅用作传真机时

如果未连接外部电话或电话应答设备,请选择以下模式:

• Fax Only 模式 (自动接收) 在此模式下,机器只用作传真机,并将自动接收传真。

#### ❖ 将机器与外部设备配合使用时

如果连接了外部电话或电话应答设备,请选择以下模式之一:

- Manual 模式 (手动接收) 在此模式下,您必须使用外部电话应答呼叫。如果呼叫是传真呼叫,则您必 须手动启动传真接收。
- Fax Only 模式 (自动接收) 在此模式下,机器将自动以传真接收模式应答所有传入呼叫。
- FAX/TEL 模式 (自动接收) 在此模式下,您可以使用外部电话应答电话呼叫,并且自动接收传真。
- FAX/TAD 模式 (自动接收) 在此模式下,您可以结合使用机器与外部电话应答设备。

### 日按下任一菜单键。

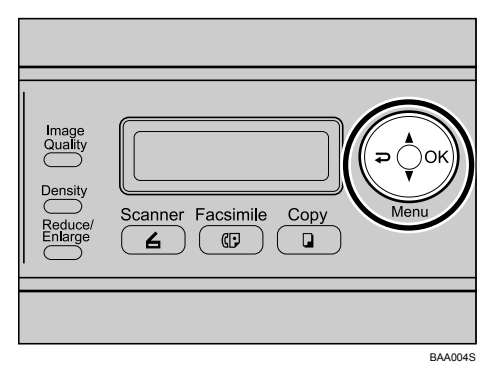

- 2 按下 【▲】【▼】键以选择 [Fax Settings], 然后按下 【OK】键。
- **E** 按下 【▲】【▼】键以选择 [RX Settings], 然后按下 【OK】键。
- 【】按下 【▲】【▼】键以选择 [RX Mode], 然后按下 【OK】键。
- **5**按下 【▲】【▼】键以选择所需的接收模式,然后按下 【OK】键。
- $\overline{\mathbf{G}}$  确认设置, 然后按下 【 2】键。
- ■按下 【清除 / 停止】键以返回初始屏幕。
	- 注
	- □ 您可以按下 【 ?】键以退出并回到菜单树的上一级。
	- ❒ 在 FAX/TAD 模式下,请确保将外部应答设备设为在铃声响起五声之内应 答,因为机器将在第五声铃声响起之后自动开始接收传真。

### <span id="page-158-0"></span>在 Manual 模式下接收传真

本节描述当接收模式为 Manual 模式时接收传真的基本操作方法。

■ 拿起外部电话的听筒以接听电话。

此时将开始正常的电话通话。

- 2 当您听到一声传真拨号声或是没有听到声音时,请按下 【传真】键,然后按 下 【黑白启动】键。
- $\mathbf{E}$  按下 【3】。
- ■按下 【黑白启动】键。
- E 将听筒放回原处。

### 在 Fax Only 模式下接收传真

接收模式设为 Fax Only 模式时, 机器将自动以传真接收模式应答所有传入呼叫。

注

- □ 您可以在 [Fax Settings] 下的 [Ring Count Delay] 设置中指定机器在应答呼叫前的响 铃次数。
- ❒ 如果您在机器响铃时使用外部电话应答呼叫,此时将开始正常的电话通话。如 果您听到一声传真拨号声或是没有听到声音,请手动接收传真。

参考

有关 [Ring Count Delay] 的详细信息, 请参阅第 165 页 " [传真设置参数](#page-174-0) " 。 有关手动接收传真的详细信息,请参阅第149页 " 在 Manual [模式下接收传真](#page-158-0) " 。

### 在 FAX/TEL 模式下接收传真

接收模式设为 FAX/TEL 模式时, 如果传入呼叫是传真呼叫, 机器将自动接收传 真;如果传入呼叫是语音呼叫,机器将会开始响铃。

- A 当有传入呼叫时,机器将花五秒钟来尝试检测传真拨号声。 如果检测到传真拨号声,机器将自动开始接收传真。
- B 如果未检测到传真拨号声,机器将开始响铃,并按照在 [Fax Settings] 下的 [F/T Ring Time] 中指定的时间继续尝试检测传真拨号声。
	- 如果检测到传真拨号声,或者如果您未拿起听筒,机器将自动开始接收传 真。
	- 如果您拿起了听筒并按下了【清除 / 停止】键,则将开始正常的电话通话。 如果您听到一声传真拨号声或是没有听到声音,请手动接收传真。
	- 如果您拿起了听筒,但在 [F/T Ring Time] 中指定的时间过去之后才按下 【清 除 / 停止】键, 机器将会自动开始接收传真。

### $\cancel{\mathcal{S}}$ 参考

有关 [F/T Ring Time] 的详细信息, 请参阅第 164 页 " [传真设置](#page-173-0) " 。

有关手动接收传真的详细信息,请参阅第149页 " 在 Manual [模式下接收传真](#page-158-0) " 。

### 在 FAX/TAD 模式下接收传真

接收模式设为 FAX/TAD 模式时, 在机器收到电话呼叫时, 外部电话应答设备将 应答并记录消息。如果传入呼叫是传真呼叫,机器将会自动接收传真。

- A 当有传入呼叫时,机器最多会响铃五次。 如果外部电话应答设备没有应答,机器将自动开始接收传真。
- ② 如果外部电话应答设备应答了呼叫,则机器将以无声状态监控线路 30 秒 (无 声检测)。
	- 如果检测到传真拨号声或没有声音,机器将自动开始接收传真。
	- 如果检测到语音,机器将开始正常的电话通话。外部电话应答设备将记录消 息。

### 注

- □ 在无声检测期间, 您可以手动接收传真。
- □ 即使外部电话应答设备已挂机,无声检测也将持续 30 秒再终止,除非您按下 了 【清除 / 停止】键并断开呼叫。

### 参考

有关手动接收传真的详细信息,请参阅第149页 " 在 Manual [模式下接收传真](#page-158-0) " 。

# 7. 使用控制面板配置机器

本章描述如何使用控制面板配置和调整机器的操作设置。

可以使用默认设置来操作机器,但也可以根据用户的需要更改配置。关闭机器 后,更改的设置仍将存储在机器中。

# 使用菜单屏幕的基本操作

本节描述指定和更改机器设置的基本步骤。 此处将以更改复印质量设置的步骤为例。

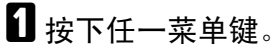

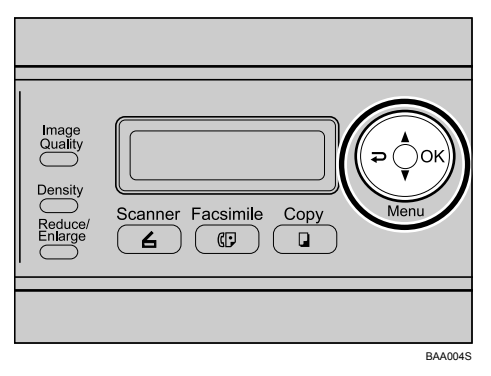

2 按下 【▲】【▼】键以选择 [Copy Settings], 然后按下 【OK】键。

 Menu Copy Settings

 $\Xi$  按下  $\Xi$   $\Lambda$   $\Xi$   $\Xi$  键以选择 [Quality], 然后按下  $\Xi$   $\Xi$   $\Xi$   $\Xi$   $\Xi$ 

 Copy Settings Quality

4 按下 【▲】【▼】键以选择原稿的文档类型, 然后按下 【OK】键。

 Quality Text \*

新设置旁将显示一个 "\*"号,表明该设置已被更改。

5 确认设置, 然后按下 【 っ】键。

■ 按下 【清除 / 停止】键以返回初始屏幕。

注

- □ 按下与设置项目前面的序号相对应的数字键可选择该项目,无须使用【▲】 【T】键。
- □ 您可以按下 【 ?】键以退出并回到菜单树的上一级。

# 菜单表

本节提供各菜单所含的参数列表。

### 重要信息

□ 视您所用的型号类型而定,某些项目可能不会显示。

### ❖ Copy Settings

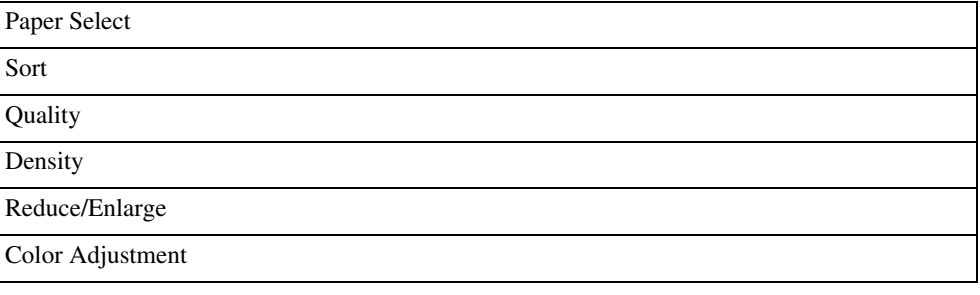

### ❖ Scan Settings

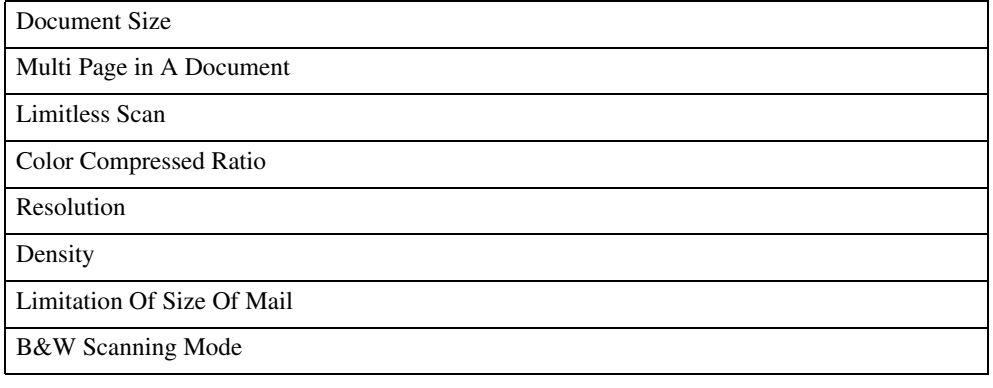

### ❖ Fax Settings

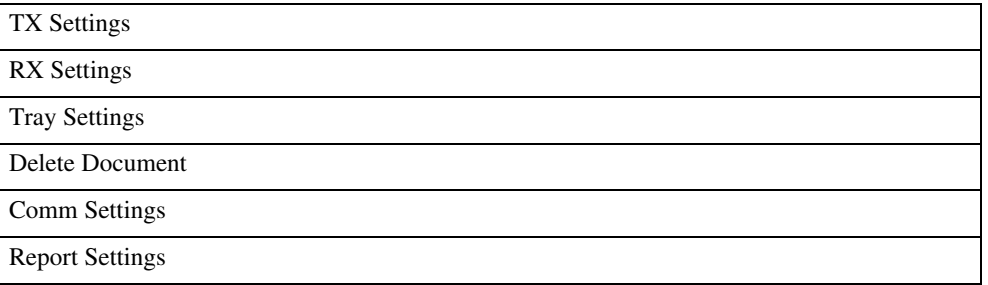

### ❖ Fax Quick Dial/Speed Dial

Quick Dial Entry Speed Dial Entry

### ❖ Machine Settings

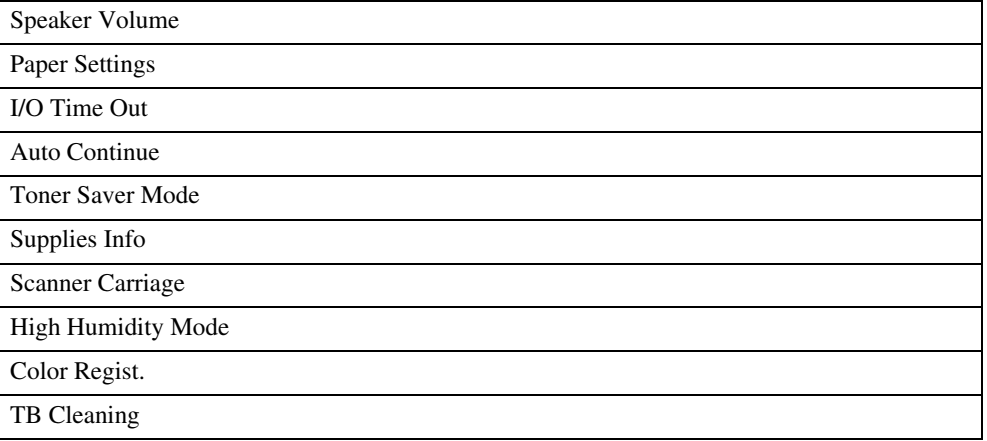

### ❖ Network Settings

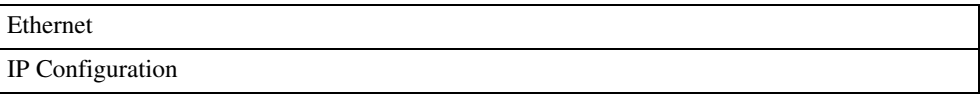

### ❖ Reports Print

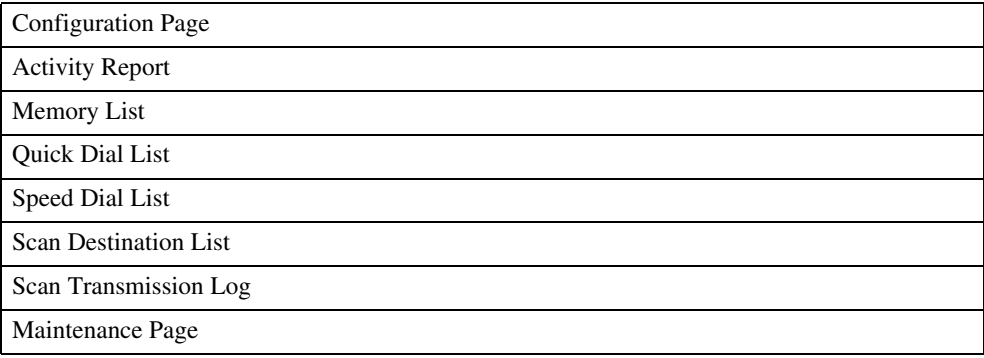

### ❖ Admin Settings

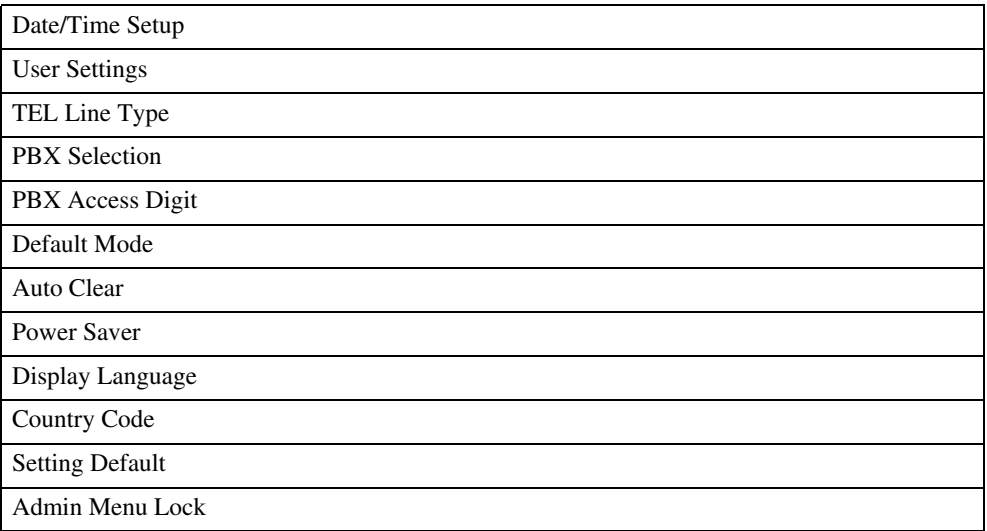

# 复印设置

本节描述如何配置复印设置。

### 更改复印设置

此处将以更改排序复印设置的步骤为例。

1 按下任一菜单键。

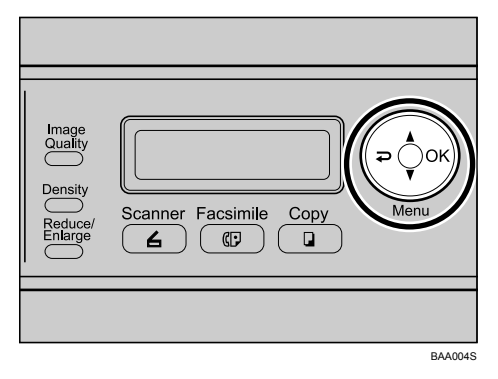

2 按下 【▲】【▼】键以选择 [Copy Settings], 然后按下 【OK】键。

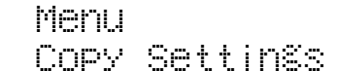

 $\Xi$ 按下 【▲】【▼】键以选择 [Sort], 然后按下 【OK】键。

 Copy Settings Sort

<sup>1</sup> 按下 【▲】【▼】键以选择 [On] 或 [Off], 然后按下 【OK】键。

Sort

On \*

新设置旁将显示一个 "\*"号,表明该设置已被更改。

- 5 确认设置, 然后按下 【 っ】键。
- □按下 【清除 / 停止】键以返回初始屏幕。

注

- □ 按下与设置项目前面的序号相对应的数字键可选择该项目,无须使用【▲】 【T】键。
- □ 您可以按下 【 っ】键以退出并回到菜单树的上一级。

### 复印设置参数

本节描述复印设置参数。

### 重要信息

❒ 视您所用的型号类型而定,某些项目可能不会显示。

#### ❖ Paper Select

为打印副本指定纸盘。 选定纸盘后,机器将只从该纸盘打印。 选定纸张尺寸后,机器将从包含指定尺寸纸张的纸盘打印,手送台除外。如果 纸盘 1 和纸盘 2 都包含指定尺寸的纸张,机器将从纸盘 1 开始打印。如果纸盘 1 中的纸张用完,机器将自动转到纸盘 2 继续打印。如果纸盘 2 中的纸张用完, 请在纸盘 1 中装入纸张。 如果没有安装纸盘 2, 则只会显示 [Tray1] 和 [Bypass Tray]。

默认: [Tray1]

- Tray1
- Tray2
- Bypass Tray
- A4
- LTR

❖ Sort

**7**

配置机器, 以在为多页文档制作多份副本时, 对输出页面按套排序(P1、P2、  $P1, P2...$ . 默认: [Off]

- On
- Off

❖ Quality

指定原稿内容,以优化复印质量。 默认: [Mixed]

• Text 当原稿只包含文本,不含照片或图片时,请选择此项。

• Photo

当原稿包含照片或图片时,请选择此项。此模式适用于以下类型的原稿:

- 照片
- 全部或主要内容均为照片或图片的页面, 如杂志页面。
- Mixed 当原稿同时包含文本和照片或图片时,请选择此项。

❖ Density

指定复印所用的图像浓度。 默认:■■■□□

- IIIIIIIIII (最浅)
- **MINGER** •
- **MINICIO** •
- **TILLET** •
- (最深)
- ❖ Reduce/Enlarge

指定副本的放大或缩小百分比。

**120V** 

- 50%
- $65%$
- 78%
- 93%
- $100\%$
- $\cdot$  2in1

选择此项后,可将两页原稿复印到一张 A4、标准法律用纸或美国信纸尺寸 纸张上。选择此选项时,也要选择方向。

- Portrait
- Landscape
- $\bullet$  4in1

选择此项后,可将四页原稿复印到一张 A4、标准法律用纸或美国信纸尺寸 纸张上。选择此选项时,也要选择方向和版面。

- Portrait Row
- Portrait Column
- Landscape Row
- Landscape Column
- 129%
- 155%
- 200 $%$
- $400\%$
- Custom 25-400%  $|220 - 240V|$
- $50\%$
- 71%
- 82%
- $93%$
- $100\%$

 $\bullet$  2in1

选择此项后,可将两页原稿复印到一张 A4、标准法律用纸或美国信纸尺寸 纸张上。选择此选项时,也要选择方向。

- Portrait
- Landscape
- $\bullet$  4in1

选择此项后,可将四页原稿复印到一张 A4、标准法律用纸或美国信纸尺寸 纸张上。选择此选项时,也要选择方向和版面。

- Portrait Row
- Portrait Column
- Landscape Row
- Landscape Column
- $122\%$
- $141%$
- 200 $%$
- $400\%$
- Custom 25-400\%
- ❖ Color Adjustment

使用红色、绿色和蓝色颜色平衡大体指定灰色阴影。 所有颜色的默认设置均为: ■■■□□

• Red

- IIIIIIIIIII (最浅)
- $\cdot$  minimizes
- •
- •
- (最深)
- Green
	- IIIIIIIIIII (最浅)
	- WWEIEIE
	- •
	- •
	- (最深)
- Blue
	- ILILILIIII (最浅)
	- $\cdot$  model
	- •
	- •
	- ■■■■ (最深)

# 扫描仪设置

本节描述如何配置扫描仪设置。

### 更改扫描仪设置

此处将以更改创建包含多页的单个文件的设置的步骤为例。

### 日按下任一菜单键。

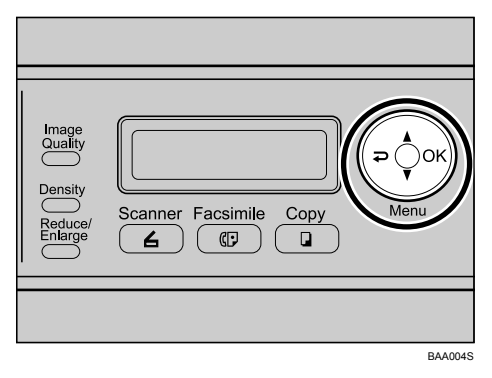

2 按下 【▲】【▼】键以选择 [Scan Settings], 然后按下 【OK】键。

 Menu Scan Settings

**E**按下 【▲】【▼】键以选择 [Multi Page in A Document], 然后按下 【OK】键。

 Scan Settings Multi Page in A

<sup>1</sup> 按下 【▲】【▼】键以选择 [Yes] 或 [No], 然后按下 【OK】键。

 Multi Page in A Yes \*

新设置旁将显示一个 "\*"号,表明该设置已被更改。

5 确认设置, 然后按下 【 っ】键。

□ 按下 【清除 / 停止】键以返回初始屏幕。

注

- □ 按下与设置项目前面的序号相对应的数字键可选择该项目, 无须使用【▲】 【T】键。
- □ 您可以按下 【 っ】键以退出并回到菜单树的上一级。

161

## 扫描仪设置参数

本节描述扫描仪设置参数。

### 重要信息

❒ 视您所用的型号类型而定,某些项目可能不会显示。

#### ❖ Document Size 根据原稿尺寸指定扫描尺寸。 默认: 120V LTR 8.5x11], 220-240V [A4 210x297]

- LGL 8.5x14, LTR 8.5x11, STMT 8.5x5.5, EXEC 7.25x10.5, A4 210x297, B5 182x257, A5 210x148, Custom
- ❖ Multi Page in A Document

设置机器,以使其在扫描多页时创建一个包含所有页面的文件。 请注意,仅当文件格式为 PDF 或 TIFF 时,扫描的文件才可以包含多个页面。 如果文件格式为 JPEG,机器将为扫描的每个页面创建一个单页文件。 默认:[Yes]

- Yes
- No
- ❖ Limitless Scan

设置机器,以使其在使用曝光玻璃板扫描时请求下一份原稿。 默认:[Off]

- On
- Off
- ❖ Color Compressed Ratio

指定 JPEG 文件的彩色压缩比率。压缩比率越低,质量就越高,但文件大小也 越大。

默认: [Medium]

- Low
- Medium
- High
- ❖ Resolution

指定扫描原稿所用的分辨率。 默认:[300x300 dpi]

- 100x100 dpi
- 150x150 dpi
- 200x200 dpi
- 300x300 dpi
- 400x400 dpi
- 600x600 dpi

❖ Density

指定扫描原稿所用的图像浓度。 默认:■■■□□

- IIIIIII (最浅)
- **MUNICIPIS** •
- **HENDER** •
- •
- (最深)
- ❖ Limitation Of Size Of Mail 指定可以通过电子邮件发送的最大文件大小。 默认: [1 MB]
	- 1 MB
	- $\cdot$  2 MB
	- 3 MB
	- 4 MB
	- 5 MB
	- No Limit

❖ B&W scanning mode 使用控制面板指定黑白扫描的扫描模式。 默认: [Halftone]

- Halftone 机器将创建 1 位黑白图像。图像只包含黑色和白色。
- Grayscale 机器将创建 8 位黑白图像。图像包含黑色、白色和中间灰色。

使用控制面板配置机器

# <span id="page-173-0"></span>传真设置

本节描述如何配置传真设置。

重要信息

□ 只有第2类型号具备传真设置。

# 更改传真设置

此处将以设置原稿扫描分辨率的步骤为例。

日按下任一菜单键。

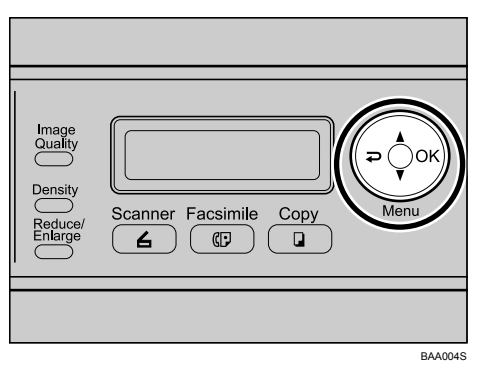

2 按下 【▲】【▼】键以选择 [Fax Settings], 然后按下 【OK】键。

 Menu Fax Settings

**E**按下 【▲】【▼】键以选择 [TX Settings], 然后按下 【OK】键。

 Fax Settings TX Settings

1 按下 【▲】【▼】键以选择 [Resolution], 然后按下 【OK】键。

 TX Settings Resolution

**5** 按下 【▲】【▼】键以选择所需的分辨率, 然后按下 【OK】键。

 Resolution Standard\*

新设置旁将显示一个 "\*"号,表明该设置已被更改。

 $\overline{0}$ 确认设置, 然后按下 【2】键。

■按下 【清除 / 停止】键以返回初始屏幕。

注

- □ 按下与设置项目前面的序号相对应的数字键可选择该项目,无须使用【▲】 【T】键。
- □ 您可以按下 【 っ】键以退出并回到菜单树的上一级。

### <span id="page-174-0"></span>传真设置参数

本节描述传真设置参数。

- ◆ TX Settings (传输设置) 指定发送传真所用的设置。
	- Immediate TX 将机器设为在扫描原稿后立即发送传真。 默认:[Off]
		- Off 当使用内存传输时,请选择此项。
		- On 当使用即时传输时,请选择此项。
		- Next Fax Only 当仅对下一次传输使用即时传输时,请选择此项。
	- Resolution 指定扫描原稿所用的分辨率。 默认: [Standard]
		- Standard 当原稿是用正常大小的字符、通过打印机或打字机打印出来的文档时, 请选择此项。
		- Fine 当原稿是用小字体打印的文档时,请选择此项。
		- Photo 当原稿包含诸如照片或阴影图样之类的图像时,请选择此项。
	- Density

指定扫描原稿所用的图像浓度。 默认: [Normal]

- Light
- Normal
- Dark

• Pause Key Time

指定当在传真号码的两个数字之间插入暂停时,暂停的时间长度。 默认:**3** 秒

- $1 \, \widehat{ } 15 \, \widehat{ }$   $N$ , 以  $1 \, \widehat{ }$   $N$  为增量
- Auto Redial

设置机器,以使其在使用内存传输模式时,可在线路忙或传输期间发生错误 时自动重拨传真目标。视 [Admin Settings] 下的 [Country Code] 设置而定, 机器 预设的尝试重拨次数将为两或三次,间隔五分钟。 默认: [On]

- Off
- On
- Transmitter Header

将机器设为在您发送的每份传真上添加标题。标题包括当前日期和时间、用 户传真名称和号码、作业 ID 以及页数信息。 默认: [On]

- 
- Off
- On
- ◆ RX Settings (接收设置)

指定接收传真所用的设置。

- RX Mode 指定接收模式。 默认: [Fax Only]
	- Fax Only 机器将自动以传真接收模式应答所有传入呼叫。
	- Manual

机器将在接收传入呼叫时响铃。仅当您手动接收传真时,机器才会接收 传真。

- FAX/TAD 当收到传真呼叫时,机器将自动接收传真。否则,连接的电话应答设备 将会应答呼叫。
- FAX/TEL 当收到传真呼叫时,机器将自动接收传真。否则,机器将开始响铃。
- Auto Reduction

设置机器,以便在接收的传真尺寸太大而无法打印在单张纸上时缩小传真 尺寸。

请注意,机器只会将传真尺寸缩小到 74%。如果需要进一步缩小才能将传 真打印在单张纸上,则机器将不缩小传真尺寸,而是将其打印在多张纸上。 默认:IOnl

(视 [Admin Settings] 下的 [Country Code] 设置而定,默认设置也可能是 [Off]。)

- Off
- On
- Ring Count Delay 指定在 Fax Only 模式下, 机器响铃多少次后才开始接收传真。 默认:**3** 次
	- 3 至 5 次,以 1 为增量
- F/T Ring Time 指定在 FAX/TEL 模式下,机器尝试检测传真拨号声的时间长度。 默认:**15** 秒
	- 5 至 99 秒, 以 1 秒为增量

#### ❖ Tray Settings

• Tray Use: Fax

指定打印接收的传真所用的纸盘。请注意,只有 A4、美国信纸或标准法律 用纸尺寸的纸张可以用于打印传真。确保选择包含有效尺寸纸张的纸盘。 如果没有安装纸盘 2, 则只会显示 [Tray1 Only]。 默认: [Auto]

• Auto

如果纸盘 1 和纸盘 2 包含相同尺寸的纸张,机器将使用这两个纸盘。在 此情况下,机器将从纸盘 1 开始打印。如果纸盘 1 中的纸张用完,机器 将自动转到纸盘 2 继续打印。如果纸盘 2 中的纸张用完,请在纸盘 1 中 装入纸张。

- Tray1 Only
- Tray2 Only

#### ❖ Delete Document

删除保留在机器内存中的未发送传真作业。 仅当选中时,才可执行此功能。

#### • Memory Job Clear

要删除传真作业, 请选择所需的作业, 然后选择 [Clear]。选择 [Not Clear] 可 退出并回到菜单树的上一级而不删除传真作业。

### • All Clear

要删除传真作业,请选择 [Clear]。选择 [Not Clear] 可退出并回到菜单树的上 一级而不删除传真作业。

#### ❖ Comm Settings

#### • ECM TX

将机器设为自动重新发送传输期间丢失的部分数据。 默认: [On]

- Off
- On

• ECM RX

将机器设为自动接收在接收期间丢失的部分数据。 默认: [On]

- Off
- On
- Dial Tone Detect 设置机器,以使其在自动开始拨打目标之前先检测拨号音。 默认: [Detection]
	- Detection
	- No Detection
- TX Speed 设置传真调制解调器的传输速度。 默认: [33.6 Kbps]
	- 33.6 Kbps
	- 14.4 Kbps
	- 9.6 Kbps
	- $\bullet$  7.2 Kbps
	- 4.8 Kbps
	- $\bullet$  2.4 Kbps

• RX Speed 设置传真调制解调器的接收速度。 默认: [33.6 Kbps]

- 33.6 Kbps
- 14.4 Kbps
- 9.6 Kbps
- 7.2 Kbps
- 4.8 Kbps
- 2.4 Kbps

### ❖ Report Settings

• TX Report

设置机器,以使其在传真传输完成后自动打印传输报告。 当机器处于即时传输模式时,即使选择了 [Error Only Img] 或 [Always Prt Img], 机器也不会在报告中再现原稿图像。 默认: [Always Prt Img]

- Error Only 在发生传输错误时打印报告。
- Error Only Img 在发生传输错误时打印包含原稿图像的报告。
- Always Printed 为传输的每份传真都打印一个报告。
- Always Prt Img 为传输的每份传真都打印一个包含原稿图像的报告。
- Not Printed

#### • Activity Report

设置机器, 以使其每隔 100 份传真作业 (包括发送和接收的作业)就自动 打印一个活动报告。

默认: [Auto Print]

- Auto Print
- Not Printed

# 传真单触快速拨号 / 快速拨号

本节描述传真单触快速拨号 / 快速拨号设置。

### 重要信息

❒ 只有第 2 类型号具备传真单触快速拨号 / 快速拨号设置。

### 在传真单触快速拨号 / 快速拨号中注册传真目标

使用此菜单在通讯簿中注册传真目标。

### 参考

有关注册传真目标步骤的详细信息,请参阅第 130 页 " [使用控制面板注册传真](#page-139-1) [目标](#page-139-1) " 。

### 传真单触快速拨号 / 快速拨号参数

#### ❖ Quick Dial Entry

指定单触快速拨号条目的传真号码和名称。您最多可以注册 20 个单触快速拨 号条目。

- 01  $\overline{4}$  20
	- Fax # Entry 指定单触快速拨号条目的传真号码。传真号码最多可以包含 40 个字符, 包括数字 0 到 9、暂停、"\*"、"#"和空格。
	- Name Entry 指定单触快速拨号条目的名称。名称最多可以包含 20 个字符。

#### ❖ Speed Dial Entry

指定快速拨号条目的传真号码和名称。您最多可以注册 50 个快速拨号条目。

- 01  $\overline{4}$  50
	- Fax # Entry 指定快速拨号条目的传真号码。传真号码最多可以包含 40 个字符,包括 数字 0 到 9、暂停、"\*"、"#"和空格。
	- Name Entry 指定快速拨号条目的名称。名称最多可以包含 20 个字符。
## 机器设置

本节描述机器的操作设置。

### 更改机器设置

此处以更改键盘音音量的步骤为例。

日按下任一菜单键。

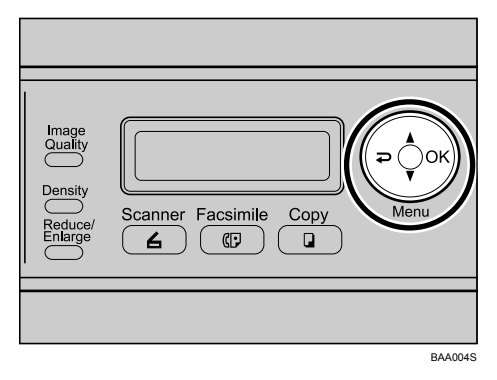

2 按下 【▲】【▼】键以选择 [Machine Settings], 然后按下 【OK】键。

 Menu Machine Settings

**E**按下 【▲】【▼】键以选择 [Speaker Volume], 然后按下 【OK】键。

 Machine Settings Speaker Volume

■按下 【▲】【▼】键以选择 [Keypad Volume], 然后按下 【OK】键。

 Speaker Volume Keypad Volume

**5** 按下 【▲】【▼】键以更改音量, 然后按下 【OK】键。

Keypad Volume

新设置旁将显示一个 "\*"号,表明该设置已被更改。

1 \*

1 确认设置, 然后按下 【 っ】键。

1 按下 【清除 / 停止】键以返回初始屏幕。

注

- □ 按下与设置项目前面的序号相对应的数字键可选择该项目, 无须使用【▲】 【T】键。
- □ 您可以按下 【 っ】键以退出并回到菜单树的上一级。

### 机器设置参数

本节描述机器设置参数。

### **变**重要信息

□ 视您所用的型号类型而定,某些项目可能不会显示。

#### ❖ Speaker Volume

指定机器所发出的声音的音量。 默认:**1** ([Keypad Volume]), **2** (其它参数)。

- Keypad Volume 指定机器在按下某个按键时所发出的蜂鸣声音量。
	- $\bullet$  0(Off)
	- 1
	- 2
	- 3
- Ring Volume 指定收到呼叫时的响铃音量。
	- $\bullet$  0(Off)
	- 1
	- $\bullet$  2
	- 3
- Line Mon. Vol 指定扬声器在挂机模式下的音量。
	- $\bullet$  0(Off)
	- 1
	- 2
	- 3
- Job End Tone Vol 指定机器在复印完成时所发出的蜂鸣声音量。
	- $\bullet$  0(Off)
	- 1
	- 2
	- 3
- Job Error Tone Vol 指定机器在作业出错时所发出的蜂鸣声音量。
	- $\bullet$  0(Off)
	- 1
	- 2
	- 3
- Alarm Volume

指定机器在发生错误或其它警告时所发出的警报音量。

- $\bullet$  0(Off)
- 1
- 2
- 3

#### ❖ Paper Settings

- Paper Type 指定各纸盘的纸张类型。 只有在安装了纸盘 2 的情况下,才会显示与纸盘 2 相关的设置。 所有纸盘的默认设置均为:[Plain Paper]
	- Tray 1 Paper

Thin Paper(60-70g/m2)、Plain Paper、Plain Paper(90-105g/m2)、Recycled、 Color、Letterhead、Preprinted、Prepunched、Label Paper、Bond Paper、 Cardstock、 Envelope 和 Thick Paper(105-160g/m2)

• Tray2 Paper

Thin Paper (60-70g/m2)、Plain Paper、Plain Paper(90-105g/m2)、Recycled、 Color、 Letterhead、 Preprinted 和 Prepunched

• Bypass Tray

Thin Paper (60-70g/m2)、Plain Paper、Plain Paper(90-105g/m2)、Recycled、 Color、Letterhead、Prepunched、Label Paper、Bond Paper、Cardstock、 Envelope 和 Thick Paper(105-160g/m2)

• Paper Size

指定各纸盘的纸张尺寸。 所有纸盘的默认设置均为: 120V | [Letter], 220-240V [A4]

- Tray1 A4、B5 JIS、A5, B6-S、A6、Legal、Letter、Half Letter-S、Executive、  $8 \times 13$ ,  $8.5 \times 13$ , Folio, 16K, Postcard, Reply-paid Postcard, Com 10, Monarch、 C5 Env、 C6 Env、 DL Env 和 Custom
- Tray2 A4 和 Letter
- Bypass Tray A4、B5 JIS、A5, B6-S、A6、Legal、Letter、Half Letter-S、Executive、  $8 \times 13$ ,  $8.5 \times 13$ , Folio, 16K, Postcard, Reply-paid Postcard, Com 10, Monarch、 C5 Env、 C6 Env、 DL Env 和 Custom
- ❖ I/O Timeout

指定数据在从电脑发送的过程中被中断时,机器等待打印数据的秒数。如果机 器在此处指定的时间内不再接收到数据,则机器只打印已接收的数据。如果打 印经常被来自其它端口的数据中断,请增加超时时间。

• USB

指定机器通过 USB 接收数据时的等待时间。 默认:60 秒

- 15 秒
- 60 秒
- 300 秒
- Network

指定机器通过以太网接收数据时的等待时间。 默认: 60 秒

- 15 秒
- 60 秒
- 300 秒

❖ Auto Continue

设置机器,以使其忽略与纸张尺寸或类型相关的错误,并继续打印。当检测到 错误时,机器将暂时停止打印,并在十秒钟后自动重新开始打印。 默认:[Off]

- On
- Off
- ❖ Toner Saver Mode

将机器设为使用少量碳粉打印。 默认:[Off]

- On
- Off

❖ Supplies Info

显示有关耗材的消息。

- Toner 显示剩余的碳粉量。
	- Black Life 【【【】】 (新) ,【【】【】】 】 ,【【】【】[】] ,【【】[】[1] ,【[1][1]] ,【[1][1][1] (需要更 换)
	- Magenta Life (新) , , , , , (需要更 换)
	- Yellow Life (新) , , , , , (需要更 换)
	- Cyan Life 日本社会(新)、第1010, 1999年1月, 1999年1月, 1999年1月, 1999年1月, 1999年1月, 1999年1月, 1999年1月, 1999年1月, 1999年1月, 1999年1月, 1 换)
- Waste Toner Bottle
	- Waste Bottle Life [Ready] 废碳粉瓶可用。 [Near Full] 废碳粉瓶即将填满,需要立即更换。 [Full] 需更换废碳粉瓶。
- Fuser Unit
	- Fuser Unit Life 显示熔印部件的剩余使用寿命。 (新) , , , , , (需要更 换)

#### ❖ Scanner Carriage

使扫描部件返回到机器中的原始位置。运送机器前,请使用此功能令扫描部件 返回到其原始位置。

- Move To Lock
	- [Not Execute] 退出并回到菜单树的上一级,而不将扫描部件返回到其原始位置。
	- [Execute] 使扫描部件返回到其原始位置。

#### ❖ High Humidity Mode

设置机器,以使其即便处于高湿度环境下也能输出一致的打印件。 默认: [Off]

- Off
- Mode 1 如果打印件模糊,请选择此模式。
- Mode 2

如果打印件卷曲和 / 或模糊, 请选择此模式。请注意, 如果选择此模式, 打 印第一份打印件所需的时间将比打印随后的打印件所需的时间长。

• Mode 3 如果即使使用 [Mode2] 打印,打印件仍然卷曲和 / 或模糊,请选择此模式。 请注意,此模式打印第一份打印件所需的时间比 [Mode2] 还要长。

#### ❖ Color Regist.

根据需要调整颜色注册。(该调整通常由机器自动执行。)

- [Not Execute] 退出并回到菜单树的上一级而不调整颜色注册。
- [Execute] 执行颜色注册调整。
- ❖ TB Cleaning

将机器设置到定期执行内部清洁。进行清洁时,您可以会听到一些噪音。这些 噪音不表示故障。 默认: [On]

- On
- Off

## 网络设置

本节描述网络设置。

## 更改网络设置

此处将以更改网络速度的步骤为例。

### 日按下任一菜单键。

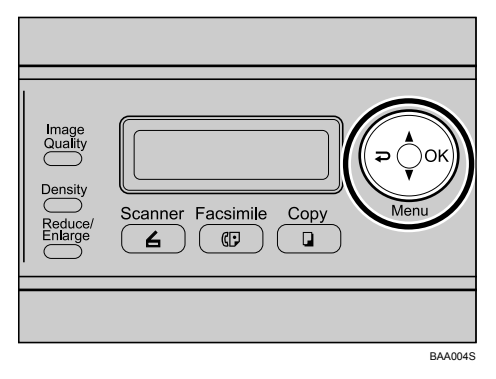

2 按下 【▲】【▼】键以选择 [Network Settings], 然后按下 【OK】键。

 Menu Network Settings

 $\overline{\textbf{C}}$  如果要求输入密码, 请使用数字键输入密码, 然后按下 【OK】键。

4 按下 【▲】【▼】键以选择 [Ethernet], 然后按下 【OK】键。

 Network Settings Ethernet

**U**按下 【▲】【▼】键以选择 [LINK Setting], 然后按下 【OK】键。

```
 Ethernet
LINK Setting
```
**1** 按下 【▲】【▼】键以选择网络速度,然后按下 【OK】键。

 LINK Setting Auto \*

新设置旁将显示一个 "\*"号,表明该设置现在是默认设置。

1 确认设置, 然后按下 【 ⊋ 】键。

 $\overline{6}$  按下 【清除 / 停止】键以返回初始屏幕。

注

- □ 可在 [Admin Menu Lock] 中指定访问 [Network Settings] 菜单时必须输入的密码。
- □ 按下与设置项目前面的序号相对应的数字键可选择该项目, 无须使用【▲】 【T】键。
- □ 您可以按下 【→】键以退出并回到菜单树的上一级。

 $\mathcal{S}_{\mathcal{B}}$ 参考

有关 [Admin Menu Lock] 的详细信息, 请参阅第 183 页"[管理员设置](#page-192-0)"。

### 网络设置参数

本节描述网络设置参数。

- ❖ Ethernet
	- MAC 显示机器的 MAC 地址。
	- LINK Status 显示当前的以太网速度设置。
		- 100M Full Dup
		- 100M Half Dup
		- 10M Full Dup
		- 10M Half Dup
		- LINK Setting 指定以太网的通信速度。选择符合您的网络环境的速度。 对于大多数网络,默认设置已是最佳设置。 默认: [Auto]
			- Auto
			- 100M Full Dup
			- 100M Half Dup
			- 10M Full Dup
			- 10M Half Dup
- ❖ IP Configuration
	- DHCP Activated

设置机器,以使其自动从 DHCP 服务器接收 IP 地址、子网掩码和默认网关 地址。

使用 DHCP 时, 您不能手动指定 IP 地址、子网掩码或默认网关地址。 默认: [On]

- On
- Off
- IP Address

不使用 DHCP 时,请使用此菜单指定机器的 IP 地址。 使用 DHCP 时, 请使用此菜单检查当前的 IP 地址。 默认:**192.0.0.192**

• Subnet Mask

不使用 DHCP 时, 请使用此菜单指定机器的子网掩码。 使用 DHCP 时, 请使用此菜单检查当前的子网掩码。 默认:**255.255.255.0**

- Gateway 不使用 DHCP 时, 请使用此菜单指定机器的默认网关地址。 使用 DHCP 时, 请使用此菜单检查当前的默认网关地址。 默认:**192.0.0.192**
- IP Source 显示 IP 地址的获得方法。 默认: [Default IP]
	- DHCP
	- AUTO IP
	- Manual
	- Default IP

## 报告打印

本节描述可打印的报告类型。

## 打印配置页

请按以下步骤打印配置页。

1 按下任一菜单键。

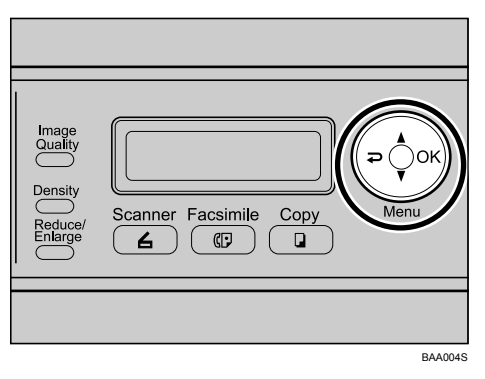

2 按下 【▲】【▼】键以选择 [Reports Print], 然后按下 【OK】键。

 Menu Reports Print

**E**按下 【▲】【▼】键以选择 [Configuration Page], 然后按下 【OK】键。

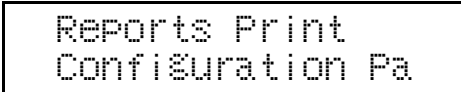

随即便会打印配置页。

### 了解配置页

- ❖ Device Info
	- Model Name 显示机器的型号名称。
	- Serial Number 显示制造商分配给机器的序列号。
	- Memory Size 显示机器上安装的内存总量。
	- Firmware Version 显示机器的固件版本。
	- Engine FW Version 显示机器引擎的固件版本。
- ❖ Tray Info 只有在安装了纸盘 2 的情况下,才会显示 "Tray 2"。
	- Bypass Tray 显示纸张尺寸和类型设置。
	- Tray 1 显示纸张尺寸和类型设置。
	- Tray 2 显示纸张尺寸和类型设置。
- ❖ Supplies Info 显示有关耗材量的信息。
	- Black Toner
	- Yellow Toner
	- Magenta Toner
	- Cyan Toner
	- Waste Toner Pack
- ❖ Counter Info
	- OK
	- Print Mode
	- Scan Mode
	- Copy Mode
	- Fax Mode (仅限第 2 类型号)
	- Both Sides (仅限第 2 类型号)

❖ Network Info

显示有关以下项目的设置:

- MAC Address
- Network Speed
- TCP/IP
- SNMP
- Email
- Email Address 1
- Notification Level 1
- Email Address 2
- Notification Level 2

### 报告类型

#### 重要信息

❒ 视您所用的型号类型而定,某些项目可能不会显示。

- ❖ Configuration Page 打印有关机器的一般信息和当前配置信息。
- ❖ Activity Report 打印有关最近传输和接收的 100 个传真作业的报告。
- ❖ Memory List 打印仍驻留在机器内存中的未发送传真作业列表。
- ❖ Quick Dial List 打印扫描和传真单触快速拨号条目列表。
- ❖ Speed Dial List 打印快速拨号条目列表。
	- No Sort 打印列表,其中的条目按快速拨号注册号码排序。
	- Sort By Name 打印列表,其中的条目按名称排序。
- ❖ Scan Destination List 打印扫描目标列表。
- ❖ Scan Transmission Log 打印扫描传输报告。
- ❖ Maintenance Page 打印维护页。

## <span id="page-192-0"></span>管理员设置

本节描述管理员设置。

## 更改管理员设置

此处以更改开机后的启动模式的步骤为例。

### 日按下任一菜单键。

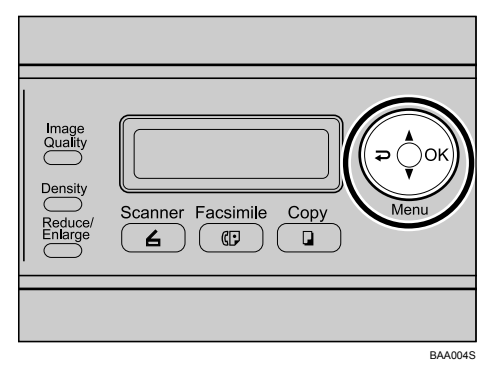

2 按下 【▲】【▼】键以选择 [Admin Settings], 然后按下 【OK】键。

 Menu Admin Settings

C 如果要求输入密码,请使用数字键输入密码,然后按下 【OK】键。

4 按下 【▲】【▼】键以选择 [Default Mode], 然后按下 【OK】键。

 Admin Settings Default Mode

 $\bigcup$  按下 【▲】【▼】键以选择 [Copy] 或 [Fax], 然后按下 【OK】键。

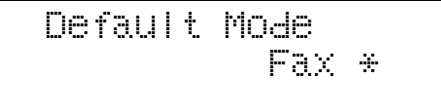

新设置旁将显示一个 "\*"号,表明该设置已被更改。

6 确认设置, 然后按下 【 っ】键。

■按下 【清除 / 停止】键以返回初始屏幕。

注

- ❒ 可在 [Admin Menu Lock] 中指定访问 [Admin Settings] 菜单时必须输入的密码。
- □ 按下与设置项目前面的序号相对应的数字键可选择该项目,无须使用【▲】 【T】键。
- □ 您可以按下 【 っ】键以退出并回到菜单树的上一级。

### 参考

有关 [Admin Menu Lock] 的详细信息, 请参阅第 183 页"[管理员设置](#page-192-0)"。

## 管理员设置参数

本节描述管理员设置参数。

### 重要信息

❒ 视您所用的型号类型而定,某些项目可能不会显示。

#### ❖ Date/Time Setup

设置机器内部时钟的日期和时间。

- Date Setting 指定机器内部时钟的日期。 只能设置与年份和月份相符的日期。不相符的日期将被拒绝。 默认 [Date Format] 为: | 120V | [Mm/Dd/Yyyy], | 220-240V | [Dd/Mm Yyyy]
	- Year: 2000 to 2099
	- Month: 1 to 12
	- Date: 1 to  $31$
	- Date format: Mm/Dd/Yyyy, Dd/Mm Yyyy, or Yyyy Mm/Dd
- Time Setting 设置机器内部时钟的时间。 默认 [Time Format] 为: 120V [12 hours], 220-240V [24 hours]
	- Time format: 24 hours, 12 hours
	- Time: am, pm
	- Hour: 0 to 23: for 24 hours, or 1 to 12: for 12 hours
	- Minute: 0 to 59

#### ❖ User Settings

指定发送传真的用户信息。

- User Fax # 指定机器的传真号码,最多可使用 20 个字符,包括数字 0 至 9、空格和  $"''$
- User Name 指定机器的名称,最多可使用 20 个字母数字字符和符号。

#### ❖ TEL Line Type

指定电话线路的线路类型。 要配置此设置,请联系您的电话公司并根据您的电话线路选择设置。选择错误 的设置可能会导致传真传输失败。 默认: [Tone]

- Tone
- Pulse 10PPS
- Pulse 20PPS
- ❖ PBX Selection

设置机器以连接至公共交换电话网络 (PSTN) 或专用交换机 (PBX)。 默认: [PSTN]

- PSTN
- PBX
- ❖ PBX Access Digit

指定在机器连接到 PBX 时, 拨打哪个号码可以接入外部线路。 确保此设置与您的 PBX 设置相符。否则, 您可能无法向外部目标发送传真。 默认:**9**

- 000 至 999,以 1 为增量
- ❖ Default Mode

指定打开电源时激活的模式,或者,在显示当前模式的初始屏幕时,在指定的 [Auto Clear] 时间内没有进行任何活动时激活的模式。 默认: [Copy]

- Copy
- Fax
- ❖ Auto Clear

设置机器,以使其在配置过程中,如果在指定时间内没有收到任何输入,即返 回当前模式的初始屏幕。

另外,如果在显示当前模式的初始屏幕时超过指定的时间,机器将返回在 [Default Mode] 中指定的模式。

默认: [On] (30 秒)

- On (30 秒、 1 分钟、 2 分钟、 3 分钟、 5 分钟、 10 分钟)
- Off

#### ❖ Power Saver

将机器设置为进入节能模式(节能模式 1 或节能模式 2)以减少功率消耗。当 收到打印作业、通过立即传送发送传真、或按下 【复印】 、【彩色启动】或 【黑白启动】键时,机器将从节能模式恢复。

• EnergySaverMode1

机器在闲置大约 30 秒后进入节能模式 1。从节能模式 1 中恢复比从电源关 闭状态或从节能模式 2 中恢复所需的时间更少,但是节能模式 1 中的功率消 耗比节能模式 2 高。

默认:[Off]

- Off
- On  $(30 \; \text{\{\#}})$

#### • EnergySaverMode2

本机器将在闲置一段指定时间(在此设置)后进入节能模式 2。节能模式 2 中的功率消耗比节能模式 1 低,但是从节能模式 2 中恢复比从节能模式 1 中 恢复所需的时间更长。

默认: [On] (30分)

- On (1到 240 分钟, 以 1 分钟为增量)
- Off

#### ❖ Display Language

指定显示屏显示和打印报告所用的语言。 默认: [English]

#### ❖ Country Code

选择在哪个国家使用机器。您指定的国家代码将确定时间和日期显示格式以及 与传真传输相关的设置的默认值。 确保正确选择国家代码。选择错误的国家代码可能会导致传真传输失败。 默认: [USA]

- ❖ Setting Default
	- Clear Menu Settings
		- Not Execute 退出并回到菜单树的上一级而不清除设置。
		- Execute 将机器设置重置为其默认值,但不包括以下设置:屏幕语言、国家设置、 网络设置和传真单触快速拨号 / 快速拨号目标。
	- Clear Network Settings 确保不会错误地清除设置。
		- Not Execute 退出并回到菜单树的上一级而不清除设置。
		- Execute 将网络设置重置为其默认值。
- Clear Fax Quick Dial/Speed Dial
	- Not Execute 退出并回到菜单树的上一级而不清除设置。
	- Execute 清除传真单触快速拨号 / 快速拨号目标。

❖ Admin Menu Lock

指定一个 4 位数的密码以便访问 [Fax Directory]、 [Network Settings] 和 [Admin Settings]。

请勿忘记此密码。

- On (0000至 9999, 以1为增量)
- Off

# 8. 使用 Web 浏览器配置机器

您可以使用 Web 浏览器直接访问机器,以便检查机器状态或更改其设置。

## 使用 Web 浏览器

### 重要信息

❒ 视您所用的型号类型而定,某些项目可能不会显示。

#### ❖ 可行操作

- 可以使用计算机上的 Web 浏览器远程执行以下操作:
- 显示机器的状态或设置
- 注册扫描和传真目标
- 打印报告
- 配置网络设置
- 设置用于更改机器配置的密码
- 恢复机器配置的默认值
- 创建机器配置备份文件
- 从备份文件恢复机器配置

#### ❖ 支持的 Web 浏览器

- Windows 操作系统: Internet Explorer 5.0 或更高版本
- Mac OS X: Safari

### 注

□ 要通过 Web 浏览器操作机器, 您必须先配置机器的 TCP/IP 设置。

- ❒ 如果您使用较旧版本的受支持 Web 浏览器或禁用了 JavaScript 和 cookie 的 Web 浏览器, 则可能会出现显示和操作问题。
- ❒ 如果您使用代理服务器,请根据需要配置 Web 浏览器设置。有关设置的详细 信息,请联系您的网络管理员。
- □ 即使单击 Web 浏览器上的后退按钮, 也可能无法显示上一页。如果出现此情 况,请单击 Web 浏览器上的刷新按钮。
- □ 已显示的信息不会自动刷新。单击主框架右上角的 [ 重新加载 ] 按钮。

### $\cancel{\mathcal{L}}$ 参考

有关 TCP/IP 设置的详细信息,请参阅第 45 页 " [配置机器](#page-54-0) " 。

## 显示主页

使用 Web 浏览器访问机器时,主页将显示在浏览器的窗口中。

 $\mathbf 1$  启动 Web 浏览器。

 $\Omega$ 在 Web 浏览器的地址栏中,输入"http:// (机器的 IP 地址) /"以访问机器。 如果使用 DNS 或 WINS 服务器且已指定机器的主机名称,则可以输入主机名 称而不输入 IP 地址。

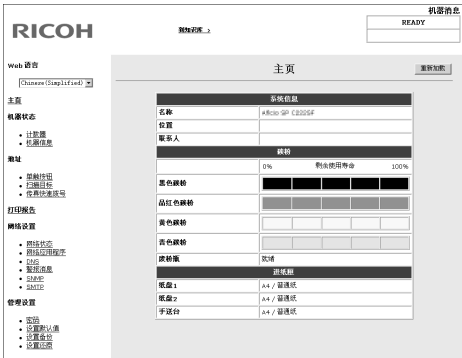

• 知识库

我们为您准备了一个知识库,其中提供了 FAQ (常见问题解答)和其它与 本机器使用有关的实用信息。

单击 [ 到知识库 ] 便可查看知识库。必须具备互联网连接才可查看知识库。

### 注

- ❒ 某些语言可能没有相应的知识库。
- ❒ 机器显示屏上的当前消息显示在 Web 浏览器的右上角。这些消息每 10 秒刷 新一次。请注意,消息仅以英语显示。

### 更改界面语言

从 [Web 语言 ] 列表中选择所需的界面语言。

## 检查系统信息和纸盘 / 碳粉状态

单击 [ 主页 ] 以显示系统信息、纸盘状态和碳粉量。

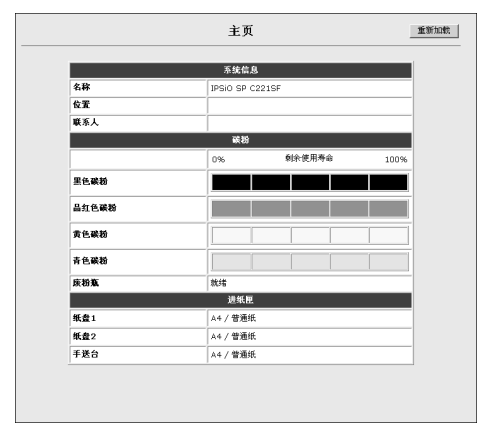

### ❖ 系统信息

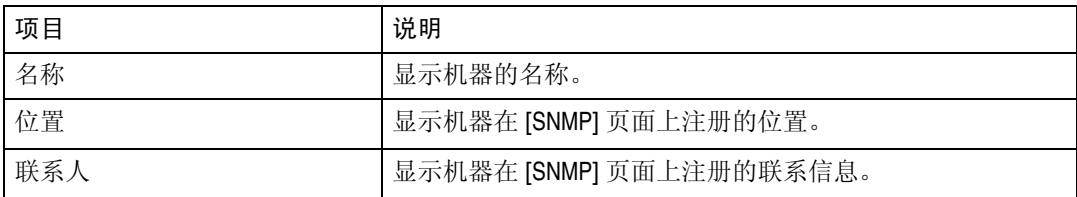

### ❖ 碳粉

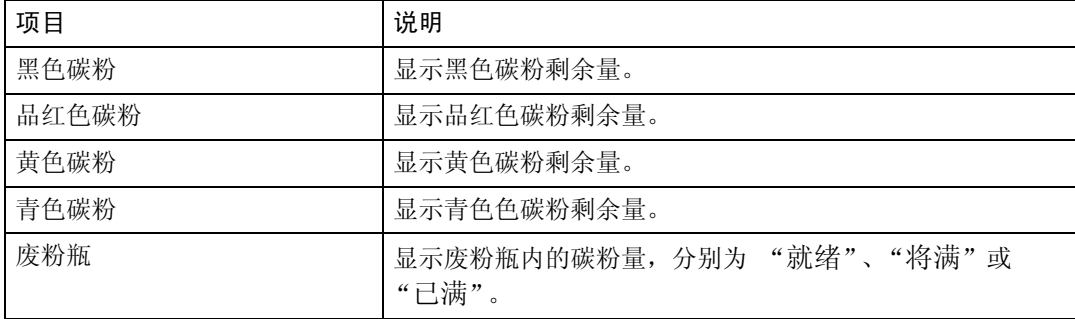

l,

#### ❖ 进纸匣

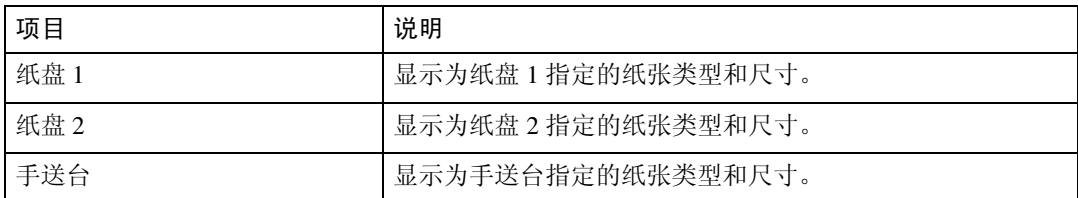

注

❒ 只有在安装了纸盘 2 的情况下,才会显示与纸盘 2 相关的信息。

❒ 如果安装了非原装打印碳粉盒,显示的碳粉盒使用寿命可能会不可靠。

参考

有关系统信息的详细信息,请参阅第 201 页 [" SNMP](#page-210-0) 设置 " 。

## 检查机器状态

单击 [ 计数器 ] 或 [ 机器信息 ] 以显示机器的状态信息。

## 计数器

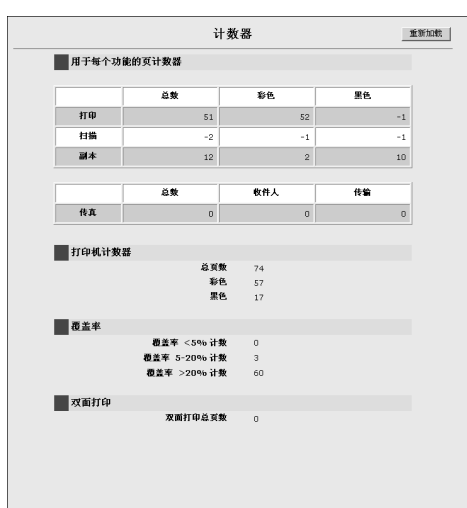

### ❖ 用于每个功能的页计数器

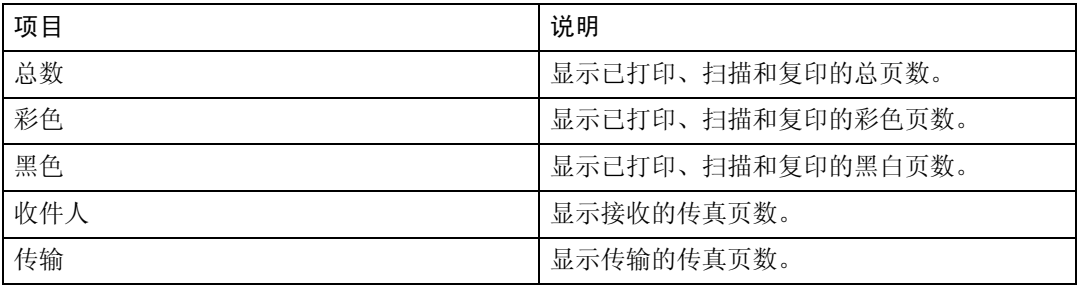

### ❖ 打印机计数器

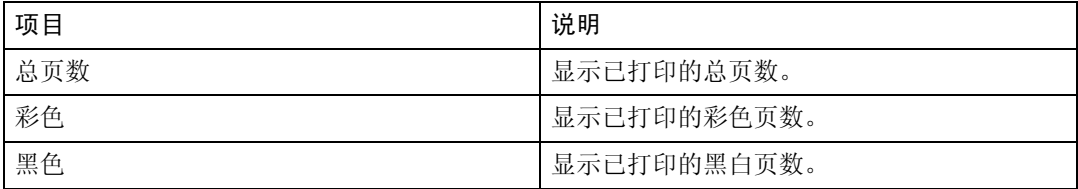

### ❖ 覆盖率

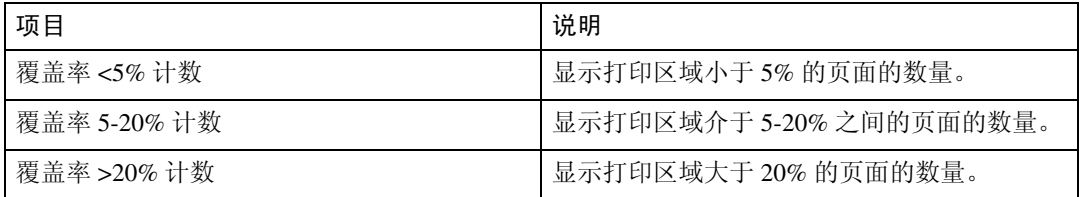

#### ❖ 双面打印

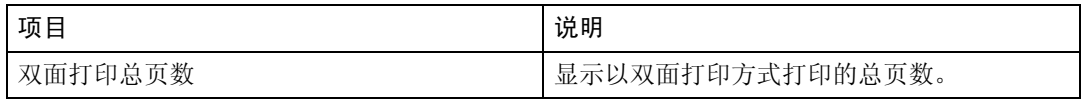

### 注

❒ 一张双面打印页面按打印两页计算。

❒ 只有第 2 类型号才会显示传真功能和 ADF 计数器。

## 机器信息

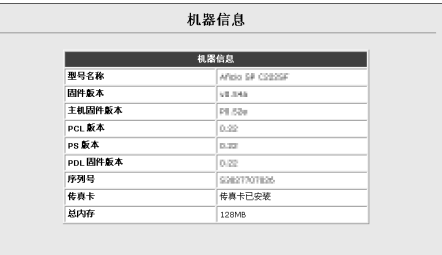

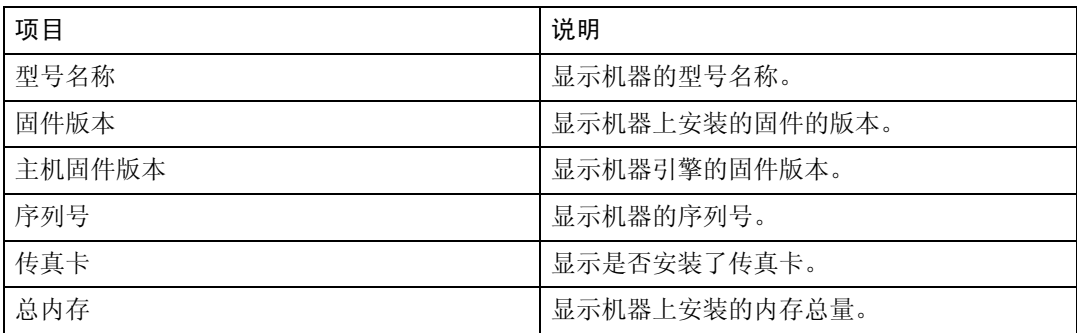

## 注册目标

可使用 Web 浏览器注册扫描和传真目标。最多可注册 100 个目标。有关注册目标 的更多信息,请参阅扫描和传真章节。

### 参考

有关注册扫描目标的详细信息,请参阅第 114 页 " [注册扫描目标](#page-123-0) " 。

有关使用 Web 浏览器注册传真目标的详细信息,请参阅第 134 页 " 使用 [Web](#page-143-0) [浏览器注册传真目标](#page-143-0) " 。

## 打印报告

### 单击 [ 打印报告 ] 以显示"打印报告"页。然后,选择一个项目并单击 [ 打印 ], 以打印该项目的相关信息。

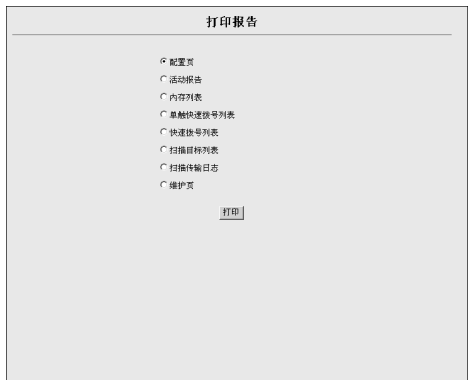

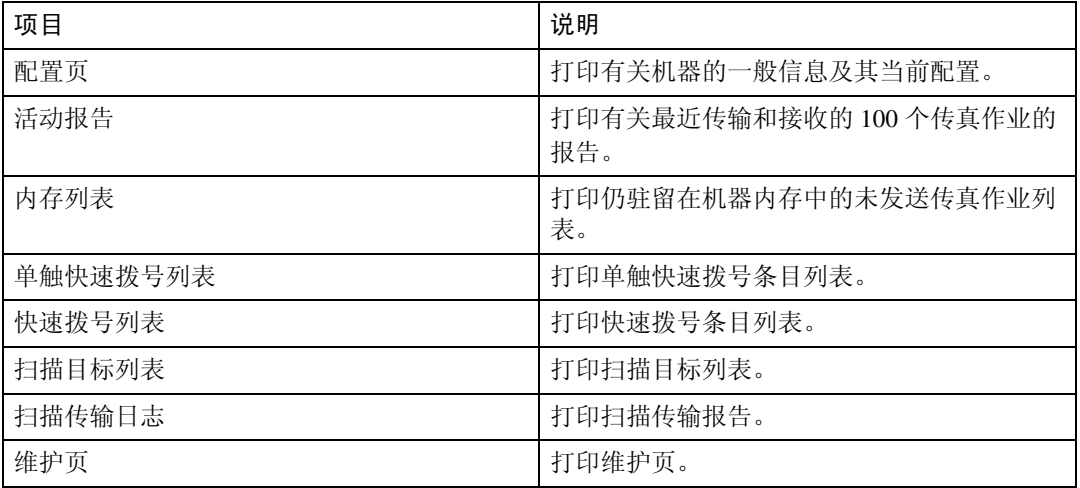

### 注

□ 只有第2类型号才有与传真功能相关的设置。

## 配置网络设置

单击 [ 网络状态 ]、[ 网络应用程序 ]、[DNS]、[ 警报消息 ]、[SNMP] 或 [SMTP] 中的 任一项,以检查网络状态和更改网络设置。

## 网络状态

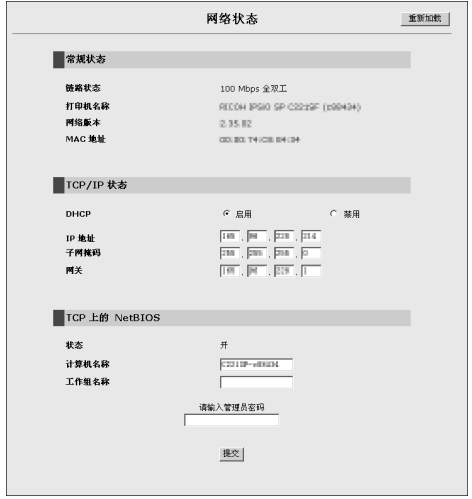

#### ❖ 常规状态

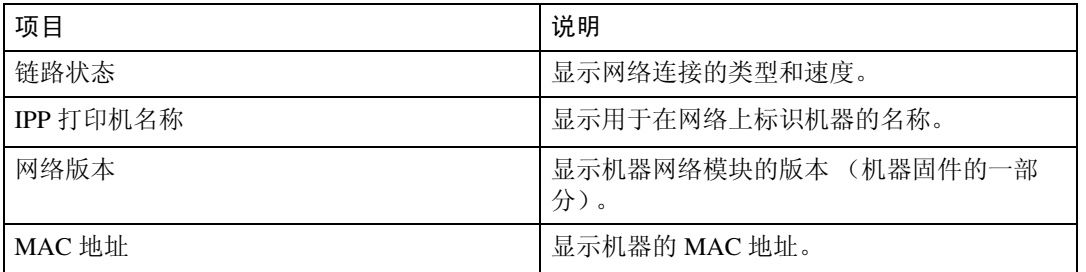

### ❖ TCP/IP 状态

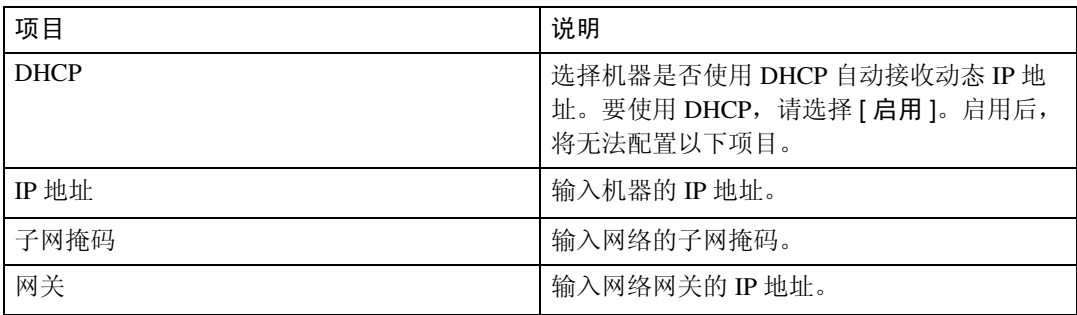

### ❖ TCP 上的 NetBIOS

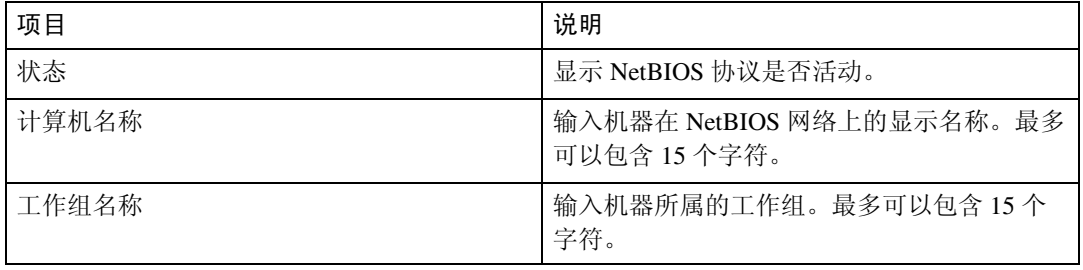

## 网络应用程序

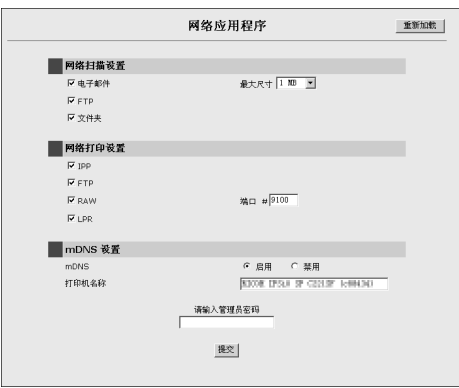

### ❖ 网络扫描设置

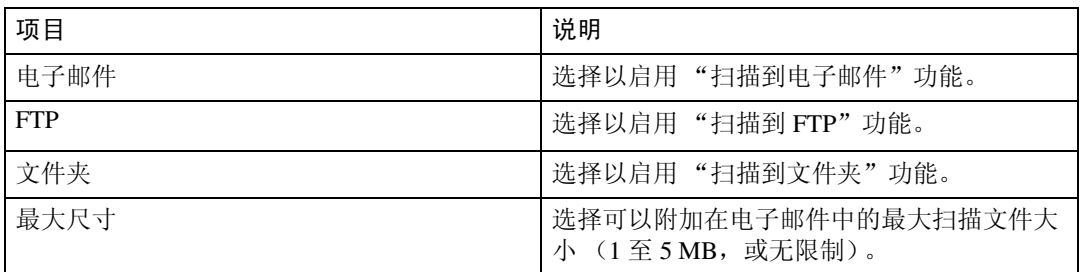

### ❖ 网络打印设置

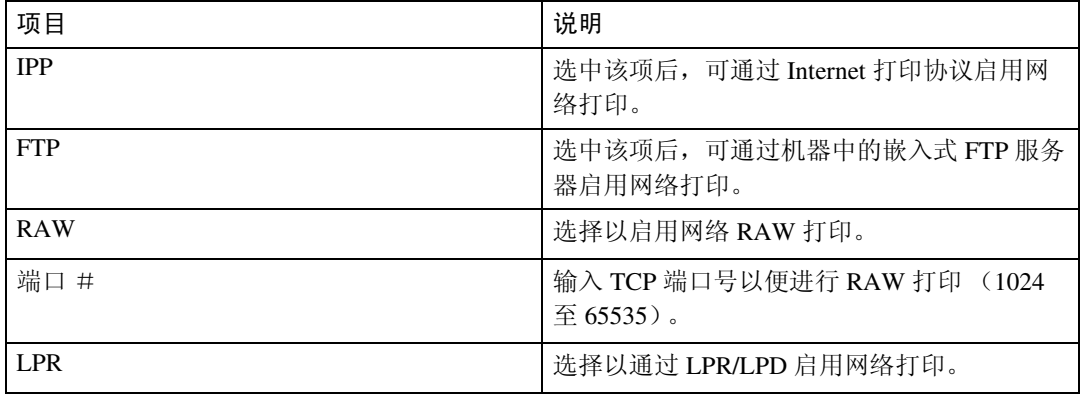

### ❖ mDNS 设置

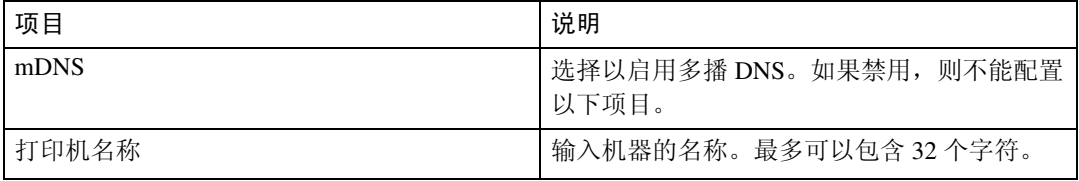

## DNS 设置

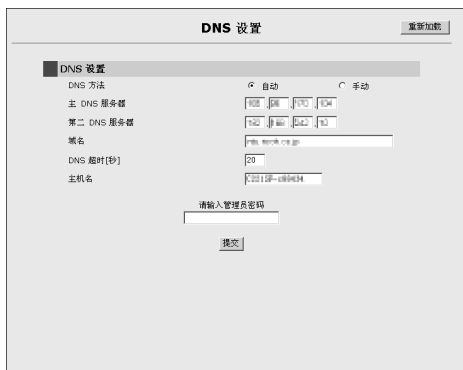

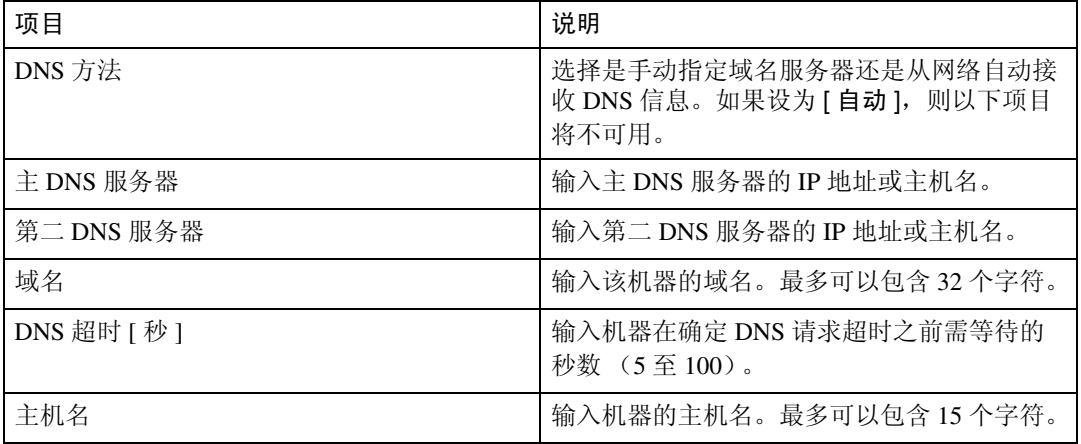

## 警报消息

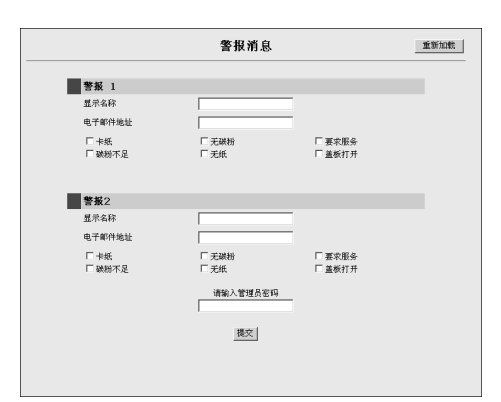

### ◆ 警报 1 或 2

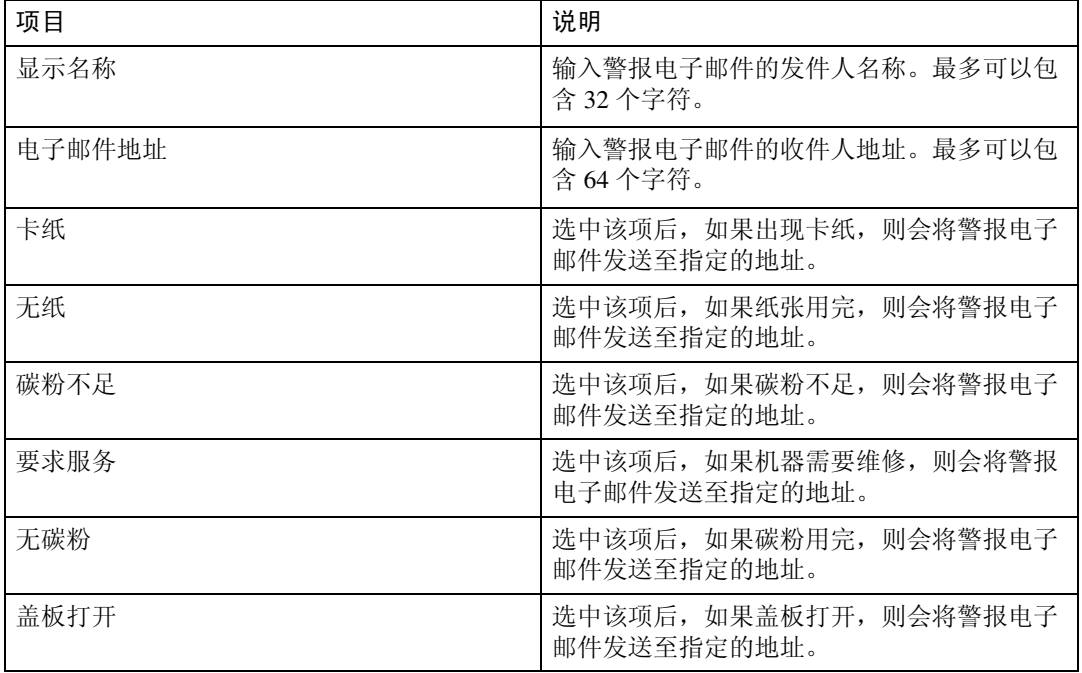

## <span id="page-210-0"></span>SNMP 设置

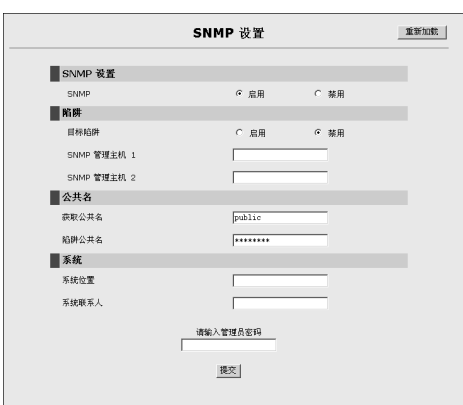

### ❖ SNMP 设置

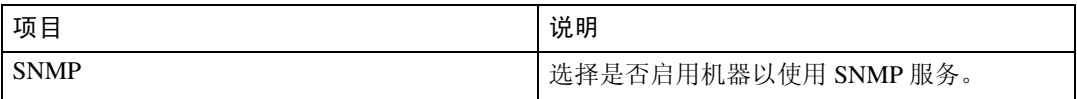

### ❖ 陷阱

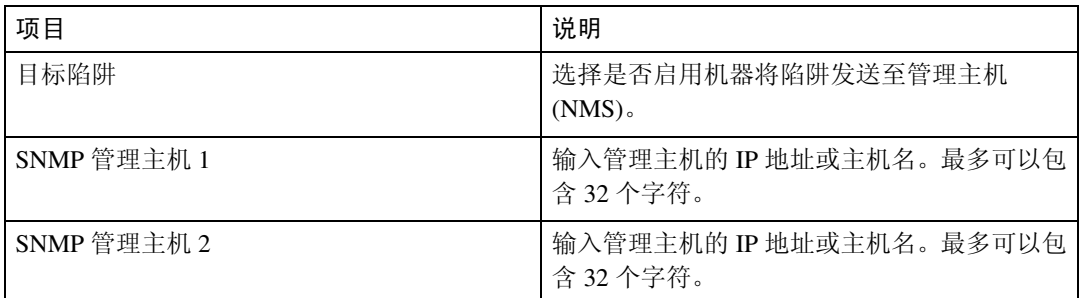

### ❖ 公共名

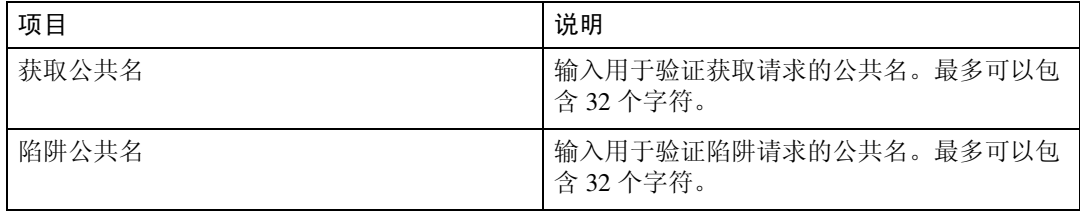

❖ 系统

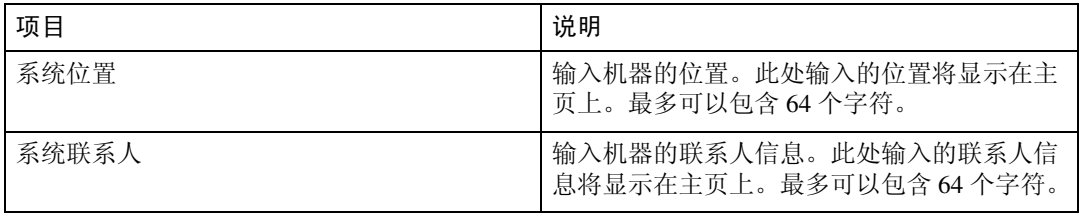

## SMTP 设置

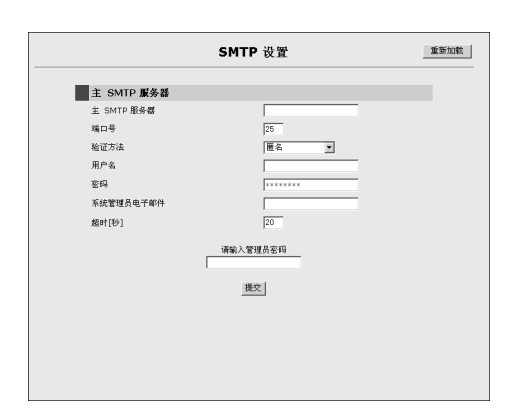

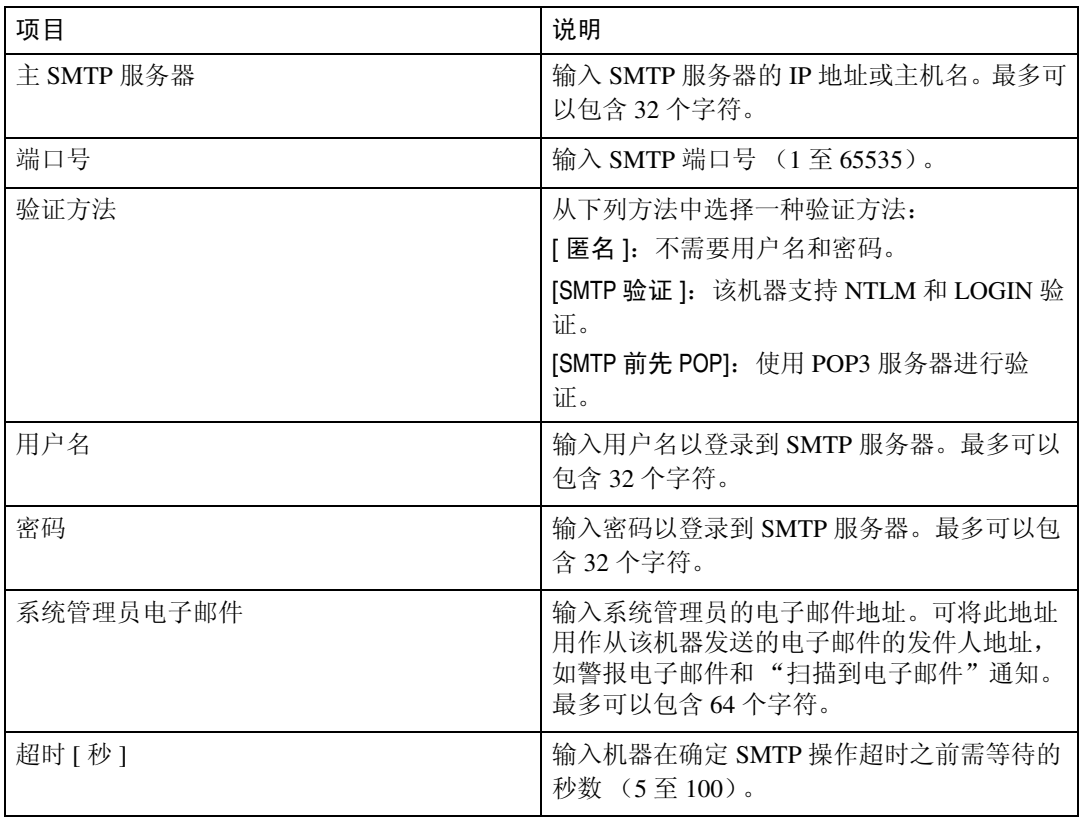

## 配置管理员设置

单击 [ 密码 ]、[ 设置默认值 ]、[ 设置备份 ] 或 [ 设置默认值 ] 中的任一个, 配置管 理员设置。

密码

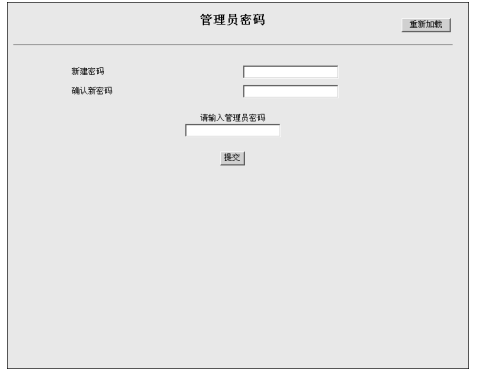

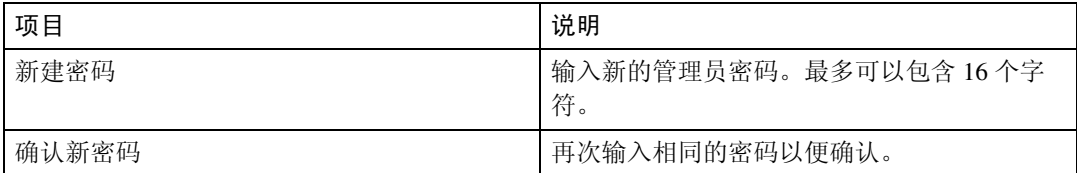

## 设置默认值

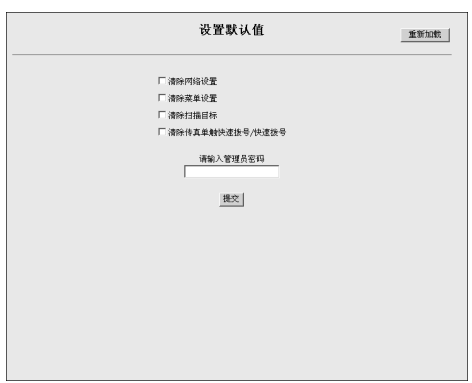

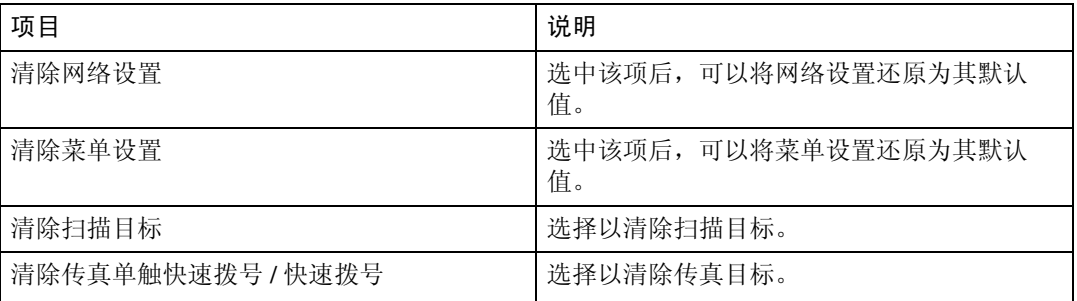

### 注

❒ 仅第 2 类型号才有与传真功能相关的设置。

## 设置备份

您可以创建包含机器配置设置的备份文件。如有必要,可以使用这些备份文件来 还原之前的配置。

### **变**重要信息

□ 将机器送去维修时, 请务必提前创建备份文件。维修之后, 机器设置将会恢复 为默认值。

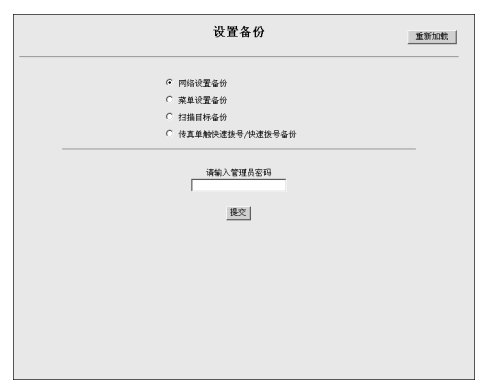

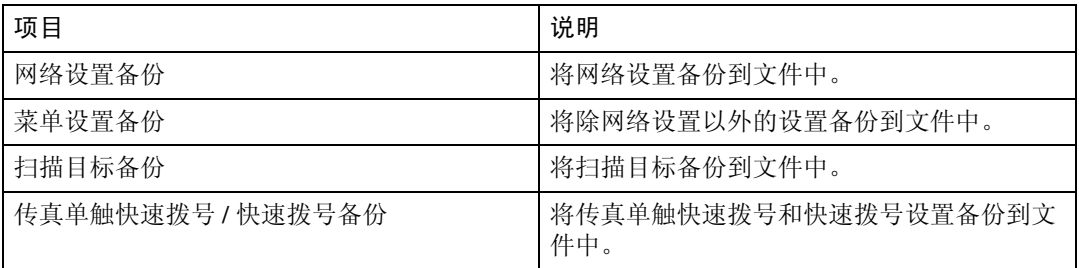

请按以下步骤创建配置备份文件。

A 单击 [ 设置备份 ]。

2 选中您希望备份的数据类型旁边的单选按钮。

C 如果需要,请输入管理员密码。

D 单击 [ 提交 ]。

E 浏览到相应位置以保存备份文件。

 $\overline{\mathbf{G}}$  为该文件指定名称, 然后单击 [ 保存 ]。

注

□ 只有第2类型号才有与传真功能相关的设置。

### 设置还原

可以从之前创建的备份文件中还原设置。

### 重要信息

□ 机器维修好返回后, 请务必从备份文件还原机器设置。维修之后, 机器设置将 会恢复为默认值。

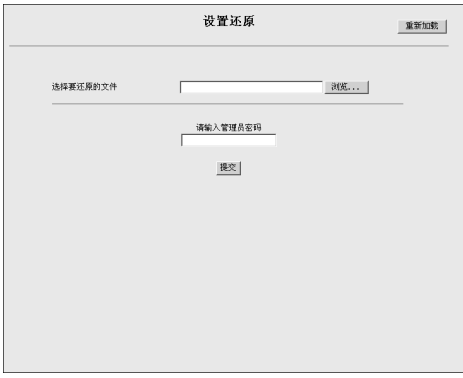

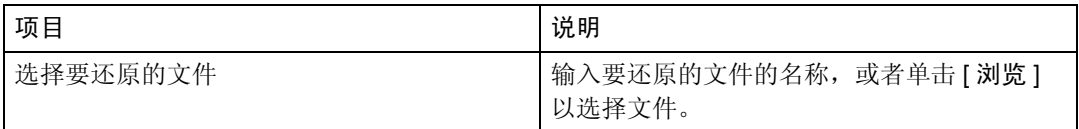

请按以下步骤还原配置备份文件。

- 1 单击 [ 设置还原 ]。
- 2 单击 [浏览]。
- C 浏览到包含要还原的备份文件的目录。
- D 选择备份文件,然后单击 [ 打开 ]。
- $\bm{\Theta}$ 如果需要,请输入管理员密码。

### $\mathbf 0$ 单击 [提交]。

注

□ 如果设置没有还原成功, 则会出现一条错误消息。再次尝试完全还原该文 件。
# 9. 故障排除

本章就如何解决操作机器时所出现的问题提供指导。

## 概述

故障排除分为以下几个部分:

- 第 208 页 " [一般问题](#page-217-0) "
- 第 209 页 " [送纸问题](#page-218-0) "
- 第 220 页 " [打印质量问题](#page-229-0) "
- 第 221 页 " [打印机问题](#page-230-0) "
- 第 224 页 " [复印机问题](#page-233-0) "
- 第 225 页 " [扫描仪问题](#page-234-0) "
- 第 226 页 " [传真问题](#page-235-0) "
- 第 227 页 " [屏幕上的错误和状态消息](#page-236-0) "
- 第 232 页 " [更换打印碳粉盒](#page-241-0) "
- 第 237 页 " [更换废粉瓶](#page-246-0) "

# <span id="page-217-0"></span>一般问题

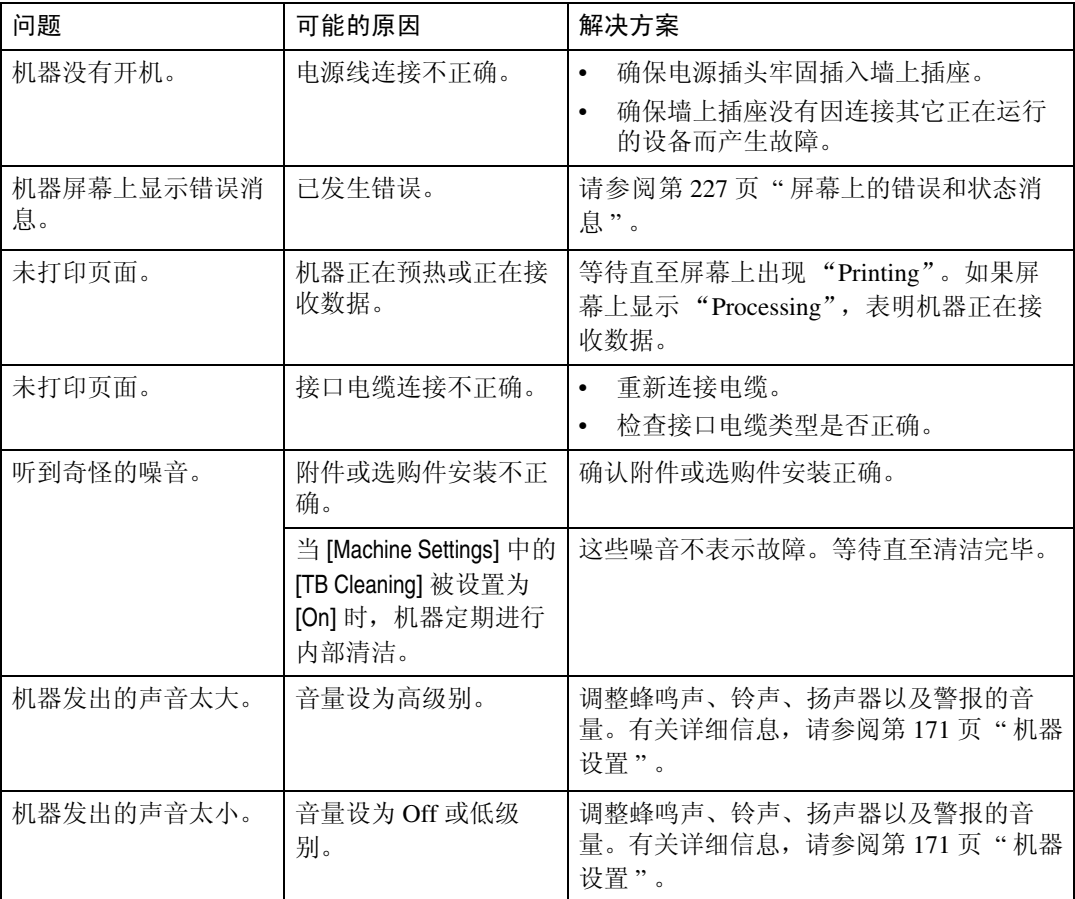

本节描述如何解决操作机器时可能出现的一般问题。

### 注

❒ 如果任何这些问题仍然存在,请关闭电源,拔下电源线,然后联系您的销售或 服务代表。

# <span id="page-218-0"></span>送纸问题

如果机器在运行,但却不能送入纸张或频繁发生卡纸,请检查机器和纸张的状 况。

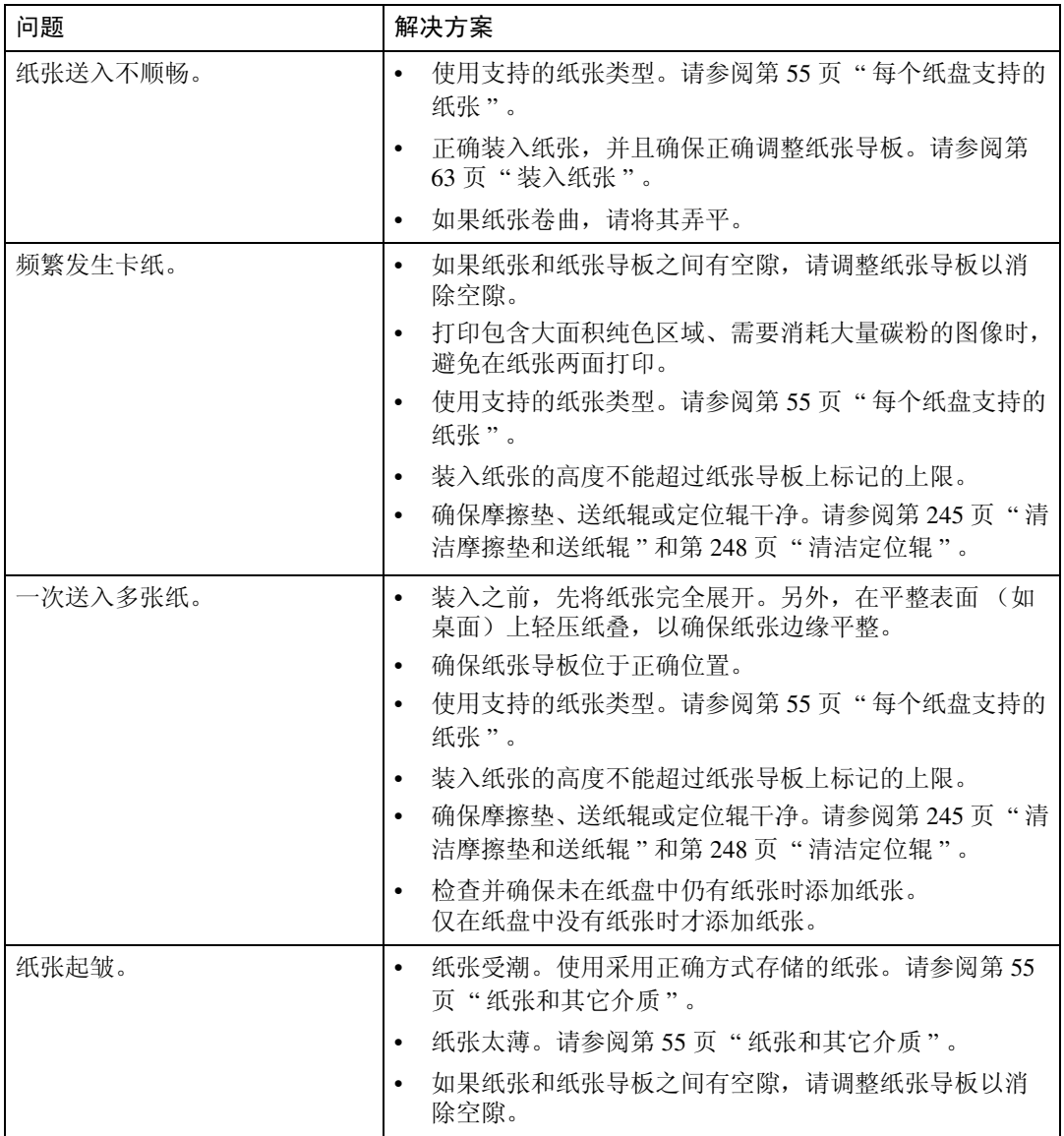

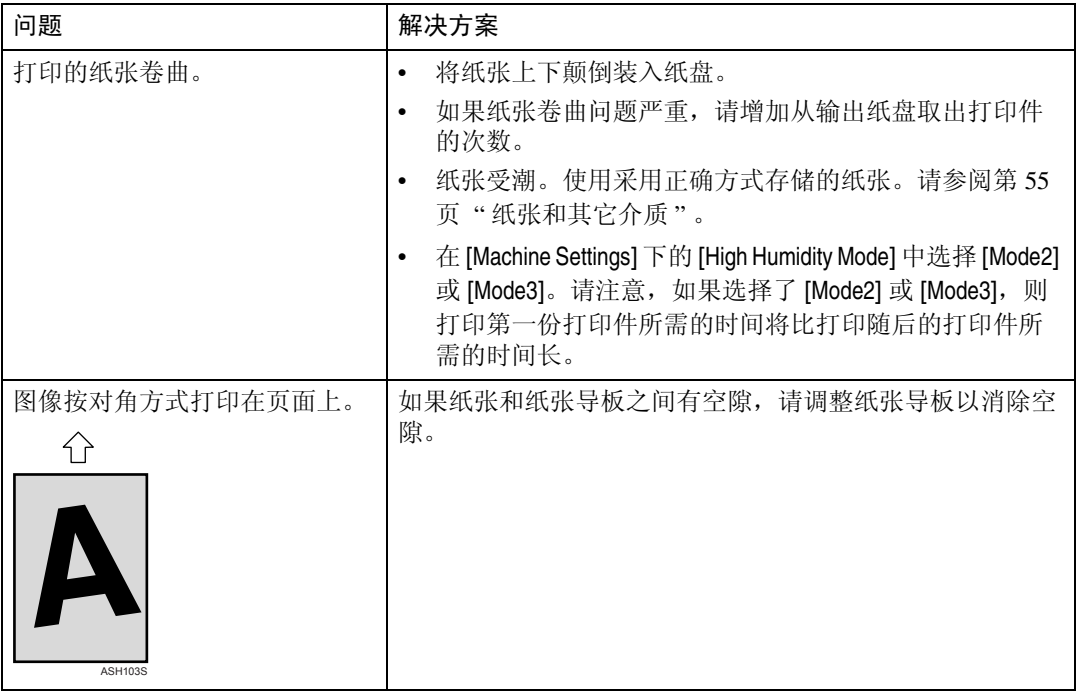

## <span id="page-219-0"></span>取出打印卡纸

如果发生卡纸,则以下其中一条消息会显示在屏幕上:

"Duplex Jam Duplex Misfeed Jam"

- "Inner Jam"
- "Lower Misfeed Jam"
- "Outer Jam"
- "Upper Misfeed Jam"

打开前盖,按照所示顺序检查以下位置,以找到卡纸。

#### 重要信息

- □ 卡纸上可能有碳粉。请小心,不要让碳粉沾到手上或衣服上。
- □ 清除卡纸后立即打印的打印件上的碳粉可能会熔化不充分,从而导致打印件上 出现污迹。进行打印测试,直到没有污迹出现。
- □ 不要强行取出卡纸,因为这样可能会撕裂纸张。撕碎的纸张如果仍留在机器 内,将导致进一步卡纸并可能损坏机器。

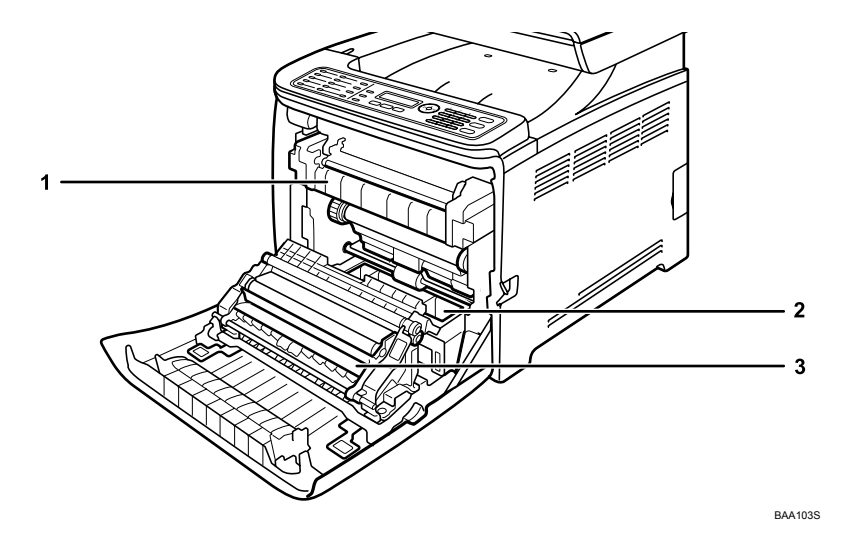

#### *1.* 熔印部件

如果纸张卡在熔印部件中,请参阅第 [211](#page-220-0) 页 " [如果纸张卡在熔印部件中](#page-220-0) " 。

#### *2.* 纸盘

如果纸张卡在纸盘中,请参阅第 [213](#page-222-0) 页" [如果纸张卡在纸盘中](#page-222-0) " 。

#### <span id="page-220-0"></span>如果纸张卡在熔印部件中

如果纸张卡在熔印部件中,请按以下步骤取出纸张。

#### R 注意 *:*

- 机器内部将变得非常热。不要触摸带有 "△"(表示表面很热)标签的部 件。
- 该机器的熔印部分可能会非常热。取出卡纸时应特别小心。

#### 重要信息

□ 由于导板周围的温度非常高,请待其冷却后再检查是否有卡纸。

#### *3.* 转印部件

如果纸张卡在转印部件中,请参阅第 [215](#page-224-0) 页 " [如果纸张卡在转印部件中](#page-224-0) " 。

A 拉动前盖上的开启手柄,然后小心地放下前盖。

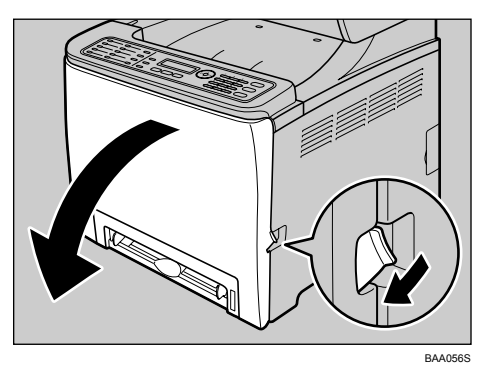

2 放下蓝色的熔印部件手柄,然后小心地拉出卡纸。

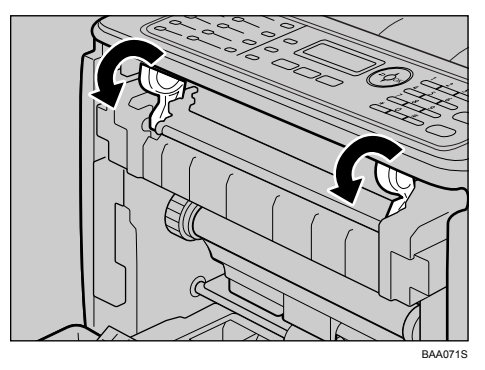

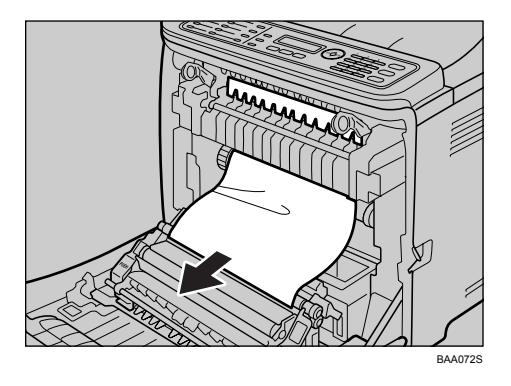

如果找不到卡纸,请向下拉导板,然后再检查是否有卡纸。

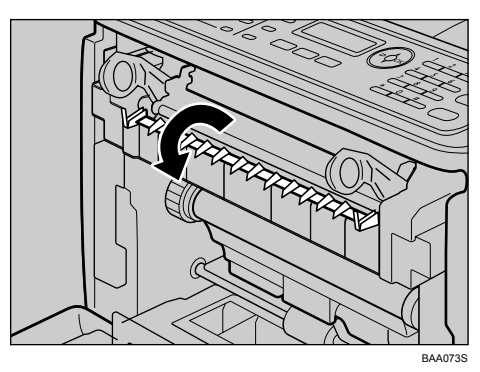

C 用双手小心地向上推前盖,直至其合上。

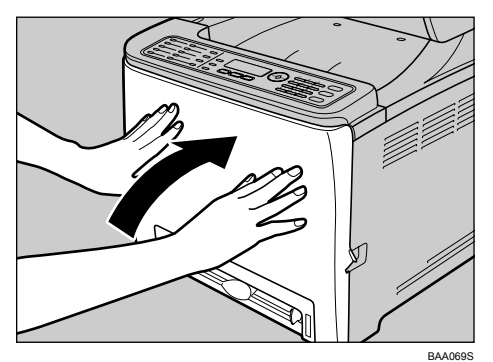

注

□ 合上前盖时,请用力推盖板的上部区域。合上盖板后,检查错误是否清除。

### <span id="page-222-0"></span>如果纸张卡在纸盘中

如果纸张卡在纸盘 1 或 2 中, 请按以下步骤取出卡纸。

A 拉动前盖上的开启手柄,然后小心地放下前盖。

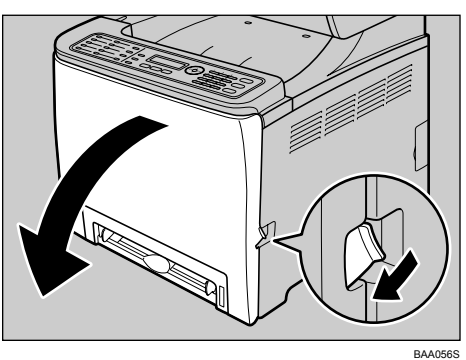

2 小心地拉出卡纸。

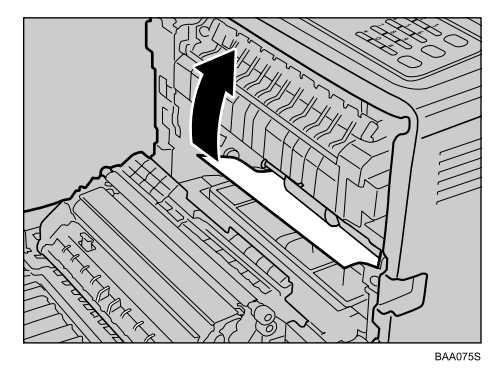

如果纸张卡在转印部件内部,请朝前拉纸张。

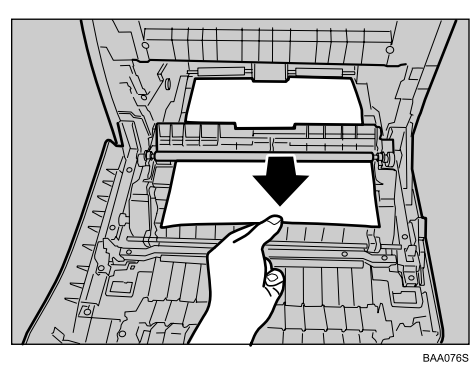

C 用双手小心地向上推前盖,直至其合上。

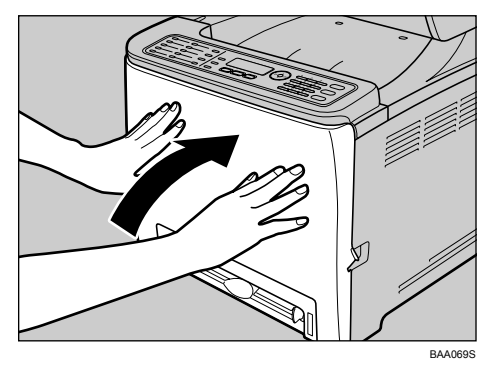

注

❒ 不要拉出纸盘 (纸盘 1)。

- ❒ 如果纸张卡在纸盘 2 中但很难找到,请拉出纸盘 2 以便取出纸张。取出纸张 后,请小心地将纸盘 2 完全推回机器。
- □ 合上前盖时,请用力推盖板的上部区域。合上盖板后,检查错误是否清除。

### <span id="page-224-0"></span>如果纸张卡在转印部件中

如果纸张卡在转印部件中,请按以下步骤取出纸张。

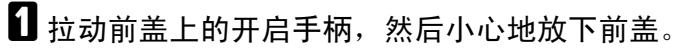

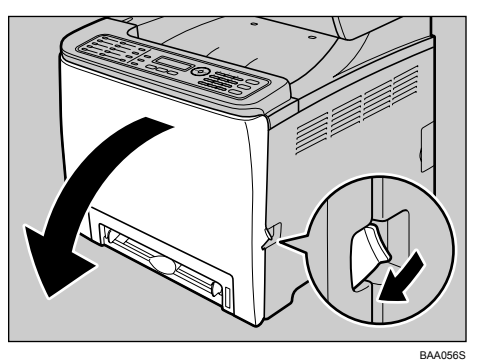

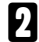

B 小心地取出卡在转印部件下面的所有纸张。

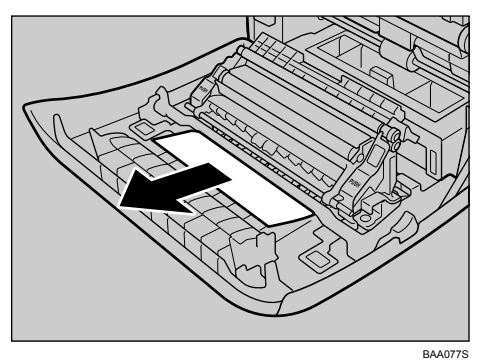

如果找不到卡纸,请查看机器内部。

C 用双手小心地向上推前盖,直至其合上。

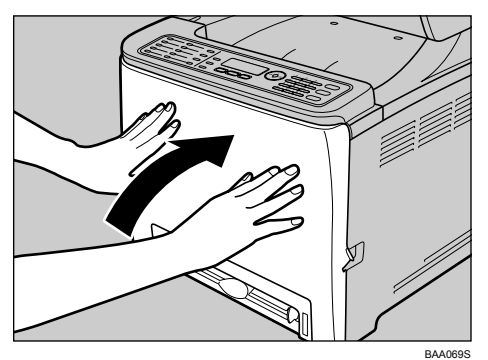

### 注

□ 合上前盖时,请用力推盖板的上部区域。合上盖板后,检查错误是否清除。

### <span id="page-225-0"></span>取出扫描卡纸

如果屏幕上出现下列消息,请按以下步骤取出卡在 ADF 中的原稿:

"ADF JAM Open ADF Cover and Clear Jam"

 $\Box$ 打开 ADF 盖板。

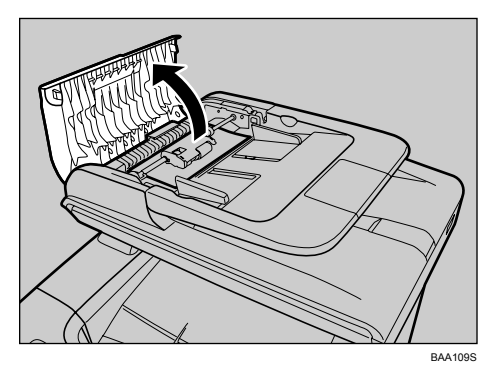

2 轻轻拉动卡塞的原稿以将其取出。请小心,不要太用力拉,否则可能会撕裂原 稿。

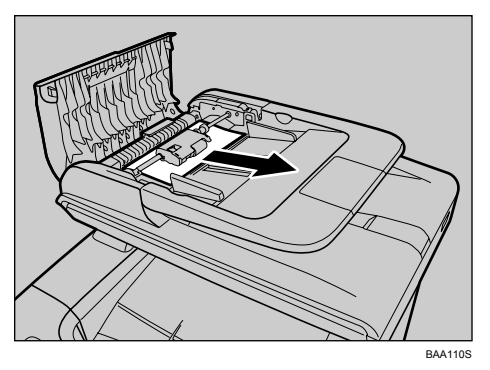

**9**

2 如果不能轻易拉出卡塞的原稿,请提起绿色手柄,解除送纸辊锁定。

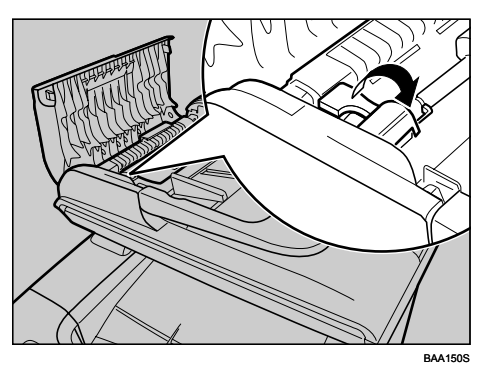

D 稍稍提起送纸辊并朝您所在的方向拉出。

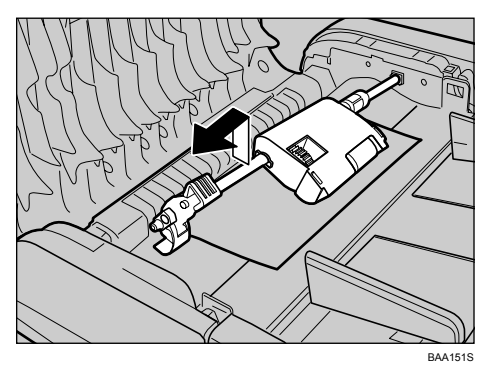

E 轻轻拉动卡塞的原稿以将其取出。

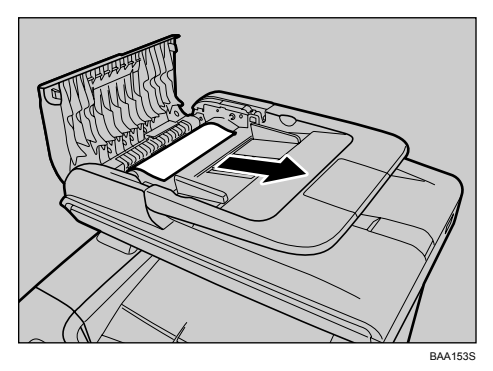

**6** 如果不能轻易拉出卡塞的原稿,请提起输入纸盘,检查原稿是否卡在输出区 域。

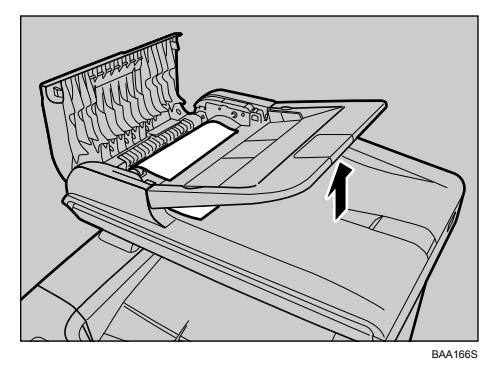

G 轻轻拉动卡塞的原稿以将其取出。

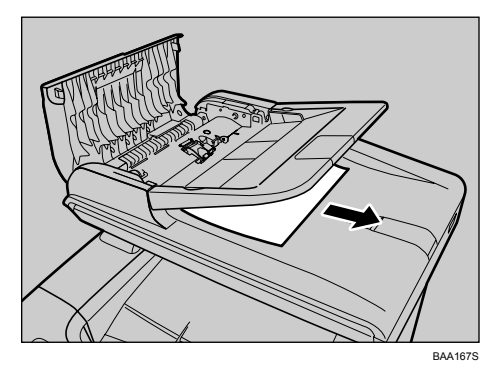

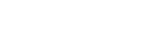

 $\overline{\textbf{C}}$  将送纸辊放回原处,使滚筒部分朝下。

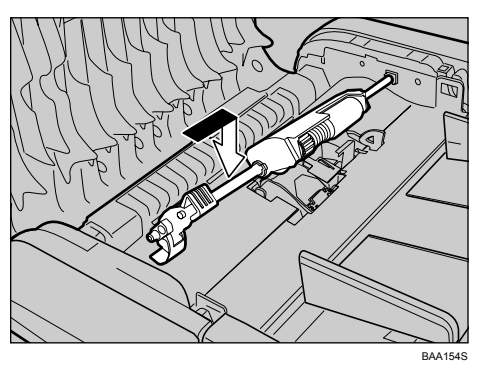

I 放下绿色手柄以锁定送纸辊。

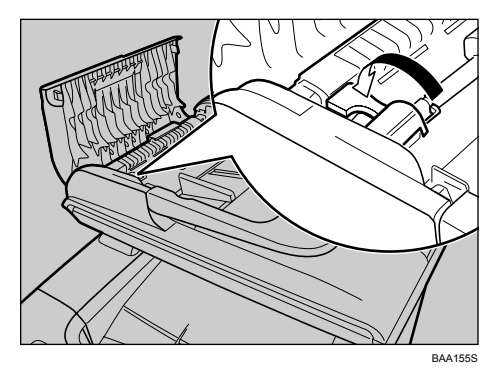

 $\mathbf{\mathbb{D}}$  合上 ADF 盖板。

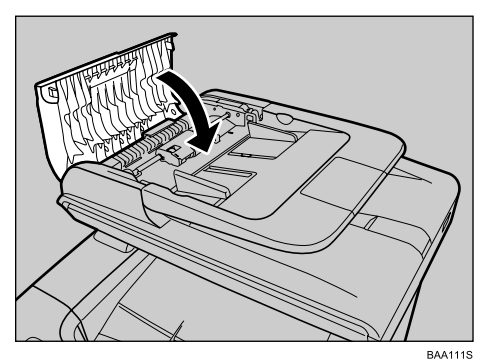

 $\blacksquare$  提起 ADF, 如果 ADF 中仍有原稿, 请将卡塞的原稿轻轻拉出。 提起 ADF 时请小心,不要抓住输入纸盘,否则可能会损坏该纸盘。

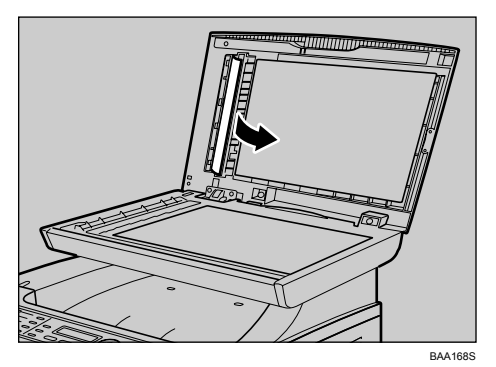

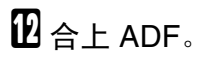

# <span id="page-229-0"></span>打印质量问题

本节描述可能引起打印质量问题的原因及可能的解决方案。

## 检查机器状况

如有打印质量问题,请首先检查机器的状况。

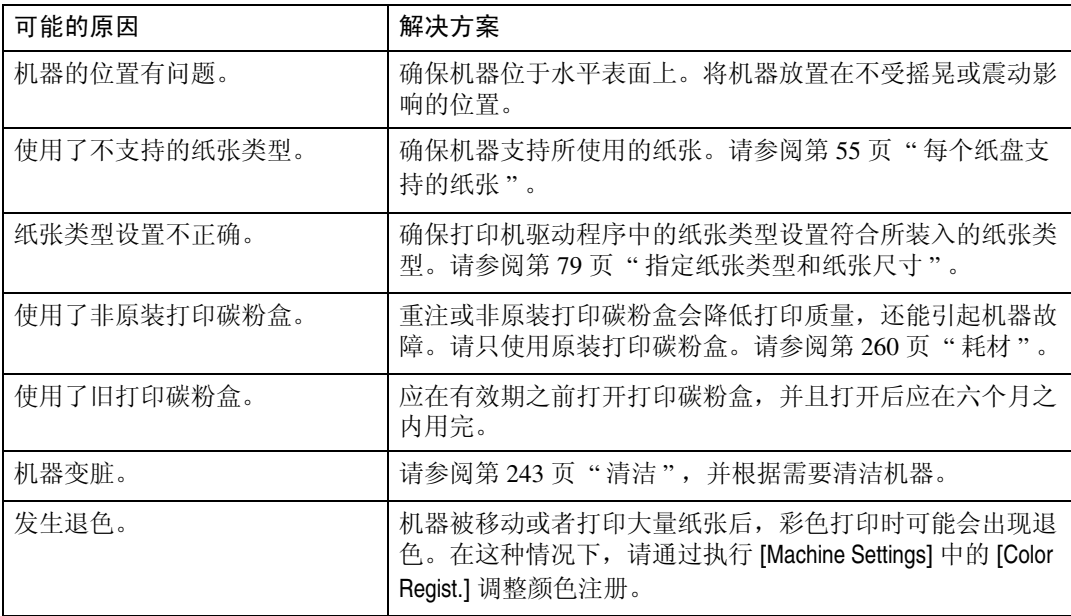

# <span id="page-230-0"></span>打印机问题

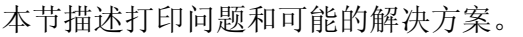

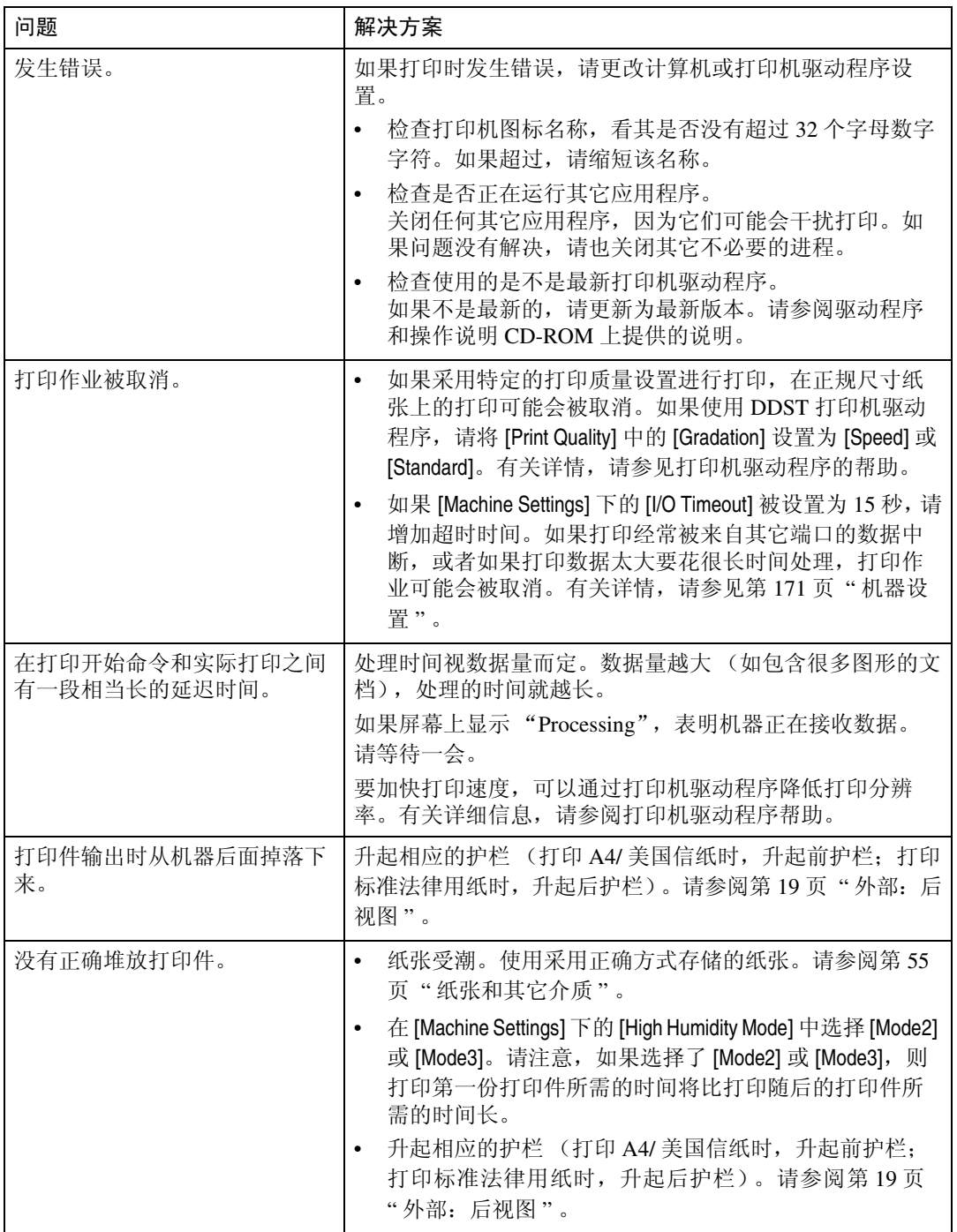

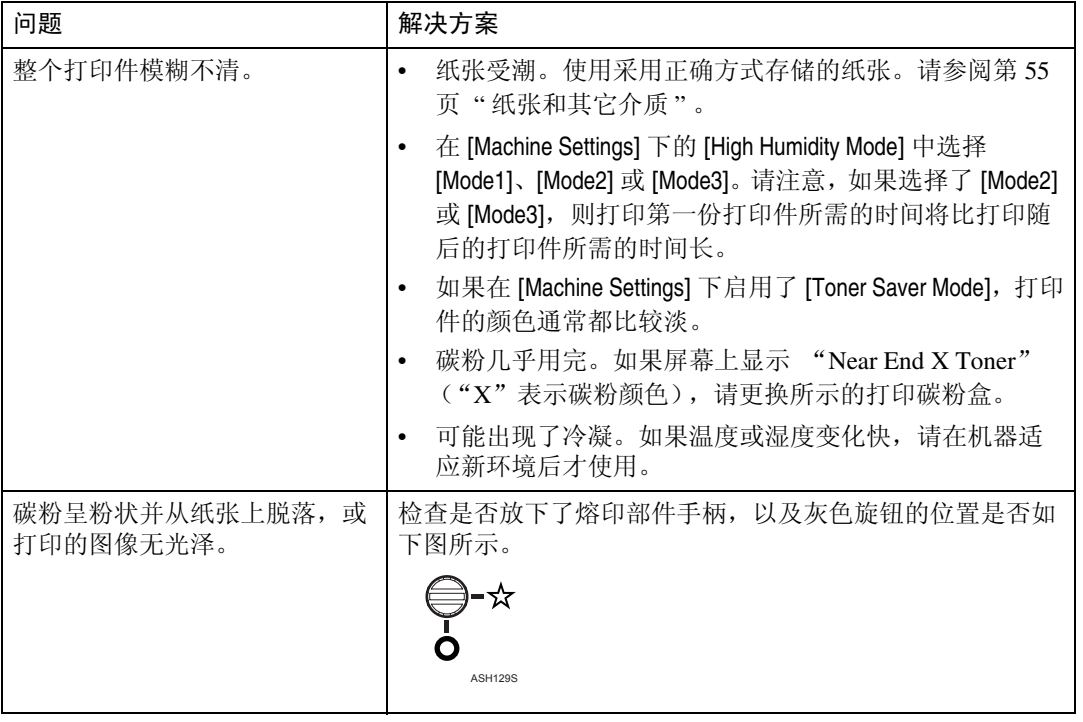

## 更改打印机驱动程序设置

通过按下述方法更改打印机驱动程序设置,您可以消除某些问题。

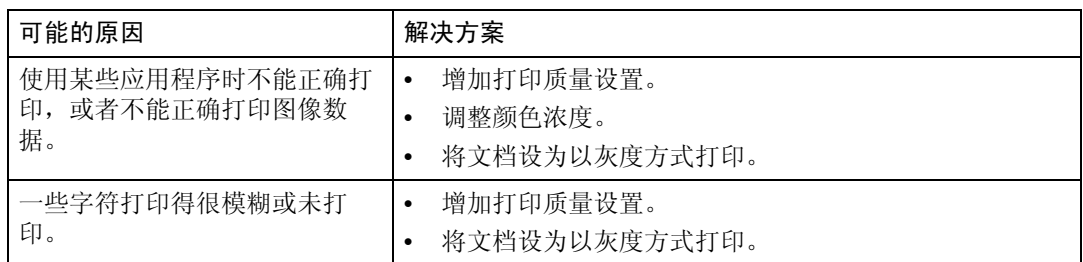

## 打印的颜色与显示的颜色不同

如果计算机屏幕上显示的图像颜色与打印结果不同,可能是由以下一种原因造 成。

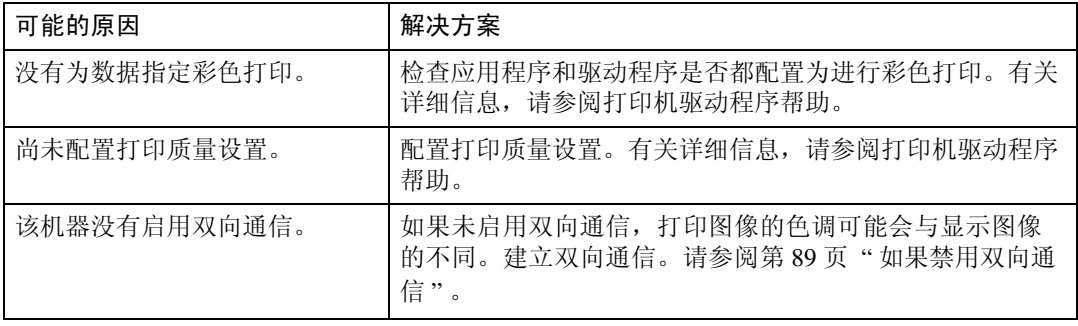

### 打印的位置与显示的位置不同

如果打印页面上的项目位置与计算机屏幕上显示的位置不同,可能是由以下一种 原因造成。

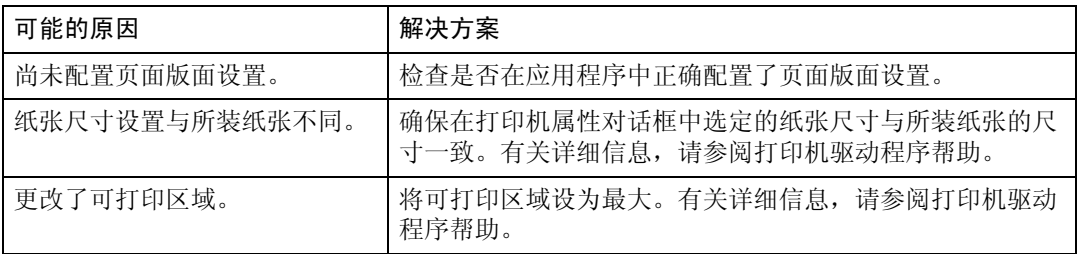

# <span id="page-233-0"></span>复印机问题

本节描述复印问题和可能的解决方案。

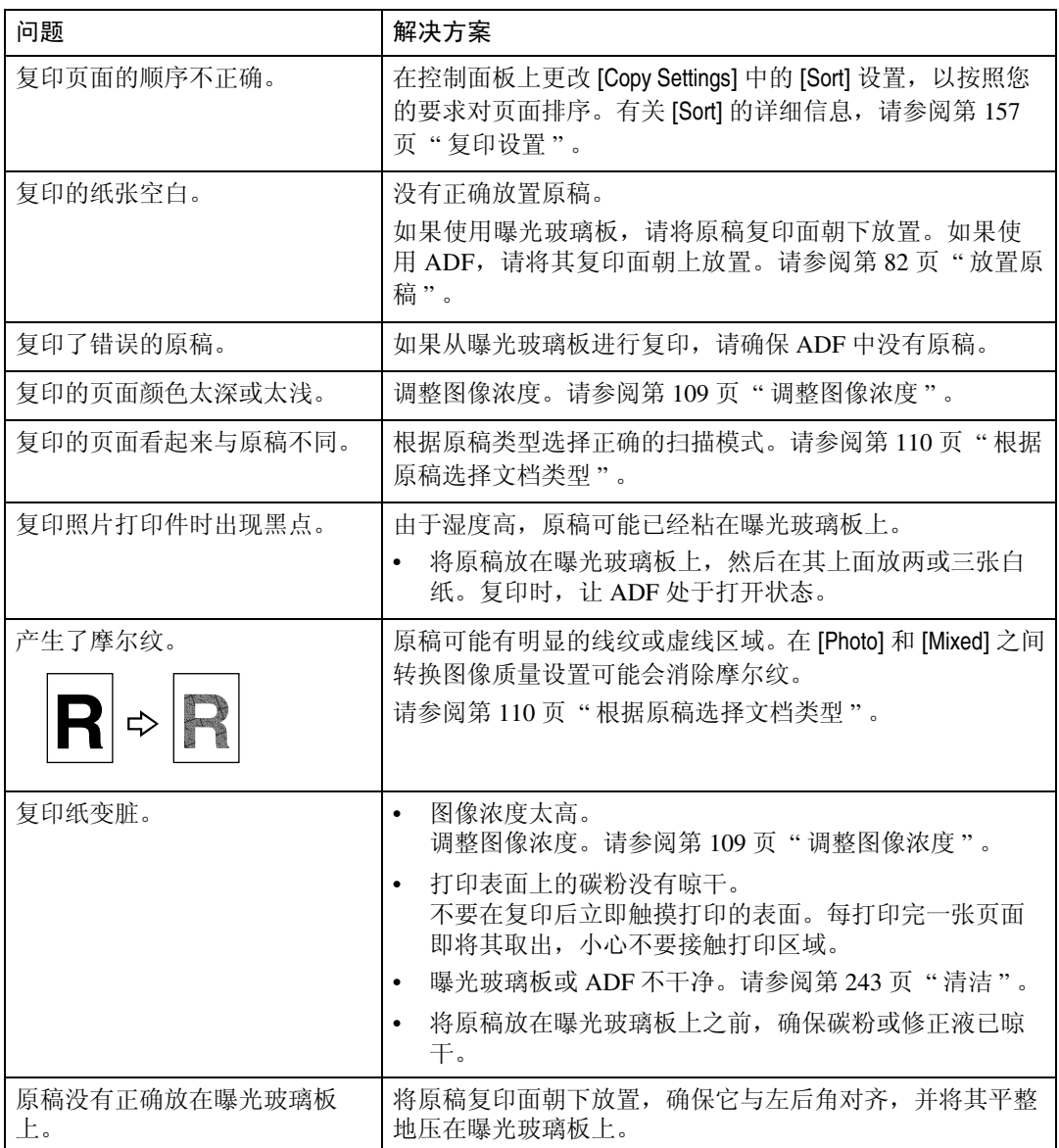

# <span id="page-234-0"></span>扫描仪问题

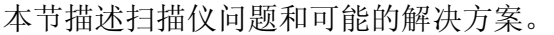

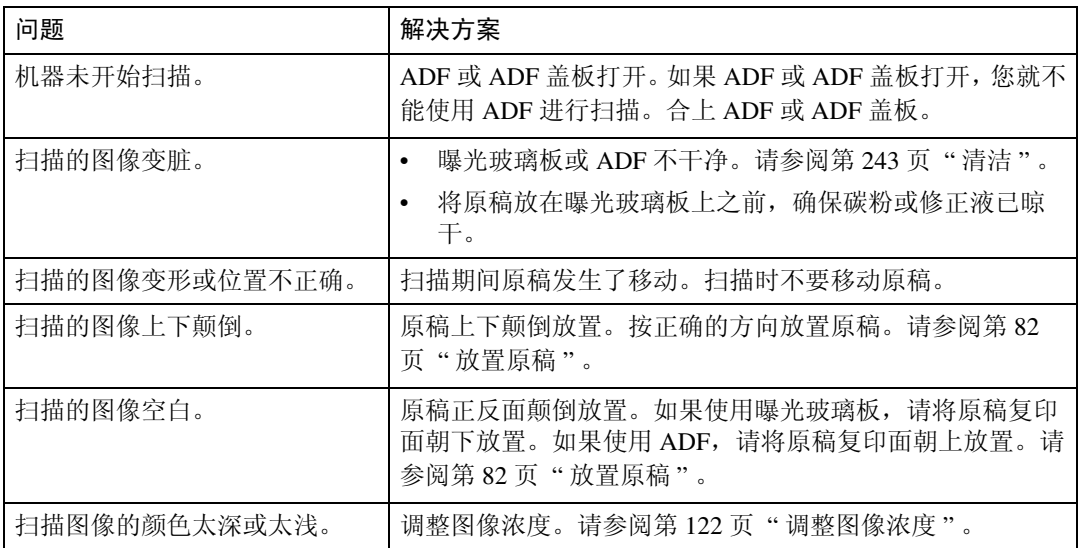

# <span id="page-235-0"></span>传真问题

本节描述传真问题和可能的解决方案。

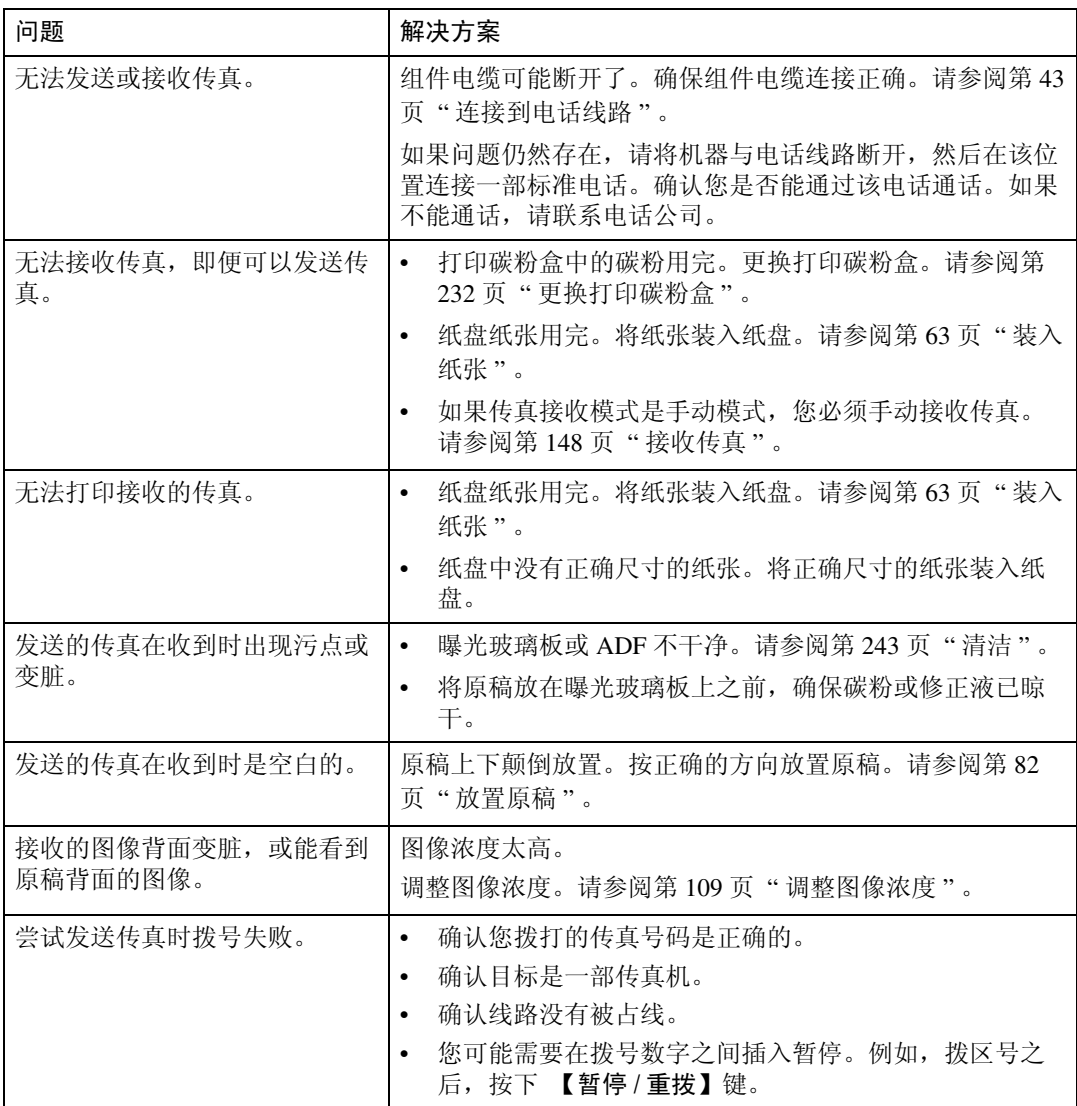

# <span id="page-236-0"></span>屏幕上的错误和状态消息

本节描述屏幕上显示的各消息的含义以及在显示特定消息时如何应对。 消息按字母顺序列在下表中。

"X"表示显示的消息部分将随具体情况而变,例如纸张尺寸或类型、纸盘名称或 碳粉颜色。

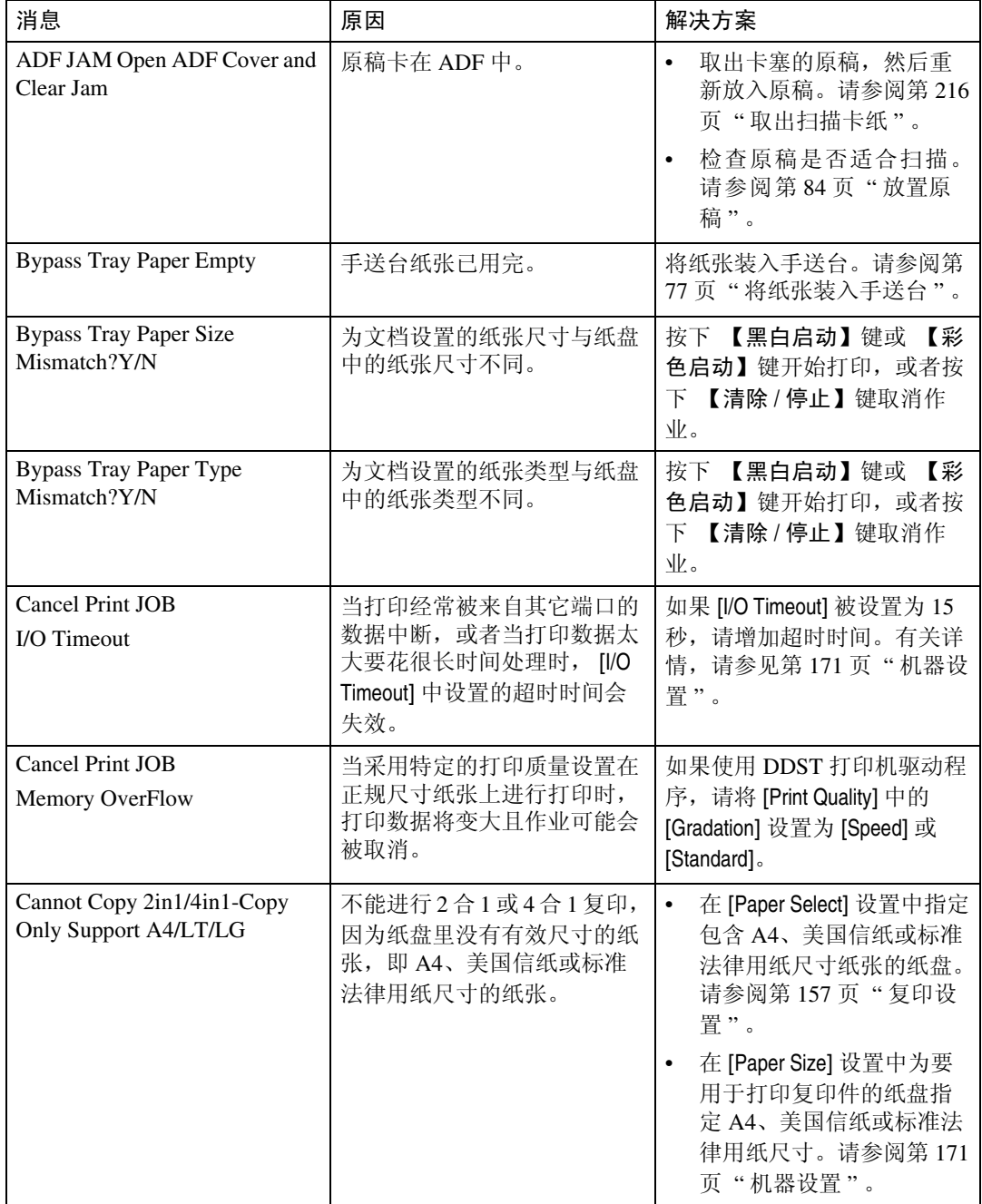

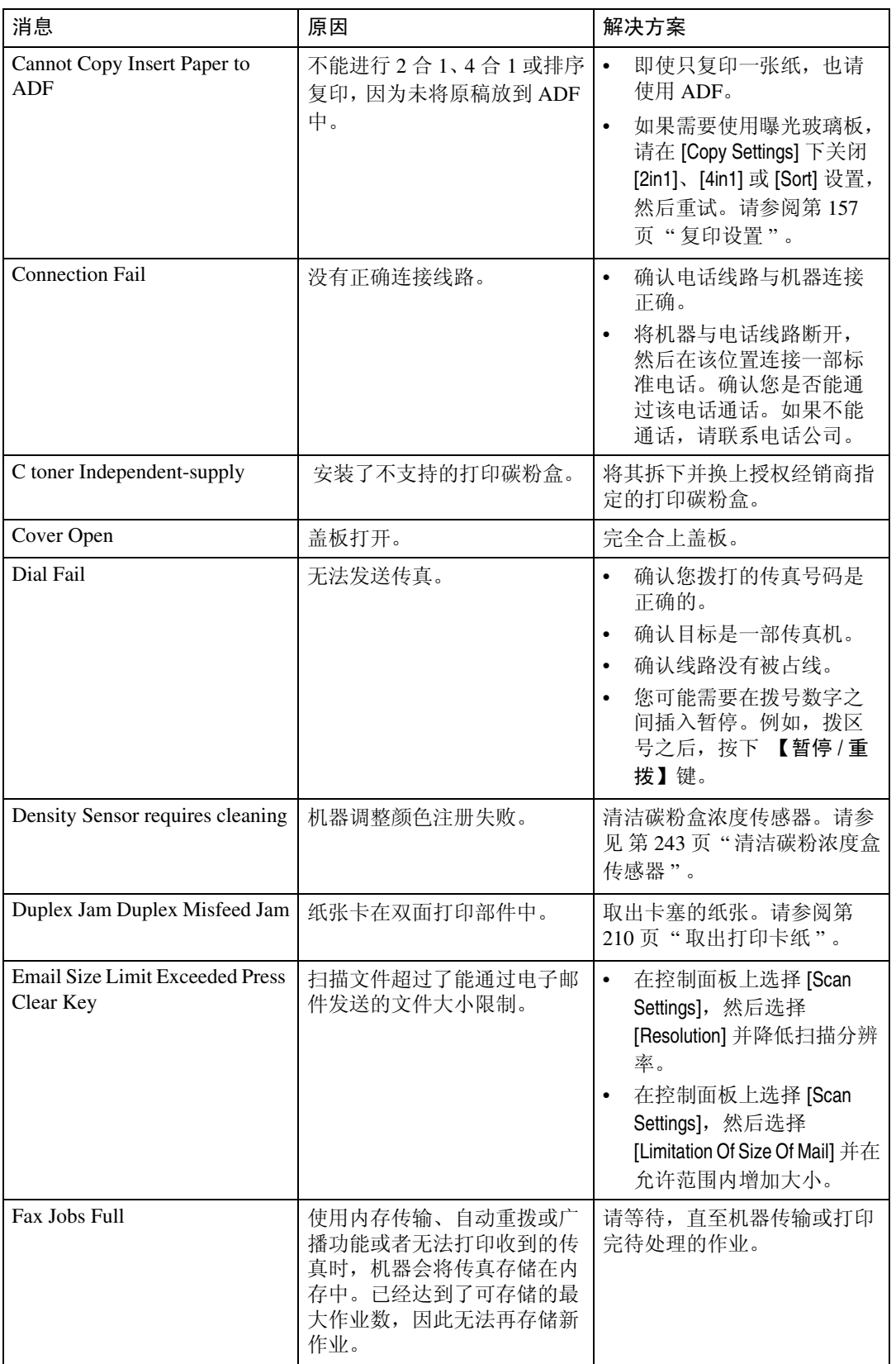

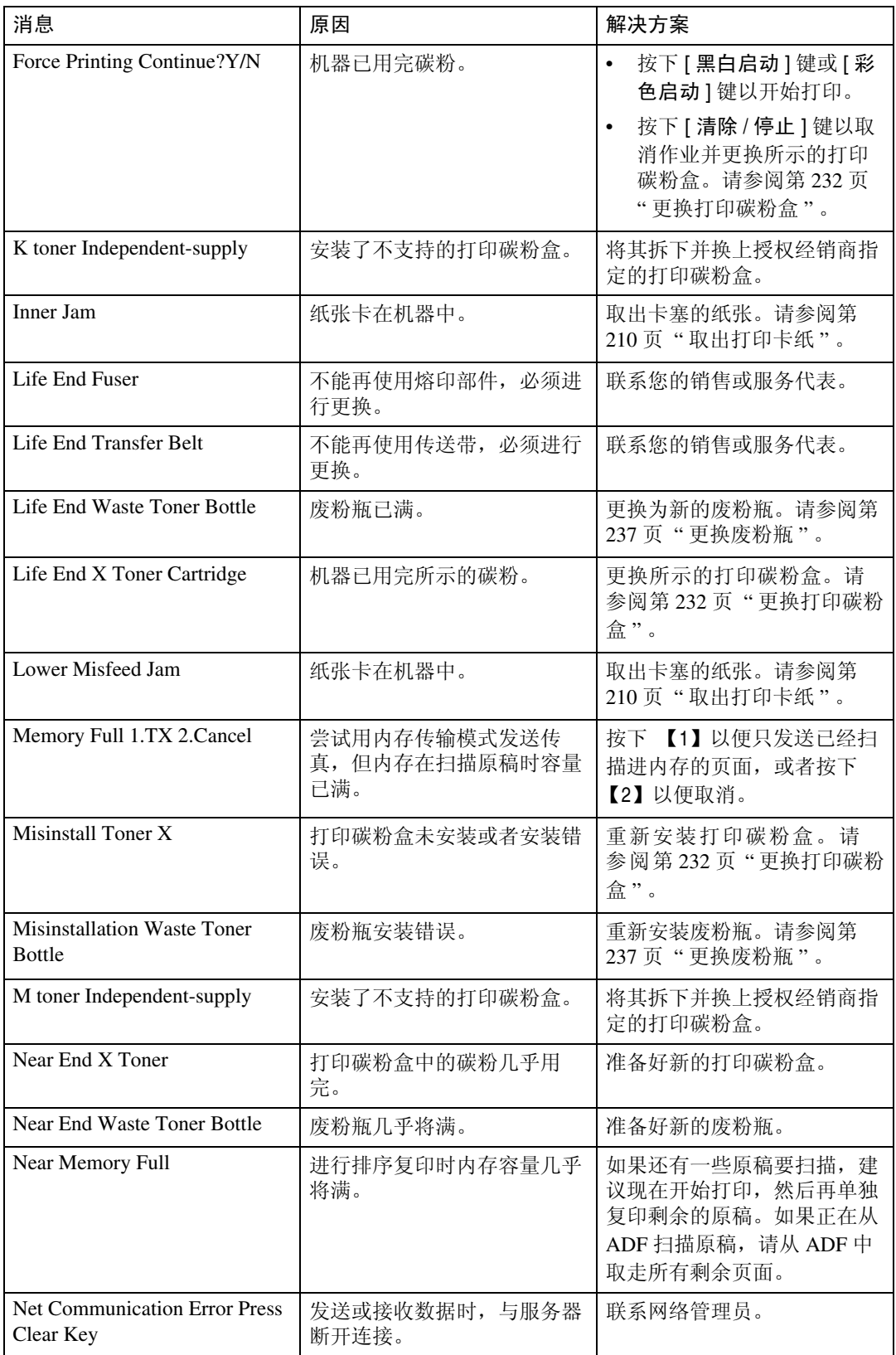

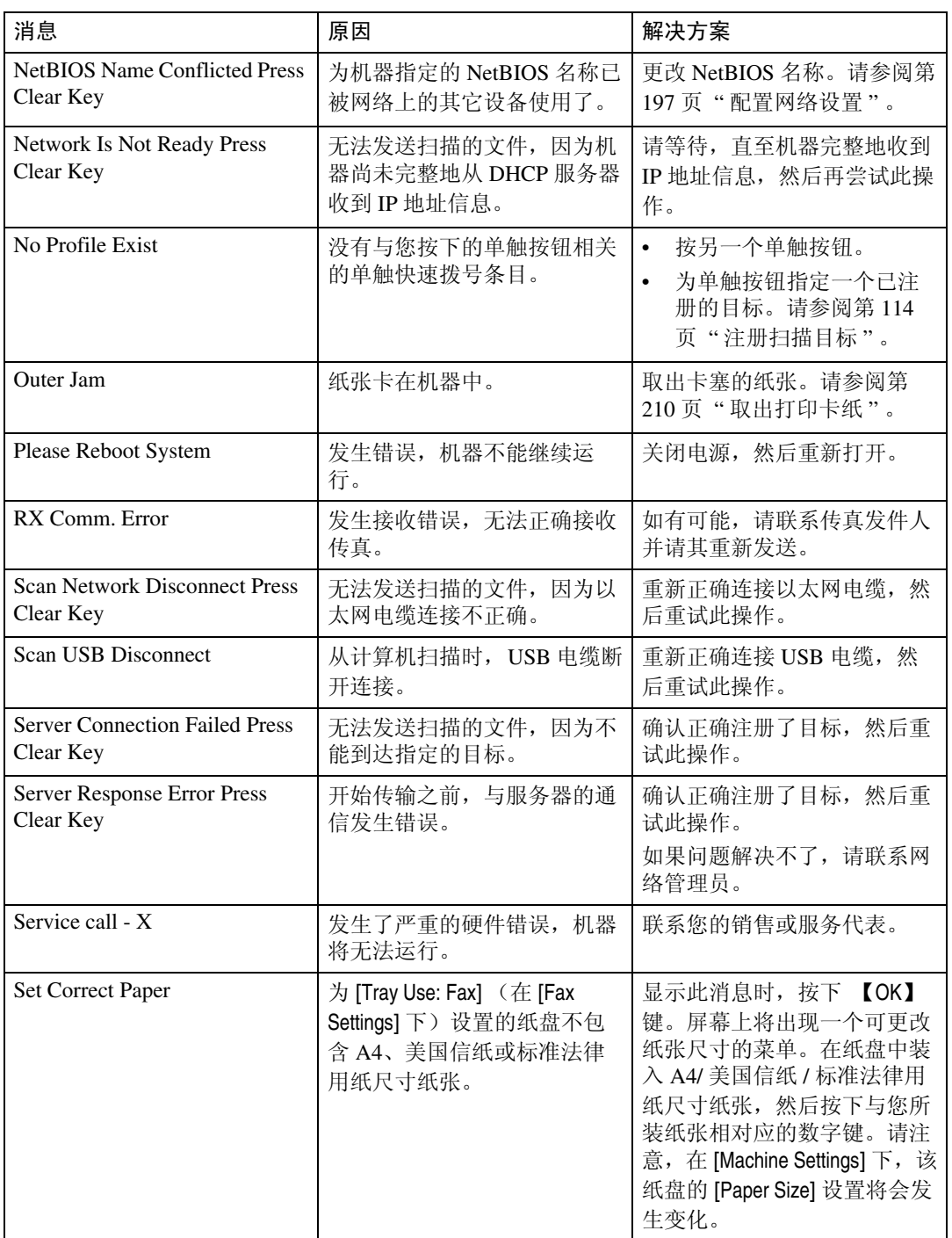

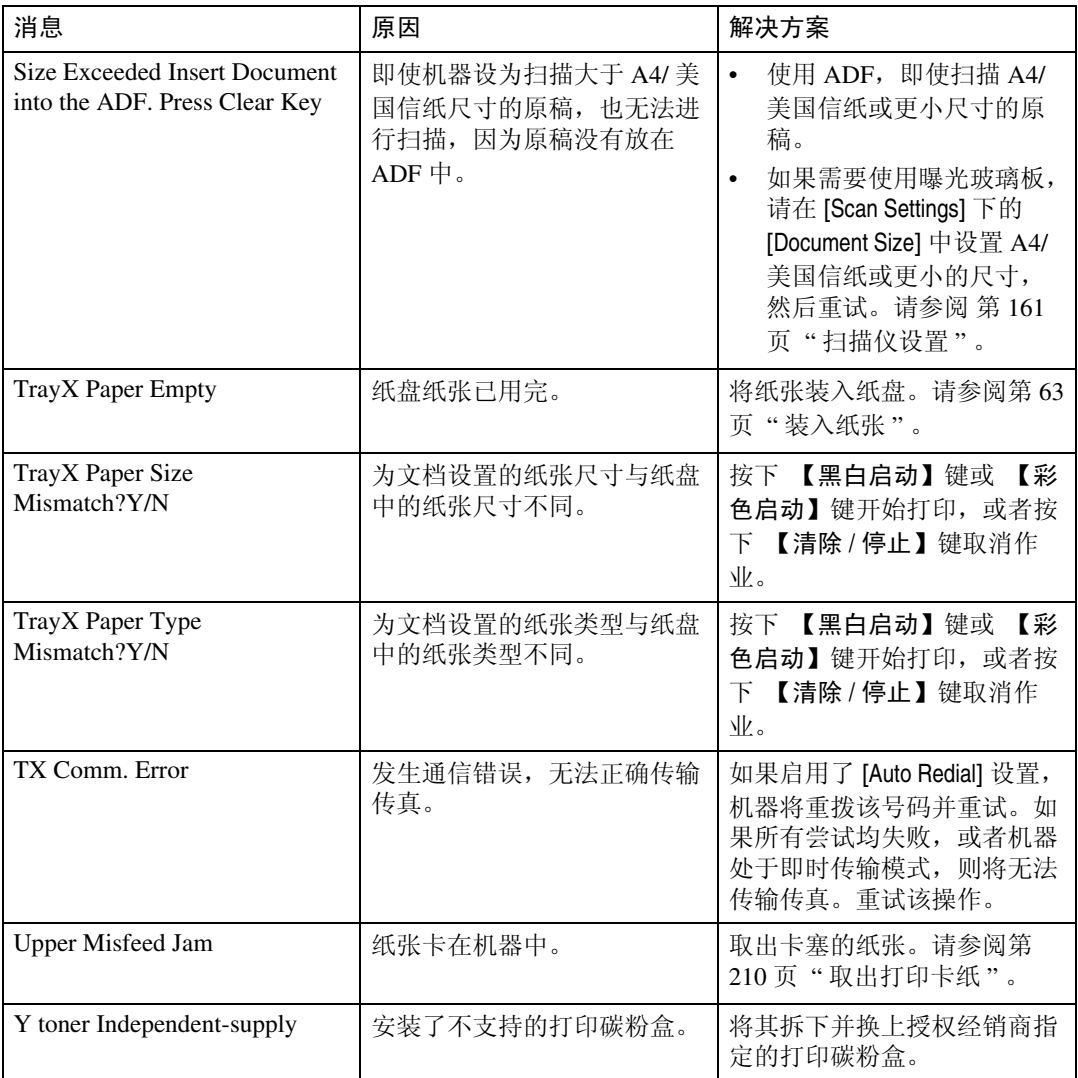

## <span id="page-241-0"></span>更换打印碳粉盒

R 警告 *:*

- 不要焚烧用过的碳粉或碳粉容器。如果碳粉尘埃暴露在明火中,它可能会燃 烧。请按照当地法规处理用过的碳粉容器。
- 不要将碳粉、用过的碳粉或碳粉容器存放在有明火的位置。碳粉可能会燃 烧,并导致烧伤。

R 注意 *:*

- 将碳粉 (用过或未用过的)和碳粉容器存放在儿童够不到的地方。
- 如果吸入碳粉或用过的碳粉,请用大量清水漱洗并转移到空气清新的环境 中。如有必要,请寻求医生帮助。
- 取出卡纸或更换碳粉盒时,避免碳粉沾到衣服或皮肤上。如果皮肤接触碳 粉,请用肥皂和水彻底清洗受影响的部位。
- 如果碳粉沾到衣服上,请用冷水清洗。热水会使碳粉进入纤维,并可能导 致无法清除污点。
- 如果碳粉或用过的碳粉进入眼睛,请立即用大量清水冲洗。如有必要,请 寻求医生帮助。
- 如果吞入碳粉或用过的碳粉,请喝下大量清水以将其稀释。如有必要,请 寻求医生帮助。

#### 重要信息

- ❒ 将打印碳粉盒存储在阴凉处。
- ❒ 视图像量和浓度、一次打印的页数、纸张类型和尺寸以及环境条件(如温度和 湿度)而定,实际打印的页数将有所不同。随着时间的流逝,碳粉质量会下 降。可能有必要提早更换打印碳粉盒。因此,我们建议您始终准备好新的打印 碳粉盒。
- □ 要获得好的打印质量,我们强烈建议您只使用原装打印碳粉盒。
- ❒ 对于因使用您的办公产品供应商提供的非原装部件而引起的任何损坏或费用, 供应商概不负责。
- ❖ 屏幕上的消息
	- 屏幕上显示下列任何消息时,请更换所示的打印碳粉盒: "Life End K Toner Cartridge" "Life End M Toner Cartridge" "Life End C Toner Cartridge"
		- "Life End Y Toner Cartridge"
	- 屏幕上显示下列任何消息时,请准备所示的打印碳粉盒:
		- "Near End K Toner"
		- "Near End M Toner"
		- "Near End C Toner"
		- "Near End Y Toner"

#### 重要信息

□ 请勿让回形针、订书钉或其它小物体掉进机器内部。

❒ 请勿将没有遮盖的打印碳粉盒长时间暴露在直射日光下。

❒ 请勿触及打印碳粉盒的感光鼓部件。

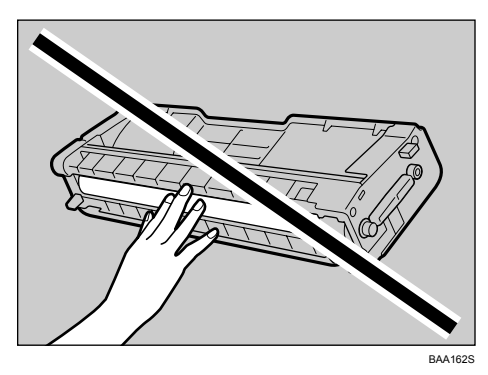

□ 卸下打印碳粉盒时,请小心不要接触上部盖板下面的激光扫描部件(下图中的 白色区域)。

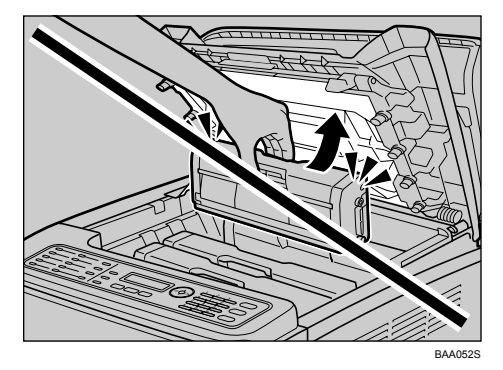

- ❒ 如果青色、品红色或黄色碳粉用完了,可以只使用黑色碳粉进行黑白打印。通 过机器的驱动程序将彩色模式更改为黑白模式。
- □ 如果黑色碳粉用完了,您将不能进行黑白或彩色打印,直至更换了黑色打印碳 粉盒。

1 向上拉顶盖上的手柄,然后小心地提起顶盖。

确保合上曝光玻璃板盖板或 ADF。

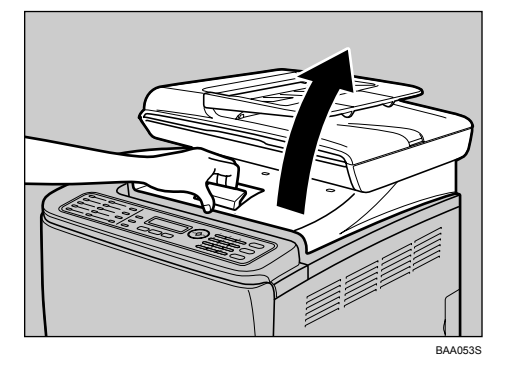

2 向前倾斜打印碳粉盒,然后将其拉出。

从后面看,打印碳粉盒的安装顺序是:青色 (C)、品红色 (M)、黄色 (Y) 和黑 色 $(K)$ 。

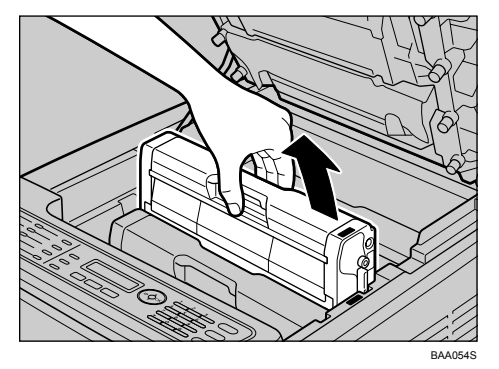

- 请勿摇晃卸下的打印碳粉盒。这样做会导致剩余的碳粉泄漏。
- 将旧打印碳粉盒放在纸上或类似材料上,以免弄脏您的办公场所。
- 每个打印碳粉盒上的标签都标明了碳粉的颜色。

C 从包装箱中取出新打印碳粉盒,然后将其从塑料袋中取出。

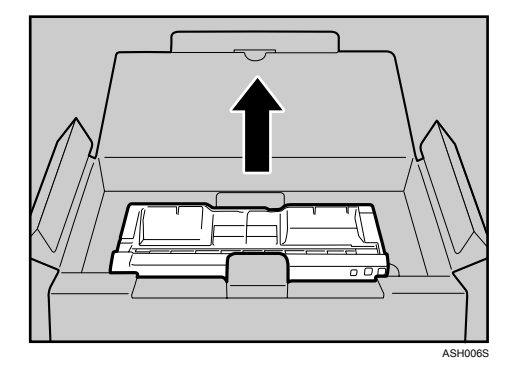

D 拿住打印碳粉盒,然后朝两侧摇晃 5 或 6 次。

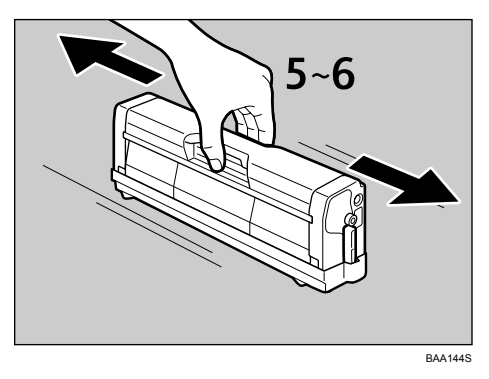

碳粉在瓶中均匀分布能提高打印质量。

<span id="page-244-0"></span>E 取下打印碳粉盒上的遮盖。

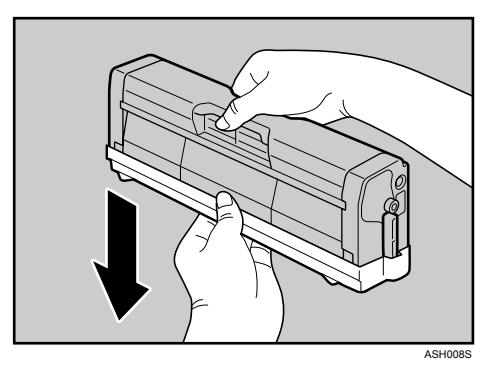

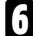

 $\overline{\bf{G}}$  检查碳粉颜色和对应位置,然后小心地垂直插入打印碳粉盒。

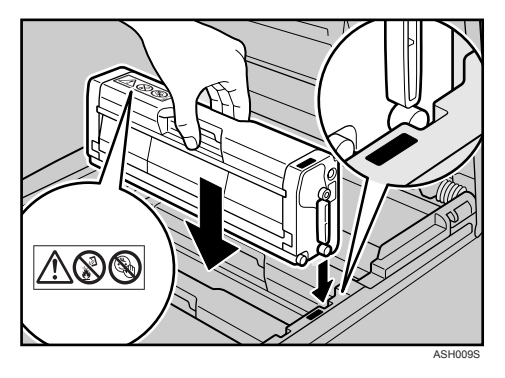

G 双手握住顶盖的中央并小心地合上顶盖。小心不要夹伤手指。

合上顶盖后,请等待,直至显示初始屏幕。

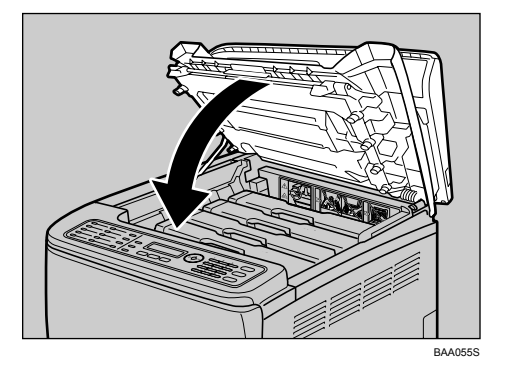

 $\overline{\textbf{C}}$  将您在步骤  $\textbf{D}$  中取下的遮盖放在旧打印碳粉盒上。然后, 将旧打印碳粉盒放进 塑料袋,再将其放到包装箱里。

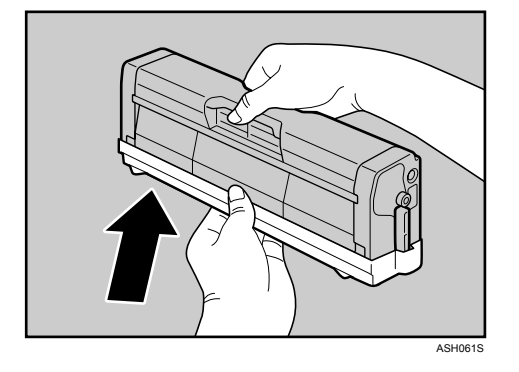

注

- □ 为了达到回收利用和保护环境的目的,请务必用保护盖盖住旧打印碳粉盒。
- □ 根据打印碳粉盒的回收利用计划,用过的打印碳粉盒需要回收起来以便处 理。有关详细信息,请咨询您的销售或服务代表。

### <span id="page-246-0"></span>更换废粉瓶

R 警告 *:*

- 请勿焚烧溢出的碳粉或用过的碳粉。如果碳粉尘埃暴露在明火中,它可能会 燃烧。
- 拔下电源插头后,请至少等待 *30* 分钟再取出转印部件。
- 不要焚烧用过的碳粉或碳粉容器。如果碳粉尘埃暴露在明火中,它可能会燃 烧。请按照当地法规处理用过的碳粉容器。

R 注意 *:*

- 机器内部将变得非常热。不要触摸带有 "△"(表示表面很热)标签的部 件。
- 将碳粉 (用过或未用过的)和碳粉容器存放在儿童够不到的地方。

#### ❖ 屏幕上的消息

- 屏幕上显示以下消息时,请更换废粉瓶: "Life End Waste Toner Bottle"
- 屏幕上显示以下消息时,请准备一个废粉瓶: "Near End Waste Toner Bottle"

#### 重要信息

□ 不能重新使用旧废粉瓶。

- □ 为了便于更换, 我们建议您多购买和存储几个废粉瓶。
- □ 取出废粉瓶时, 请勿使其倾斜。
- ❒ 确保安装了转印部件。如果没有安装转印部件,请先安装它,然后再打开电 源。
- □ 根据废粉瓶的回收利用计划,用过的废粉瓶需要回收起来以便循环利用。
- □ 从机器中取出废粉瓶之前, 请先在四周铺上纸或类似材料, 以免碳粉弄脏您的 办公场所。

A 拉动前盖上的开启手柄,然后小心地放下前盖。

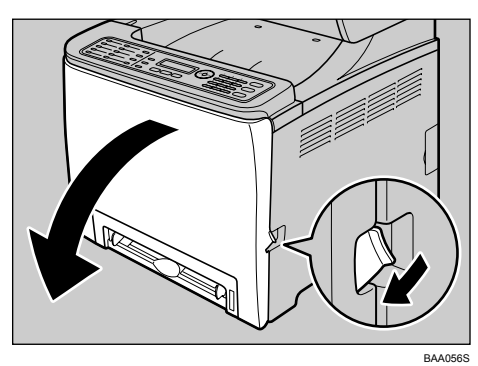

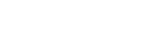

B 滑动前盖上的两个绿色手柄。

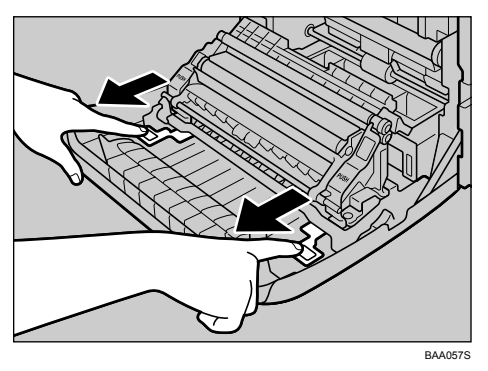

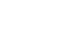

C 拿住转印部件两端的绿色压片,将其向后倾斜,然后将其向上提。

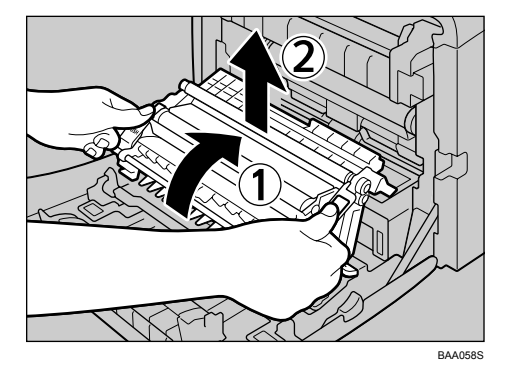

4 拿住废粉瓶的中间部位,然后小心地将其部分拉出,拉出时不要使其倾斜。

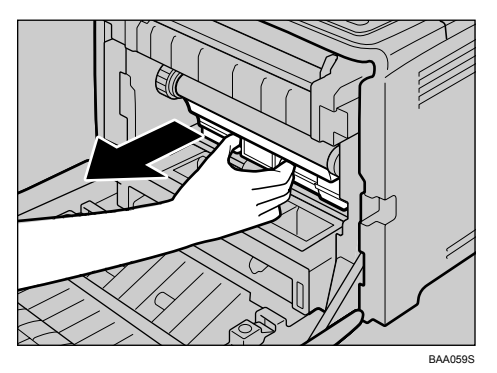

E 部分拉出废粉瓶后,用力抓住废粉瓶,然后将其平直拉出。

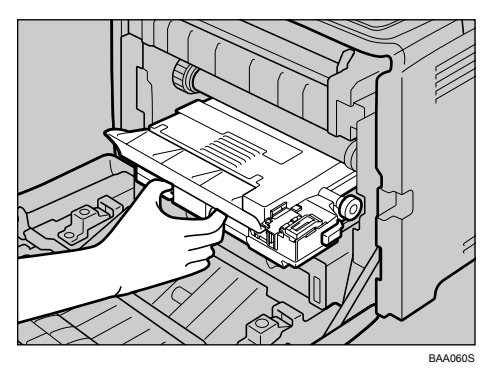

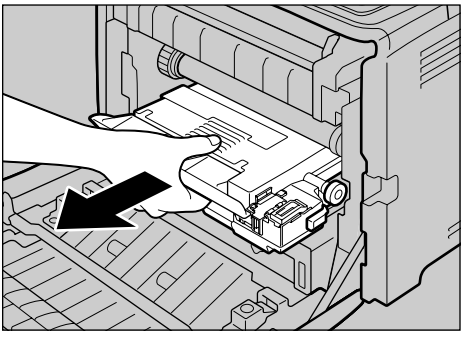

BAA061S

为防止废粉瓶碰到中间转印部件(下图中的白色区域),在拉出时请勿提起废 粉瓶。

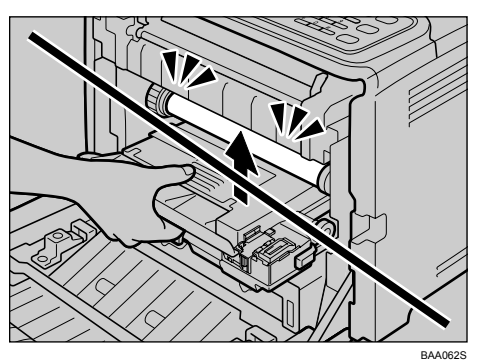

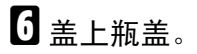

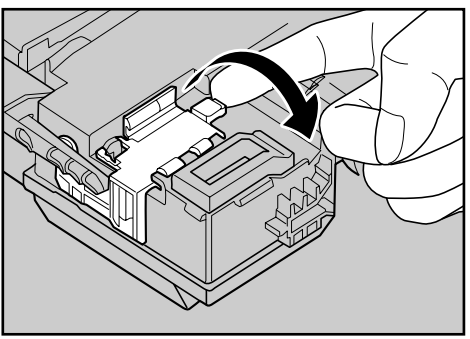

ASH043S

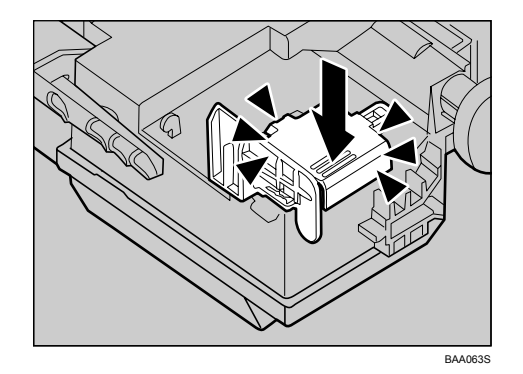

G 拿住新废粉瓶的中间部位,然后小心地将其部分插入机身。

保留废粉瓶盖打开。

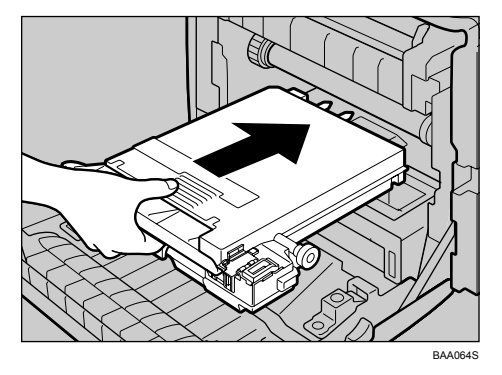

为防止废粉瓶碰到中间转印部件(下图中的白色区域),在插入时请勿提起废 粉瓶。

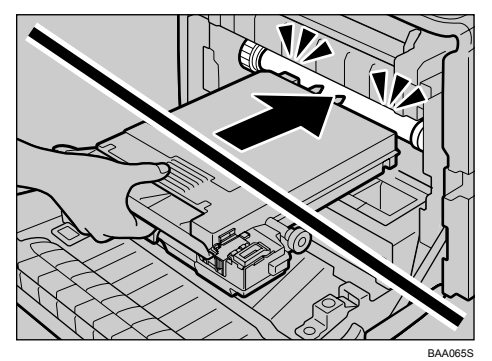

1 推入废粉瓶,直至其卡入到位。

将绿色部分完全推入。

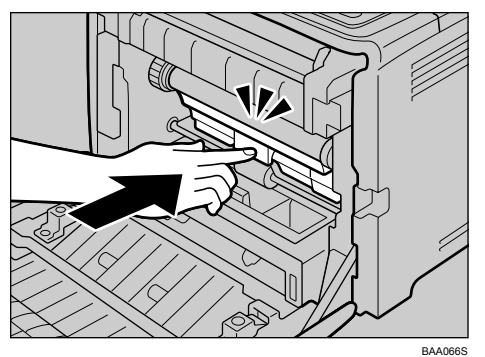

2 将转印部件向下放在前盖上。

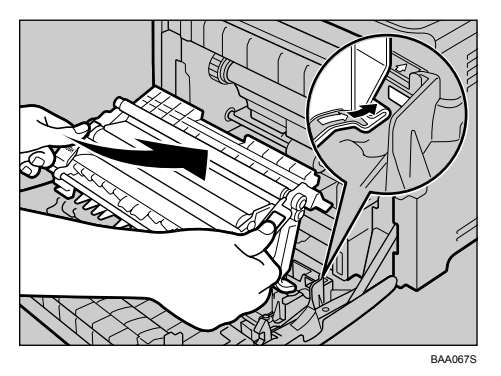

 $\overline{\mathbf{1}}$  沿导轨将转印部件滑进机器。在其停止时,推动绿色的 PUSH 标记,直至其 卡入到位。

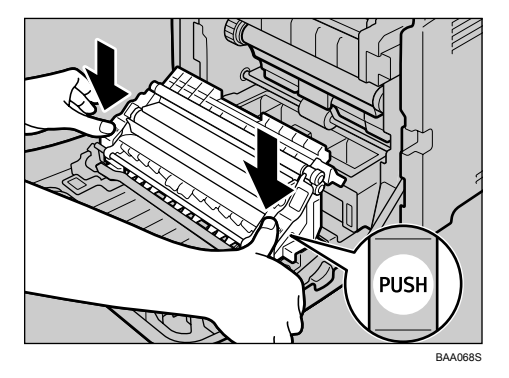

K 用双手小心地向上推前盖,直至其合上。

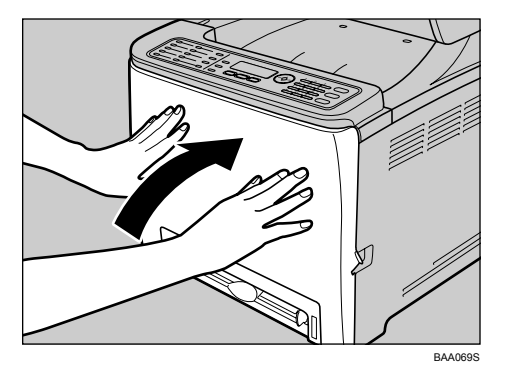

### 注

- □ 合上前盖时,请用力推盖板的上部区域。
- □ 根据废粉瓶的回收利用计划,用过的废粉瓶需要回收起来以便处理。有关详 细信息,请咨询您的销售或服务代表。
# 10. 维护

本章描述如何维护机器。

# <span id="page-252-0"></span>清洁

## 清洁注意事项

R 警告 *:*

• 请勿尝试本手册中未提及的其它任何维护或故障排除方法。本机器包含一个 激光束发生器,直接暴露在激光束下会对眼睛造成永久伤害。

#### R 注意 *:*

• 机器内部将变得非常热。不要触摸带有 "△"(表示表面很热)标签的部 件。

定期清洁机器,以维持高打印质量。

用柔软的干布擦拭外部。如果用干布擦不干净,请用柔软的湿布擦拭,但要拧干 水。如果仍然不能清除污点或灰尘,请用中性清洁剂沾湿软布(要拧干)进行擦 拭,然后用干布擦干并让其晾干。

#### 重要信息

- ❒ 为避免变形、变色或产生裂纹,请勿使用挥发性化学物质 (例如汽油和稀释 剂)或向机器喷洒杀虫剂。
- □ 如果机器内部有灰尘或尘埃, 请用干净的干布擦拭。
- ❒ 您每年必须至少将插头从墙上插座上拔下一次。在重新连接之前,请清除插头 与插座上的任何灰尘和尘埃。累积的灰尘和尘埃可能会引起火灾。
- □ 请勿让回形针、订书钉或其它小物体掉进机器内部。

#### <span id="page-252-1"></span>清洁碳粉浓度盒传感器

出现错误消息提示您清洁机器时,请进行清洁。 本步骤以如何清洁黄色打印碳粉盒的碳粉盒浓度传感器为例来说明如何清洁传感 器。

#### R 注意 *:*

• 机器内部将变得非常热。不要触摸带有 "△"(表示表面很热)标签的部 件。

A 向上拉顶盖上的手柄,然后小心地提起顶盖。

确保合上曝光玻璃板盖板或 ADF。

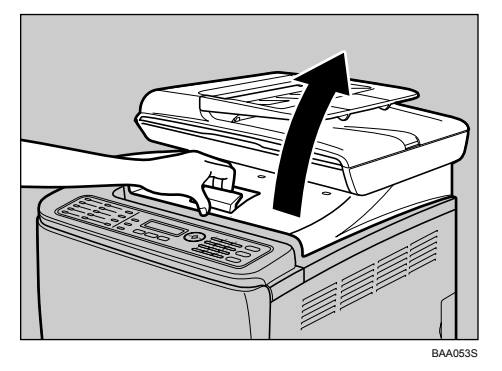

2 提出最后面的打印碳粉盒。

<span id="page-253-0"></span>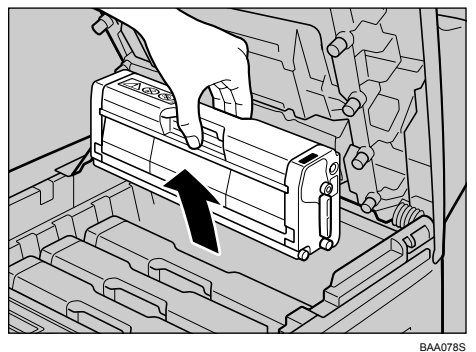

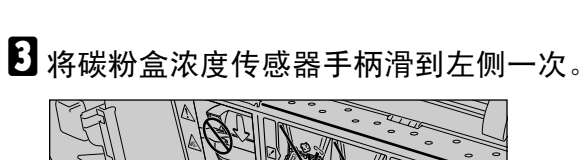

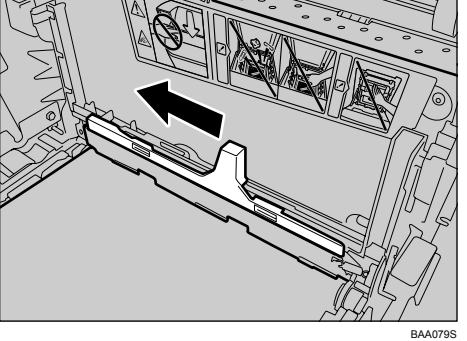

仅将该手柄滑动一次。

D 小心地垂直插入步骤 [B](#page-253-0) 中卸下的打印碳粉盒。

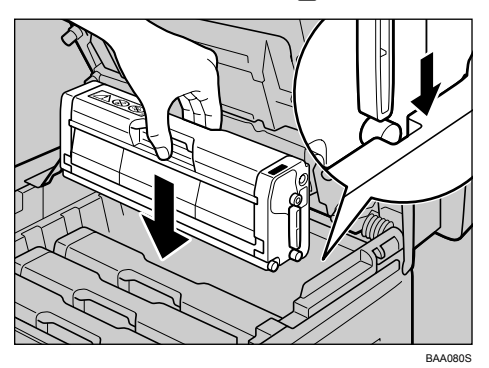

E 双手握住顶盖的中央并小心地合上顶盖。小心不要夹伤手指。 合上顶盖后,请等待,直至显示初始屏幕。

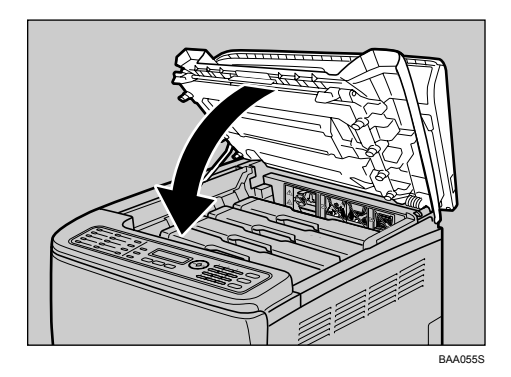

# <span id="page-254-0"></span>清洁摩擦垫和送纸辊

如果摩擦垫或送纸辊脏了,可能会发生一次送入多张纸或卡纸的现象。在此情况 下,请按以下所示清洁摩擦垫和送纸辊:

#### R 注意 *:*

• 在移动机器之前,请先从墙上插座上拔下电源线。移动机器时,您应小心 不要让电源线压在机器下面以免损坏。

#### 进重要信息

□ 请勿使用化学清洗剂或有机溶剂, 如稀释剂或汽油。

A 关闭电源。

2 从墙上插座上拔下电源线。拔下机器上的所有电缆。

C 提起纸盘 1 并朝您所在的方向轻轻拉动。然后,用双手将纸盘全部拉出。

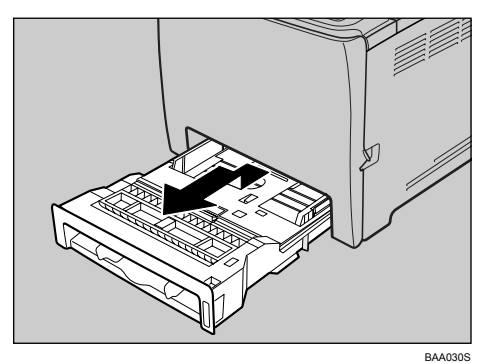

将纸盘放在平整表面上。如果纸盘中有纸张,请将其取出。

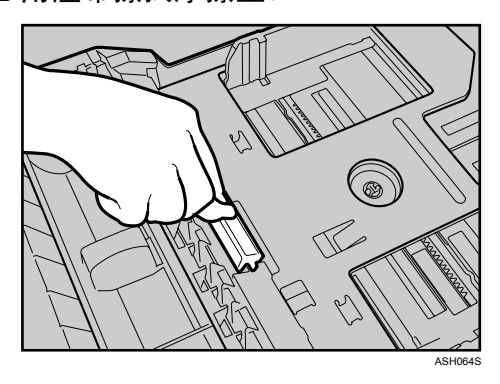

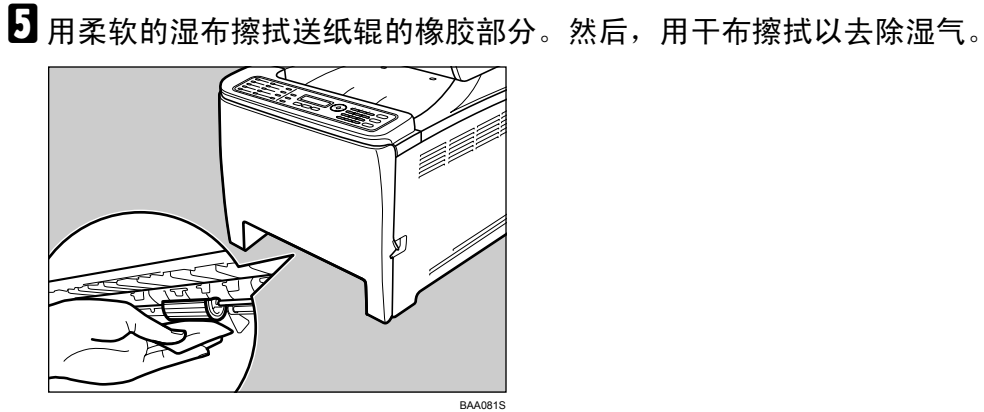

4 用湿布擦拭摩擦垫。

F 向下推金属板,直至其卡入到位并锁定。

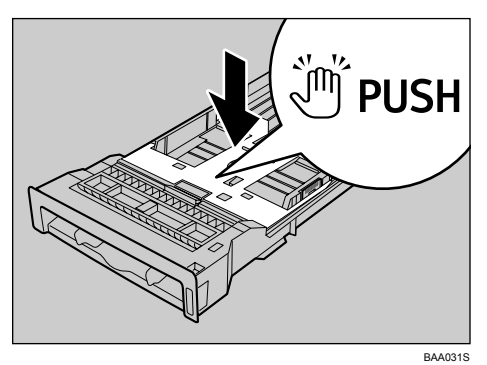

G 将取出的纸张重新装入纸盘,然后小心地将纸盘推入机器,直至卡入到位。

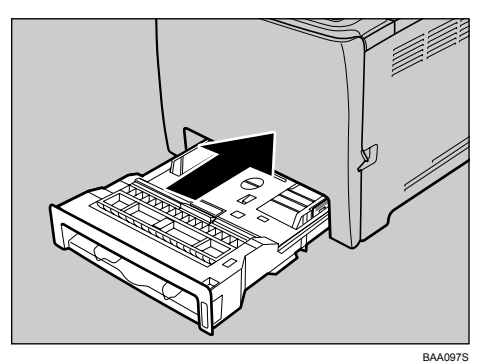

13 安全地将电源线插头插入墙上插座。连接所有拔下的接口电缆。

I 打开电源。

注

- □ 如果清洁摩擦垫后发生卡纸或送入多张纸的现象,请联系您的销售或服务 代表。
- □ 如果安装了可选纸盘 2,请用与清洁纸盘 1 相同的方式清洁纸盘 2 的摩擦垫 和送纸辊。

## <span id="page-257-0"></span>清洁定位辊

如果您使用非标准纸张打印,定位辊会因为纸张上的灰尘而变脏。 如果打印件上出现白点,请清洁定位辊。

#### R 注意 *:*

- 在移动机器之前,请先从墙上插座上拔下电源线。移动机器时,您应小心 不要让电源线压在机器下面以免损坏。
- 机器内部将变得非常热。不要触摸带有 "△"(表示表面很热)标签的部 件。

#### 重要信息

- □ 请勿使用化学清洗剂或有机溶剂, 如稀释剂或汽油。
- ❒ 不要触摸转写辊 (下图中的白色区域)。

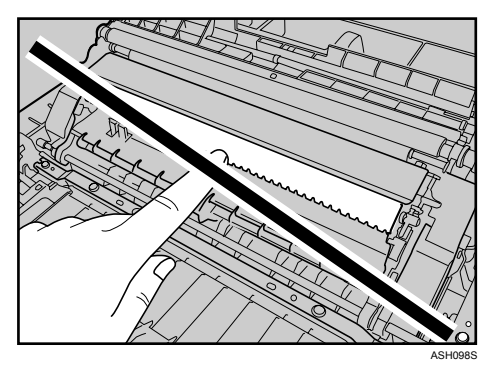

- 1 关闭电源。
- 2 从墙上插座上拔下电源线。拔下机器上的所有电缆。
- C 拉动前盖上的开启手柄,然后小心地放下前盖。

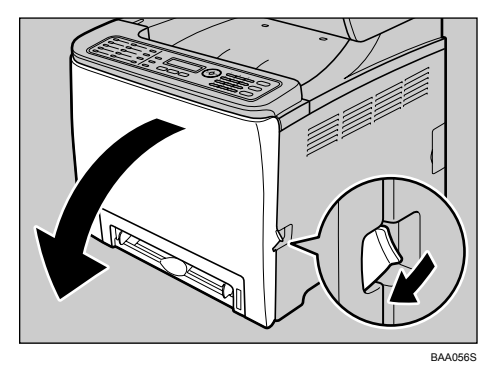

确保将定位辊放在下图箭头所示的位置。

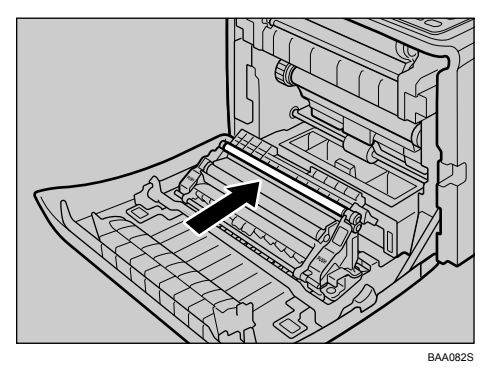

清除卡纸后,如果打印件有涂污,请清洁定位辊。

D 转动定位辊,同时用柔软的湿布清洁它。

E 用双手小心地向上推前盖,直至其合上。

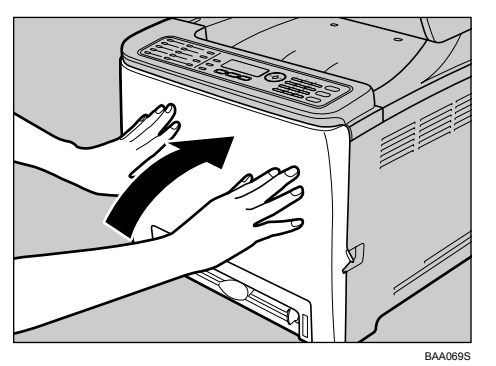

F 安全地插入电源线。连接所有拔下的接口电缆。

G 打开电源。

注

❒ 合上前盖时,请用力推盖板的上部区域。

## 清洁曝光玻璃板

以下步骤描述如何清洁曝光玻璃板。

### 1 提起曝光玻璃板盖板或 ADF。

提起 ADF 时请小心,不要抓住输入纸盘,否则可能会损坏该纸盘。

2 用柔软的湿布清洁箭头所示的部位,然后用干布擦拭相同部位以去除残留的湿 气。

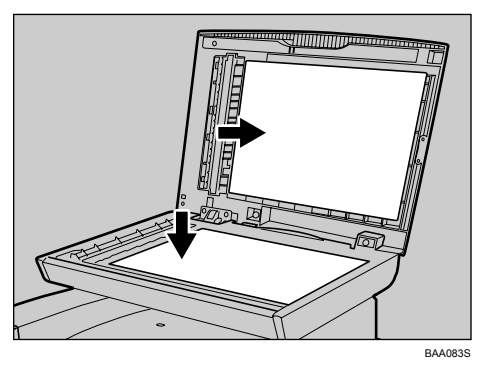

# <span id="page-259-0"></span>清洁自动文档传送器

以下步骤描述如何清洁 ADF。

1 提起 ADF。

提起 ADF 时请小心,不要抓住输入纸盘,否则可能会损坏该纸盘。

2 用柔软的湿布清洁箭头所示的部位,然后用干布擦拭相同部位以去除残留的湿 气。

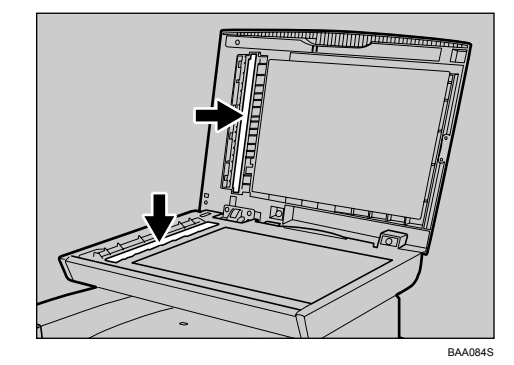

# <span id="page-260-0"></span>移动机器

本节提供了一些短距离和长距离移动机器时必须注意的事项。

#### R 注意 *:*

- 机器重约 *30.0 kg* (*66.2* 磅)。移动机器时,请使用两边的把手,然后两人 合力慢慢抬起机器。如果机器跌落,可能会导致机器损坏或造成人身伤 害。
- 在移动机器之前,请先从墙上插座上拔下电源线。移动机器时,您应小心 不要让电源线压在机器下面以免损坏。
- 从墙上插座上拔下电源插头时,请始终拉住插头 (而不是电缆)。
- 在使用后移动机器时,请勿取出任何碳粉或废粉瓶,以防止碳粉在机器内 部溢出。

长距离移动机器时,请用其原来的包装材料重新包装机器。

#### ●●重要信息

□ 运输机器之前, 请务必拔下所有电缆。

- □ 该机器是一种精密器械。在移动时, 请务必小心处理。
- □ 务必水平移动机器。搬运机器上下楼时要特别小心。
- □ 如果安装了纸盘 2, 请将其从机器中取出, 然后单独搬运。
- □ 抬起机器时,请勿抓住纸盘区域。

## 短距离移动

重要信息

□ 移动机器时,请勿取出打印碳粉盒。

### 1 确保检查以下几点:

- 电源已关闭。
- 已从墙上插座上拔下了电源线。
- 已从机器上拔下了其它所有电缆。

## 2 如果安装了纸盘 2, 请将其取出。

 $\mathbf{E}$  使用 [Machine Settings] 下的 [Scanner Carriage], 使机器内的扫描部件返回其原始 位置。

D 使用机器两侧的把手,与另一人合力抬起机器,然后将其水平移动到您所需的 地方。

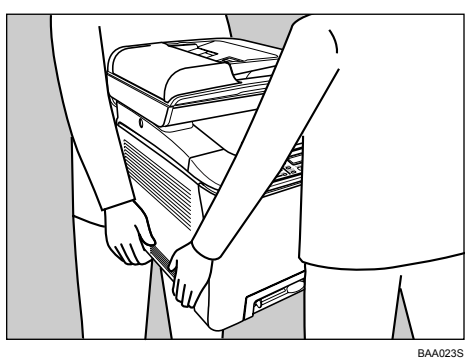

 $\overline{\mathbf{5}}$  如果取出了纸盘 2, 请重新安装。

注

□ 搬运机器时, 请务必保持机器水平。为防止碳粉溢出, 请小心移动机器。

参考

有关 [Scanner Carriage] 的详细信息, 请参阅第 171 页"[机器设置](#page-180-0)"。

## 长距离移动

如果您打算长距离移动机器,则必须将其包装好。清空所有的纸盘,但不要取出 任何打印碳粉盒。在运输过程中,请小心不要使机器倾斜或翻倒。

### 重要信息

□ 移动机器时,请勿取出打印碳粉盒。

## 1 确保检查以下几点:

- 电源已关闭。
- 已从墙上插座上拔下了电源线。
- 已从机器上拔下了其它所有电缆。
- 所有纸盘均已清空。

### 2 如果安装了纸盘 2, 请将其取出。

**E** 使用 [Machine Settings] 下的 [Scanner Carriage], 使机器内的扫描部件返回其原始 位置。

注

- □ 如果机器在运输过程中没有保持水平, 机器内部可能会有碳粉溢出。
- □ 有关移动机器的更多信息,请联系您的销售或服务代表。

### 参考

有关 [Scanner Carriage] 的详细信息, 请参阅第 171 页"[机器设置](#page-180-0)"。

# 处置

有关正确处置该机器的信息,请咨询您的销售或服务代表。

# 如果打算长时间不使用机器

如果打算长时间不使用机器,请按以下步骤操作。

#### R 警告 *:*

• 用干燥的双手插拔电源电缆,否则可能会导致触电。

#### R 注意 *:*

- 机器内部将变得非常热。不要触摸带有 "△"(表示表面很热)标签的部 件。
- 在移动机器之前,请先从墙上插座上拔下电源线。移动机器时,您应小心 不要让电源线压在机器下面以免损坏。

# 为长时间不使用机器做准备

打算长时间不使用机器且将关闭电源时,请按以下步骤做好准备。

请注意,如果不采用以下步骤,重新使用该机器时可能导致异常噪音。

#### 重要信息

❒ 打印期间请勿关闭机器。

Ⅱ 关闭电源开关。

2 从插座中拔下插头。

 $\bf{E}$  拉动前盖上的开启手柄,然后用双手小心地打开前盖。

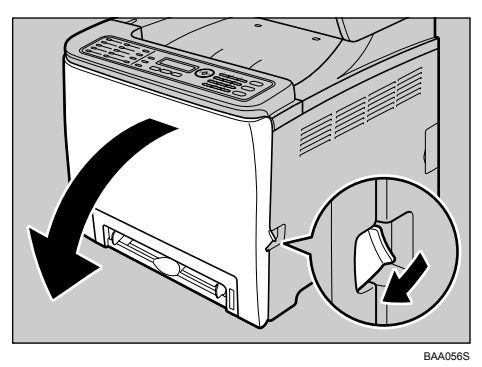

D 放下蓝色的熔印部件手柄。

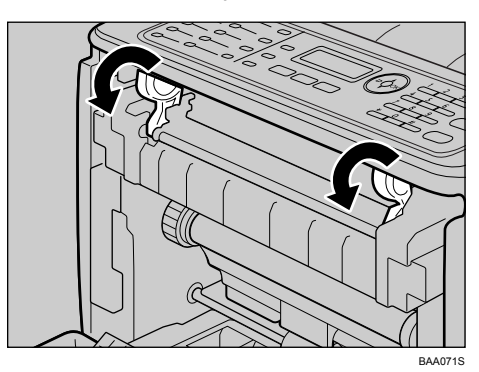

 $\overline{\textbf{B}}$  用一个硬币,将熔印部件上的两个灰色旋钮逆时针旋转 90 度 (直到插槽与下 图所示的 ☆ 标记水平对齐)。

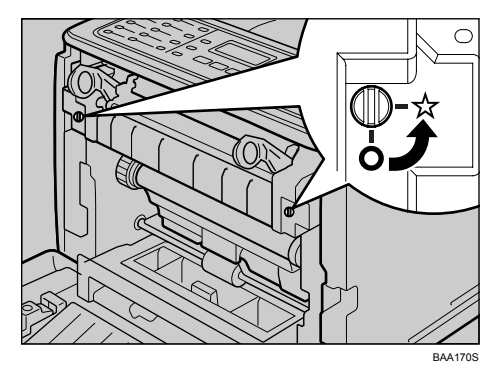

6 用双手小心地合上前盖。

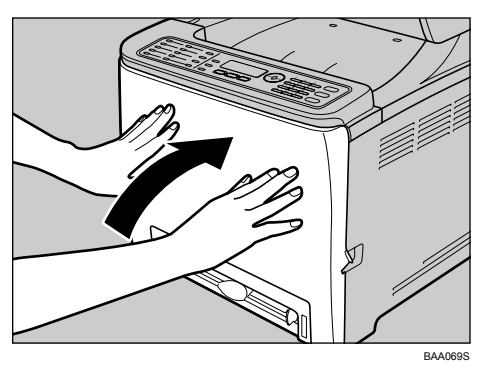

### 注

❒ 如果虽然已经长时间没有使用,但是机器的电源开关一直开着,则没必要进 行该步骤。

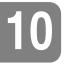

# 再次使用长时间未使用的机器

再次开始使用长时间未使用的机器时,请按以下步骤进行。

### 重要信息

□ 为了避免损坏熔印部件的旋钮,请务必按下列步骤所示,将两个旋钮旋回它们 原来的位置。

A 插入电源电缆。

2 拉动前盖上的开启手柄,然后用双手小心地打开前盖。

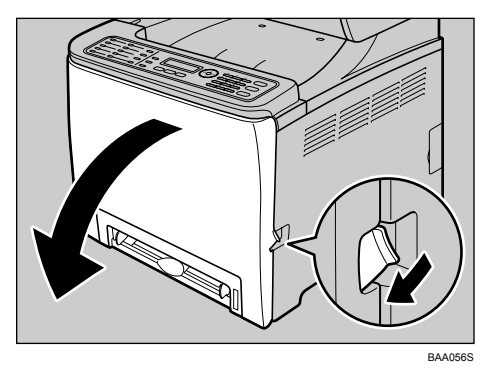

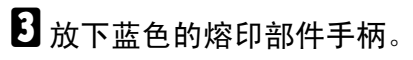

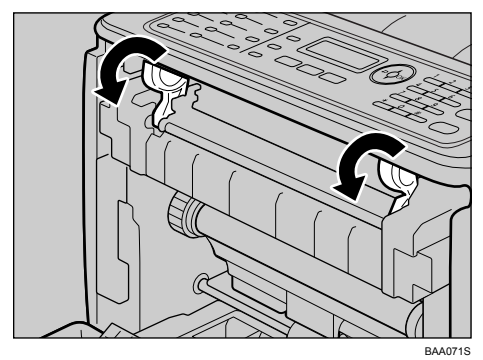

4 用一个硬币,将熔印部件上的两个灰色旋钮顺时针旋转 90 度 (直到插槽与下 图所示的 ◯ 标记垂直对齐 ) 。

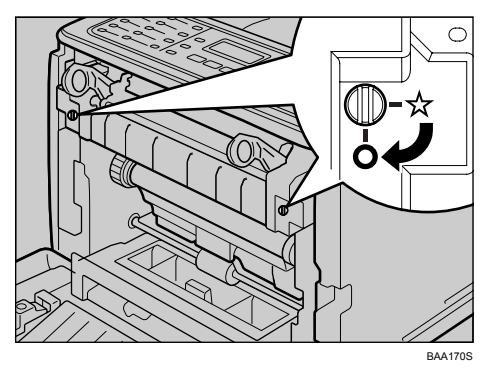

E 用双手小心地合上前盖。

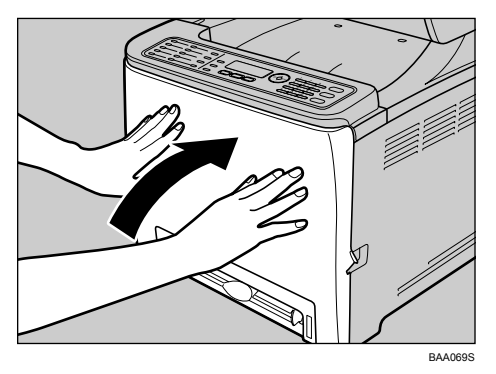

 $\overline{\mathbf{G}}$  将电源开关转到 " | On"位置。

# 何处咨询

有关本手册所涵盖主题的更多信息或者要查询本手册未涵盖主题的相关信息,请 联系您的销售或服务代表。

# <span id="page-269-4"></span>耗材

R 注意 *:*

• 我们的产品设计旨在满足高标准的质量和功能要求,我们建议您只使用授 权经销商提供的耗材。

# <span id="page-269-2"></span>打印碳粉盒

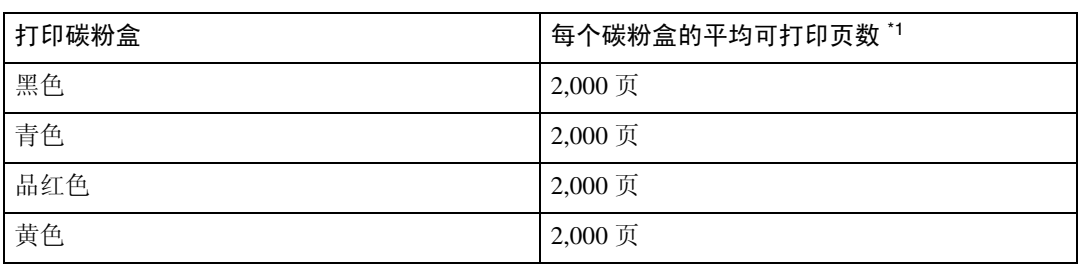

<span id="page-269-0"></span>\*1 A4/ 美国信纸 5% 测试图, 仅以黑白 / 彩色模式持续打印。

### 注

- ❒ 如果在需要时未更换打印碳粉盒,则将无法打印。为了便于更换,我们建议您 多购买和存储几个打印碳粉盒。
- □ 视图像量和浓度、一次打印的页数、使用的纸张类型和尺寸以及环境条件(如 温度和湿度)而定,实际可打印的页数将有所不同。
- ❒ 由于使用期间的磨损,可能尚未达到上述页数就需提早更换打印碳粉盒。
- ❒ 打印碳粉盒(消费品)不在保修范围之内。但是,如果出现问题,您可以联系 从中购买打印碳粉盒的商店。
- □ 第一次使用该机器时,请使用机器包装中的四个打印碳粉盒。
- ❒ 提供的打印碳粉盒可打印约 1,000 页并且质量良好。
- □ 该机器会定期执行清洁, 在此操作期间将使用碳粉以维持高质量。

# **10**

# <span id="page-269-3"></span>废粉瓶

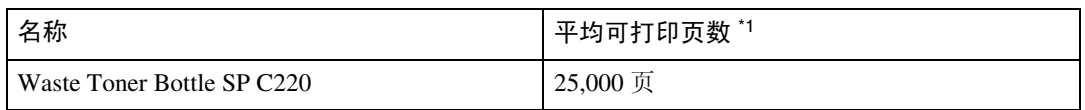

<span id="page-269-1"></span> $*1$  A4/ 美国信纸 5% 测试图, 每个作业 3 页, 以 50% 黑白 / 彩色模式打印。

注

- ❒ 视图像量和浓度、一次打印的页数、使用的纸张类型和尺寸以及环境条件(如 温度和湿度)而定,实际可打印的页数将有所不同。
- ❒ 如果在需要时未更换废粉瓶,则将无法打印。为了便于更换,我们建议您多购 买和存储几个废粉瓶。

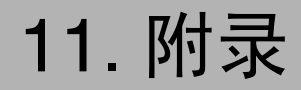

# <span id="page-270-0"></span>机器规格

本节列出了机器的规格。

## 一般功能规格

❖ 配置

桌面型

- ❖ 打印流程 激光静电转印
- ❖ 扫描的最大纸张尺寸
	- 曝光玻璃板 A4, 美国信纸  $(8^{1}/2)$  " × 11 ")
	- ADF (仅限第 2 类型号) 标准法律用纸 (8<sup>1</sup>/2 " × 14 ")
- ❖ 打印的最大纸张尺寸 标准法律用纸 (8½ " × 14 ")
- ❖ 预热时间 少于 51 秒 (23 °C, 71.6 °F)

#### ❖ 纸张尺寸

- 标准纸张尺寸 A4、B5 JIS、A5、A6、标准法律用纸 (8½ " × 14 ")、美国信纸 (8½ " × 11 ")、 Half Letter-S  $(5^{1}/2" \times 8^{1}/2")$ 、实用纸张  $(7^{1}/4" \times 10^{1}/2")$ 、8" × 13"、B6-S、 81/2 " × 13 "、对开纸 (8<sup>1</sup> /4 " × 13 ")、16K (195 × 267 mm)、明信片、双明信 片、商业 10 (4 $\frac{1}{8}$ "×9 $\frac{1}{2}$ ")、Monarch (3 $\frac{7}{8}$ "×7 $\frac{1}{2}$ ")、C5 Env (162 × 229 mm)、 C6 Env (114  $\times$  162 mm)  $\bar{x}$  DL Env (110  $\times$  220 mm)
- 自定义尺寸 90 至 216 mm (3.54 至 8.5 英寸)宽, 148 至 356 mm (5.83 至 14.0 英寸)长
- ❖ 纸张输出容量 标准 150 张 (80 g/m<sup>2</sup>, 20 磅 )。

❖ 纸张输入容量

- 纸盘 1 250 张 (80 g/m<sup>2</sup>, 20 磅 )
- 纸盘 2 (选购件) 500 张 (80 g/m<sup>2</sup>, 20 磅)
- 手送台 一张 (80 g/m<sup>2</sup>, 20 磅 )
- ❖ ADF 容量 35 张 (80 g/m2, 20 磅)
- ❖ 纸张重量
	- 纸盘 1 60 至 160 g/m<sup>2</sup> (16 至 42 磅)
	- 纸盘 2 (选购件)  $60 \ncong 105$  g/m<sup>2</sup> (16 至 28 磅)
	- 手送台  $60 \ncong 160$  g/m<sup>2</sup> (16 至 42 磅)

❖ 内存

- 第 1 类和第 2 类型号 128 MB
- ❖ 电源
	- $\cdot$  120V 120 V, 50/60 Hz, 11 A 或以上 (完全装备时)
	- $\sqrt{220 240 \text{V}}$ 220-240 V, 50/60 Hz, 6 A 或以上 (完全装备时)
- ❖ 功耗
	- 最大功耗 1300 W
	- EnergySaverMode1 第 1 类和第 2 类型号:100 W 或更少
	- EnergySaverMode2 第 1 类和第 2 类型号: 20 W 或更少
- <span id="page-271-0"></span>❖ 机器尺寸 (宽 × 厚 × 高)
	- 第 1 类型号  $420 \times 493 \times 440$  mm  $(16.6 \times 19.5 \times 17.4$  英寸)
	- 第 2 类型号  $420 \times 493 \times 476$  [\\*1](#page-271-0) mm  $(16.6 \times 19.5 \times 18.8$  \*1 英寸)
	- $*1$  如果安装了纸盘 2, 高度将增加 125 mm (5.0 英寸)。

#### ❖ 重量 (机身加耗材)

- 第 1 类型号 约 28.0 kg (61.8 磅)
- 第 2 类型号 约 30.0 kg (66.2 磅)

## 打印机功能规格

#### ❖ 打印速度 (A4/ 美国信纸 )

- 第 1 类型号 黑白: 每分钟 16 页 彩色: 每分钟 16 页
- 第 2 类型号 黑白: 每分钟 20 页 彩色: 每分钟 20 页
- ❖ 分辨率 600 dpi (最大:2400 × 600 dpi)
- ❖ 打印第一页的速度 14 秒或更少 (A4/ 美国信纸, 600 × 600 dpi)
- ❖ 接口
	- 以太网 (10BASE-T, 100BASE-TX)
	- USB 2.0
- ❖ 打印机语言
	- 第 1 类和第 2 类型号 DDST
- ❖ 字体
	- 第 1 类和第 2 类型号 未安装
- ❖ 网络协议 TCP/IP, IPP

### 复印机功能规格

- ❖ 最大分辨率 (扫描与打印)
	- 曝光玻璃板 扫描:  $600 \times 600$  dpi 打印:  $600 \times 600$  dpi
	- ADF 扫描: 600 × 300 dpi 打印:  $600 \times 600$  dpi
- ❖ 渐变

扫描:256 层 (1 点) 打印:双值 (1 点)

- ◆ 复印第一页的速度 (A4/ 美国信纸,在 25℃, 77°F 时) 30 秒
- ❖ 多页复印速度
	- 第 1 类型号 黑白:每分钟 16 页 彩色: 每分钟 16 页
	- 第 2 类型号 黑白: 每分钟 20 页 彩色: 每分钟 20 页

#### ❖ 复印比例

#### $\cdot$  | 120V 固定比例: 50%, 65%, 78%, 93%, 129%, 155%, 200%, 400% 微调比例: 25 至 400% (600 × 300 dpi, 600 × 600 dpi)

- $|220 240V|$ 固定比例: 50%, 71%, 82%, 93%, 122%, 141%, 200%, 400% 微调比例: 25 至 400% (600 × 300 dpi, 600 × 600 dpi)
- ❖ 副本数量

99

### 扫描仪功能规格

- ◆ 最大扫描区域 (水平 × 垂直)
	- 曝光玻璃板  $216 \times 297$  mm  $(8.5 \times 11.7$  英寸)
	- ADF  $216 \times 356$  mm  $(8.5 \times 14.1$  英寸)

#### ❖ 扫描线密度 (水平 × 垂直)

- 从控制面板扫描  $600 \times 600$  dpi
- 从计算机扫描 1200 × 2400 dpi

#### ❖ 渐变

输入:16 位颜色处理 输出:8 位颜色处理

- ❖ 扫描线密度范围 (TWAIN)
	- 曝光玻璃板 75、100、150、200、300、400、500、600、1200、2400、4800、9600 和 19200 dpi
	- ADF 75、 100、 150、 200、 300、 400、 500 和 600 dpi

#### ❖ 扫描时间

黑白:5 秒或更少 彩色:10 秒或更少 (A4/200 dpi/ 压缩) 不包括传送时间。

#### ❖ ADF 吞吐量

黑白:每秒 120 mm 彩色:每秒 60 mm (200 dpi)

#### ❖ 接口

- 从控制面板扫描 以太网 (10BASE-T, 100BASE-TX)
- 从计算机扫描 以太网 (10BASE-T, 100BASE-TX), USB 2.0
- ❖ 可发送的文件格式 TIFF、 JPEG 和 PDF

#### ❖ 通讯簿

最多 100 个项目 "扫描到电子邮件"重拨数量: 1

## 传真功能规格

❖ 接入线路

- 公共电话交换网 (PSTN)
- 专用交换机 (PBX)
- ❖ 传输模式

ITU-T Group 3 (G3)

- ❖ 扫描线密度 8 点 /mm × 3.85 线 /mm (200 × 100 dpi) 8 点 /mm × 7.7 线 /mm (200 × 200 dpi)
- ❖ 传输时间 3–4 秒 (8 点 /mm × 3.85 线 /mm, 33.6 kbps, MMR, ITU-T # 1 chart)
- ❖ 传输速度 33.6 kbps 至 2400 bps (自动降低系统速度)
- ❖ 数据压缩方法 MH、 MR 和 MMR
- ❖ 内存容量 多于 100 张 (8 点 /mm × 3.85 线 /mm)

❖ 通讯簿

- 快速拨号 50 个项目 (传真与 "扫描到电子邮件"总计)
- 单触快速拨号 20 个项目 传真重拨数量: 1

# <span id="page-276-1"></span>选购件规格

本节列出了各种选购件的规格。

# <span id="page-276-0"></span>Paper Feed Unit TK1010

- ❖ 纸张容量 500 张
- ❖ 纸张尺寸 A4,美国信纸 (8½" × 11")
- ❖ 尺寸 (宽 × 厚 × 高)  $400 \times 450 \times 127$  mm  $(15.8 \times 17.8 \times 5$  英寸)

#### ❖ 纸张重量 60 至 105 g/m<sup>2</sup> (16 至 28 磅)

❖ 重量

少于 4 kg (8.9 磅)

# 电磁干扰

如果该机器位于其它电子设备附近,由于电磁干扰两台设备可能都会出现故障。 如果电视机和收音机离该机器太近,可能会产生噪音。如果发生此情况,请采取 以下方法:

- 将电视机或收音机移到离机器尽可能远的地方。
- 改变电视机或收音机的天线位置。
- 使用不同电路上的不同墙上插座。

# 安装软件的相关信息

#### expat

- 本产品上安装的软件 (包括控制器等,以下统称为 "软件")根据下述条件 使用 expat。
- 产品制造商对包括 expat 在内的产品软件提供保修和支持,expat 的最初开发者 和版权所有者对此不承担任何义务。
- 可从以下网址找到与 expat 相关的信息: http://expat.sourceforge.net/

Copyright (R) 1998, 1999, 2000 Thai Open Source Software Center, Ltd. and Clark Cooper.

Copyright (R) 2001, 2002 Expat maintainers.

只要符合以下条件,就可免费许可获得本软件副本及相关文档文件(统称为 "软 件")的任何人毫无限制的使用"软件",包括任意使用、复制、修改、合并、 出版、分发、分许可和 / 或销售 "软件"副本并且许可拥有 "软件"的人员这些 权利:

所有软件副本或重要部分均包含上述版权通告和本许可通告。

本软件以"维持原状"的方式提供,没有任何种类的明示或暗示的担保,包括但 不限于任何适销性、特定用途适用性和不侵权担保。在任何情况下,作者或版权 所有者都不对任何索赔、损坏或其它责任负责,无论这种责任是因合同、民事侵 权还是其它原因引起,也无论是否与软件的性能或使用相关或由其引起。

# JPEG 库

本产品上安装的软件有一部分是基于 Independent JPEG Group 的成果。

# 索引

 $2$  合 1, [106](#page-115-0) 4 合 1, [106](#page-115-0)

#### A

ADF 滑动按钮 , [19](#page-28-0) ADF 输出纸盘 , [17](#page-26-0) ADF 输入纸盘 , [17](#page-26-0) ADF 纸盘延伸板 , [17](#page-26-0) ADF (自动文档传送器) , [17,](#page-26-0) [84,](#page-93-0) [250](#page-259-0) Admin menu lock, [184](#page-193-0) Auto clear, [184](#page-193-0) Auto continue, [172](#page-181-0)

#### B

报告 , [180](#page-189-0) 标签纸 , [55](#page-64-0) 薄纸, [55](#page-64-0)

### C

Color compressed ratio, [162](#page-171-0) Comm settings, [165](#page-174-0) Country code, [184](#page-193-0) 菜单键 , [22](#page-31-0) 彩色启动键, [22](#page-31-0) 彩纸, [55](#page-64-0) 操作模式, [36](#page-45-0) 错误消息 , [227](#page-236-0)

#### D

Date/Time setup, [128,](#page-137-0) [184](#page-193-0) Default mode, [184](#page-193-0) Density, [162](#page-171-0) DHCP, [45](#page-54-0), [178](#page-187-0) Display language, [184](#page-193-0) 打开电源 , [34](#page-43-0) 打孔的纸张 , [55](#page-64-0) DNS 设置 , [199](#page-208-0) 打印机属性, [91](#page-100-0) 打印碳粉盒 , [21](#page-30-0), [232](#page-241-0), [260](#page-269-2) 打印质量 , [97](#page-106-0) 单触按钮 , [22](#page-31-0), [120](#page-129-0) 单触快速拨号 , [140](#page-149-0), [170](#page-179-0) 单触快速拨号列表 , [182](#page-191-0), [196](#page-205-0) 第1类型号, [4](#page-13-0)

第2类型号, [4](#page-13-0) 第 3 类型号 , [4](#page-13-0) 电话网络 , [43,](#page-52-0) [48](#page-57-0) 电话线路 , [43,](#page-52-0) [48](#page-57-0) 电缆盖板, [19](#page-28-0) 电源插口, [19](#page-28-0) 电源开关 , [19,](#page-28-0) [34](#page-43-0) 电源线 , [34](#page-43-0) 顶盖 , [17](#page-26-0) 定位辊 , [248](#page-257-0) 多页 , [11,](#page-20-0) [106](#page-115-0)

#### E

Energy saver mode, [184](#page-193-0) Ethernet, [178](#page-187-0)

#### F

Fax only 模式 , [150](#page-159-0) FAX/TAD 模式 , [151](#page-160-0) FAX/TEL 模式 , [150](#page-159-1) 返回键 , [22](#page-31-0) 放大的副本 , [10,](#page-19-0) [104](#page-113-0) 放置原稿 , [82,](#page-91-0) [84](#page-93-0) 废粉瓶 , [21,](#page-30-0) [237,](#page-246-0) [260](#page-269-3) 分辨率 , [123,](#page-132-0) [147](#page-156-0) 符号 , [5](#page-14-0) 复印机模式 , [22,](#page-31-0) [101](#page-110-0) 复印机模式的图像浓度 , [109](#page-118-0) 复印 键 , [36](#page-45-0), [101](#page-110-0) 复印键 , [22](#page-31-0) 复印设置 , [157](#page-166-0)

#### G

G3 (模拟) 线路接口, [19](#page-28-0) 功能优先级 , [36](#page-45-0) 关闭电源 , [34](#page-43-0) 广播 , [143](#page-152-0) 规格 , [261](#page-270-0)

#### H

High humidity mode, [172](#page-181-0) 耗材 , [260](#page-269-4) 号码输入, [86](#page-95-0) 黑白启动键, [22](#page-31-0)

后盖 , [19](#page-28-0) 厚纸 , [55](#page-64-0) 护栏 , [19](#page-28-0) 活动报告 , [182](#page-191-0), [196](#page-205-0)

#### I

I/O Timeout, [172](#page-181-0) IP configuration, [178](#page-187-0) IP 地址 , [45](#page-54-0)

#### J

机器设置 , [171](#page-180-1) 机器信息 , [193](#page-202-0) 即时传输 , [136](#page-145-0) 计数器 , [193](#page-202-0) 胶膜纸, [55](#page-64-0) 节能模式 1, [38](#page-47-0) 节能模式 2, [38](#page-47-0) 节省彩色碳粉, [97](#page-106-0) 接收模式 , [148](#page-157-0)

#### K

可打印区域 , [61](#page-70-0) 控制面板 , [17](#page-26-0), [22](#page-31-0) 快速拨号 , [141](#page-150-0), [170](#page-179-0) 快速拨号列表 , [182](#page-191-0), [196](#page-205-0)

#### L

Language, [184](#page-193-0) LED 指示灯 , [43](#page-52-1) Limitation of size of mail, [162](#page-171-0) Limitless scan, [118,](#page-127-0) [162](#page-171-0) LINK setting, [178](#page-187-0)

#### M

Mac OS X, [89](#page-98-0), [91](#page-100-0), [92,](#page-101-0) [124](#page-133-0) Manual 模式 , [149](#page-158-0) Multi page in a document, [162](#page-171-0) 免提拨号 , [144](#page-153-0) 免提拨号键 , [22](#page-31-0) 名称和功能 , [17](#page-26-0), [22](#page-31-0) 摩擦垫 , [245](#page-254-0) 目标 , [114](#page-123-0), [130](#page-139-0)

#### N

内存盖板 , [19](#page-28-0) 内存列表 , [182,](#page-191-0) [196](#page-205-0) 内存传输 , [136](#page-145-0) 浓度调整键 , [22](#page-31-0)

#### O

OK 键 , [22](#page-31-0)

#### P

Paper Feed Unit TK1010, [52,](#page-61-0) [267](#page-276-0) PBX, [43](#page-52-0) PBX access digit, [184](#page-193-0) PBX selection, [184](#page-193-0) Power saver, [38](#page-47-0), [184](#page-193-0) PSTN, [43](#page-52-0) 排序 , [12](#page-21-0) 配置页 , [180,](#page-189-1) [196](#page-205-0) 屏幕 , [22](#page-31-0) 曝光玻璃板 , [17,](#page-26-0) [84](#page-93-0) 曝光玻璃板盖板, [17](#page-26-0) 普通纸 , [55](#page-64-0)

#### Q

卡片纸 , [55](#page-64-0) 卡纸 , [210,](#page-219-0) [216](#page-225-0) 前盖 , [17](#page-26-0) 清除 / 停止键 , [22](#page-31-0) 清洁 , [243](#page-252-0) 清洁传送带 , [172](#page-181-0) 缺少图像区域 , [82](#page-91-0)

#### R

Report settings, [165](#page-174-0) RX settings, [165](#page-174-0) 熔印部件, [211](#page-220-0) 如何阅读本手册, [5](#page-14-1)

#### S

Scanner carriage, [172](#page-181-0) SMTP, [202](#page-211-0) SNMP, [201](#page-210-0) Speaker volume, [172](#page-181-0) Supplies info, [172](#page-181-0) 扫描到电子邮件 , [114](#page-123-0) 扫描到 FTP, [114](#page-123-0)

扫描到文件夹 , [114](#page-123-0) 扫描 键 , [36,](#page-45-0) [113](#page-122-0) 扫描键 , [22](#page-31-0) 扫描目标 , [114](#page-123-0), [120](#page-129-0) 扫描目标列表 , [182](#page-191-0), [196](#page-205-0) 扫描设置 , [109](#page-118-1), [121](#page-130-0), [146](#page-155-0) 扫描仪模式 , [22](#page-31-0), [113](#page-122-0) 扫描仪模式的图像浓度 , [122](#page-131-0) 扫描仪设置, [161](#page-170-0) 扫描传输日志 , [182](#page-191-0), [196](#page-205-0) 商标, [1](#page-10-0) 上档键 , [22](#page-31-0) 手送台 , [17](#page-26-0) 输出纸盘, [17](#page-26-0) 数值输入, [86](#page-95-1) 数字键 , [22](#page-31-0) 双面副本 , [111](#page-120-0) 双向通信 , [89](#page-98-1) 送纸辊 , [245](#page-254-0) 缩小的副本 , [10](#page-19-0), [104](#page-113-0) 缩小 / 放大 键 , [104](#page-113-0), [106](#page-115-0) 缩小 / 放大键 , [22](#page-31-0)

#### T

TEL line type, [184](#page-193-0) Toner saver mode, [172](#page-181-0) TrueType 字体 , [97](#page-106-0) TWAIN 扫描 , [12,](#page-21-1) [13](#page-22-0), [124](#page-133-0) TX settings, [165](#page-174-0) 碳粉, [232](#page-241-0) 碳粉浓度盒传感器 , [243](#page-252-1) 通讯簿, [170](#page-179-0) 通讯簿键, [22](#page-31-0) 图像质量 , [110](#page-119-0) 图像质量键 , [22](#page-31-0)

#### W

Web 浏览器 , [134](#page-143-0), [189](#page-198-0) WIA 扫描 , [12](#page-21-1) USB 端口, [19,](#page-28-0) [40](#page-49-0), [89](#page-98-2) USB 连接 , [9](#page-18-0), [40](#page-49-0) User settings, [184](#page-193-0) 外部电话接口, [19](#page-28-0) 网络打印机, [51](#page-60-0) 网络连接 , [9](#page-18-0), [41](#page-50-0) 网络设置 , [45](#page-54-1), [177](#page-186-0) 网络状态 , [197](#page-206-0)

维护页 , [182,](#page-191-0) [196](#page-205-0) 文本输入, [87](#page-96-0) 文档类型 , [110](#page-119-0) 文件尺寸 , [121](#page-130-1)

#### X

信封 , [55](#page-64-0) 型号类型 , [4](#page-13-0) 选购件 , [52,](#page-61-1) [267](#page-276-1)

#### Y

移动, [251](#page-260-0) 以太网 , [41](#page-50-0) 以太网端口, [19,](#page-28-0)[41](#page-50-0) 印有图案的纸张 , [57](#page-66-0) 印有信头的信纸 , [55](#page-64-0) 语言 , [190](#page-199-0)

#### Z

再生纸 , [55](#page-64-0) 暂停 / 重拨 键 , [120](#page-129-0) 暂停 / 重拨键 , [22](#page-31-0) 指定标准尺寸纸张 , [63](#page-72-0) 纸盘 1, [17](#page-26-0) 纸盘 2, [17,](#page-26-0) [52](#page-61-0) 纸张不匹配, [93](#page-102-0) 纸张尺寸, [55,](#page-64-1)[79](#page-88-0) 纸张建议, [82](#page-91-1) 纸张类型 , [55,](#page-64-0) [60,](#page-69-0) [79](#page-88-0) 纸张容量,[55](#page-64-0) 纸张重量, [55](#page-64-0) 重拨 , [143](#page-152-1) 注册颜色 , [172](#page-181-0) 传输模式 , [136](#page-145-1) 转印部件, [21,](#page-30-0) [215](#page-224-0) 传真键 , [22,](#page-31-0) [36,](#page-45-0) [127](#page-136-0) 传真模式 , [22,](#page-31-0) [127](#page-136-0) 传真模式的图像浓度 , [146](#page-155-1) 传真目标 , [130,](#page-139-1) [134,](#page-143-0) [140](#page-149-1) 传真设置 , [164](#page-173-0) 装入纸张 , [63,](#page-72-0) [75](#page-84-0) 状态消息 , [227](#page-236-0) 字符 , [86](#page-95-2)

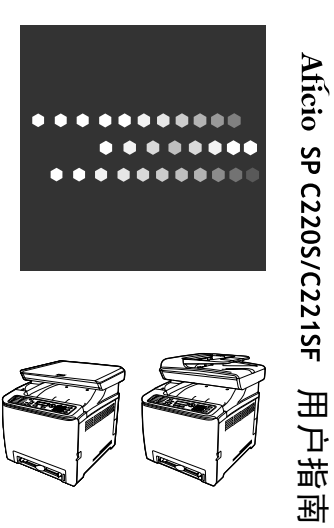

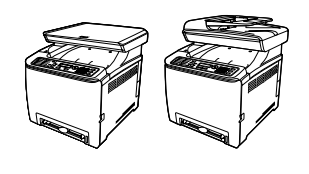